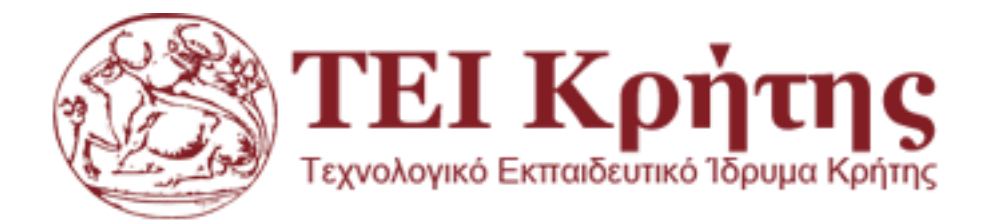

Σχολή Τεχνολογικών Εφαρμογών Τμήμα Πολιτικών Δομικών Έργων

# Πτυχιακή εργασία: Έλεγχος διαδικασίας κατασκευής οικοδομικού έργου με χρήση MS Project

ΑΘΗΝΑ ΤΣΟΛΑΚΗ ΑΜ. 4003

ΕΙΣΗΓΗΤΗΣ : ΕΜΜΑΝΟΥΗΛ ΤΖΑΓΚΑΡΟΥΛΑΚΗΣ

ΧΑΝΙΑ, ΔΕΚΕΜΒΡΙΟΣ 2014

## **Ευχαριστίες**

Σε αυτό το σημείο, θα ήθελα πολύ να ευχαριστήσω για την πολύτιμη καθοδήγηση και συνεχή υποστήριξη, τον καθηγητή μου, Εμμανουήλ Τζαγκαρουλάκη, MSc Πολιτικός Μηχανικός Ε.Μ.Π.

Όλους όσους βοήθησαν ώστε να έχω στα χέρια μου, την μελέτη του οικοδομικού έργου, απο την Διεύθυνση Τεχνικών Υπηρεσιών Χανίων καθώς και τον Ανάδοχο Μηχανικό της μελέτης του 6ου Γυμνασίου – Λυκείου.

Τέλος, ένα μεγάλο ευχαριστώ στην οικογένεια μου για την στήριξη τους με κάθε τρόπο σε κάθε μου προσπάθεια.

### **Πρόλογος**

Το περιεχόμενο αυτής της πτυχιακής εργασίας, έχει να κάνει με τον έλεγχο και τη σωστή διαχείριση ως προς την διαδικασία της κατασκευής ενός δημόσιου oικοδομικού έργου με την χρήση του Ms Project.

Κατά συνέπεια, το παρόν τεύχος είναι ένα πρώτο βοήθημα για τον Μηχανικό που θα αναλάβει ένα δημόσιο έργο μεγάλου εύρους, και όχι μόνο, με πλήρης οργάνωση πάνω στα θέματα τα οποία θα έρθει αντιμέτωπος από την στιγμή που θα ασχοληθεί με τον προγραμματισμό του έργου, και για τα οποία οφείλει να είναι γνώστης. Ως εκ τούτου αναπτύσσονται θέματα που αφορούν την διαδικασία της εκπόνηση των δημοσίων έργων, την αλληλουχία των εργασιών που εκτελούνται για την κατασκευή του οικοδομικού έργου. Επίσης παραθέτονται σημαντικές πληροφορίες σχετικά με τον έλεγχο και την σωστή διαχείριση του έργου. Έτσι ώστε μέσα από έναν πλήρη ανεπτυγμένο οδηγό, να εξοικειωθεί σε ένα ισχυρό πρόγραμμα όπως αυτό της Microsoft, το οποίο χρησιμεύει στον προγραμματισμό και τη διαχείριση μεγάλου εύρους έργων. Ως επακόλουθο της μελέτης, με αυτόν τον οδηγό, δεν χρειάζεται να χρονοτριβεί κάποιος ως προς την αναζήτηση των σωστών πληροφοριών.

Σκοπός της εργασίας αυτής λοιπόν είναι έχοντας αποκτήσει τις απαραίτητες θεωρητικές γνώσεις, να μπορέσει να αντεπεξέλθει στο πρακτικό και πλέον βασικό κομμάτι της εργασίας αυτής. Έτσι, ενώ γίνεται επεξήγηση βήμα προς βήμα του τρόπου λειτουργίας του Ms Project, παράλληλα παραθέτεται ένα πραγματικό παράδειγμα από το σχέδιο έργου, πάνω σε ένα δημόσιο οικοδομικό έργο. Με αυτόν τον τρόπο, έχοντας τελειώσει το σχέδιο έργου και ενώ έχει περαιωθεί η κατασκευή του δημόσιου έργου επισημαίνετε τα πλεονεκτήματα καθώς και τα μειονεκτήματα που παρουσιάζονται σε πραγματικό χρόνο ως προς την κατασκευή σε συνάρτηση με το σχέδιο έργου.

Φιλοδοξία του παρόντος τεύχους είναι να καταστεί όχι απλώς ένα εισαγωγικό εκπαιδευτικό βοήθημα, αλλά ένα κατά το δυνατόν, πλήρες και διαρκούς χρήσεως εργαλείο για τον Μηχανικό, στο οποίο θα καταφεύγει για να δίνει λύσεις στα θέματα που θα προκύπτουν κατά τον προγραμματισμό και την οργάνωση του έργου.

## **ΠΕΡΙΕΧΟΜΕΝΑ**

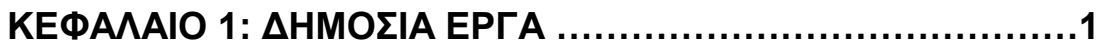

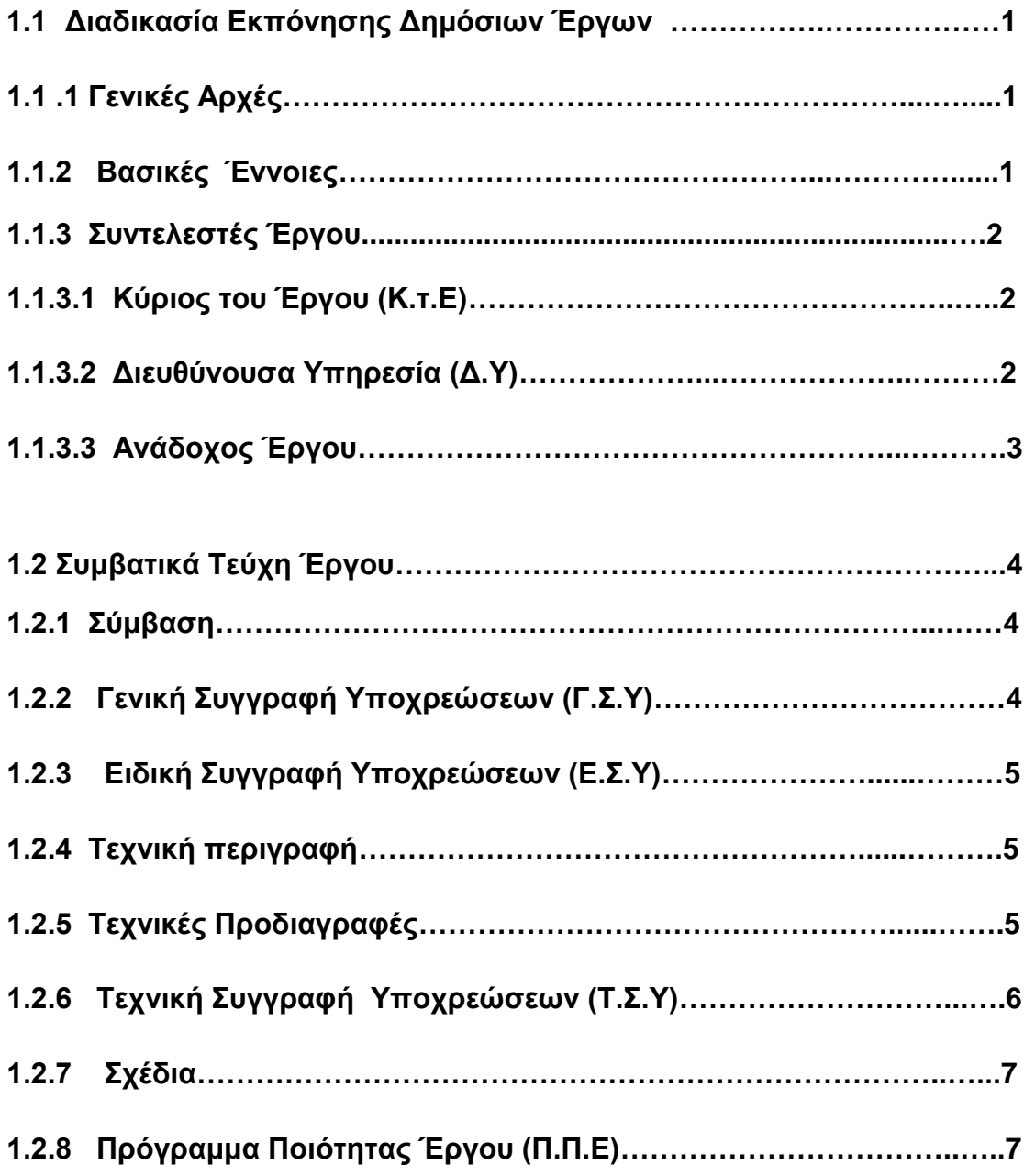

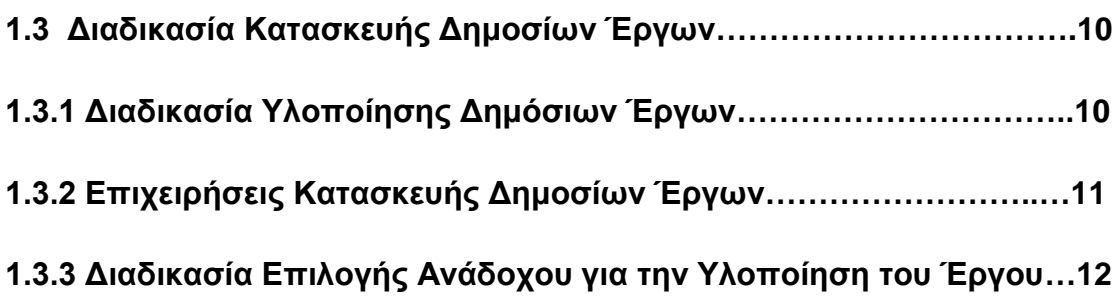

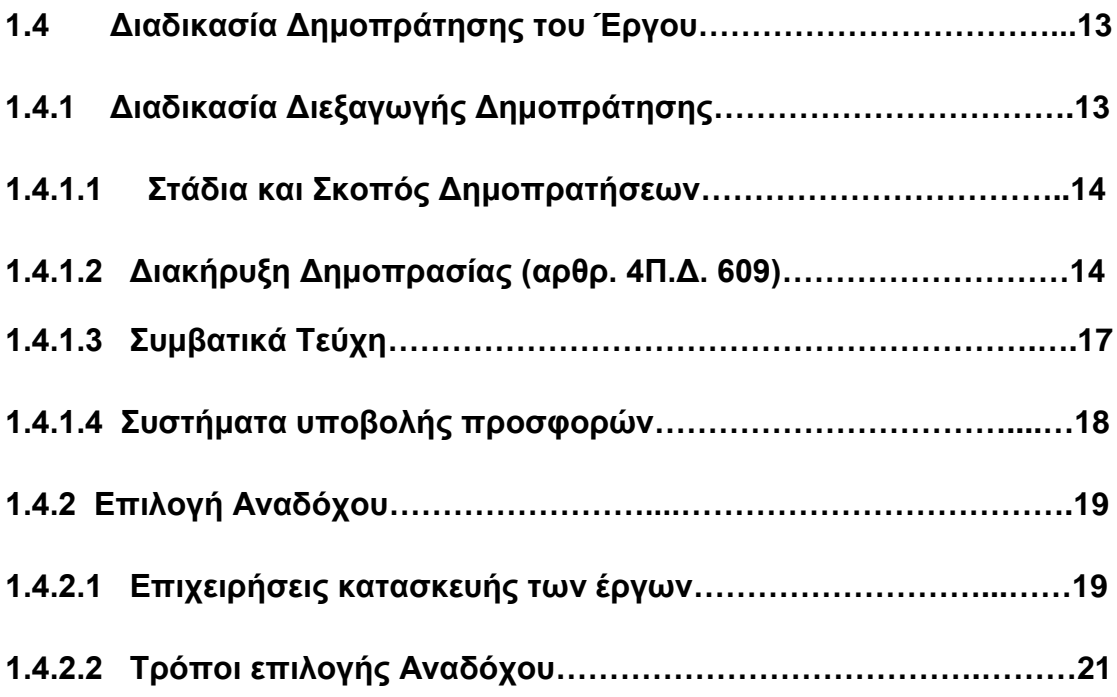

### **ΚΕΦΑΛΑΙΟ 2: ΔΙΑΔΙΚΑΣΙΑ ΚΑΤΑΣΚΕΥΗΣ ΚΤΙΡΙΑΚΟΥ ΕΡΓΟΥ – ΑΛΛΗΛΟΥΧΙΑ ΕΡΓΑΣΙΩΝ………………………………………….23**

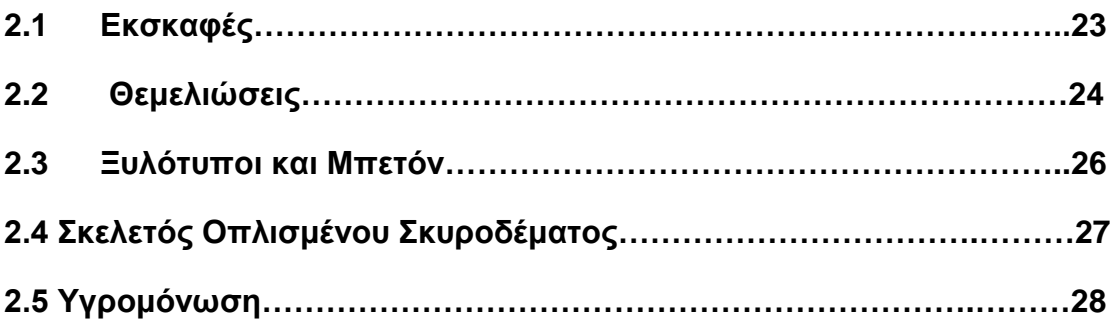

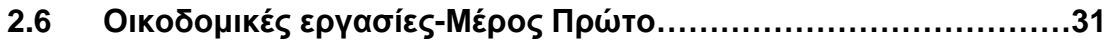

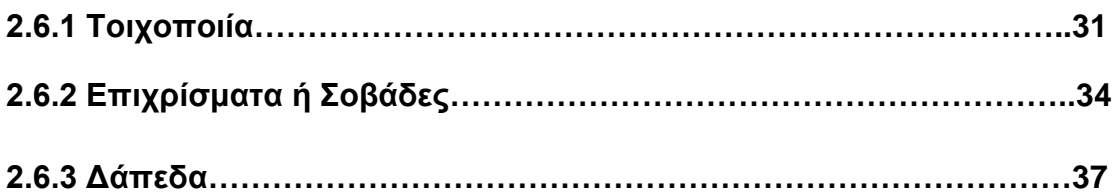

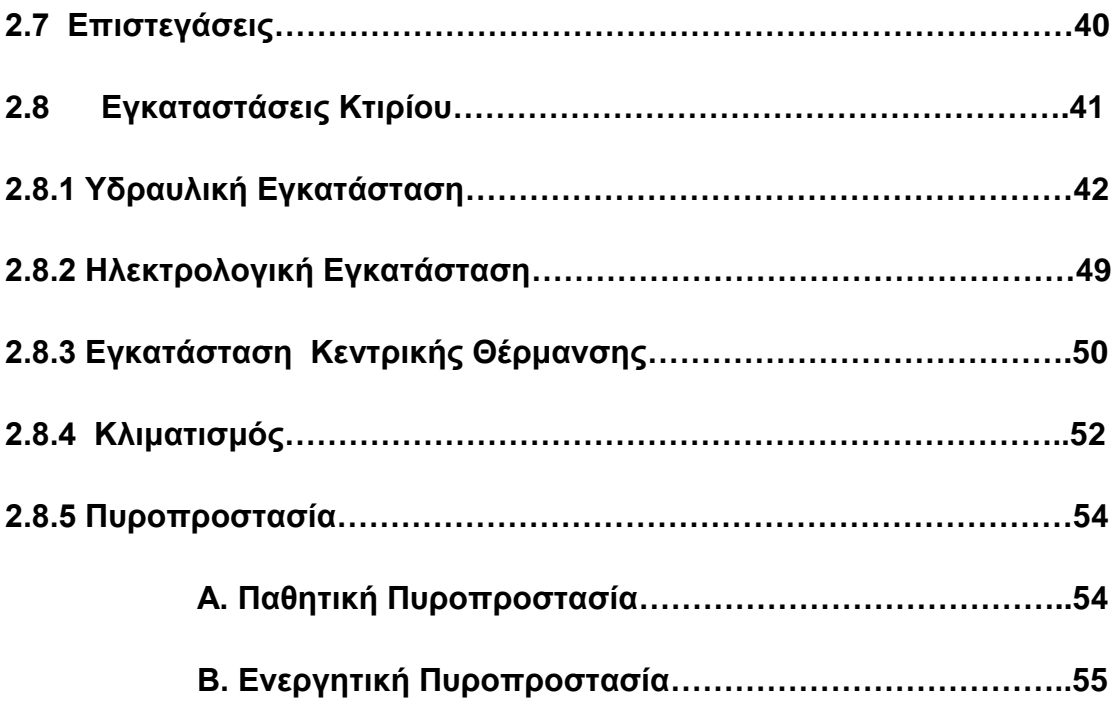

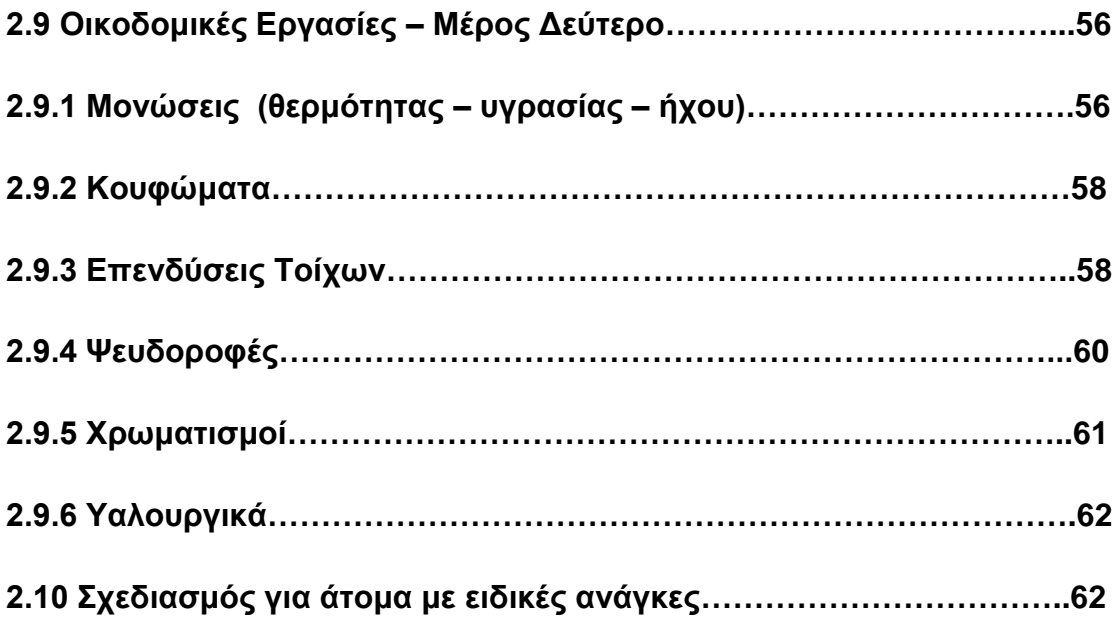

## **ΚΕΦΑΛΑΙΟ 3: ΕΛΕΓΧΟΣ ΔΙΑΧΕΙΡΗΣΗ ΚΑΤΑΣΚΕΥΗΣ ΤΟΥ ΕΡΓΟΥ……64**

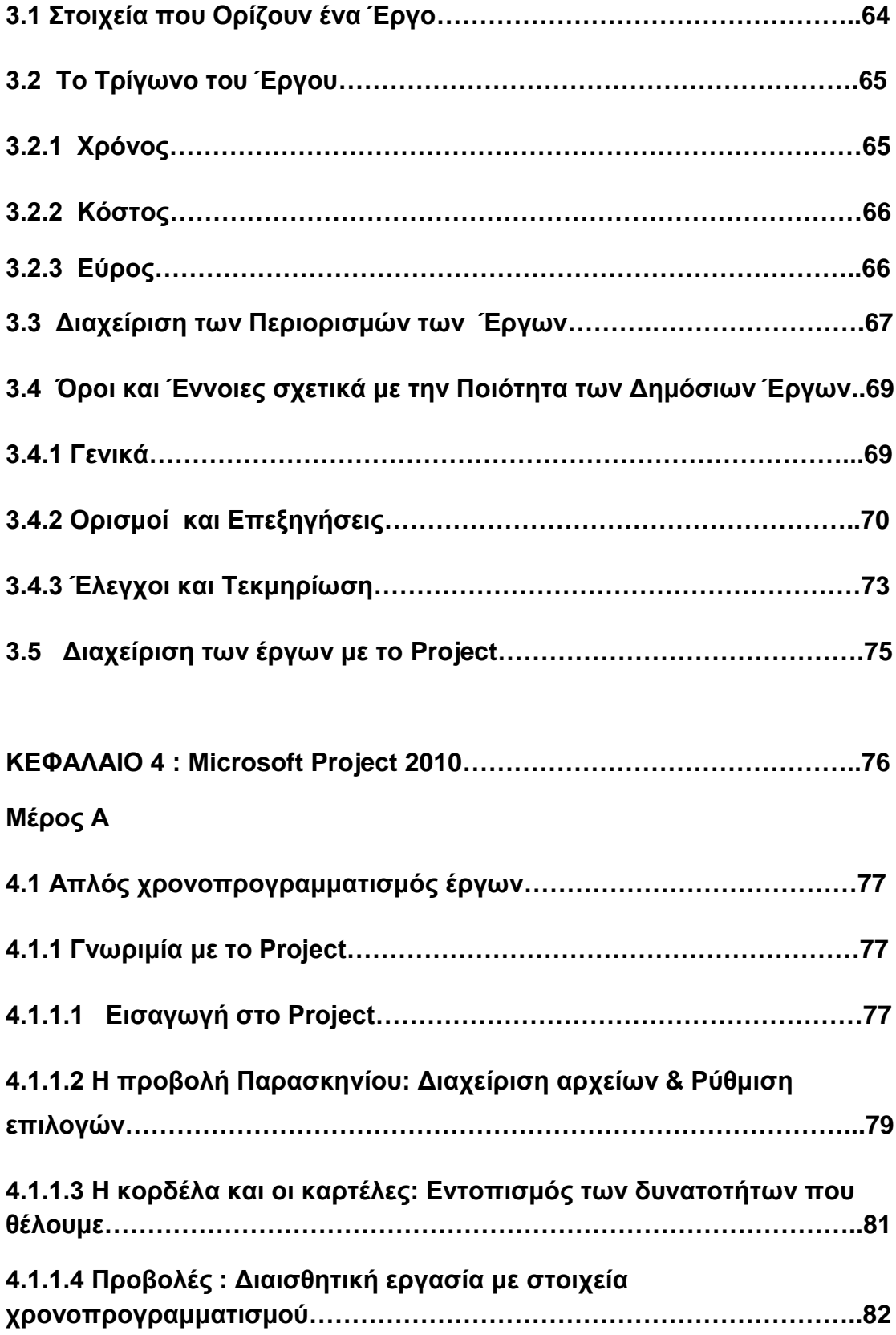

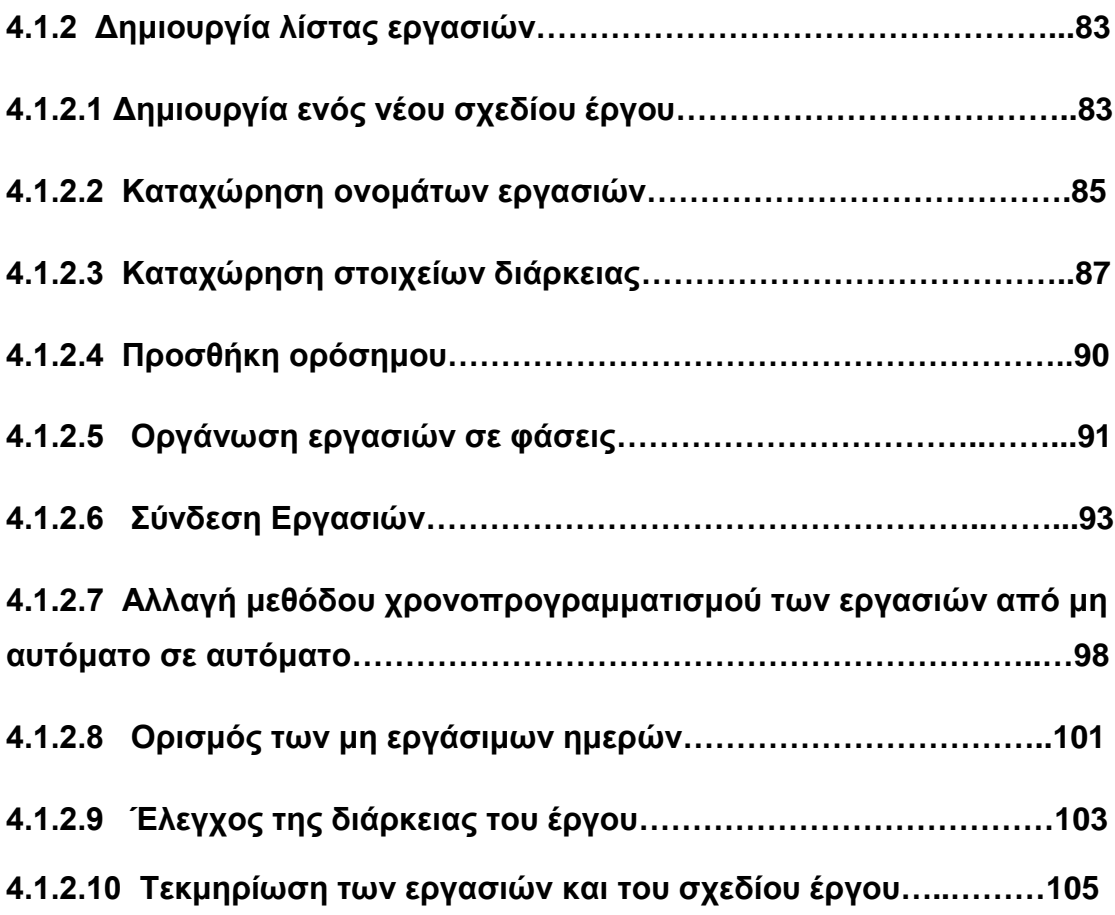

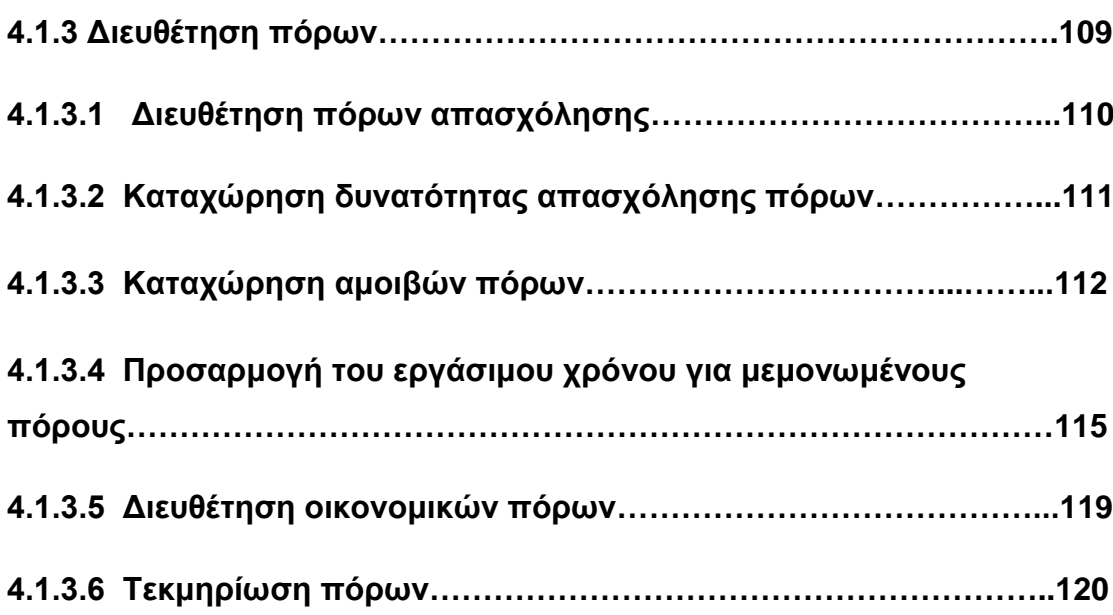

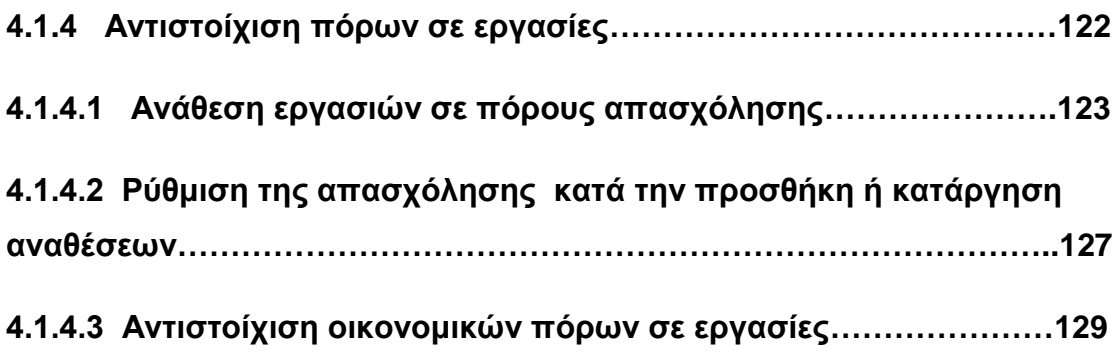

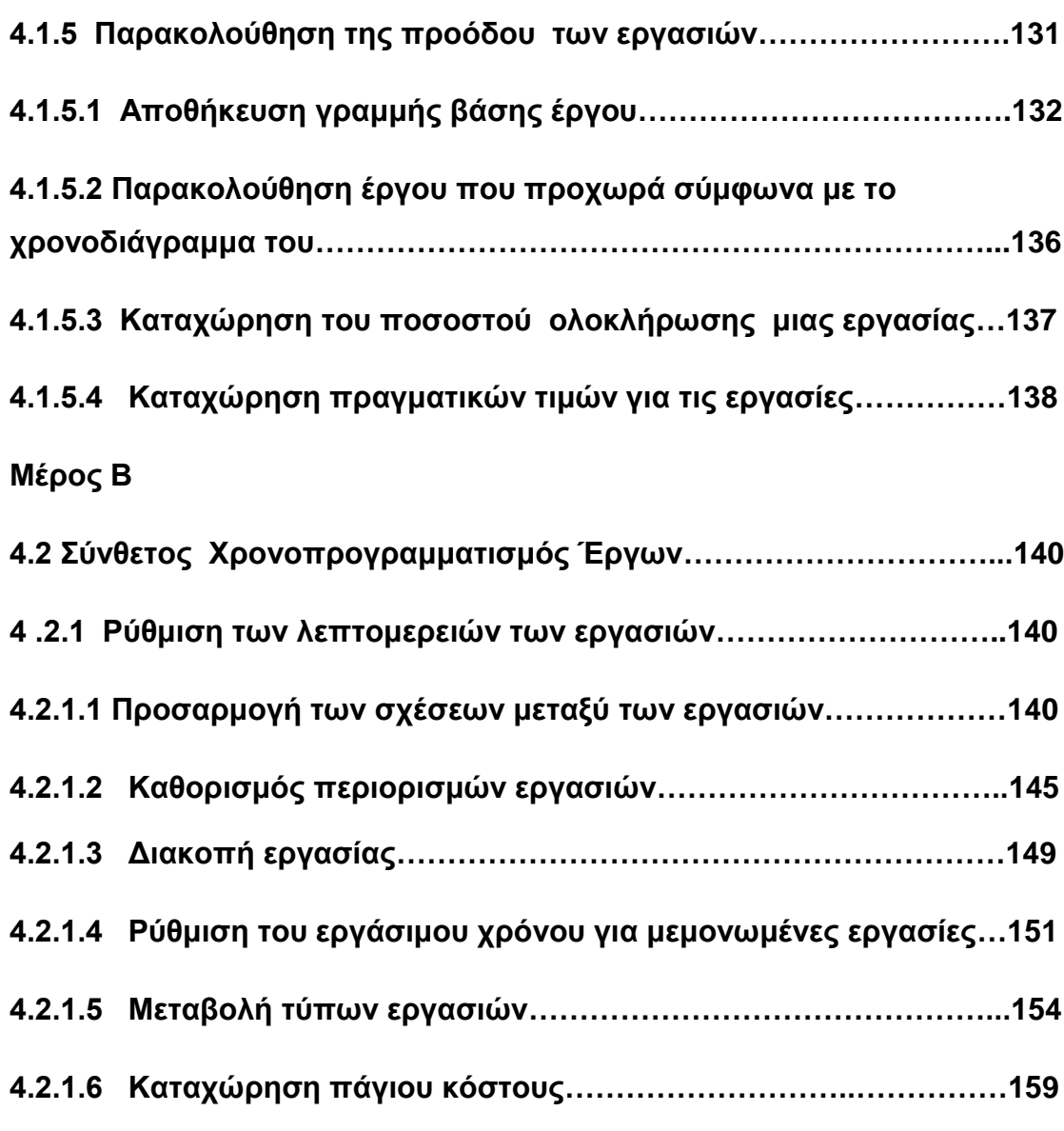

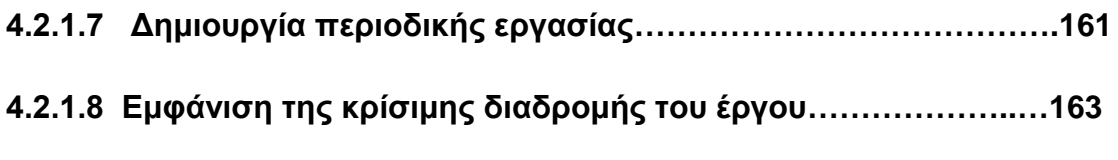

**4.2.1.9 Μη αυτόματος προγραμματισμός εργασιών σύνοψης………166**

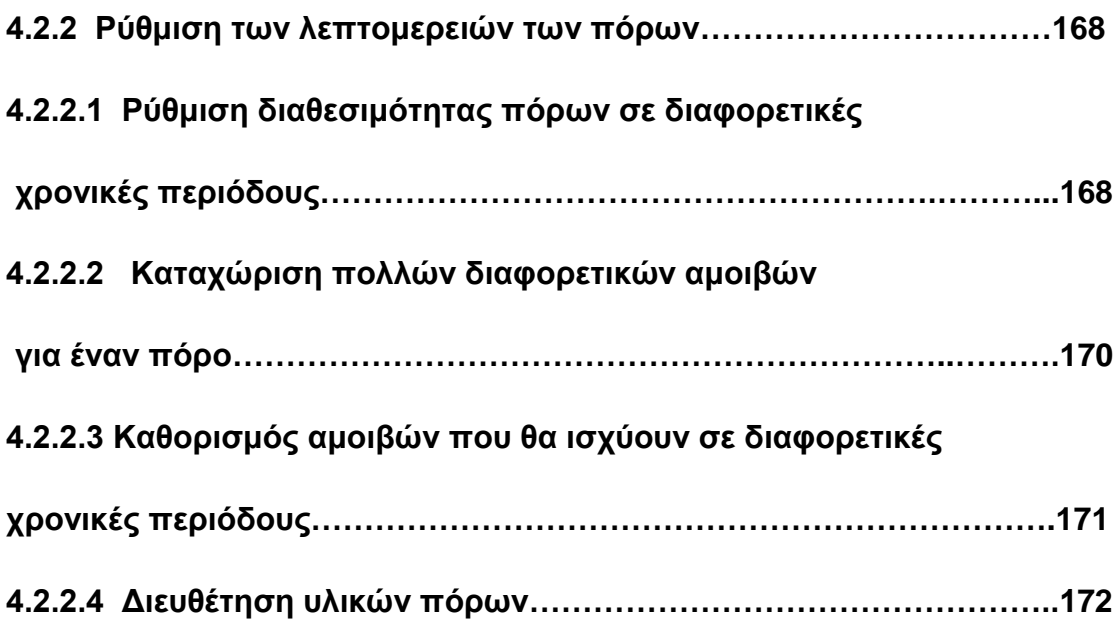

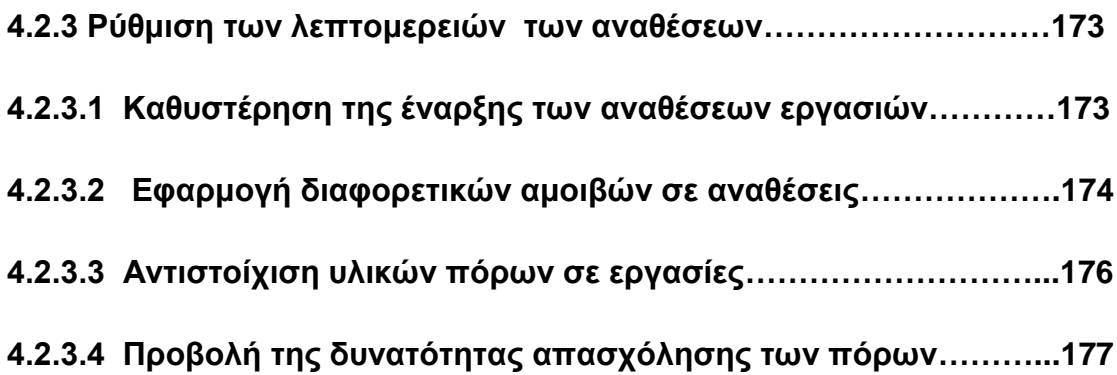

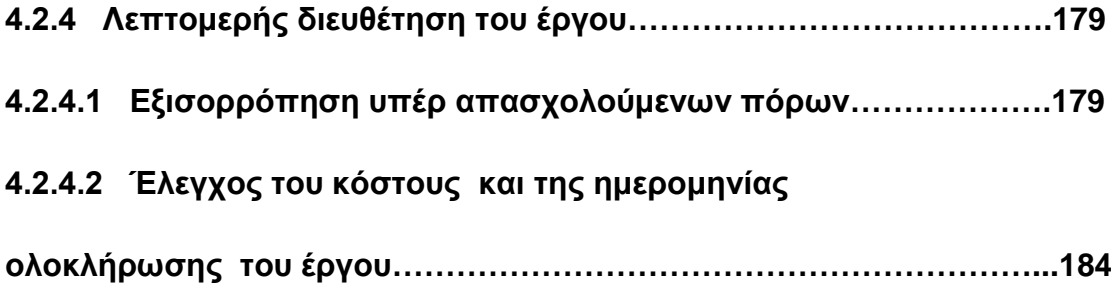

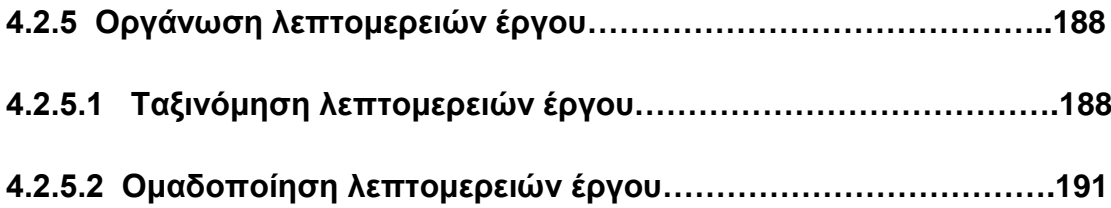

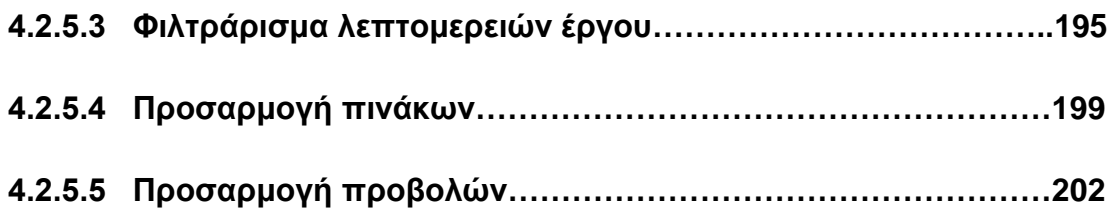

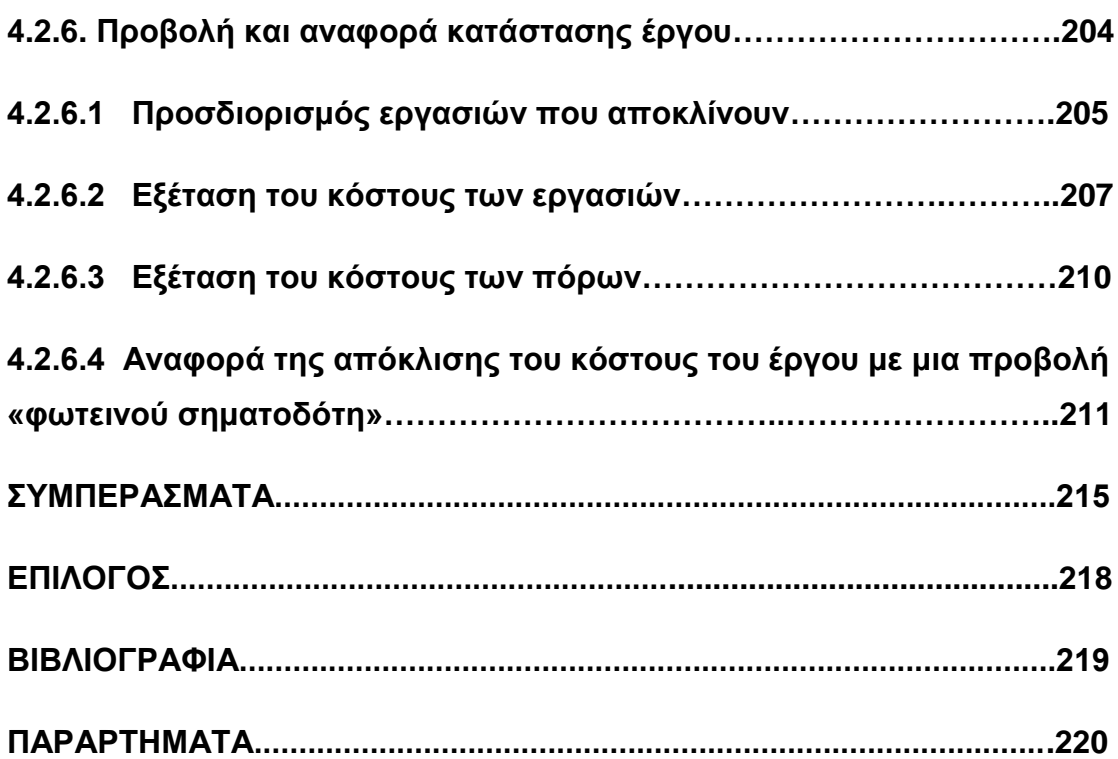

### **Α. ΧΡΟΝΟΔΙΑΓΡΑΜΜΑ**

 **ΔΙΑΓΡΑΜΜΑ Gantt**

 **ΚΟΣΤΟΣ & ΠΡΟΥΠΟΛΟΓΙΣΜΟΣ**

 **ΧΡΗΜΑΤΟΡΟΟΕΣ**

### **Β.ΠΛΗΡΟΦΟΡΙΕΣ ΣΧΕΤΙΚΑ ΜΕ ΤΟ ΕΡΓΟ**

 **ΑΝΑΚΕΦΑΛΑΙΩΤΙΚΟΣ ΠΙΝΑΚΑΣ ΕΡΓΑΣΙΩΝ & ΑΙΤΙΟΛΟΓΙΚΗ ΕΚΘΕΣΗ**

**ΚΑΤΑΧΩΡΗΣΗ ΠΑΓΙΟΥ ΚΟΣΤΟΥΣ ΑΝΑ ΕΡΓΑΣΙΑ**

## **ΚΕΦΑΛΑΙΟ 1: ΔΗΜΟΣΙΑ ΕΡΓΑ**

## **1.1 Διαδικασία Εκπόνησης Δημόσιων Έργων**

## **1.1 .1 Γενικές Αρχές**

Τα δημόσια έργα είναι έργα υποδομής της χώρας, που καλύπτουν βασικές ανάγκες του κοινωνικού συνόλου, συμβάλουν στην ανάπτυξη των παραγωγικών δυνατοτήτων, στην αύξηση του εθνικού προϊόντος, στην ασφάλεια της χώρας και γενικά αποσκοπούν στη βελτίωση της ποιότητας ζωής του λαού, εντάσσονται στο γενικό πλαίσιο της κοινωνικής και οικονομικής ανάπτυξης της χώρας και υλοποιούν επιλογές του δημοκρατικού προγραμματισμού.

Από τεχνική άποψη δημόσια έργα είναι όλα τα έργα, που εκτελούν φορείς του δημοσίου τομέα και συνδέονται με οποιοδήποτε τρόπο με το έδαφος, το υπέδαφος τον υποθαλάσσιο χώρο, όπως και τα πλωτά τμήματα των τεχνικών έργων . Ως έργο νοείται κάθε νέα κατασκευή ή επέκταση ή ανακαίνιση ή επισκευή και συντήρηση και κάθε σχετική ερευνητική εργασία, που απαιτεί τεχνική γνώση και επέμβαση.

## **1.1.2 Βασικές Έννοιες**

- **« Εργοδότης » ή « κύριος του έργου »** είναι το Δημόσιο ή άλλο νομικό πρόσωπο του δημόσιου τομέα, για λογαριασμό του οποίου καταρτίζεται η σύμβαση ή κατασκευάζεται το έργο.
- **«Φορέας κατασκευής του έργου»** είναι η αρμόδια Αρχή ή Υπηρεσία, που έχει την ευθύνη παραγωγής του έργου.
- **« Ανάδοχος εργολήπτης » ή «ανάδοχος»** είναι η εργοληπτική επιχείρηση στην οποία έχει ανατεθεί με σύμβαση η κατασκευή του έργου.
- **« Σύμβαση »** είναι η γραπτή συμφωνία μεταξύ του εργοδότη ή του φορέα κατασκευής του έργου και του αναδόχου για την κατασκευή του έργου, καθώς και όλα τα σχετικά τεύχη, σχέδια και προδιαγραφές.
- **« Διευθύνουσα Υπηρεσία » ή « Επιβλέπουσα Υπηρεσία »** είναι τεχνική υπηρεσία του φορέα κατασκευής του έργου, που είναι αρμόδια για την παρακολούθηση, έλεγχο και διοίκηση της κατασκευής του έργου.
- **« Προϊστάμενη Αρχή » ή « Εποπτεύουσα Αρχή »** είναι η Αρχή ή Υπηρεσία ή όργανο του φορέα κατασκευής του έργου, που εποπτεύει την κατασκευή του και ιδίως αποφασίζει για κάθε μεταβολή των όρων της σύμβασης ή άλλων στοιχείων αυτής.
- **« Τεχνικό Συμβούλιο »** είναι το συλλογικό όργανο του φορέα κατασκευής του έργου, το οποίο γνωμοδοτεί στα θέματα που ορίζει ο νόμος.

## **1.1.3 Συντελεστές Έργου**

### **1.1.3.1 Κύριος του Έργου (Κ.τ.Ε) :**

- Αφού βεβαιωθεί για την εφικτότητα και τη σκοπιμότητα του Έργου, είναι ο μόνος αρμόδιος και υπεύθυνος να καθορίσει τον προϋπολογισμό και το χρόνο υλοποίησης του Έργου, να εξασφαλίσει τη χρηματοδότηση να επιλέξει τη διαδικασία σύμφωνα με την οποία θα υλοποιηθεί το Έργο και να συνάψει με τους Συμβούλους & Εργολήπτες, τις συμβάσεις για τις Μελέτες, τη διοίκηση – επίβλεψη και την εκτέλεση του Έργου.
- Η σαφήνεια των απαιτήσεων του Κ.τ.Ε είναι εξαιρετικής σημασίας για την ποιότητα του τελικού αποτελέσματος και είναι ο μόνος που μπορεί να τροποποιήσει το Συμβατικό αντικείμενο του Έργου.
- Ο Κ.τ.Ε πρέπει να έχει τη βεβαιότητα ότι η Διευθύνουσα Υπηρεσία εκτελεί σωστά τη παραγγελία του. Για να επιτευχθεί αυτό, απαιτείται η Διευθύνουσα Υπηρεσία να διαθέτει την απαραίτητη επάρκεια σε πόρους και τεχνογνωσία, ώστε να έχει τη δυνατότητα της απρόσκοπτης και ορθής εκτέλεσης των καθηκόντων της.

### **1.1.3.2 Διευθύνουσα Υπηρεσία (Δ.Υ) :**

Έχει σαν αποστολή να συντονίζει και να παρακολουθεί το έργο για λογαριασμό του Κ.τ.Ε, σεβόμενη τους στόχους και τους περιορισμούς των Συμβάσεων που έχουν καταρτίσει**.**

Πιο συγκεκριμένα η Διευθύνουσα Υπηρεσία:

- Ανασκοπεί και εγκρίνει το Πρόγραμμα Ποιότητας Έργου (Π.Π.Ε), όταν αυτό είναι απαιτητό από τα Συμβατικά Τεύχη και πρέπει να υποβληθεί από τον Ανάδοχο (ΦΕΚ 1265/Β/18.10.00)
- Στην περίπτωση που το Π.Π.Ε δεν είναι απαιτητό λόγω μικρού προϋπολογισμού Έργου αλλά η Δ.Υ κρίνει ότι η φύση του έργου το καθιστά αναγκαίο, τότε μπορεί να συμπεριλάβει στα Συμβατικά Τεύχη Δημοπράτησης, την υποχρέωση του Ανάδοχου για σύνταξη και υποβολή Π.Π.Ε (ΦΕΚ 1265/Β/18.10.00)
- Διενεργεί εξωτερικούς ελέγχους, που είναι συμπληρωματικοί και δεν σχετίζονται με τους Συμβατικούς ελέγχους που δεσμεύεται να εκτελέσει ο Ανάδοχος στο πλαίσιο του δικού του Π.Π.Ε ή των Συμβατικών απαιτήσεων του Έργου.
- Συντάσσει, ανασκοπεί, εγκρίνει και συλλέγει κατά περίπτωση, όλα εκείνα τα στοιχεία ποιότητας (μεθοδολογίες κατασκευής, πιστοποιητικά υλικών, εργαστηριακοί έλεγχοι, επί τόπου επιθεωρήσεις κ.α.) που εφαρμόσθηκαν και ελήφθησαν υπόψη πριν από την παραλαβή και έναρξη της λειτουργίας του Έργου και είναι η Υπηρεσία εκείνη που παραδίδει το Έργο τελικά στον Κ.τ.Ε δεσμευόμενη με τον τρόπο αυτό ότι το ¨Έργο είναι ποιοτικά άρτιο.

## **1.1.3.3 Ανάδοχος Έργου :**

Είναι αυτός που υλοποιεί τις απαιτήσεις του Κ.τ.Ε, στο πλαίσιο της Σύμβασης που έχει αναλάβει και σύμφωνα με τα Συμβατικά Τεύχη του Έργου. Πιο συγκεκριμένα:

- Καταρτίζει, υποβάλλει για έγκριση, εφαρμόζει και αναθεωρεί όταν χρειάζεται, το Πρόγραμμα Ποιότητας του Έργου (Π.Π.Ε)
- Δημιουργεί μία τεκμηριωμένη διαδικασία επικοινωνίας μεταξύ των συντελεστών του Έργου (Ανάδοχος ↔ Διευθύνουσα Υπηρεσία, Κ.τ.Ε)
- Εξασφαλίζει τη συμμόρφωση των υλικών που ενσωματώνονται και των εργασιών που εκτελούνται στο Έργο, απέναντι στις Συμβατικές του υποχρεώσεις και στους κανόνες της τέχνης και της επιστήμης.
- Διενεργεί τους απαραίτητους ελέγχους ποιότητας.

## **1.2 Συμβατικά Τεύχη Έργου**

## **1.2.1 Σύμβαση**

Μετά την επιλογή του Ανάδοχου και την κατακύρωση του Διαγωνισμού, συντάσσεται η Σύμβαση του Έργου, που κατ' αρχήν δε θα πρέπει να θέτει σε αμφισβήτηση τους όρους της Διακήρυξης και των Τευχών και σχεδίων που τη συνοδεύουν.

Θα πρέπει να συνταχθεί με τέτοιο τρόπο, ώστε να είναι εφαρμόσιμη στο εργοτάξιο χωρίς αλλαγές. Η σύμβαση μεταξύ Κ.τ.Ε και Αναδόχου πρέπει να είναι μέσα στα πλαίσια της κείμενης νομοθεσίας των Δημόσιων Έργων (Ν. 1418/84. Π.Δ 609/85, κλπ) και να είναι έτσι διατυπωμένη ώστε να ερμηνεύεται με τον ίδιο τρόπο από όλα τα μέρη που δεσμεύονται να την εκτελέσουν. Επίσης στη Σύμβαση θα πρέπει να αναφέρονται ξεκάθαρα το φυσικό αντικείμενο που αντιστοιχεί σ' αυτό, καθώς και η προθεσμία παράδοσης του Έργου.

## **1.2.2 Γενική Συγγραφή Υποχρεώσεων (Γ.Σ.Υ)**

Περιλαμβάνει τους γενικούς Συμβατικούς όρους, με βάση τους οποίους και σε συνδυασμό με τους όρους των υπολοίπων Συμβατικών Τευχών, θα εκτελεσθεί από τον Ανάδοχο το φυσικό αντικείμενο που περιγράφεται στη Σύμβαση Έργου, όπως:

- Θεσμικό πλαίσιο, τεχνικές Προδιαγραφές και Κανονισμοί που διέπουν τη Σύμβαση.
- Σειρά ισχύος Συμβατικών Τευχών
- Υποχρεώσεις του Κ.τ.Ε, της Επίβλεψης και του Αναδόχου
- Υλικά και εξοπλισμός που θα χρησιμοποιηθούν μαζί με τις απαραίτητες δοκιμές
- Τρόπος πληρωμών
- Χρονοδιάγραμμα, καθυστερήσεις Έργου κλπ.

### **1.2.3 Ειδική Συγγραφή Υποχρεώσεων (Ε.Σ.Υ)**

Περιλαμβάνει τους ειδικούς Συμβατικούς όρους, με βάση τους οποίους και σε συνδυασμό με τους όρους των υπόλοιπων Συμβατικών Τευχών, θα εκτελεσθεί από τον Ανάδοχο το φυσικό αντικείμενο που περιγράφεται στη Σύμβαση Έργου, όπως:

- Αντικείμενο της Σύμβασης
- Ειδικές διατάξεις που αφορούν στις σχέσεις Διευθύνουσας Υπηρεσίας και Αναδόχου
- Έλεγχος Μελετών
- Έλεγχος και διασφάλιση ποιότητας
- Προέλευση και χώροι αποθήκευσης των υλικών
- Τρόποι εκτέλεσης και ελέγχου εργασιών
- Ελαττώματα και τρόποι αποκατάστασης
- Περαίωση και παραλαβή Έργου κλπ

### **1.2.4 Τεχνική περιγραφή**

Είναι το συμβατικό έγγραφο που περιγράφει με αναλυτικό τρόπο τις επί μέρους εργασίες του έργου, μαζί με τις αντίστοιχες ποσότητες μονάδας:

Εκσκαφές – επιχώσεις – συμπυκνώσεις – σκυροδετήσεις – υλικά – ασφαλτικές εργασίες – ηλεκτρομηχανολογικά – περιβάλλων χώρος – σημάνσεις – ηλεκτροφωτισμός κλπ, αναφέροντας συγχρόνως και τις τεχνικές Προδιαγραφές βάσει των οποίων θα εκτελεσθούν οι εργασίες.

## **1.2.5 Τεχνικές Προδιαγραφές**

Είναι έγγραφα που περιλαμβάνουν τις τεχνικές απαιτήσεις με τις οποίες πρέπει να συμμορφώνονται ένα υλικό ή μια υπηρεσία έτσι ώστε να ανταποκρίνονται στη χρήση γα την οποία προορίζονται, είναι δε υποχρεωτικής εφαρμογής και αναφέρονται μέσα στη Γενική και Ειδική Συγγραφή Υποχρεώσεων. Οι τεχνικές Προδιαγραφές κάθε Έργου, καθορίζονται από τον Κ.τ.Ε και δείχνουν το επιθυμητό επίπεδο ποιότητας που επιδιώκει να αποκτήσει στο Έργο του.

Ειδικά για τα συγχρηματοδοτούμενα Έργα, η Ευρωπαϊκή Ένωση με σκοπό την εξασφάλιση της διαφάνειας στον τομέα των τεχνικών κανόνων, έχει καθιερώσει κοινές Τεχνικές Προδιαγραφές, οι οποίες πρέπει να μνημονεύονται στα τεύχη Δημοπράτησης κάθε Διαγωνισμού. Με τον τρόπο αυτό η χρήση των κοινών αυτών Τεχνικών Προδιαγραφών στις διαδικασίες ανάθεσης Συμβάσεων είναι υποχρεωτική, διότι επιτρέπει στους υποψήφιους εργολήπτες της κοινότητας να κρίνουν, εάν οι προκηρυσσόμενες Συμβάσεις τους ενδιαφέρουν και να είναι γνωστοί εκ των προτέρων οι όροι, επί των οποίων θα διεξαχθεί ο Διαγωνισμός.

Για το λόγο αυτό, οι τεχνικές Προδιαγραφές κάθε Σύμβασης πρέπει να εκπονούνται παραπέμποντας είτε σε Εθνικά Πρότυπα που μεταφέρουν αντίστοιχα Ευρωπαϊκά είτε σε Ευρωπαϊκές Τεχνικές Εγκρίσεις και Προδιαγραφές, σύμφωνα και με τα άρθρα 12 του Π.Δ 334/2000 (Οδηγία 93/37 Ε.Ο.Κ) και 23 της Οδηγίας 2004/18/ΕΚ / 31.03.04. Στην αντίθετη περίπτωση που υιοθετούνται τεχνικές απαιτήσεις που δεν αναφέρονται σε Ευρωπαϊκά Πρότυπα και Προδιαγραφές, θα πρέπει η παρέκκλιση αυτή να δικαιολογείται είτε στην "Προκήρυξη για Ανάθεση Σύμβασης" που δημοσιεύεται στην "Επίσημη Εφημερίδα των Ευρωπαϊκών Κοινοτήτων", είτε στη Συγγραφή Υποχρεώσεων.

Συμπληρωματικά αναφέρεται ότι, οι τεχνικές Προδιαγραφές μπορεί να αποτελούν αυτοτελώς ένα Πρότυπο ή να είναι τμήμα Πρότυπου ή να είναι τελείως ανεξάρτητες από αυτό.

## **1.2.6 Τεχνική Συγγραφή Υποχρεώσεων (Τ.Σ.Υ)**

Περιγράφει τις προς εκτέλεση εργασίες και περιλαμβάνει:

- Τις μεθοδολογίες εκτέλεσης των εργασιών
- Τις τεχνικές Προδιαγραφές της κατασκευής
- Οδηγίες Μελετών και ποιότητας
- Τους εξωτερικούς ελέγχους
- Τη διαδικασία ελέγχων συμμόρφωσης κλπ

 $\setminus$ 

## **1.2.7 Σχέδια**

Τα σχέδια είναι πρωταρχικής σημασίας για την εκτέλεση της κατασκευής. Θα πρέπει να εφαρμόζονται μόνο εάν υπάρχουν επ΄ αυτών **η γραπτή έγκριση της Διευθύνουσας Υπηρεσίας και πάντοτε να εφαρμόζεται η πιο πρόσφατη χρονολογικά έκδοση έγκρισης.** Στα σχέδια, εκτός των γεωμετρικών στοιχείων, θα πρέπει να υπάρχουν όλα εκείνα τα στοιχεία που θεωρούνται απαραίτητα για την ποιοτικά σωστή ολοκλήρωση της κατασκευής.

Σαν παράδειγμα και ανάλογα του είδους της κατασκευής θα πρέπει τουλάχιστον να αναφέρουν:

- Κατηγορία αντοχής σκυροδέματος (π.χ. C20/25)
- Κατηγορία αντοχής και επικάλυψη σιδηροπλισμού (π.χ. S500s, 3cm)
- Ελάχιστα επιτρεπόμενα πάχη στρώσεων προκειμένου για συμπυκνώσειςοδοστρωσία – ασφαλτικά κλπ
- Τα Πρότυπα, τους κανονισμούς ή της τεχνικές Προδιαγραφές με τα οποία πρέπει να συμμορφώνονται τα υλικά.

## **1.2.8 Πρόγραμμα Ποιότητας Έργου (Π.Π.Ε)**

Το Πρόγραμμα Ποιότητας περιγράφει το Σύστημα παρακολούθησης της ποιότητας που ακολουθεί ο Ανάδοχος και μέσω αυτού αξιολογείται η ικανότητα του να διαχειρίζεται την ποιότητα.

Περιλαμβάνει τη Σύνταξη και Συστηματική εφαρμογή ενός προγράμματος ενεργειών και ελέγχων που αντικατοπτρίζει τη στρατηγική που ακολουθεί ο Ανάδοχος για την Διαχείριση της ποιότητας του εκτελούμενου Έργου.

Το Πρόγραμμα Ποιότητας Έργου ενσωματώνει όλες τις απαιτήσεις των Συμβατικών Τευχών και ειδικότερα:

- Περιγράφει τις φάσεις ανάπτυξης του Έργου και τις αντίστοιχες δραστηριότητες (χαράξεις, εκσκαφές, καλούπωμα, σιδέρωμα, σκυροδέτηση, λήψη δοκιμίων, κλπ )
- Περιγράφει τον τρόπο οργάνωσης και διοίκησης του Έργου (Ποίος κάνει τι, Πότε και πώς το τεκμηριώνει).

 Καθορίζει τον τρόπο σύνταξης και αρχειοθέτησης των στοιχείων της κατασκευής, ώστε ανά πάσα στιγμή να είναι δυνατή η αναζήτηση και η ανασκόπηση τους.

Αναφέρονται παρακάτω σε περίληψη, τα ελάχιστα στοιχεία που θα πρέπει να περιλαμβάνει ένα Πρόγραμμα Ποιότητας Έργου (Quality Plan) :

#### **ΠΟΛΙΤΙΚΗ ΠΟΙΟΤΗΤΑΣ ΤΟΥ ΔΙΑΔΟΧΟΥ**

Περιλαμβάνει τη Δήλωση – Δέσμευση του Αναδόχου, για τη γενική πολιτική που προτίθεται να ακολουθήσει, έτσι ώστε να επιτύχει το επιθυμητό επίπεδο ποιότητας που απαιτείται από τη Σύμβαση.

#### **ΑΝΤΙΚΕΙΜΕΝΟ – ΠΕΡΙΓΡΑΦΗ ΤΟΥ ΕΡΓΟΥ**

Περιλαμβάνει αναλυτικά το φυσικό αντικείμενο της Σύμβασης, τις μεθόδους της κατασκευής του Έργου, καθώς και τους απαραίτητους ελέγχους και δοκιμές σε συνδυασμό με τα εγκεκριμένα εργαστήρια (εργαταξιακό, ιδιωτικό, Κρατικό) και με αναφορές στα αντίστοιχα Πρότυπα και τεχνικές Προδιαγραφές που διέπουν τη Σύμβαση.

#### **ΧΡΟΝΟΔΙΑΓΡΑΜΜΑ ΕΡΓΑΣΙΩΝ**

Περιλαμβάνει ανά μονάδα χρόνου και πάντως ημερολογιακό εξάμηνο τις εργασίες, που προβλέπεται να εκτελεσθούν.

#### **ΔΙΑΧΕΙΡΗΣΗ ΠΟΡΩΝ**

Περιλαμβάνει το ανθρώπινο δυναμικό και τα μηχανικά μέσα που θα χρησιμοποιηθούν (οργανόγραμμα θέσεων, υπεργολάβοι, προμηθευτές, υλικά, μηχανήματα, μετρητικός εξοπλισμός, κλπ)

#### **ΔΙΑΧΕΙΡΗΣΗ ΕΓΓΡΑΦΩΝ**

Περιλαμβάνει τα έγγραφα και έντυπα που θα χρησιμοποιηθούν, προκειμένου να διασφαλίζεται ότι ο κατάλληλος άνθρωπος εκτελεί την κατάλληλη ενέργεια με τον κατάλληλο τρόπο, στον κατάλληλο χρόνο, καθώς και τον τρόπο κωδικοποίησης και αναθεώρησής τους (Πρόγραμμα Ποιότητας, κατάλογος εγκεκριμένων σχεδίων,

κατάλογος αναθεωρήσεων εγγράφων και σχεδίων, φύλλα εκτέλεσης και ελέγχου εργασιών, δελτία ελέγχου υλικών, κλπ)

## **ΜΗ ΣΥΜΜΟΡΦΩΣΕΙΣ – ΔΙΟΡΘΩΤΙΚΕΣ ΚΑΙ ΠΡΟΛΗΠΤΙΚΕΣ ΕΝΕΡΓΕΙΕΣ**

Περιλαμβάνει τον τρόπο με τον οποίο ο Ανάδοχος χειρίζεται την περίπτωση ενός υλικού ή μιας εργασίας που δεν ικανοποιεί τις προδιαγεγραμμένες απαιτήσεις της Σύμβασης και των Τευχών που την συνοδεύουν (κακοτεχνίες, υλικά εκτός προδιαγραφών, κατασκευή τμήματος Έργου βάσει μη εγκεκριμένων ή παλαιότερων σχεδίων κλπ)

Στο σημείο αυτό, θα πρέπει ο Ανάδοχος να υποδεικνύει με σαφήνεια όχι μόνο τα απαραίτητα μετρά που θα λάβει άμεσα για την άρση της Μη – Συμμόρφωσης, αλλά και τα μέτρα που προστίθεται να λάβει από εκεί και πέρα για να μη ξανασυμβεί παρόμοιου τύπου απόκλιση.

#### **ΕΠΙΘΕΩΡΗΣΕΙΣ**

Περιλαμβάνει τον τρόπο που ο Ανάδοχος παρακολουθεί και ελέγχει την εξέλιξη των εκτελούμενων εργασιών.

### **ΑΣΦΑΛΕΙΑ ΚΑΙ ΥΓΕΙΑ**

Περιλαμβάνει όλα εκείνα τα θέματα που σχετίζονται με την ασφάλεια και την υγεία των εργαζομένων στον εργασιακό τους χώρο, καθώς και τις προβλεπόμενες ενέργειες που θα γίνουν σε ενδεχόμενες περιπτώσεις εκτάκτου ανάγκης (πυρκαγιά, δυσμενείς καιρικές συνθήκες, κλπ )

### **ΠΡΟΓΡΑΜΜΑ ΕΝΕΡΓΕΙΩΝ**

Είναι μια καταγραφή της αλληλουχίας όλων εκείνων των δραστηριοτήτων που απαιτούνται από την αρχή μέχρι το τέλος μιας συγκεκριμένης κατασκευαστικής ενότητας του Έργου (σκυροδέτηση τοίχου αντιστήριξης, διάστρωση εδαφικού υλικού βάσης από Χ.Θ +0.00 έως Χ.Θ +300.00 κλπ)

Για κάθε μια από τις δραστηριότητες:

- o Καθορίζονται οι εμπλεκόμενοι Φορείς (Ανάδοχος, υπεργολάβοι, Δ.Υ, Κ.τ.Ε, Σύμβουλος)
- o Καθορίζονται τα συμβατικά έγγραφα σύμφωνα με τα οποία θα εκτελεστεί και θα ελεγχθεί η δραστηριότητα (σχέδια, τεχνικές Προδιαγραφές, Πρότυπα, Τ.Σ.Υ, κλπ)
- o Καθορίζονται τα κρίσιμα σημεία Ελέγχου (Κ.Σ.Ε) και τα σημεία Στάσης για Έγκριση (Σ.Σ.Ε)
- o Περιγράφονται οι επιθεωρήσεις, οι έλεγχοι και οι δοκιμές που απαιτούνται.
- o Καθορίζονται τα έντυπα καταγραφής των αποτελεσμάτων των ελέγχων και δοκιμών κ .λ .π)

Το Πρόγραμμα Ποιότητας Έργου θα πρέπει να ανασκοπείται από τον Ανάδοχο κατά τη διάρκεια κατασκευής του Έργου, ώστε να προκύπτουν πάντα βελτιωτικές ενέργειες κατά την εφαρμογή του και να αναθεωρείται κατάλληλα στις περιπτώσεις εκείνες που έχουν επέλθει αλλαγές στο Συμβατικό αντικείμενο ή στις μεθόδους κατασκευής του Έργου ή στον τρόπο διοίκησης κ.α. με παράλληλη επανυποβολή του στη Διευθύνουσα Υπηρεσία για έγκριση.

Ένα επιτυχημένο Πρόγραμμα Ποιότητας πρέπει να είναι έτσι σχεδιασμένο ώστε να προλαμβάνει παρά να θεραπεύει.

## **1.3 Διαδικασία Κατασκευής Δημοσίων Έργων**

### **1.3.1 Διαδικασία Υλοποίησης Δημόσιων Έργων**

Τα δημόσια έργα κατασκευάζονται από ειδικευμένες εργοληπτικές επιχειρήσεις όπως ορίζεται στο νόμο αυτόν ή από το φορέα κατασκευής του έργου με αυτεπιστασία μέσω κατάλληλης τεχνικής Υπηρεσίας και προσωπικού, που είτε κατά περίπτωση προσλαμβάνεται και αμείβεται από τις πιστώσεις του έργου.

### **1.3.2 Επιχειρήσεις Κατασκευής Δημοσίων Έργων**

Στις δημοπρασίες κατασκευής των έργων καλούνται οι εγγεγραμμένες στο ΜΕΕΠ, ή τα Νομαρχιακά Μητρώα επιχειρήσεις, κατά κατηγορίες ή εξειδικευμένες επιχειρήσεις σύμφωνα με τα παρακάτω. Τα ίδια εφαρμόζονται και για την ανάθεση έργων χωρίς διαγωνισμό, όπου αύτη επιτρέπεται.

- **Όταν το έργο ανήκει σε μια αποκλειστική κατηγορία του ΜΕΕΠ καλούνται οι επιχειρήσεις της κατηγορίας αυτής. Ένα έργο θεωρείται ότι ανήκει αποκλειστικά σε μια κατηγορία, αν ανήκουν στην κατηγορία αύτη πλέον του 90% των εργασιών του όλου έργου**. Για τον υπολογισμό του ποσοστού αυτού δεν λαμβάνονται υπόψη τα απρόβλεπτα.
- **Αν το έργο περιλαμβάνει εργασίες διαφόρων κατηγοριών, που καμιάς το ποσοστό δεν ξεπερνά το όριο της προηγούμενης παραγράφου, στις δημοπρασίες καλούνται επιχειρήσεις, που είναι εγγεγραμμένες για όλες τις κατηγορίες του έργου, ή κοινοπραξίες επιχειρήσεων που να καλύπτουν τις καλούμενες κατηγορίες.** Κατηγορία με ποσοστό εργασιών λιγότερο του 10% δεν λαμβάνεται υπόψη, μπορεί όμως η διακήρυξη να ορίσει διαφορετικά.
- **Αν το έργο περιλαμβάνει αποκλειστικά αντικείμενο εξειδικευμένων επιχειρήσεων του ΜΕΕΠ, καλούνται στο διαγωνισμό οι επιχειρήσεις που είναι εγγεγραμμένες στην αντίστοιχη κατηγορία και οι εξειδικευμένες επιχειρήσεις,** αν υπάρχουν σε αντίστοιχες τάξεις.
- **Σε περιπτώσεις ειδικών έργων που η κατασκευή τους απαιτεί εξειδικευμένες επιχειρήσεις, μπορεί η διακήρυξη να ορίσει πρόσθετες απαιτήσεις για τη συμμετοχή σε δημοπρασία.** Στις απαιτήσεις αυτές μπορεί να περιλαμβάνεται η υποχρεωτική σύμπραξη επιχειρήσεων πέρα από τα κατώτερα όρια της υποχρεωτικής στελέχωσης ή τεχνικών του ΜΕΚ, που είναι εγγεγραμμένοι για επί μέρους εργασίες μια κατηγορίας.

Αν στη δημοπρασία καλούνται εργοληπτικές επιχειρήσεις μιας κατηγορίας, η τάξη προσδιορίζεται από τον προϋπολογισμό της υπηρεσίας, με τον οποίο δημοπρατείται το έργο. Για την εφαρμογή του προηγούμενου εδαφίου απρόβλεπτα πέραν του 20% δεν λαμβάνονται υπόψη. Αν στη δημοπρασία καλούνται εργοληπτικές επιχειρήσεις περισσοτέρων κατηγοριών ή κοινοπραξίες επιχειρήσεων περισσοτέρων κατηγοριών, η τάξη για κάθε κατηγορία προσδιορίζεται από το αντίστοιχο μέρος του προϋπολογισμού. Τα πιο πάνω εφαρμόζονται ανάλογα και για τις εξειδικευμένες επιχειρήσεις.

**Κοινοπραξίες επιχειρήσεων της ίδιας κατηγορίας γίνονται δεκτές στους διαγωνισμούς, αν δεν το αποκλείει η διακήρυξη.** Οι επιχειρήσεις που κοινοπρακτούν πρέπει να ανήκουν όλες στην καλούμενη στη δημοπρασία τάξη. Αν το προβλέπει η διακήρυξη, μπορεί η μια τουλάχιστον από τις κοινοπρακτούσες επιχειρήσεις να ανήκει στην καλούμενη τάξη και οι υπόλοιπες να ανήκουν σε μία ή και σε δύο από τις αμέσως κατώτερες τάξεις της κατηγορίας. Στην τελευταία αυτή περίπτωση η επιχείρηση ή επιχειρήσεις της καλούμενης τάξης πρέπει να καλύπτουν τουλάχιστον το 75% της συμμετοχής.

Σε κάθε περίπτωση κοινοπραξίας όλες οι επιχειρήσεις που κοινοπρακτούν ευθύνονται εις ολόκληρον για κάθε ευθύνη, που προκύπτει από τη συμμετοχή τους στη δημοπρασία.

## **1.3.3 Διαδικασία Επιλογής Ανάδοχου για την Υλοποίηση του Έργου**

- **Η ανοικτή δημοπρασία** , στην οποία λαμβάνουν μέρος και υποβάλλουν προσφορές όλοι όσοι έχουν τα νόμιμα προσόντα, που προβλέπονται στη διακήρυξη. Αυτή είναι η κύρια διαδικασία επιλογής.
- **Η δημοπρασία με προεπιλογή.** Η δημοπρασία αυτή διεξάγεται ως εξής: Αρχικά εκδηλώνουν ενδιαφέρον συμμέτοχής όλοι όσοι θεωρούν ότι διαθέτουν τα προσόντα, που προδιαγράφονται στη διακήρυξη. Ακολουθεί προεπιλογή και πρόσκληση για συμμετοχή στην κυρίως δημοπρασία και επίδοση προσφοράς εκείνων που έχουν προεπιλεγεί. Η διαδικασία αυτή εφαρμόζεται κυρίως σε έργα μεγάλης σπουδαιότητας ή εξειδικευμένα.
- **Η απευθείας ανάθεση ή διαγωνισμός μεταξύ περιορισμένου αριθμού προσκαλουμένων εργοληπτικών επιχειρήσεων.** Ο τρόπος αυτός αποτελεί εξαιρετική διαδικασία και εφαρμόζεται, όταν συντρέχει μια από τις εξαιρέσεις, που προβλέπει το άρθρο 86 του Ν.Δ. 321/1969 (ΦΕΚ Α 205), όπως κάθε φορά ισχύει, καθώς και σε ειδικές περιπτώσεις, όπως σε περίπτωση θεομηνίας, σοβαρού επικείμενου κινδύνου, μοναδικότητας του

κατασκευαστή, συνέχισης εργασιών ύστερα από έκπτωση του αναδόχου ή διάλυσης της εργολαβικής σύμβασης, όταν πρόκειται για ερευνητικές εργασίες ή εργασίες δοκιμαστικές εφαρμογής νέων τεχνολογιών ή για ειδικής φύσης, εφόσον χαρακτηριστούν έτσι με απόφαση του φορέα κατασκευής του έργου που εκδίδεται ύστερα από γνώμη του τεχνικού Συμβουλίου ή όταν πρόκειται για την κατασκευή έργων Οργανισμών Τοπικής Αυτοδιοίκησης (ΟΤΑ) από κατασκευαστικές επιχειρήσεις των ΟΤΑ εγγεγραμμένες στο μητρώο του άρθρου 16 ή για μικρά έργα και εργασίες συντήρησης, εφόσον στην τελευταία περίπτωση η προϋπολογιζόμενη δαπάνη τους δεν υπερβαίνει ορισμένα ποσά, που καθορίζονται γενικά ή κατά φορείς ή κατηγορίες έργων με απόφαση του Υπουργού δημοσίων Έργων.

Η απευθείας ανάθεση σε κατασκευαστικές επιχειρήσεις των ΟΤΑ και γενικά η κατασκευή έργων από τις επιχειρήσεις αυτές γίνεται με τις προϋποθέσεις και τους όρους που ορίζονται με π.δ/μα, που εκδίδεται με πρόταση των Υπουργών Εσωτερικών και Δημοσίων Έργων.

Η ανάθεση της κατασκευής γίνεται με βάση τη σχετική μελέτη. Με τη σύμβαση επιτρέπεται να αναλάβει ο ανάδοχος την αναγκαία συμπλήρωση ή προσαρμογή των στοιχείων της μελέτης προς τα δεδομένα του εδάφους.

### **1.4 Διαδικασία Δημοπράτησης του Έργου**

### **1.4.1 Διαδικασία Διεξαγωγής Δημοπράτησης**

Για την ανάθεση κατασκευής του έργου σε εργοληπτική επιχείρηση διενεργείται δημοπρασία, εκτός από τις περιπτώσεις στις οποίες επιτρέπεται από το νόμο η απευθείας ανάθεση ή διεξαγωγή πρόχειρου διαγωνισμού.

Αν πρόκειται για έργο που ο προϋπολογισμός του είναι μικρότερος του ενός δέκατου του ορίου, μέχρι του οποίου μπορεί να αναλάβουν έργα οι εργοληπτικές επιχειρήσεις Α' τάξης ΜΕΕΠ μπορεί να διενεργηθεί πρόχειρος διαγωνισμός ή προφορική δημοπρασία. Για έργα μεγαλύτερου προϋπολογισμού διενεργείται δημοπρασία. Η δημοπρασία μπορεί να είναι ανοικτή ή με προεπιλογή (περίπτ. Α' και β΄ της παρ. 2 του άρθρου 4 του ν. 1418/1984)

### **1.4.1.1 Στάδια και Σκοπός Δημοπρατήσεων**

Οι δημοπρατήσεις διεξάγονται σε δύο στάδια. Το πρώτο περιλαμβάνει την κατάθεση των προσφορών στην επιτροπή διαγωνισμού και το δεύτερο την εξέταση των προσφορών από την επιτροπή εισήγησης για ανάθεση. Το πρώτο στάδιο γίνεται σε μία ή ταυτόχρονα σε περισσότερες έδρες υπηρεσιών. Με π.δ/γμα δημοπρασίες, που αφορούν μικρά έργα ή κατηγορίες έργων, μπορεί να εξαιρεθούν από τους παραπάνω κανόνες, να ορισθεί ως επιτροπή εισήγησης για ανάθεση η επιτροπή διαγωνισμού και να ρυθμιστούν όλα τα ειδικότερα θέματα της παραγράφου αυτής.

Με τη δημοπρασία επιδιώκεται η ανάδειξη αναδόχου ικανού για την έγκαιρη, άρτια και οικονομική κατασκευή έργου. Για την ανάδειξη αναδόχου δεν αποτελεί μοναδικό κριτήριο η μικρότερη προσφορά. Η έγκριση του αποτελέσματος της δημοπρασίας απόκειται στην κρίση του αρμόδιου οργάνου και γίνεται μετά από σύμφωνη γνώμη Επιτροπής Εισήγησης για Ανάθεση (ΕΕΑ). Η Επιτροπή, κατά τη διατύπωση της γνώμης της λαμβάνει υπόψη της το ύψος της προσφοράς και συνεκτιμά κάθε άλλο πρόσφορο κατά την κρίση των μελών της τεκμηριωμένο στοιχείο από την υπηρεσία του μητρώου του άρθρου 16 σχετικά με την ικανότητα και αξιοπιστία της επιχείρησης για την καλή και έγκαιρη κατασκευή του έργου σε συνδυασμό και με τις υποχρεώσεις της από έργα υπό κατασκευή.

Αν δεν εγκριθεί τελικά το αποτέλεσμα της δημοπρασίας, κανένας από όσους έχουν συμμετάσχει σ' αυτή δεν έχει δικαίωμα αποζημίωσης για οποιοδήποτε λόγο, εκτός αν προβλέπεται διαφορετικά στη διακήρυξη.

### **1.4.1.2 Διακήρυξη Δημοπρασίας (αρθρ. 4Π.Δ. 609)**

Η δημοπρασία για την ανάθεση κατασκευής έργου διενεργείται με βάση τη σχετική διακήρυξη. Η διακήρυξη με την οποία γίνεται και ο προσδιορισμός του συστήματος υποβολής των προσφορών (αρθρ. 4 παρ. 4 του ν. 1418/84) εγκρίνεται σε κάθε συγκεκριμένη περίπτωση από την Προϊσταμένη Αρχή, η οποία και διενεργεί τη δημοπρασία ή ορίζει την αρχή, που θα τη διενεργήσει.

Κατά την έγκριση αυτή μπορεί να τροποποιηθεί το σχέδιο διακήρυξης που υπάρχει τυχόν στην εγκεκριμένη μελέτη. Επίσης γίνεται και τυχόν αναγκαία προσαρμογή των άλλων στοιχείων της μελέτης, που συνεπάγεται η τροποποίηση της διακήρυξης.

Κατά την έγκριση της διακήρυξης προσαρμόζεται σε σύγχρονες τιμές και ο προϋπολογισμός της υπηρεσίας με τον οποίο δημοπρατείται το έργο, αν απαιτείται τέτοια προσαρμογή.

#### *Σ τ ο ι χ ε ί α Δ ι α κ ή ρ υ ξ η ς*

Η διακήρυξη περιλαμβάνει:

- **1.** *Τον τίτλο της αρχής* που εκδίδει την διακήρυξη.
- **2.** *Το σύστημα υποβολής προσφοράς* με αναφορά στις διατάξεις που εφαρμόζονται για την διεξαγωγή της δημοπρασίας.
- **3.** *Τον τίτλο του έργου, τα κύρια χαρακτηριστικά του και τον προϋπολογισμό* του, όπως και αν περιλαμβάνεται τυχόν εκπόνηση μελέτης.
- **4.** *Την ημερομηνία διεξαγωγής της δημοπρασίας, τις έδρες των υπηρεσιών* στις οποίες θα γίνει η παραλαβή των προσφορών από τις επιτροπές διαγωνισμού, *την ώρα λήξης παραλαβής των προσφορών*, και τις ενέργειες της καθεμίας επιτροπής σε περίπτωση, που η παραλαβή των προσφορών γίνεται σε περισσότερες έδρες υπηρεσιών, όπως *και τον τόπο και τον χρόνο ανοίγματος των προσφορών* στην περίπτωση αυτή.
- **5.** *Τις εργοληπτικές επιχειρήσεις που γίνονται δεκτές για υποβολή προσφοράς,*  σύμφωνα με τις σχετικές διατάξεις και τα τυχόν πρόσθετα απαιτούμενα προσόντα και προϋποθέσεις.
- **6.** *Τις απαιτούμενες εγγυήσεις συμμετοχής* και προς ποιον πρέπει να παραδέχεται η εγγύηση.
- **7.** *Τα τυχόν απαιτούμενα πρόσθετα δικαιολογητικά,* όπως δηλώσεις, αναλύσεις, παρατηρήσεις και άλλα.
- **8.** *Τον κατάλογο των συμβατικών τευχών και σχεδίων,* τη σειρά ισχύος τους και που βρίσκονται διαθέσιμα για τους ενδιαφερόμενους.
- **9.** *Σαφείς οδηγίες για τον τρόπο σύνταξης και υποβολής των προσφορών.*
- **10.** *Το φορέα κατασκευής,* πληροφορίες για τις πιστώσεις του έργου, για τους τυχόν ειδικούς όρους πληρωμής και για τις επιβαρύνσεις του εργολαβικού ανταλλάγματος για κρατήσεις υπέρ τρίτων κ λ π.
- **11.** *Τα κριτήρια βαθμολογίας* για ανάδειξη της βέλτιστης προσφοράς σε περίπτωση αξιολόγησης των προσφορών και τυχόν αμοιβή των αξιολογότερων μελετών.
- **12.** *Το χρόνο ισχύος των προσφορών, όπως* προβλέπεται από τις σχετικές διατάξεις.
- **13.** *Την τυχόν αποδοχή εναλλακτικών προσφορών.*
- **14.** *Την αρχή που θα εγκρίνει το αποτέλεσμα της δημοπρασίας.*

#### *Δ η μ ο σ ί ε υ σ η τ η ς δ ι α κ ή ρ υ ξ η ς*

Περίληψη της διακήρυξης για τη διενέργεια ανοικτής δημοπρασίας δημοσιεύεται τουλάχιστον 15 μέρες πριν απ' τη διεξαγωγή της σε τρείς τουλάχιστον ημερήσιες εφημερίδες, από τις οποίες η μια γενικών ειδήσεων της Αθήνας και μια ειδική για δημοσιεύσεις διακηρύξεων ή οικονομικών ειδήσεων. Όταν πρόκειται για νομαρχιακού επιπέδου έργα η τρίτη εφημερίδα, στην οποία δημοσιεύεται η διακήρυξη πρέπει να είναι μια της Πρωτεύουσας του Νομού όπου θα εκτελεσθούν τα έργα. Όταν *πρόκειται για έργα που στις δημοπρασίες τους γίνονται δεκτές και επιχειρήσεις εγγεγραμμένες σε Νομαρχιακά Μητρώα*, η δημοσίευση για τη δημοπρασία γίνεται τουλάχιστον 10 μέρες πριν από την διεξαγωγή της σε μια ημερήσια εφημερίδα και αν όχι, σε μια ημερήσια εφημερίδα της Πρωτεύουσας του Νομού, αν εκδίδεται τέτοια εφημερίδα και αν όχι, σε μια ημερήσια εφημερίδα της Αθήνας ή της Θεσσαλονίκης. *Όταν πρόκειται για επανάληψη δημοπρασίας* και εφόσον αυτή γίνεται πριν περάσουν 4 μήνες από την προηγούμενη δημοπρασία, όλες οι προθεσμίες της παραγράφου αυτής μειώνονται στο μισό.

Η διακήρυξη για την εκδήλωση ενδιαφέροντος από μέρους εργοληπτικών επιχειρήσεων, που επιθυμούν να επιλεγούν για να συμμετάσχουν σε δημοπρασία σύμφωνα με την περίπτ. Β της παρ.2 του άρθρου 4 του ν. 1418/84 (δημοπρασία με προεπιλογή), περιέχει στοιχεία ανάλογα με τα αναφερόμενα στην παρ.4 του άρθρου αυτού και επιπλέον περιέχει την πιθανολογούμενη ημερομηνία που οι προεπιλεγόμενοι θα κληθούν να υποβάλλουν προσφορά. Για την προεπιλογή δεν απαιτείται η κατάθεση εγγύησης, αλλά η διακήρυξη αναφέρει την απαιτούμενη εγγύηση για τη συμμετοχή στο στάδιο υποβολής των προσφορών.

16

Περίληψη της διακήρυξης για την εκδήλωση ενδιαφέροντος στις δημοπρασίες με προεπιλογή δημοσιεύεται τουλάχιστον 15 μέρες πριν από την τελευταία ημερομηνία παραλαβής αιτήσεων σε τρείς εφημερίδες.

Οι προσκλήσεις για υποβολή προσφοράς από εργοληπτικές επιχειρήσεις που προεπιλέχθηκαν κατά τη διαδικασία προεπιλογής, στέλνονται στους παραλήπτες επί αποδείξει μέσα σε ορισμένη προθεσμία.

#### **1.4.1.3 Συμβατικά Τεύχη**

Η διακήρυξη της δημοπρασίας μνημονεύει τα συμβατικά τεύχη και σχέδια, που μαζί με τη διακήρυξη αποτελούν τη βάση για την κατάρτιση της εργολαβικής σύμβασης. Σε περίπτωση απευθείας ανάθεσης τα τεύχη αυτά προσδιορίζονται με τη σύμβαση.

Τα τεχνικά συμβατικά τεύχη είναι σχέδια και κείμενα που δίνουν εικόνα του έργου που πρόκειται να κατασκευαστεί και των υποχρεώσεων που αναλαμβάνει ο ανάδοχος με τη σύμβαση, (τεχνική περιγραφή, συγγραφές υποχρεώσεων κ λ π.).

Ο προϋπολογισμός της υπηρεσίας αποτελεί ένδειξη της προ-εκτίμησης του κόστους του έργου και ανώτατο όριο προσφοράς, όταν η διακήρυξη δεν ορίζει ρητά ότι επιτρέπονται προσφορές μεγαλύτερες από τον προϋπολογισμό της υπηρεσίας ή αρνητικές εκπτώσεις, ανάλογα με το εφαρμοζόμενο σύστημα υποβολής προσφοράς. Ο προϋπολογισμός μπορεί να είναι αναλυτικός ή να περιλαμβάνει κατ' αποκοπή τίμημα για το έργο ή τμήματα του.

Στις τιμές του προϋπολογισμού και του τιμολογίου τόσο της υπηρεσίας όσο και της προσφοράς περιλαμβάνεται κάθε σχετική δαπάνη όπως και τα γενικά έξοδα και όφελος της εργοληπτικής επιχείρησης. Αν γίνεται ρητή μνεία στα σχετικά τεύχη, μπορεί να διαχωρίζονται οι τιμές και τα γενικά έξοδα και το όφελος να προστίθεται στο τέλος ποσοστό που ορίζεται σε 18% για έργα που χρηματοδοτούνται από τον προϋπολογισμό δημόσιων επενδύσεων ή άλλες πηγές με ανάλογες απαλλαγές σε 28% για τις άλλες περιπτώσεις.

Ο προϋπολογισμός της υπηρεσίας όταν είναι αναλυτικός, ομαδοποιεί τις ομοειδείς εργασίες.

17

Σε έργα που η προσμέτρηση των εργασιών είναι δύσκολη ή αδύνατη, όπως σε περιπτώσεις έργων συντήρησης, μπορεί ο προϋπολογισμός να μην περιλαμβάνει ποσότητες των επί μέρους εργασιών, αλλά μόνο την κατ' εκτίμηση δαπάνη του συνόλου κάθε ομάδας ομοειδών εργασιών και το γενικό σύνολο.

Οι προσφορές των διαγωνιζόμενων ανάλογα με το σύστημα υποβολής προσφοράς συντάσσονται είτε σε έντυπα της υπηρεσίας είτε βάσει υποδειγμάτων της υπηρεσίας, όπως ορίζεται στη διακήρυξη.

### **1.4.1.4 Συστήματα υποβολής προσφορών**

Η διακήρυξη για τη δημοπράτηση καθορίζει το σύστημα υποβολής των προσφορών. Σύστημα υποβολής των προσφορών είναι:

- **1.** *Η προσφορά ενιαίου ποσοστού έκπτωσης πάνω σε συμπληρωμένο τιμολόγιο της Υπηρεσίας.*
- **2.** *Η προσφορά επιμέρους ποσοστών έκπτωσης κατά ομάδες τιμών,* σε συμπληρωμένο τιμολόγιο ομαδοποιημένων τιμών της Υπηρεσίας με έλεγχο ομαλότητας των επί μέρους ποσοστών έκπτωσης.
- **3.** *Η συμπλήρωση από το μειοδότη ανοικτού τιμολογίου,* με έλεγχο ομαλότητας των τιμών σε σχέση με αντίστοιχο τιμολόγιο, που περιέχει τις τιμές της Υπηρεσίας.
- **4.** *Η ελεύθερη συμπλήρωση ανοικτού τιμολογίου*, που δεν μπορεί να περιλαμβάνει αναλυτικές τιμές ή περιληπτικές τιμές ή και κατ' αποκοπή τιμή.
- **5.** *Η προσφορά που περιλαμβάνει μελέτη και κατασκευή με κατ' αποκοπή εργολαβικό αντάλλαγμα* για το έργο ολόκληρο ή κατά τμήματα. Στο σύστημα αυτό αξιολογείται πρώτα η ποιότητα της προσφοράς (μελέτη) και στη συνέχεια εξετάζεται η οικονομική προσφορά*.*
- **6.** *Η μειοδοσία μόνο πάνω στο ποσοστό οφέλους για εκτέλεση απολογιστικών εργασιών.*
- **7.** *Η προσφορά για την αξιοποίηση ακινήτων του εργοδότη με το σύστημα της αντιπαροχής* ποσοστών εξ αδιαιρέτου και αντίστοιχων διηρημένων ιδιοκτησιών.

**8.** *Η προσφορά που περιλαμβάνει άλλα τυχόν ανταλλάγματα έναντι της κατασκευής έργου.*

Τα συστήματα αυτά μπορεί να εφαρμοσθούν και σε συνδυασμό μεταξύ τους στη δημοπρασία του ίδιου έργου.

## **1.4.2 Επιλογή Αναδόχου**

Τα δημόσια έργα κατασκευάζονται :

- Από ειδικευμένες εργοληπτικές επιχειρήσεις, όπως ορίζεται στον νόμο αυτόν ή
- από το φορέα κατασκευής του έργου με α υ τ ε π ι σ τ α σ ί α μέσω κατάλληλης τεχνικής Υπηρεσίας και προσωπικού, που είτε υπάρχει είτε κατά περίπτωση προσλαμβάνεται και αμείβεται από τις πιστώσεις του έργου.

## **1.4.2.1 Επιχειρήσεις κατασκευής των έργων**

### **Αρθρ. 2 Π.Δ. 609/80**

Στις δημοπρασίες κατασκευής των έργων καλούνται οι εγγεγραμμένες στο ΜΕΕΠ, ή τα Νομαρχιακά Μητρώα επιχειρήσεις, κατά κατηγορίες ή εξειδικευμένες επιχειρήσεις σύμφωνα με τα επόμενα.

Τα ίδια εφαρμόζονται και για την ανάθεση έργων χωρίς διαγωνισμό, όπου αυτή επιτρέπεται.

- **1.** Όταν το έργο ανήκει σε μια αποκλειστική κατηγορία του ΜΕΕΠ καλούνται οι επιχειρήσεις της κατηγορίας αυτής. Ένα έργο θεωρείται ότι ανήκει αποκλειστικά σε μια κατηγορία, αν ανήκουν στην κατηγορία αυτή πλέον του 90% των εργασιών του όλου έργου. Για το υπολογισμό του έργου αυτού δεν λαμβάνονται υπόψη τα απρόβλεπτα.
- **2.** Αν το έργο περιλαμβάνει εργασίες διαφόρων κατηγοριών, που καμιάς το ποσοστό δεν ξεπερνά το όριο της προηγούμενης παραγράφου, στις δημοπρασίες, καλούνται επιχειρήσεις, που είναι εγγεγραμμένες για όλες τις

κατηγορίες του έργου, ή κοινοπραξίες επιχειρήσεων που να καλύπτουν τις καλούμενες κατηγορίες. Κατηγορία με ποσοστό εργασιών λιγότερο 10% δεν λαμβάνεται υπόψη, μπορεί όμως η διακήρυξη να ορίσει διαφορετικά.

- **3.** Αν το έργο περιλαμβάνει αποκλειστικά αντικείμενο εξειδικευμένων επιχειρήσεων του ΜΕΕΠ, καλούνται στο διαγωνισμό οι επιχειρήσεις που είναι εγγεγραμμένες στην αντίστοιχη κατηγορία και οι εξειδικευμένες επιχειρήσεις, αν υπάρχουν σε αντίστοιχες τάξεις.
- **4.** Σε περιπτώσεις ειδικών έργων που η κατασκευή τους απαιτεί εξειδικευμένες επιχειρήσεις, μπορεί η διακήρυξη να ορίσει πρόσθετες απαιτήσεις για τη συμμετοχή σε δημοπρασία. Στις απαιτήσεις αυτές μπορεί να περιλαμβάνεται η υποχρεωτική σύμπραξη επιχειρήσεων εξειδικευμένων για ορισμένες εργασίες του έργου ή τεχνικών του ΜΕΚ πέρα από τα κατώτερα όρια της υποχρεωτικής στελέχωσης ή τεχνικών του ΜΕΚ, που είναι εγγεγραμμένοι για επί μέρους εργασίες μιας κατηγορίας.

Αν στη δημοπρασία καλούνται εργοληπτικές επιχειρήσεις μιας κατηγορίας, η τάξη προσδιορίζεται από τον προϋπολογισμό της υπηρεσίας, με τον οποίο δημοπρατείται το έργο. Για την εφαρμογή του προηγούμενου εδαφίου απρόβλεπτα πέραν του 20% δεν λαμβάνονται υπόψη. Αν στη δημοπρασία καλούνται εργοληπτικές επιχειρήσεις περισσότερων κατηγοριών ή κοινοπραξίες επιχειρήσεων περισσοτέρων κατηγοριών, η τάξη για κάθε κατηγορία προσδιορίζεται από το αντίστοιχο μέρος του προϋπολογισμού. Τα πιο πάνω εφαρμόζονται ανάλογα και για τις εξειδικευμένες επιχειρήσεις.

Κοινοπραξίες επιχειρήσεων της ίδιας κατηγορίας γίνονται δεκτές στους διαγωνισμούς, αν δεν το αποκλείει η διακήρυξη. Οι επιχειρήσεις που κοινοπρακτούν πρέπει να ανήκουν όλες στην καλούμενη δημοπρασία τάξη. Αν το προβλέπει η διακήρυξη, μπορεί η μία τουλάχιστον από τις κοινοπρακτούσες επιχειρήσεις να ανήκει στην καλούμενη τάξη και οι υπόλοιπες να ανήκουν σε μία ή και σε δύο από τις αμέσως κατώτερες τάξεις της κατηγορίας. Στην τελευταία αυτή περίπτωση η επιχείρηση ή επιχειρήσεις της καλούμενης τάξης πρέπει να καλύπτουν τουλάχιστον το 75% της συμμετοχής.

Σε κάθε περίπτωση κοινοπραξίας όλες οι επιχειρήσεις που κοινοπρακτούν ευθύνονται εις ολόκληρον για κάθε ευθύνη, που προκύπτει από τη συμμετοχή τους στη δημοπρασία.

### **1.4.2.2 Τρόποι επιλογής Αναδόχου**

- **1. Η ανοικτή δημοπρασία.** Στην οποία λαμβάνουν μέρος και υποβάλλουν προσφορές όλοι όσοι έχουν τα νόμιμα προσόντα, που προβλέπονται στη διακήρυξη. Αυτή είναι η κύρια διαδικασία επιλογής.
- **2. Η δημοπρασία με προεπιλογή.** Η δημοπρασία αυτή διεξάγεται ως εξής: Αρχικά εκδηλώνουν ενδιαφέρον συμμετοχής όλοι όσοι θεωρούν ότι διαθέτουν τα προσόντα, που προδιαγράφονται στη διακήρυξη. Ακολουθεί προεπιλογή και πρόσκληση για συμμετοχή στην κυρίως δημοπρασία και επίδοση προσφοράς εκείνων που έχουν προεπιλεγεί. Η διαδικασία αυτή εφαρμόζεται κυρίως σε έργα μεγάλης σπουδαιότητας ή εξειδικευμένα.
- **3. Η απευθείας ανάθεση ή διαγωνισμός μεταξύ περιορισμένου αριθμού προσκαλουμένων εργοληπτικών επιχειρήσεων.** Ο τρόπος αυτός αποτελεί εξαιρετική διαδικασία και εφαρμόζεται, όταν συντρέχει μια από τις εξαιρέσεις, που προβλέπει το άρθρο 86 Ν.Δ. 321/1969 (ΦΕΚ Α 205), όπως κάθε φορά ισχύει, καθώς και σε ειδικές περιπτώσεις, όπως σε περίπτωση θεομηνίας, σοβαρού επικείμενου κινδύνου, μοναδικότητας του κατασκευαστή, συνέχισης εργασιών ύστερα από έκπτωση του αναδόχου ή διάλυσης της εργολαβικής σύμβασης, όταν πρόκειται για ερευνητικές εργασίες ή εργασίες δοκιμαστικές εφαρμογής νέων τεχνολογιών ή για έργα ειδικής φύσης εφόσον χαρακτηριστούν έτσι με απόφαση του φορέα κατασκευής του έργου που εκδίδεται ύστερα από γνώμη του τεχνικού Συμβουλίου ή όταν πρόκειται για την κατασκευή έργων Οργανισμών Τοπικής Αυτοδιοίκησης (ΟΤΑ) από κατασκευαστικές επιχειρήσεις των ΟΤΑ εγγεγραμμένες στο μητρώο του άρθρου 16 ή για μικρά έργα και εργασίες συντήρησης, εφόσον στην τελευταία περίπτωση η προϋπολογισμένη δαπάνη τους δεν υπερβαίνει ορισμένα ποσά, που καθορίζονται γενικά ή κατά φορείς ή κατηγορίες έργων με απόφαση του Υπουργού δημοσίων Έργων.

Η απευθείας ανάθεση σε κατασκευαστικές επιχειρήσεις των ΟΤΑ και γενικά η κατασκευή έργων από τις επιχειρήσεις αυτές γίνεται με τις προϋποθέσεις και τους όρους που ορίζονται με π.δ/γμα, που εκδίδεται με πρόταση των Υπουργών Εσωτερικών και Δημόσιων Έργων.

Η ανάθεση της κατασκευής γίνεται με βάση τη σχετική μελέτη. Με τη σύμβαση επιτρέπεται να αναλάβει ο ανάδοχος την αναγκαία συμπλήρωση ή προσαρμογή των στοιχείων της μελέτης προς τα δεδομένα του εδάφους.

## **Κεφάλαιο 2 :**

# Διαδικασία Κατασκευής Κτιριακού Έργου **Η Αλληλουχία των Εργασιών**

## **2.1 Εκσκαφές**

Η εκσκαφή είναι η πρώτη εργασία που συνήθως γίνεται προκειμένου να εκτελεσθεί ένα έργο. Η εκσκαφή είναι μια σύνθετη έννοια και στον όρο αυτό συνήθως περιλαμβάνονται περισσότερες επί μέρους εργασίες όπως:

- Η προεργασία
- Η εκσκαφή
- Η φορτοεκφόρτωση
- η διάστρωση
- η μεταφορά
- η άντληση
- η αντιστήριξη
- η επίχωση
- η συμπύκνωση κ.λπ.

Η εκσκαφή γίνεται για τη δημιουργία του χώρου στον οποίο πρόκειται να τοποθετηθεί η θεμελίωση ενός συγκεκριμένου κτιρίου συντελείται έως το προκαθορισμένο αναγκαίο βάθος, όπως καθορίζεται από την μελέτη.

Περιμετρικά πρέπει να προεκτείνεται τουλάχιστον 1,2 έως 1,5 μέτρα έξω από την περιμετρική γραμμή του κτιρίου, για να υπάρχει η δυνατότητα αφενός να καλουπώνονται και από την εξωτερική μεριά τους τα δομικά στοιχεία από οπλισμένο σκυρόδεμα (πέδιλα, δοκοί ή τοιχία των προβλεπόμενων υπογείων χώρων) και αφετέρου για να υπάρχει η δυνατότητα της δημιουργίας υγρομόνωσης και θερμομόνωσης των περιμετρικών στοιχείων, της προστασίας τους αλλά και της κατασκευής λιθορριπών και αγωγών απορροής.

Από το βάθος της εκσκαφής και προς την επιφάνεια, δημιουργείται ελαφρό πρανές στην περίπτωση βέβαια των συνεκτικών εδαφών που το επιτρέπουν. Σε αντίθετη περίπτωση ή όταν δεν υπάρχει χώρος για την δημιουργία τους ή ακόμα όταν υπάρχει φόρτιση των γύρω από την εκσκαφή εδαφών (και υπάρχει κίνδυνος κατολισθήσεων), τα τοιχώματα της εκσκαφής πρέπει να προστατεύονται με τη δημιουργία αντιστήριξης. Η αντιστήριξη είναι δυνατόν να εφαρμοστεί με τη χρήση ξυλότυπων ή σιδερότυπων αντιστήριξης (με μπήξιμο πασσαλοσανίδων, πετασμάτων ή πασσαλοδιαφραγμάτων), με πετάσματα οπλισμένου σκυροδέματος αγκυρωμένου στο πρανές, με ενέσεις τσιμέντου ή ακόμη και με τη χρήση χημικών υγρών για τη σκλήρυνση των τοιχωμάτων.

Μετά την κατάλληλη προετοιμασία του σκάμματος (όπως την ισοπέδωση και τον καθαρισμό της επιφάνειας από χώματα καθώς και την διάστρωση της επιφάνειας με το σκυρόδεμα καθαρισμού) ακολουθεί το τελικό στάδιο που αφορά στην κέντρωση της θεμελίωσης, στην τοποθέτηση δηλαδή των στοιχείων θεμελίωσης στα συγκεκριμένα σημεία του χώρου εκσκαφής (αποστάσεις, προσδιορισμός κέντρων, κ.λπ.) και με την οριοθέτηση του μεγέθους και του σχήματός τους, ολοκληρώνεται η προετοιμασία για τις εργασίες κατασκευής τους.

Η δαπάνη των εκ σκαπτικών ή χωματουργικών έργων εξαρτάται από τους εξής παράγοντες: την κατηγορία της εκ σκαπτικής εργασίας (ειδική ή γενική), το μέγεθος της εκσκαφής, το είδος του εδάφους, τον τρόπο διάθεσης του υλικού, τις καθυστερήσεις που οφείλονται στον καιρό, σε μηχανικές βλάβες, εργατικά προβλήματα κ.λπ.

Ο θεμελιώδης νόμος για την εξασφάλιση χαμηλών δαπανών είναι η επιλογή τοποθέτηση και χρήση των εργατών και των μηχανημάτων, ώστε το συνολικό κόστος του έργου να είναι ελάχιστο. Γενικά όλοι οι εργάτες και όλα τα μηχανήματα πρέπει να εργάζονται με την μεγαλύτερη απόδοση κατά τις ώρες εργασίας. Οι καθυστερήσεις πρέπει να περιορίζονται στο ελάχιστο. Αν κάποιοι εργάτες ή κάποια μηχανήματα παραμένουν κατά διαστήματα αργά, τα πιο ακριβά πρέπει να απασχολούνται περισσότερο. Μερικές φορές περισσότερες από μία βάρδιες βοηθούν την επιτάχυνση της παραγωγής και την μείωση των εξόδων εγκαταστάσεων.

### **2.2 Θεμελιώσεις**

Δια μέσου της θεμελίωσης ενός κτιρίου , μεταφέρονται όλα τα φορτία και οι δυνάμεις στο έδαφος, τα οποία δημιουργούν σημαντικές πιέσεις και πιθανόν παραμορφώσεις αντίστοιχες με τα φορτία.
Η μορφή και το μέγεθος της κατάλληλης σε κάθε περίπτωση θεμελίωσης συναρτάται, εκτός από το έδαφος ( και την πιθανή ανάγκη ύπαρξης δικτύου πασσαλώσεων στην περίπτωση σαθρών εδαφών ή θεμελιώσεων μέσα σε νερό), γενικά από το είδος, τη μορφολογία και τη λειτουργία του κτιρίου, το μέγεθος του κτιρίου και του συνολικού του ύψους, την ύπαρξη ή όχι (και τη στάθμη) υπογείων υδάτων (και την αναγκαστική άντλησή τους κατά τη διάρκεια της κατασκευής της θεμελίωσης).

Οι θεμελιώσεις μπορούν να χαρακτηριστούν ως αβαθείς ( εκείνες οι οποίες κατανέμουν τα φορτία σε εδάφη που επιτρέπουν τη στήριξη λόγω σκληρότητας ) και σε μεγάλο βάθος ( σαθρά εδάφη, ανάγκη πασσαλόμπηξης κ.λπ.)

Οι αβαθείς θεμελιώσεις διακρίνονται σε λωρίδες πέτρινων θεμελίων γραμμικά αναπτυσσόμενες κάτω από το σύνολο της φέρουσας τοιχοποιίας, σε πλάκες ή εσχάρες θεμελιώσεως, οι οποίες βοηθούν στην ομοιόμορφη κατανομή των φορτίων και σε πέδιλα υποστυλωμάτων (μεμονωμένα ή ενοποιημένα μέσω πεδιλοδοκών ή συνδετήριων δοκών).

Στην περίπτωση μη συνεκτικών εδαφών χρησιμοποιούμε μεθόδους ενίσχυσης και βελτίωση ή αύξηση των αντοχών τους, με χημικές μεθόδους, με τσιμεντενέσεις, με πασσαλόμπηξη, κ.λπ. Άλλες μέθοδοι για την ενίσχυση των εδαφών είναι η συμπίεση με δόνηση (χρήση μηχανικών δονητών), με ενέσεις χημικών ουσιών, με τη μέθοδο εκτόξευσης τσιμέντου (διαφέρει από τους πασσάλους γιατί δεν περιέχει οπλισμό), με αντικατάσταση εδάφους. κ.λπ.

Σε κάθε θεμελίωση διακρίνονται δύο είδη εργασιών:

Το πρώτο είναι η προετοιμασία της επιφάνειας του εδάφους όπου το θεμέλιο θα μεταφέρει τα φορτία του έργου (εκσκαφή θεμελίων).

Το δεύτερο είναι η κυρίως κατασκευή των θεμελίων. Στα συνηθισμένα συστήματα αβαθών θεμελιώσεων τα δύο αυτά είδη εργασιών γίνονται σε δύο χωριστές φάσεις που ακολουθούν η μία την άλλη με την σειρά που αναφέρθηκε. Όταν η πρώτη φάση περιορίζεται μόνο στη μόρφωση των επιφανειών του εδάφους τότε ή η θεμελίωση είναι άμεση. Σε άλλες περιπτώσεις όμως, η φάση αυτή περιλαμβάνει και ειδική προετοιμασία του εδάφους θεμελίωσης . Η βελτίωση αυτή συνιστάται κυρίως στη συμπύκνωση του εδάφους για μείωση των καθιζήσεων και γίνεται είτε με μηχανικά μέσα (κοπάνισμα, δόνηση, κυλίνδρωση, ή/και αποστράγγιση) είτε με χημικά μέσα (μέσω τσιμεντενέσεων κ.λπ.), είτε τέλος με αφαίρεση του ακατάλληλου εδάφους και αντικατάσταση με κάποιο καταλληλότερο υλικό (κοκάλες, αμμοχάλικο κ.λπ.).

#### **2.3 Ξυλότυποι και Μπετόν**

Ο όρος ξυλότυπος προέρχεται από την ονομασία του υλικού από το οποίο κατασκευάζονται κατά το πλείστον οι τύποι (τα καλούπια) για να συγκρατηθεί εντός συγκεκριμένου σχήματος το νωπό σκυρόδεμα μέχρις ότου αποκτήσει την απαιτούμενη αντοχή για την στήριξη του και στη συνέχεια να αφαιρεθεί με ασφάλεια ο ξυλότυπος.

Μαζί με την παραδοσιακή ξυλεία (σανίδια που κόβονται στο απαιτούμενο μέγεθος), χρησιμοποιούνται και φύλλα από κόντρα πλακέ για τις επίπεδες επιφάνειες και καδρόνια για τη στήριξη τους. Με τη σειρά τους, τα καδρόνια στηρίζονται σε πλαίσια (από διπλούς σιδηροσωλήνες όπου επιδέχονται βίδες στη βάση τους για αυξομείωση του ύψους),τα οποία συνδεδεμένα μεταξύ τους αποτελούν τους πύργους (δηλαδή ένα σύμπλεγμα από σιδηρά υποστυλώματα) που δέχονται το βάρος των οριζόντιων επιφανειών και εξασφαλίζουν τις απαραίτητες αντοχές για την ασφαλή στήριξη.

Η στήριξη των πλαισίων πρέπει προσεκτικά υπολογισμένη για αντοχές τέτοιες, ώστε να τους δίνουν τη δυνατότητα να φέρουν τα οριζόντια και κατακόρυφα φορτία καθώς και τις δυνάμεις που ασκούνται, χωρίς να παραμορφώνονται, όχι μόνον από το βάρος του μπετόν και του σιδήρου που φέρουν, αλλά και από τη χρήση δονητών και άλλων μηχανημάτων που απαιτούνται για τη διάστρωση του μπετόν.

Η αφαίρεση των ξυλοτύπων ακολουθεί μόνο όταν το σκυρόδεμα αποκτά την απαιτούμενη αντοχή , όπως καθορίζεται, ώστε να αποκτήσει την ικανότητα να φέρει όλα τα φορτία για τα οποία έχει σχεδιαστεί και φυσικά όχι πριν από τα χρονικά περιθώρια , που ορίζονται από τους κανονισμούς.

Όλα τα δομικά στοιχεία από μπετόν, όπως τα υποστυλώματα, τα τοιχεία, οι πλάκες, μπορούν να κατασκευάζονται με καλούπωμα στο εργοτάξιο ή να είναι προκατασκευασμένα και τοποθετηθούν στη θέση τους με γερανούς.

Το οπλισμένο σκυρόδεμα είναι ένα από πρόσμιξη σύνθετο υλικό που περιέχει τσιμέντο ή άλλες υδραυλικές κονίες ή ρητίνες (και σε αναλογία με τη ζητούμενη σκληρότητα), αδρανή υλικά σε διάφορα μεγέθη και αναλογίες, όπως σκόνη, άμμο, μικρά και μεγάλα χαλίκια, νερό και οπλισμό από ατσάλι. Σημαντικό στοιχείο η διαδικασία της σκλήρυνσης του τσιμεντοπολτού και η απαιτούμενη υγρασία στη διάρκεια αυτής της διαδικασίας.

# **2.4 Σκελετός Οπλισμένου Σκυροδέματος**

Ο σκελετός μιας κατασκευής αποτελείται από όλα τα φέροντα στοιχεία της. Φέροντα στοιχεία της κατασκευής είναι αυτά που έχουν σαν κύριο σκοπό να εξασφαλίζουν στην κατασκευή αντοχή και ευστάθεια . Τα φέροντα στοιχεία μιας κατασκευής από οπλισμένο σκυρόδεμα είναι επιφανειακά δομικά στοιχεία (όπως : πλάκες, δίσκοι, κέλυφη) και γραμμικά δομικά στοιχεία ( όπως: δοκοί, υποστυλώματα, τοιχώματα).

Η επικράτηση του οπλισμένου σκυροδέματος για την κατασκευή των στοιχείων του σκελετού, οφείλεται στα σημαντικά τεχνικά και οικονομικά πλεονεκτήματα που παρουσιάζει.

Τα πλεονεκτήματα αυτά είναι τα εξής:

- Δυνατότητα απόκτησης επιθυμητής μορφής
- Ευκολία παραγωγής, μεταφοράς, διάστρωσης
- Δυνατότητα παραγωγής σκυροδέματος με επιθυμητές ιδιότητες π.χ. στεγανότητα , μονωτική ικανότητα κ.λπ.
- Φθηνά υλικά και χαμηλό κόστος παραγωγής
- Αντοχή έναντι πυρκαγιάς
- Ανθεκτικότητα στο χρόνο

Η προσπάθεια του καλύτερου δυνατού συνδυασμού των παραπάνω πλεονεκτημάτων οδήγησε στην καθιέρωση δύο τρόπων κατασκευής του σκελετού από οπλισμένο σκυρόδεμα. Ο πρώτος, με χυτές επί τόπου κατασκευές και ο δεύτερος με προκατασκευασμένα στοιχεία.

Στην επί τόπου κατασκευή προηγείται η κατασκευή με ξυλότυπο της αρνητικής μορφής των στοιχείων του σκελετού, ακολουθεί η τοποθέτηση του οπλισμού και στη συνέχεια τα δομικά στοιχεία μορφώνονται με τη διάστρωση του σκυροδέματος.

Επίσης είναι απαραίτητη η διαδικασία του ελέγχου για τη σωστή τοποθέτηση αλλά και την παραμονή στη σωστή θέση του οπλισμού κατά την διάρκεια της επιστρώσεως

με τσιμέντο (διαδικασία σκυροδέτησης ) μια και αποτελεί στοιχείο που μειώνει την αντοχή του μπετόν.

Η κυριαρχία του οπλισμένου σκυροδέματος ως υλικού με ιδιαίτερα χαρακτηριστικά και πολλαπλά προτερήματα έγκειται στο ότι οι δυνάμεις θλίψεις εξουδετερώνονται από το σκυρόδεμα, ενώ οι δυνάμεις εφελκυσμού εξουδετερώνονται από το ατσάλι που οπλίζει το σκυρόδεμα. Είναι φανερό κατά συνέπεια το πόσο σημαντικό ρόλο αποκτούν η συνάφεια, η πρόσφυση και η μεταξύ τους συνεργασία άρα και η θέση του οπλισμού στα καθορισμένα από τη μελέτη σημεία.

## **2.5 Υγρομόνωση**

Τα υλικά στεγάνωσης διαχωρίζονται σε δυο βασικές κατηγορίες:

- **Στα στεγανωτικά μάζας**, τα οποία χρησιμοποιούνται σε πρόσμειξη στη μάζα του υλικού (στο σκυρόδεμα, στα επιχρίσματα και στα κονιάματα), για τη μεγαλύτερη συνεκτικότητα και στεγανότητα της μάζας τους. Συνήθως πρόκειται για χημικές προσμίξεις, οι οποίες βελτιώνουν την αντοχή τους, τη ρευστότητα της μάζας κατά την εφαρμογή τους, ενώ μειώνουν την ύπαρξη θυλάκων αέρα στη μάζα του μπετόν αλλά και το μέγεθος της συστολής σε αυξομειώσεις θερμοκρασίας.
- **Στις συνθετικές μεμβράνες**, οι οποίες μεμβράνες μπορεί να είναι:
- **1.** Θερμοπλαστικές (από θερμοπλαστικά υλικά, με αντοχή στα οξέα αλλά και στο σκυρόδεμα)
- **2.** Άσφαλτο-πολυπροπυλενίου (ασφαλτικά υλικά με προσμείξεις χημικών πλαστικών ουσιών ή προπυλενίου για αύξηση της διάρκειας ζωής τους, ενώ συνήθως είναι ενισχυμένες με υαλόπλεγμα ή άλλες ίνες),
- **3.** Συνθετικών ελαστικών (από συνθετικά πλαστικά με μεγάλη ελαστικότητα και αντοχή στη υπεριώδη ακτινοβολία, στους ρύπους και στις χημικές ουσίες),
- **4.** Ελαστομερείς (τεχνητό ελαστικό και ασφαλτικά μίγματα με δυνατότητα πρόσφυσης στο τσιμέντο),
- **5.** PVC (εύκαμπτες ή μη, με ή χωρίς επικάλυψη για αντοχή στη θερμική και υπεριώδη ακτινοβολία),
- **6.** Πολυαιθυλενίου, υψηλής ή χαμηλής πυκνότητας (με πρόσμικτα χλώριο ή ασφαλτικά και μεγάλη αντοχή σε εφελκυσμό),
- **7.** Θερμό-αδρανο-ελαστικές (για στεγανοποίηση με δυνατότητα διαρκούς ελαστικότητας),
- **8.** Πισσόχαρτα (πορώδες χαρτί ή χαρτόνι, εμποτισμένο σε ασφαλτικά υλικά, με το χαμηλότερο κόστος αλλά και μικρότερη διάρκεια ζωής), και ασφαλτόπανα (τα πιο γνωστά από όλους τους τύπους στεγανωτικών επιφάνειας, από μίγμα ασφάλτου με πρόσμειξη ελαστομερών πλαστικών, και πλέγμα για ενίσχυση).

Τα ασφαλτικής βάσης υγρομονωτικά έχουν μικρότερη διάρκεια ζωής από τις συνθετικές μεμβράνες.

#### **ΥΓΡΟΜΟΝΩΣΗ ΘΕΜΕΛΙΩΣΗΣ**

Για την υγρομόνωση της θεμελίωσης λαμβάνεται υπόψη η υδροπερατότητα του εδάφους, η πιθανή ύπαρξη υδάτινου ορίζοντα, οι επιπτώσεις στο έδαφος των αποτελεσμάτων συνεχών βροχοπτώσεων και χιονοπτώσεων, κ.λπ., για την τελική επιλογή του τύπου της υγρομόνωσης.

**Στη περίπτωση που ο υδάτινος ορίζοντας βρίσκεται τουλάχιστον ένα μέτρο κάτω από το επίπεδο της θεμελίωσης**, η στεγανότητα θεμελίωσης επιτυγχάνεται, με μια απλή χαλικόστρωση (για αποστράγγιση, κάτω από την οποία χρησιμοποιούμε γεωύφασμα), με μια οριζόντια υγρομόνωση (συνήθως μεμβράνες ή άλλου είδους στεγανωτικές πλάκες) πριν την πλάκα δαπέδου και με τη χρήση στεγανωτικών μάζας. Γύρω από τα φέροντα στοιχεία και σε ύψος τουλάχιστον άλλο ένα μέτρο από την πλάκα, δημιουργούμε μανδύες υγρομόνωσης, παρ' όλη τη χρήση στεγανωτικού μάζας στα στοιχεία της θεμελίωσης.

**Εάν ο υδάτινος ορίζοντας βρίσκεται πάνω από το επίπεδο της θεμελίωσης**, επιπρόσθετα επιδρά η υδροστατική πίεση για την εξουδετέρωση της οποίας χρησιμοποιούμε παχύτερα στρώματα χαλικόστρωσης σαν στοιχεία αποστράγγισης. Επάνω από αυτά, κατασκευάζεται πλάκα οπλισμένη από μπετόν για την ενοποίηση και σταθεροποίηση του εδάφους της θεμελίωσης (radier generale). (Συνήθως πρόκειται για σαθρά, μη συνεκτικά εδάφη, που έχουν ανάγκη ενισχύσεως). Ακολουθούμε την προηγούμενη διαδικασία, με τη διαφορά ότι χρησιμοποιούμε στεγανωτικές ταινίες στο σύνολο των αρμών και πιθανόν περισσότερες της μίας στρώσεις στεγανωτικής μεμβράνης. Οι μανδύες πρέπει να ξεπεράσουν στο ύψος (τουλάχιστον κατά ένα μέτρο) τον υδάτινο ορίζοντα και εάν η υδροστατική πίεση δεν εξουδετερώνεται με την αποστράγγιση, κατασκευάζεται φρεάτιο χαμηλότερα από τη στάθμη της πλάκας και με τη βοήθεια αντλιών εξουδετερώνονται οι πιέσεις.

#### **ΑΠΟΣΤΡΑΓΓΙΣΕΙΣ – ΠΑΡΟΧΕΤΕΥΣΕΙΣ ΟΜΒΡΙΩΝ**

Για την περίπτωση αποστράγγισης κάτω από τη θεμελίωση, αναφερθήκαμε ήδη. Στην περίπτωση της αποστράγγισης των εντός του εδάφους περιμετρικών τοιχωμάτων, τοποθετείται μέσα σε τάφρο εξωτερικά του κτιρίου ποσότητα χαλικόστρωσης, η οποία συνδέεται με την υπό της θεμελίωσης χαλικόστρωση.

Στην πλευρά των εξωτερικών τοιχωμάτων του κτιρίου και επάνω στην επιφάνεια τους τοποθετούνται υγρομονωτικές μεμβράνες (παρ' όλη τη χρήση πλαστικοποιητή και στεγανωτικού μάζας στο σκυρόδεμα), ενώ στην πλευρά των χωμάτων τοποθετείται γεω-ύφασμα για την προστασία της χαλικόστρωσης από λάσπη. Στο βάθος της τάφρου τοποθετείται περιμετρικά αγωγός συλλογής και απορροής των υδάτων (σωλήνες αποστράγγισης τυλιγμένοι με γεωύφασμα) προς την αποχέτευση, με κλίσεις τουλάχιστον 2,5% στις γωνίες του συστήματος δημιουργούνται επισκέψιμα φρεάτια).

Οι εξωτερικοί τοίχοι του κτιρίου που βρίσκονται πάνω από την επιφάνεια του εδάφους, ανάλογα με τις καιρικές και τις κλιματολογικές συνθήκες, δέχονται προσωρινές ή συνεχείς επιδράσεις από τις βροχές, την υγρασία, τους παγετούς και τα χιόνια. Για την προφύλαξη τους χρησιμοποιούμε μετά τα επιχρίσματα, (υπάρχουν κονιάματα τα οποία είναι υγρομονωτικά) ή επάνω στο εμφανές μπετόν (ακόμα και εάν χρησιμοποιήθηκε στεγανωτικό μάζας), τους χρωματισμούς με χρώματα υγρομονωτικά ή την επάλειψη (και πάνω από τους χρωματισμούς) με τα ρευστά παχύρευστα διαλύματα πλαστικών ή ελαστομερών υλικών (συνήθως διαφανών και ιδιαίτερα σε επεμβάσεις αποκατάστασης), για πλήρη στεγάνωση. Ένας άλλος τρόπος υγρομόνωσης σε επιφάνειες σκυροδέματος ή τοιχοποιίας και πριν από την χρήση επιχρίσματος είναι να εφαρμόσουμε με σπάτουλα μια σειρά παχύρευστων υλικών με βάση ελαστομερείς προσμίξεις, ασφαλτικά, ρητίνες, κ.λπ.

Σημεία ιδιαίτερης προσοχής για την υγρομόνωση των κτιρίων αποτελούν τα δάπεδα των εξωστών, τα μπαλκόνια οι βεράντες, κ.λπ. Πρέπει να προβλέπεται σύστημα απορροής με κατάλληλες κλίσεις, σιφώνια και υδρορροές καθώς και η μεμβράνη στεγάνωσης κάτω από το δάπεδο να τοποθετείται έτσι, ώστε να φθάσει κάτω από τη από την ποδιά του κουφώματος, για στεγανότητα των εσωτερικών χώρων. Επίσης τα κατωκάσια από τα εξωτερικά κουφώματα, θα πρέπει, θα πρέπει να τοποθετούνται με κλίση και με τρόπον, ώστε να επιτυγχάνεται η μέγιστη στεγάνωση με τη χρήση σιλικονούχων ή άλλων κολλητικών ουσιών.

Τέλος, για τους αρμούς διαστολής (κενό ανάμεσα από δύο ανεξάρτητα τμήματα του δομοστατικού φορέα) τα υλικά που χρησιμοποιούνται για πλήρωση και μόνωση τους, εκτός από την πλήρη στεγανότητα, πρέπει να παρέχουν δυνατότητα διαστολής και συστολής λόγω μεταβολών θερμοκρασίας, δυνατότητα ισχυρής πρόσφυσης με διάρκεια στον χρόνο και στις περιβαλλοντικές συνθήκες, ελαστική μάζα για δυνατότητα παραμόρφωσης κατά τις μετακινήσεις και τάσεις των φέροντων στοιχείων και να μην αλλοιώνονται τα χαρακτηριστηκά τους με τις χαμηλές ή υψηλες θερμοκρασίες.

Στους αρμους των δωμάτων συνιστάται η επικάλυψη των υλικών με αρμοκάλυπτρα (όπως και στα πατώματα των εσωτερικών χώρων για την προστασία από την μετακίνηση των ανθρώπων) για την προστασία τους από την ακτινοβολία ή άλλους παράγοντες του περιβάλλοντος ή της χρήσης του δώματος.

Αντίστοιχα και σε αρμούς που δημιουργούνται ανάμεσα σε διαφορετικά οικοδομικά στοιχεία και υλικά του κτιρίου (π.χ. ανάμεσα στην κάσα εξωτερικού κουφώματος και την υποδοχή του δομικού στοιχείου), ισχύει ότι και τους αρμούς διαστολής όπως παραπάνω έχει περιγραφεί.

## **2.6 Οικοδομικές εργασίες - Μέρος Πρώτο**

### **2.6.1 Τοιχοποιία**

Το περίβλημα των κτιρίων αποτελείται από τα στοιχεία σκυροδέματος, την τοιχοποιία, τα ανοίγματα και το δάπεδο.

Κάθε ένα έχει διαφορετική θέση στο κτίριο και αποτελείται από διαφορετικά υλικά που επιτρέπουν θερμική ανταλλαγή μεταξύ του εσωτερικού και του εξωτερικού χώρου. Η ανταλλαγή αυτή αφορά στην αντοχή στους σεισμού, στην διάρκεια στον χρόνο, στην προστασία από την υγρασία, στην πυροπροστασία, στη

θερμοχωρητικότητα. Όλες οι παραπάνω παράμετροι ποικίλουν ανάλογα με τα υλικά και τον τρόπο που χρησιμοποιούνται. Οι τοίχοι καταλαμβάνουν σημαντική επιφάνεια στο περίβλημα, αλλά και στο εσωτερικό του κτιρίου και έχουν την δυνατότητα να παρουσιάσουν άριστα αποτελέσματα κατασκευής που να ικανοποιούν όλες τις παραπάνω απαιτήσεις.

Η πλειονότητα των τοίχων σήμερα κατασκευάζεται από αργιλικά τούβλα. Η κεραμική μάζα που χαρακτηρίζεται από το αρχαιότερο και καλύτερο διαχρονικό υλικό, στηρίζει τις ιδιότητες του στη κρυσταλλοποίηση της αργίλου που πετυχαίνεται στους 900°C, οπότε αδρανοποιείται, αποκτά σκληρότητα, δημιουργεί πόρους και μοναδικές ιδιότητες αντοχής, θερμομόνωσης, ηχομόνωσης και πυροπροστασίας.

Τα κεραμικά προϊόντα, δηλαδή τα τούβλα, μορφοποιούνται σε διάφορες διαστάσεις και γεωμετρίες. Σήμερα υπάρχουν τούβλα, μικρά, μεγάλα, για διπλούς τοίχους, για ολόσωμες εξωτερικές τοιχοποιίες κ.λπ.

Σήμερα οι εξωτερικοί τοίχοι γίνονται είτε από δύο ανεξάρτητους τοίχους με ενδιάμεσο φράγμα υδρατμών (μονωτικό υλικό) από εξηλασμένη πολυστερίνη πάχους  $4 - 5$  εκ. που δίνουν K=0,60 και συνολικό πάχος τοίχου 25 εκ. πριν το σοβάτισμα ή από ειδικά τούβλα π.χ. διαστάσεων 22,5 \* 15\*25 που δίνουν Κ= 0,60 ομοίως και συνολικό πάχος τοίχου 25 εκ. πριν το σοβάντισμα.

Στην πρώτη περίπτωση το μονωτικό υλικό στερεώνεται από τον κτίστη με καρφιά ειδικά, στην εσωτερική πλευρά του εξωτερικού τοίχου.

#### **Δόμηση τοιχοποιίας**

Η δόμηση όλων των τοίχων πρέπει να γίνεται ακολουθώντας πιστά την τεχνική περιγραφή των οικοδομικών εργασιών του Έργου και τα συγκεκριμένα σχέδια. Στην εκάστοτε τεχνική περιγραφή, αναγράφεται η σύνθεση του κονιάματος που πρέπει να ακολουθείται χωρίς παρεκκλίσεις.

Αφού χαραχθούν οι περασιές των τοίχων και μείνουν τα ράμματα καρφωμένα, ο τεχνίτης κτίζει την πρώτη κάτω σειρά αφού πρώτα καθαρίσει το επίπεδο που θα κτιστεί ο τοίχος από σκόνες και περιττά αντικείμενα και το διαβρέξει. Μετά

32

επανελέγχει τις περασιές κατά τις δύο έννοιες του επιπέδου και τραβάει κατακόρυφα ράμματα που τα καρφώνει στην οροφή του χώρου.

Τα κατακόρυφα ράμματα διατηρούνται μέχρι το τέλος του κτίσματος. Η δόμηση γίνεται κατά οριζόντιες σειρές και σωστή εμπλοκή των τούβλων ούτως ώστε να μην συμπίπτουν κατακόρυφα οι αρμοί δύο επάλληλων σειρών. Το κονίαμα (λάσπη) πρέπει να τοποθετείται σ' όλη την περιμετρική επιφάνεια του πρίσματος και να δημιουργεί γύρω – γύρω αρμό περίπου 1εκ. Κάθε τούβλο σπρώχνεται με το χέρι ή με το μυστρί οριζόντια και κάθετα ώστε:

- Να γεμίζουν οι τρύπες κάθε τούβλου με το διπλανό του με κονίαμα μήκους 2 εκ. περίπου το καθένα.
- Να υπάρχει απόλυτη επιπεδότητα και στις δύο πλευρές του κτιζόμενου τούβλου.
- Όλα τα περισσεύματα της λάσπης μαζεύονται μόλις λάβει κάθε τούβλο τη θέση του.

Πριν αρχίσει το κτίσιμο της επόμενης στρώσης, ο κτίστης ανεβάζει το ράμμα της οριζόντιας γραμμής και ελέγχει με το νήμα της στάθμης την καθετότητα , με το αλφάδι την επιπεδότητα του τοίχου και με την μεταλλική γωνία 90° την ορθογωνικότητα του χώρου που κτίζει.

Κάθε τοίχος έχει δύο σενάζ εκτός αν προβλέπεται διαφορετικά στη συγκεκριμένη μελέτη. Τα σενάζ γίνονται στο ύψος που είναι οι ποδιές των παραθύρων και στο ύψος των υπερθύρων (πρέκια) των πορτών.

Επιβάλλεται η παρακάτω διαδικασία κτίσματος για λόγους απορρόφησης καθιζήσεων λόγω ξήρανσης των κονιαμάτων.

- 1 η ημέρα: κτίσιμο από το δάπεδο μέχρι το ύψος του πρώτου σενάζ.
- 2 η ημέρα: καλούπωμα και σιδέρωμα του πρώτου σενάζ.
- 3<sup>η</sup> ημέρα: σκυροδέτηση πρώτου σενάζ.
- 4<sup>η</sup> ημέρα: κτίσιμο πρώτο σενάζ μέχρι ύψος δεύτερου σενάζ.

5 η ημέρα: καλουπώματα και σιδέρωμα δεύτερου σενάζ.

6 η ημέρα: σκυροδέτηση δεύτερου σενάζ.

 $7<sup>n</sup>$  ημέρα: κτίσιμο υπόλοιπου τοίχου μέχρι επάνω πλην της τελευταίας σειράς (σφήνωμα)

8 η κτίσιμο / σφήνωμα της τελευταίας σειράς.

Ο Επιβλέπων Μηχανικός οφείλει να απαιτεί την τήρηση των παραπάνω, χωρίς παρεκκλίσεις.

Οι απολήξεις των τοίχων στο επάνω μέρος τους, γίνονται είτε στον ουρανό κάποιας δοκού είτε στην πλάκα του επάνω ορόφου. Η τελευταία σειρά αποτελείται από τούβλα σφήνες. Ο κτίστης πελεκάει με το μυστρί του τις δύο διαγώνιες άκρες του τούβλου και δημιουργεί επίπεδες επιφάνειες για λοξή τοποθέτηση.

#### **Είδη τοιχοποιίας**

- **Δρομική τοιχοποιία** πλάτους 9 εκ: εφαρμόζεται συνήθως στους διαχωριστικούς διπλούς τοίχους και στην εξωτερική τοιχοποιία που γενικά υπάρχει ανάγκη θερμομόνωσης και ηχομόνωσης.
- **Μπατική τοιχοποιία** πλάτους 20εκ (ψάθα): εφαρμοζόταν παλιά κτίζοντας δύο τούβλα στο μήκος τους δίπλα-δίπλα και ένα κόντρα με τις τρύπες να φαίνονται προς τα έξω και από τις δύο όψεις του τοίχου, εν συνεχεία δύο τούβλα στο μήκος τους δίπλα-δίπλα κ.ο.κ.

Σήμερα η μπατική τοιχοποιία των 20 εκ. που χρησιμοποιείται για να χωρίζει υπνοδωμάτια από άλλους χώρους κτίζεται με δύο δρομικούς τοίχους με κενό στη μέση δηλαδή 9\*2\*9.

**Υπερμπατική τοιχοποιία** πλάτους 25,30,35εκ:

Εφαρμόζεται εκεί που το ζητάει η μελέτη.

## **2.6.2 Επιχρίσματα ή Σοβάδες**

Οι κατασκευές από λιθοδομές ή από τοιχοποιίες (εσωτερικές ή εξωτερικές) φυσικούς ή τεχνητούς λίθους μπορεί να υποστούν φθορές όταν είναι εκτεθειμένες στην ατμόσφαιρα και στις καιρικές εναλλαγές. Τα ασθενέστερα σημεία τους είναι οι αρμοί (εάν διαρραγούν όταν παγώσει το νερό που έχει απορροφηθεί από τους πόρους τους είναι δυνατόν να σπάσουν και να μεταφέρουν την παραμόρφωση και στους λίθους ή στα τούβλα) για το λόγο αυτό αλλά και για αισθητικούς λόγους, φροντίζουμε να προστατεύουμε τις επιφάνειες των κατασκευών είτε με γενική επικάλυψη όλων των επιφανειών τους ή με σφράγισμα των αρμών τους.

Επιχρίσματα γίνονται επίσης και στις κατασκευές από σκυρόδεμα με στόχο κυρίως τη βελτίωση της εμφάνισης τους. Επάνω στις επιχρισμένες επιφάνειες, μπορούν να εκτελεσθούν λεπτότερες εργασίες όπως χρωματισμοί κλπ. Σε ειδικές περιπτώσεις όπως π.χ. δεξαμενές, τοποθετούνται ειδικά επιχρίσματα που έχουν σαν σκοπό να εξασφαλίζουν στεγανότητα, αντοχή στα οξέα κλπ.

**Η έναρξη των επιχρισμάτων πρέπει να γίνεται, όταν οι τοίχοι έχουν ξηρανθεί (λίθοι/τούβλα και λάσπη) εντελώς**. Σαν καλύτερη εποχή για την εκτέλεση αυτών των εργασιών, θεωρείται η άνοιξη και το φθινόπωρο όπου αποφεύγονται οι βροχές, το κρύο και η έντονη ζέστη. Για την εκτέλεση των επιχρισμάτων χρησιμοποιούνται συνήθως ασβεστοκονιάματα και τσιμεντοκονιάματα.

Για να θεωρηθεί κατάλληλος ο υδρασβέστης των κονιαμάτων για επίχρισμα, πρέπει να έχει μεσολαβήσει διάστημα τουλάχιστον 14 ημερών από το σβήσιμο του ασβέστη.

Χαρακτηριστικό των επιχρισμάτων είναι ότι γίνονται συνήθως σε δύο ή τρείς στρώσεις και για κάθε μια χρησιμοποιείται κονίαμα με διαφορετική σύνθεση.

Στην αρχή χρειάζεται κατά κανόνα μια στρώση, για να εξασφαλίσει τη σύνδεση των επόμενων στρώσεων με τον τοίχο. Κατόπιν ακολουθεί μια δεύτερη, για να δώσει την επιθυμητή μορφή στην επιφάνεια. Υπάρχουν περιπτώσεις που χρειάζεται και μια τρίτη, για να τελειοποιηθεί η επιφάνεια. Στα κονιάματα όλων των στρώσεων χρησιμοποιείται σαν αδρανές υλικό άμμος λατομείου, χονδρόκοκκος για τις πρώτες στρώσεις και λεπτόκοκκος για την τελευταία. Μπορεί να χρησιμοποιηθεί επίσης και άμμος ορυκτή ή ποταμού. Η θαλάσσια άμμος πρέπει να αποφεύγεται, επειδή περιέχει άλατα, που προκαλούν εξανθήματα και κηλίδες στις επιφάνειες των τοίχων.

Στα κονιάματα των επιχρισμάτων και αρμολογημάτων μπορούν να προστεθούν και στεγανωτικά υλικά, όταν υπάρχουν λόγοι που επιβάλουν την προστασία του Έργου από την υγρασία. Τα υλικά αυτά είναι ποικίλα είτε υγρά είτε σε μορφή σκόνης και είναι βιομηχανικά προϊόντα. Οι παραγωγοί ή οι προμηθευτές τους πρέπει να δίνουν λεπτομερείς οδηγίες για την χρήση τους.

#### **Είδη Επιχρισμάτων**:

- **Τριφτά επιχρίσματα**: εφαρμόζονται συνήθως σε τρείς στρώσεις και χρησιμοποιούνται στις εσωτερικές και στις εξωτερικές επιφάνειες των τοίχων και στις οροφές (ταβάνια).
- **Πατητά επιχρίσματα**: εφαρμόζονται συνήθως όταν επιδιώκεται στεγανότητα. Διαφέρουν από τα τριφτά μόνο στην τελευταία (τρίτη) στρώση που στρώνεται με το μυστρί, ενώ ταυτόχρονα συμπιέζεται για να γίνει εντελώς λεία.
- **Πεταχτά επιχρίσματα**: διαφέρουν από τα τριφτά στην εφαρμογή της τρίτης στρώσης ενώ μπορεί να χρησιμοποιούνται ειδικές συσκευές για την ομοιόμορφη εκτόξευση του κονιάματος.

Η μέθοδος αυτή είναι λιγότερο οικονομική από τις προηγούμενες, δημιουργεί όμως καλύτερη επιφάνεια σε λιγότερο χρόνο και με μικρότερο ανθρώπινο κόπο.

Άλλα είδη επιχρισμάτων που χρησιμοποιούνται κυρίως σε εξωτερικούς τοίχους είναι το αρτιφισιέλ, το πεταχτό-πατητό και το τραβηχτό.

Η επιλογή της μεθοδολογίας επίχρισης, του τρόπου εκτέλεσης της, καθώς και οι αναλογίες των υλικών και το πάχος των στρώσεων, περιγράφονται αναλυτικά στην Τεχνική Συγγραφή Υποχρεώσεων της Σύμβασης και αυτά πρέπει να ακολουθούνται. Η επιλογή του εργατικού δυναμικού που θα εκτελέσει τις εργασίες αυτές, πρέπει να γίνεται με κριτήριο την εμπειρία σε τέτοιου είδους εργασίες.

Στη συνέχεια δίνεται ενδεικτικά μια σύντομη περιγραφή των στρώσεων επίχρισης, που συνήθως ακολουθούνται:

Η πρώτη στρώση (πιτσιλωτό ή πεταχτό) εκτελείται όταν το τοίχωμα είναι στεγνό σε μικρές δόσεις έτσι ώστε η επιφάνεια να καλυφθεί ολόκληρη με κονίαμα. Το μέσο πάχος της στρώσης αυτής είναι 6mm, το δε μέγιστο δεν πρέπει να υπερβαίνει τα 15 mm.

Η επιφάνεια της πρώτης στρώσης πρέπει να είναι άγρια αλλά και ομοιόμορφη. Το υλικό που συνήθως χρησιμοποιείται είναι τσιμεντοκονίαμα 1:3 ή 1:4 ή ασβεστοκονίαμα με μικρή περιεκτικότητα σε ασβέστη. Συνήθως το κονίαμα της πρώτης στρώσης είναι ρευστότερο από τα άλλα. Δεν πρέπει να καλύπτεται η πρώτη στρώση αν δεν έχουν περάσει τουλάχιστον 3 ημέρες από την κατασκευή της.

Όταν η πρώτη στρώση πήξει, η επιφάνεια της καταβρέχεται και εκτελείται η δεύτερη στρώση (λάσπωμα). Το μέσο πάχος εξαρτάται από τις ανωμαλίες της υφιστάμενης επιφάνειας, και κυμαίνεται από 0,8 έως 2cm. Σκοπός της δεύτερης στρώσης είναι να κατασκευασθεί μια ομαλή επιφάνεια για να εδρασθεί η τρίτη στρώση και να καλύψει τις εντοιχισμένες εγκαταστάσεις των υδραυλικών και των ηλεκτρολογικών εργασιών. Η επιπεδότητα επιτυγχάνεται με καλά ζυγισμένους οδηγούς. Απαγορεύεται η διάστρωση της δεύτερης στρώσης χωρίς την χρήση ραμμάτων και ελέγχων με μεταλλικές ορθογωνικές ράβδους ελεγμένης ευθυγραμμίας και επιπεδότητας. Το υλικό που συνήθως χρησιμοποιείται είναι ασβεστοκονιάματα με αναλογία 1:2 έως 1:4

Η τρίτη στρώση έχει πάχος λίγων χιλιοστών έως 5mm και ονομάζεται κοινώς «ψιλό». Πρέπει να έχει παντού την ίδια υφή και να είναι το ίδιο πορώδης, ώστε ο χρωματισμός να απορροφηθεί ομοιόμορφα. Με αυτή τη στρώση καλύπτονται επίσης επισκευές των στρώσεων που έχουν γίνει εν τω μεταξύ. Το υλικό που συνήθως χρησιμοποιείται είναι ασβεστοκονίαμα 1:2 έως 1:2,5 με εξαιρετικά λεπτόκοκκη άμμο ή μαρμαρόσκονη. Το κονίαμα πρέπει να είναι παχύ.

## **2.6.3 Δάπεδα**

Δάπεδο ονομάζουμε τη μόνιμη επικάλυψη που επιστρώνεται σε οποιοδήποτε τύπο πατώματος. Ως σκοπό έχει:

την προστασία του οριζόντιου φορέα (πάτωμα) από τις φθορές της κυκλοφορίας και γενικότερα από τις φθορές της χρήσης του χώρου.

την δημιουργία της κατάλληλης λειτουργικά στρώσης για τη χρήση του χώρου.

Την καλαίσθητη εμφάνιση που συνδυάζεται με τα οικονομικά μέσα και την αρχιτεκτονική δομή.

Από τα παραπάνω προκύπτει ότι η τοποθέτηση του κατάλληλου δαπέδου σε κάθε κτιριακό χώρο, εξαρτάται από τη λειτουργία και τη χρήση του.

Τα δάπεδα που εδράζονται στο έδαφος αποτελούνται από το υπόστρωμα που είναι από σκυροκονίαμα τσιμέντου (gross beton) και από το καθαυτό δάπεδο (τελική επίστρωση).

Δάπεδα ονομάζουμε και τις επιστρώσεις σε υπαίθριους χώρους (πλακοστρώσεις πεζοδρομίων, αυλών κλπ.) που ως σκοπό έχουν την κατάλληλη διαμόρφωση επιφάνειας για την άνετη κυκλοφορία πεζών.

Δάπεδο είναι ακόμη και η τελική επίστρωση των δωμάτων (ταρατσών) πάνω σε υπόστρωμα. Το υπόστρωμα αυτό είναι σύνθετη κατασκευή με ειδική δόμηση για την θερμομόνωση των χώρων της οικοδομής και διαμόρφωση των ρύσεων για την απομάκρυνση των νερών της βροχής.

Τα δάπεδα αυτά πρέπει να είναι απόλυτα συνδυασμένα με το μονωτικό υπόστρωμα.

Η επίστρωση που θα γίνει στο πάτωμα της οικοδομής περιγράφεται στην Τεχνική Συγγραφή Υποχρεώσεων της Σύμβασης.

Γενικά χρησιμοποιούμε κατεργασμένα φυσικά προϊόντα ή προϊόντα βιομηχανικής παραγωγής. Στην πρώτη κατηγορία ανήκουν το ξύλο, οι λίθινες πλάκες (Πηλίου, Καρύστου), τα μάρμαρα και οι γρανίτες, ενώ στη δεύτερη ανήκουν οι πλάκες τσιμέντου, τα πλακάκια, τα πλαστικά δάπεδα κλπ. Επειδή τα πάχη των δαπέδων που τοποθετούνται δεν είναι όλα ίδια και επειδή φυσικά το εσωτερικό μιας οικοδομής πρέπει να έχει την οριζόντια επιφάνεια του στο ίδιο επίπεδο, χρησιμοποιούμε ένα συμπληρωματικό υπόστρωμα για κάθε περίπτωση πάχους, ούτως ώστε το τελικό ύψος της τελικής στάθμης να ορίζεται από το δάπεδο του πλατύσκαλου.

Το υπόστρωμα γίνεται από ελαφρό μπετόν για να έχουμε όσο το δυνατόν μικρότερα νεκρά φορτία που επιβαρύνουν το φορέα. Μπορούμε επίσης να το κατασκευάσουμε έτσι, ώστε να είναι κατάλληλο και για οριζόντια ηχομόνωση ή θερμομόνωση των χώρων. Μέσα στο υπόστρωμα χωνεύονται με την κατάλληλη κατασκευή και προφύλαξη, οι οριζόντιες σωληνώσεις των εσωτερικών εγκαταστάσεων.

## **Τα δάπεδα τοποθετούνται αφού προηγουμένως έχουν τοποθετηθεί οι κάσες των κουφωμάτων και έχουν τελειώσει τα εσωτερικά επιχρίσματα**.

Στο σημείο που συναντώνται τα επιχρίσματα του τοίχου με το δάπεδο, προστίθεται μια ειδική κατασκευή προστασίας του επιχρίσματος από τη χρήση του χώρου: το περίζωμα (σοβατεπί). Αυτό είναι μικρού ύψους (από 6 έως 15 cm) επένδυση του τοίχου από υλικό συνήθως ίδιο με το υλικό του δαπέδου. Υπάρχουν και περιπτώσεις όπου για λόγους καθαρά αρχιτεκτονικής εμφάνισης, το περίζωμα γίνεται από άλλο υλικό. (π.χ. όταν έχουμε πλαστικά δάπεδα ή μοκέτες, τα περιζώματα γίνονται ξύλινα).

#### **Είδη Δαπέδων:**

Στη συνέχεια αναφέρονται τα πιο χαρακτηριστηκά είδη δαπέδων:

- **Μωσαϊκά δάπεδα**. Το μωσαϊκό δάπεδο στην ελληνική δομική τέχνη είναι το πιο συνηθισμένο. Είναι ενιαίο, καθαρό, λείο, στιλπνό και έχει καλή εμφάνιση. Το πάχος κατασκευής του είναι 3cm και κατασκευάζεται σε υπόστρωμα από τσιμεντοκονίαμα. Οι εργασίες που απαιτούνται για μωσαϊκά δάπεδα είναι διάστρωση, λείανση και στίλβωση.
- **Δάπεδα από τσιμεντοκονίαμα**. Το στρώσιμο του δαπέδου με επάλειψη τσιμεντοκονιάματος, γίνεται πάντοτε πάνω σε υπόστρωμα από σκυρόδεμα. Το δάπεδο πρέπει να αντέχει σε τριβές. Το πάχος στρώσεως εξαρτάται από τη χρήση του χώρου και κυμαίνεται από 1 έως 3 cm. Η επίστρωση πρέπει να γίνεται σε νωπό υπόστρωμα.
- **Δάπεδα με πλακάκια**. Τα πλακάκια τοποθετούνται σε υπόστρωμα από σκυρόδεμα. Χρησιμοποιούνται πλακάκια πορσελάνης, cotto, διαφόρων ειδών πλάκες, όπως μαρμάρινες, Καρύστου κλπ.
- **Ξύλινα δάπεδα**. Η ξυλεία επίστρωσης είναι από καστανιά, δρυ κλπ. Η ξυλεία των δαπέδων κυκλοφορεί υπό μορφή σανίδων, οι οποίες έχουν ιδιαίτερες εντομές στις στενές πλευρές τους για πλήρη σύνδεση μεταξύ τους. Οι σανίδες χωρίζονται σε τρείς ποιότητες:
- o Πρώτης διαλογής (χωρίς ρόζους)
- o Δεύτερης διαλογής (με ελάχιστους ρόζους)
- o Τρίτης διαλογής (με αρκετούς ρόζους)
- **Κολλητά δάπεδα**. Πάνω στο υφιστάμενο υπόστρωμα κατασκευάζεται μια στρώση μωσαϊκού με ψηφίδα από γαρμπίλι ή δάπεδο από τσιμεντοκονίαμα, πάνω στο οποίο τοποθετείται με κόλληση η τελική στρώση του δαπέδου που γίνεται από πλάκες ξύλου βελανιδιάς ή με πλαστικά πλακίδια ή με πλαστικούς τάπητες από Linoleum ή καουτσούκ ή μοκέτα. Το πάχος της επίστρωσης είναι

τόσο, όσο χρειάζεται για να έρθει η οριστική κολλητή επίστρωση στην επιθυμητή τελική στάθμη.

Ο τρόπος επίστρωσης των δαπέδων καθώς και τα υλικά που θα χρησιμοποιηθούν, αναλύονται στην Τεχνική Συγγραφή Υποχρεώσεων που πρέπει να ακολουθείται.

# **2.7 Επιστεγάσεις**

Τόσο στην Ελληνική ύπαιθρο όσο και στους αστικούς οικισμούς που βρίσκονται κοντά σε ορεινούς όγκους, είναι πολύ συνήθης η κατασκευή στέγης σε σπίτια ή άλλα κτίρια. Την επιβάλουν λόγοι λειτουργικότητας (αντιμετώπιση χιονιού) αλλά και λόγοι αισθητικής.

Η συνήθης κατασκευή ενός κτιρίου (με στέγη), καταλήγει σε επίπεδη πλάκα (τελική πλάκα) που υγρομονώνεται και δέχεται τη στέγη.

Τα στοιχεία της στέγης μπορεί να είναι από ξύλο ή από μέταλλο. Η συνηθέστερη κατασκευή είναι η πρώτη. Έτσι , το ξύλο με τις μορφές που εμφανίζεται σήμερα: σύνθετο ξύλο, άσηπτο ξύλο, ανακατασκευασμένο ξύλο, αλλά και με τη φυσική του μορφή, επικρατεί στις κατασκευές και εξασφαλίζει ταυτόχρονα την πιο οικονομική λύση. Ξύλινες στέγες συναντάμε όχι μόνο στα σπίτια αλλά και σε βιομηχανικά κτίρια, αποθηκευτικούς χώρους, γεωργικά κτίρια κλπ.

Η κατασκευή στέγης από ξύλο έχει επίσης το πλεονέκτημα της προκατασκευής και της γρήγορης επί τόπου συναρμολόγησης.

Η ποιότητα της κατασκευής μιας στέγης εξαρτάται κυρίως από:

- Τη σωστή Μελέτη, χωριστά για ζευκτά, μηκίδες, τεγίδες κλπ.
- Την ποιότητα, επεξεργασία και προστασία της χρησιμοποιούμενης ξυλείας
- Τους γαλβανισμένους ή ανοξείδωτους συνδετήρες που χρησιμοποιούνται στους κόμβους.
- Τον εξοπλισμό για σωστή παραγωγή στοιχείων και σωστή τοποθέτηση από εξειδικευμένους τεχνίτες
- Την απόλυτη εφαρμογή των ισχυόντων Κανονισμών.

Η ξυλεία που χρησιμοποιείται για τις στέγες είναι συνήθως πεύκο ή έλατο. Ιδιαίτερη προσοχή πρέπει να δίνεται στην επεξεργασία της ξυλείας μετά την πρίση της, δηλαδή από την ξήρανση της μέχρι την τελική της επεξεργασία για να αντιμετωπισθούν οι διάφοροι εχθροί του ξύλου (μύκητες, μικροοργανισμοί, έντομα). Η αντιμετώπιση γίνεται με χρήση χημικών ουσιών ή με εμβάπτιση της ξυλείας σε δεξαμενές, κατάλληλων υγρών.

Η κλίση της στέγης είναι της τάξης του 30%. Εάν η περιοχή που θα κατασκευαστεί η στέγη παρουσιάζει έντονες χιονοπτώσεις, η κλίση της στέγης αυξάνει μέχρι και 60%.

Ένα άλλο ιδιαίτερο χαρακτηριστικό της στέγης είναι το υλικό επικάλυψης της εξωτερικής επιφάνειας. Μπορεί να είναι από φυσικές σχιστολιθικές ή τεχνητές πλάκες, από κεραμίδια (φυσικά ή ασφαλτικά), από μεταλλικά φύλλα (συνήθως πολυκαρβονικά) ή γυάλινες επιφάνειες (φύλλα διαφανή ή όχι, επίπεδα, κυκλικά, σύνθετης μορφής, κ.λπ.) το λείο της επιφάνειας του επενδυτικού υλικού βοηθάει στον καθαρισμό από το χιόνι και σε συνάρτηση με την κλίση συντελεί στη γρήγορη και ολοκληρωτική απαλλαγή της στέγης από τα φορτία .

Το κεραμίδι αποτελεί το αρχαιότερο από τα υλικά επικαλύψεως στεγών, το περισσότερο διαδεδομένο στη χώρα μας, υλικό οικονομικό και πρακτικό, αδιαπέραστο από το νερό και με δυνατότητα αερισμού της στέγης. Τα διάφορα είδη κεραμιδιών που παράγονται στην χώρα μας είναι τα ρωμαϊκά, τα βυζαντινά, τα ολλανδικά και τα γαλλικά. Τα βυζαντινά τοποθετούνται με τη χρήση ασβεστοκονιάματος σε όλη την επιφάνεια (υγρή μορφή τοποθέτησης), ενώ τα υπόλοιπα αγκυρώνονται (δένονται με σύρμα) ή καρφώνονται επάνω στο υπόστρωμα ή της τεγίδες (ξηρός τρόπος τοποθέτησης).

#### **2.8 Εγκαταστάσεις Κτιρίου**

Κάθε κτίριο, για να θεωρηθεί άρτιο και λειτουργικό πρέπει να πληροί ορισμένες βασικές προϋποθέσεις που αφορούν είτε στα άτομα που διαμένουν σ' αυτό, είτε στο σκοπό για τον οποίο κατασκευάστηκε.

Τέτοιες προϋποθέσεις είναι ενδεικτικά οι εξής:

- Η ασφαλής διαμονή των ανθρώπων
- Ο καλός φωτισμός των χώρων (φυσικός και τεχνητός)
- Η άρτια υδραυλική εγκατάσταση
- Η αποτελεσματική θέρμανση και ο κλιματισμός
- Η ανίχνευση ή/και πρόληψη της πυρκαγιάς κ.λπ.

Στη συνέχεια θα εξετασθούν οι σημαντικότερες εγκαταστάσεις ενός κτιρίου και θα περιγραφούν οι απαραίτητοι κανόνες που πρέπει να ακολουθούνται και οι έλεγχοι που πρέπει να γίνονται κατά τη διάρκεια της κατασκευής τους, ούτως ώστε να εξασφαλίζεται η ομαλή και επιτυχής λειτουργία τους κατά τη διάρκεια της ζωής του κτιρίου.

## **2.8.1 Υδραυλική Εγκατάσταση**

Όπως προαναφέρθηκε, μια από τις σημαντικές ανάγκες για την άρτια λειτουργία ενός κτιρίου, είναι η υδραυλική του εγκατάσταση. Με τον όρο αυτό εννοούμε τη σωστή εγκατάσταση και απρόσκοπτη λειτουργία του συνόλου των συσκευών, μηχανημάτων και σωληνωτών δικτύων, που αποσκοπούν:

Στην τροφοδότηση με πόσιμο νερό όλων των αναγκαίων σημείων του κτιρίου (ύδρευση)

Στην αποχέτευση των λυμάτων και των ομβρίων και στην διοχέτευση τους σε ανάλογο εξωτερικό αποχετευτικό δίκτυο, που είναι βόθρος, ή βιολογικός καθαρισμός ή το κεντρικό αποχετευτικό σύστημα της πόλης.

Η διαμόρφωση του δικτύου, τόσο του εξωτερικού όσο και του εσωτερικού αποτελεί αντικείμενο της Μελέτης της υδραυλικής εγκατάστασης. Η πιστή όμως εφαρμογή της Μελέτης και οι έλεγχοι ποιότητας των εργασιών και των υλικών κατά τη διάρκεια της κατασκευής, είναι τα στοιχεία που πρέπει να παρακολουθούνται τόσο από τον Ανάδοχο όσο και από τον Επιβλέποντα. Σημειώνεται ότι οι αρμοδιότητες και οι ευθύνες του Αναδόχου, ξεκινούν από το σημείο σύνδεσης των κεντρικών αγωγών των Οργανισμών Κοινής Ωφέλειας (ΟΚΩ), με τους αγωγούς κτιρίου.

#### **1. ΥΔΡΕΥΣΗ**

Κατά κανόνα στις κατοικημένες περιοχές η υδροληψία ξεκινά από δημοτικές δεξαμενές. Το νερό ξεκινά από τις δεξαμενές συλλογής και διοχετεύεται προς τα τελικά σημεία κατανάλωσης με τη βοήθεια δικτύου διανομής που διακλαδίζεται μέσα στις κατοικημένες περιοχές της πόλης. Η πίεση του νερού στο δίκτυο, δεν πρέπει να υπερβαίνει τις 6 ατμόσφαιρες, γιατί μεγαλύτερη πίεση προκαλεί άσκοπη καταπόνηση και φθορά του δικτύου.

Ο κεντρικός σωλήνας που διαπερνά τον εξωτερικό τοίχο του κτιρίου προφυλάσσεται με μεταλλικό περίβλημα (σωλήνα με σωλήνα) ή με προκατασκευασμένη θολωτή οπή.

Τα δίκτυα του πόσιμου νερού αποτελούνται κυρίως από:

- Τους σωλήνες
- Τον τρόπο διάταξης του
- Τα διάφορα εξαρτήματα και τους τρόπους συναρμολόγησης τους
- Τα όργανα με τα οποία επιτυγχάνεται η διακοπή ή η ρύθμιση παροχής του νερού στα διάφορα σημεία του δικτύου
- Τα μέσα στερέωσης τους

### **Α. Σωλήνες**

Οι σωλήνες που κυκλοφορούν στο εμπόριο και που χρησιμοποιούνται για τις υδραυλικές εγκαταστάσεις είναι οι ακόλουθοι:

- **Γαλβανισμένοι χαλυβδοσωλήνες** με ραφή ή χωρίς ραφή.
	- οι σωλήνες χωρίς ραφή είναι ακριβότεροι και χρησιμοποιούνται συνήθως σε μεγάλες διαμέτρους (>Φ 1 ½ ")
	- στα δίκτυα νερού απαγορεύεται η χρησιμοποίηση σιδηροσωλήνα με διάμετρο μικρότερη της ½ ". Η ποιότητα αυτή έχει σχεδόν καταργηθεί στην πράξη και αντικατασταθεί από σωλήνες χαλκού ή πλαστικούς σωλήνες.

#### **Χυτοσιδηροί σωλήνες**

Είναι ανθεκτικότεροι στις χημικές διαβρώσεις από τους χαλυβδοσωλήνες, αλλά δεν έχουν τόσο μεγάλη αντοχή στη θραύση. Χρησιμοποιούνται σε εδάφη όπου υπάρχουν ασθενή κεντρικά ρεύματα, γιατί αυτά δημιουργούν ηλεκτρολύσεις στο γαλβάνισμα των γαλβανισμένων χαλυβδοσωλήνων που πρέπει να αποφεύγονται.

### **Χάλκινοι σωλήνες**

Έχουν σχεδόν καθολική χρήση σε όλη την Ελλάδα, αντικαθιστώντας τους γαλβανισμένους σιδηροσωλήνες. Χρησιμοποιούνται κυρίως σε μικρές διατομές και έχουν τα εξής πλεονεκτήματα: είναι λείοι και άρα παρουσιάζουν μικρότερη αντίσταση στη ροή, αντέχουν στην οξείδωση, συνοδεύονται εύκολα γιατί είναι εύκαμπτοι, είναι ελαφροί και αντέχουν στην υψηλή πίεση.

### **Πλαστικοί σωλήνες από P.V.C.**

Τα τελευταία χρόνια έχουν αντικαταστήσει τους σιδηροσωλήνες σε πολλές περιπτώσεις. Η θερμοκρασία χρήσης τους δεν πρέπει να υπερβαίνει τους 80 °C. Πλεονεκτούν από τους άλλους στα εξής: αντέχουν σε πολλά διαβρωτικά υλικά (οξέα, βάσεις), έχουν πάντα λεία επιφάνεια , δεν έχουν ανάγκη από αντιδιαβρωτικές επιστρώσεις και έχουν λιγότερες θερμικές απώλειες. Βασικό μειονέκτημα είναι ότι έχουν συντελεστή θερμικής διαστολής 7 φορές περίπου μεγαλύτερο από τους σιδηροσωλήνες.

Οι συνθήκες που πρέπει να ικανοποιούν οι σωλήνες και οι παράγοντες που πρέπει να κατευθύνουν την τελική επιλογή τους, είναι οι εξής:

- Η φυσικοχημική φθορά τους από το νερό που κυκλοφορεί μέσα σε αυτούς, πρέπει να είναι ασήμαντη.
- Δεν πρέπει να διαβρώνονται από το εξωτερικό περιβάλλον.
- Πρέπει να αντέχουν στην πίεση του δικτύου
- Πρέπει να συναρμολογούνται εύκολα με στεγανούς συνδέσμους
- Να έχουν σχετικά χαμηλό κόστος προμήθειας και εγκατάστασης.

#### **Β. Διάταξη Σωλήνων**

Όπως αναφέρθηκε, η διάταξη των σωλήνων πρέπει να ακολουθεί την εγκεκριμένη υδραυλική Μελέτη.

Η εγκατάσταση πρέπει κατ' αρχήν, να συνοδεύεται από τα σχετικά σχέδια κατόψεων και τομών (συνήθως σε κλίμακα 1:50) όπου αποτυπώνονται τα περάσματα των σωλήνων και οι διάμετροι τους.

Για την επιτυχή εφαρμογή της και τις λιγότερες δυνατές ζημιές της υπάρχουσας κατασκευής, πρέπει σε γενικές γραμμές να ακολουθούνται τα εξής:

Οι σωλήνες τοποθετούνται παράλληλα στα οικοδομικά στοιχεία του κτιρίου (τοίχοι) ή/και τα διαπερνούν ή εντοιχίζονται σε αυτά (κυρίως για λόγους αισθητικής). Στην τελευταία περίπτωση, πρέπει να δίνεται ιδιαίτερη προσοχή ώστε να μη δημιουργούνται ζημιές στις υφιστάμενες κατασκευές και κυρίως να μη διαταράσσονται στοιχεία του φέροντος οργανισμού του κτιρίου. Ο επιβλέπων δεν θα επιτρέψει βλάβη (τρυπήματα κ.λπ. ) ούτε των δοκαριών, ούτε των κολώνων του κτιρίου.

**Στην περίπτωση που τοποθετούνται εξωτερικά (παράλληλα σε τοίχους) πρέπει πριν από την τοποθέτηση τους να έχουν ολοκληρωθεί οι εργασίες επιχρισμάτων**, γιατί αφενός δυσχεραίνεται η εργασία αυτή όταν γίνεται η τοποθέτηση αυτή όταν γίνεται μετά την τοποθέτηση σωλήνων, αφετέρου ο ασβέστης του επιχρίσματος θα τραυματίσει τους σωλήνες σε βαθμό αντικατάστασης τους. Γενικά οι σωληνώσεις πρέπει να στερεώνονται άριστα και να μην μπορούν να παραμορφωθούν ή να μετακινηθούν όταν θα αναληφθούν τα φορτία από τα στηρίγματα κατά τη διάρκεια λειτουργίας τους (σωλήνας και περιεχόμενο). Για το λόγο αυτό, στους κατακόρυφους σωλήνες τα στηρίγματα συνήθως μπαίνουν ανά 2m. Ενώ στους οριζόντιους ανά 1,5m. Σημειώνεται ότι πάντα ακολουθείται η Μελέτη κυρίως ως προς τις κλίσεις των 'οριζόντιων σωληνώσεων', που στην πραγματικότητα είναι σχεδόν πάντα κεκλιμένες.

Πρέπει να επισημανθεί ότι η εξωτερική υδραυλική εγκατάσταση δίνει τη δυνατότητα παρακολούθησης και επισκευής της πολύ ευκολότερα από την εσωτερική.

#### **Γ. Συνδέσεις Σωλήνων**

Οι συνηθέστεροι τρόποι σύνδεσης των σωλήνων είναι οι εξής:

- **Μούφα:** εφαρμόζεται σε σωλήνες της ίδιας διαμέτρου και χρειάζεται πριν την σύνδεση άνοιγμα σπειρωμάτων (αν δεν υπάρχουν) στα άκρα που θα συνδεθούν.
- **Ρακόρ (λυόμενος σύνδεσμος):** χρησιμοποιείται στις περιπτώσεις που αποσυναρμολογούνται τα δύο άκρα των σωλήνων.
- **Σύνδεση με συστολή:** χρησιμοποιείται όταν πρόκειται να χρησιμοποιηθούν σωλήνες διαφορετικής διαμέτρου. Μοιάζουν με μούφες με διαφορετικές διαμέτρους στα δύο άκρα.

### **Δ. Όργανα διακοπής και ροής**

Αυτά χρησιμοποιούνται στο να διακόπτουν και να ρυθμίζουν τη ροή μέσα στο δίκτυο. Η σπουδαιότερη απαίτηση από αυτά τα όργανα είναι να προβάλλουν όσο το δυνατόν μικρότερη αντίσταση στο νερό που περνά μέσα από αυτά, ώστε να παραμένει σταθερή η πίεση μέσα στο δίκτυο.

Παλαιότερα, οι εγκαταστάσεις ήταν κατασκευασμένες από σιδεροσωλήνες, οι οποίες κομμένες στις αναγκαίες διαστάσεις (για γραμμική εξάπλωση της εγκατάστασης) και με τα ανάλογα εξαρτήματα (γωνίες, ταυ, κ.λπ.) διακλαδίζονταν στους διάφορους χώρους προς υδροδότηση και αναπτύσσονταν εν σειρά (με την ίδια σωλήνα παροχετευόταν ο ένας χώρος μετά τον άλλον), πακτωμένες μέσα στα δάπεδα.

Οι περισσότερες σύγχρονες εγκαταστάσεις, είναι κατασκευασμένες από πλαστικές σωληνώσεις (PVC, πολυαιθυλένιο, κ.λπ.), είτε ακολουθώντας την παλιά λογική της εν σειρά ανάπτυξης, είτε κάνοντας χρήση συλλεκτών, από τους οποίους μοιράζονται οι μεμονωμένες παροχές.

Εκτός των παραπάνω προτερημάτων, οι προδιαγραφές των υλικών και των εξαρτημάτων είναι υψηλές, οι τεχνικές εφαρμογής περισσότερο αποτελεσματικές και η συνολική εγκατάσταση περισσότερο αξιόπιστη.

#### **2.ΑΠΟΧΕΤΕΥΣΗ**

Η εγκατάσταση αποχέτευσης αρχίζει από το σημείο που χύνονται τα χρησιμοποιούμενα νερά και οι ακαθαρσίες.

Το πρόβλημα της σωστής αποχέτευσης ανάγεται στη σωστή χάραξη και Μελέτη του θέματος ροής από κάθε υποδοχέα στο γενικά αποχετευτικό αγωγό που βρίσκεται μέσα στο κτίριο. Το δίκτυο διαμορφώνεται γενικά από κατακόρυφες στήλες και οριζόντιες γραμμές με ελαφριά κλίση προς την κατεύθυνση ροής καθώς και από ανάλογα φρεάτια επιθεώρησης και καθαρισμού.

Οι αγωγοί καταλήγουν, όπως αναφέρθηκε, ή στο υπάρχον σύστημα αποχέτευσης της πόλης (υπόνομος) ή εφόσον αυτό δεν είναι δυνατόν, σε κάποιο βόθρο ή βιολογικό καθαρισμό.

Οι κύριες προϋποθέσεις που πρέπει να πληροί ένα συγκρότημα αγωγών είναι οι εξής:

- Να έχει οικονομική διατομή
- Να μπορεί να αποχετεύει γρήγορα τα λύματα, αλλά χωρίς κίνδυνο έμφραξης (βουλώματος)
- Να είναι αθόρυβο
- Να μη δημιουργούνται σε αυτό πιέσεις ή υποπιέσεις από διάφορες αιτίες (διασπάσεις ή σήψεις ουσιών κ.λπ.), για να μπορούν να λειτουργούν τα σιφόνια χωρίς ανωμαλίες
- Να είναι προσιτό στον έλεγχο και στον καθαρισμό
- Να μη δημιουργεί κινδύνους κατά τη λειτουργία του
- Να μην υπόκειται σε καταστροφή λόγω του είδους των λυμάτων ή λόγω της ταχύτητας τους
- Κάθε διακλάδωση να συνοδεύεται και από φρεάτιο
- Ένταξη στο δίκτυο κατάλληλου αερισμού, ώστε να λειτουργούν ομαλά τα σιφώνια

### **Α. Διάταξη Σωλήνων**

Ως προς την διάταξη των σωλήνων ισχύουν τα όσα αναφέρθηκαν για τις εγκαταστάσεις ύδρευσης.

Οι αγωγοί ενός αποχετευτικού δικτύου, ανάλογα με τη θέση τους, χαρακτηρίζονται σε γενικούς, κύριους και δευτερεύοντες.

 **Γενικοί αγωγοί** είναι εκείνοι που οδηγούν τα λύματα στον υπόνομο ή στο βόθρο. Αποτελούνται από δύο τμήματα τον εσωτερικό γενικό αγωγό που είναι το τμήμα του αγωγού που βρίσκεται μέσα στο κτίριο και τον εξωτερικό γενικό αγωγό που είναι έξω από το κτίριο.

Η θέση στην οποία τοποθετείται ο εσωτερικός αγωγός εξαρτάται από τη Μελέτη. Σημειώνεται ότι στην περίπτωση που η τοποθέτηση προβλέπεται υπόγεια πρέπει η απόσταση του από τα φέροντα στοιχεία του κτιρίου να είναι μεγαλύτερη από 1,5 m. Για να αποφευχθεί η ζημιά του από ενδεχόμενη καθίζηση του εδάφους. Ο εξωτερικός αγωγός είναι καλό μα τοποθετείται υπογείως για να προστατεύονται από τον παγετό.

 Κύριοι αγωγοί είναι οι κατακόρυφοι που δέχονται τα λύματα απευθείας από τους υποδοχείς.

 Δευτερεύοντες αγωγοί είναι οι οριζόντιοι αγωγοί που συνδέουν τους υποδοχείς που βρίσκονται στην ίδια στάθμη με τους κύριους αγωγούς. Τονίζεται και πάλι η κλίση που πρέπει να έχουν τα οριζόντια τμήματα των αγωγών, προκειμένου να επιτυγχάνεται η ροή των υγρών.

#### **Β. Σωλήνες**

Οι σωλήνες που χρησιμοποιούνται στην αποχέτευση είναι κυρίως:

#### **Χυτοσίδηροι σωλήνες με μούφα για σύνδεση.**

Επιπλέον από όσα ειπώθηκαν στην παράγραφο της ύδρευσης, σημειώνεται ότι όταν οι χυτοσίδηροι σωλήνες πρόκειται να χρησιμοποιηθούν για υπόγεια χρήση, πρέπει να αλείφονται εξωτερικά με άσφαλτο ή πίσσα. Επίσης χρησιμοποιούνται και ειδικές ταινίες πολυαιθυλενίου σε μονή ή διπλή στρώση.

#### **Πλαστικοί σωλήνες από P.V.C.**

Έχουν σχεδόν αντικαταστήσει τα άλλα είδη σωλήνων επειδή είναι ανθεκτικοί στις διαβρώσεις.

Επισημαίνεται και πάλι ο παράγοντας διαστολής, στο θέμα της σύνδεσης.

#### **Τσιμεντοσωλήνες.**

Οι τσιμεντοσωλήνες χρησιμοποιούνται για αποχετευτικούς αγωγούς μεγάλης διαμέτρου. Κατασκευάζονται σε διάφορα μήκη και είναι συνήθως προϊόντα βιομηχανίας που ακολουθούν πρότυπες προδιαγραφές και συνοδεύονται από τα κατάλληλα πιστοποιητικά ελέγχου ποιότητας.

#### **Γ. Ενώσεις Σωλήνων**

Όλες οι ενώσεις των σωλήνων πρέπει να είναι υδατοστεγείς και αεροστεγείς. Ο τρόπος σύνδεσης εξαρτάται από το υλικό των σωλήνων που θα συνδεθούν.

Οι πλαστικοί σωλήνες π.χ. συνδέονται με ειδική κόλλα.

Σε άλλες περιπτώσεις ειδικά για τη διαμόρφωση εξαρτημάτων συγκολλούνται με «κόλληση» από το ίδιο υλικό και θερμό αέρα. Συνήθως οι κατακόρυφες στήλες στεγανοποιούνται με σφήνωμα κανναβιού.

#### **Δοκιμές Υδραυλικών Εγκαταστάσεων**

Μετά την αποπεράτωση του δικτύου των σωληνώσεων και πριν την μόνωση τους, το δίκτυο υποβάλλεται σε πίεση 10 ατμοσφαιρών για 24 συνεχείς ώρες κατά κλάδους, αφού βέβαια ταπωθούν τα ελεύθερα άκρα των σωλήνων.

Σε περίπτωση διαρροής κατά τις δοκιμές, που επιβεβαιώνεται από τη μη διατήρηση της πίεσης στο μονόμετρο θα επισκευάζεται η διαρροή αμέσως και η δοκιμή θα επαναλαμβάνεται.

## **2.8.2 Ηλεκτρολογική Εγκατάσταση**

Η ηλεκτρική παροχή ενός κτιριακού έργου γίνεται από τη ΔΕΗ, είτε απευθείας από το δίκτυο χαμηλής τάσης, είτε μέσω μετασχηματιστή από το δίκτυο μέσης τάσης.

Οι ηλεκτρολογικές εγκαταστάσεις των κτιριακών Έργων, περιλαμβάνουν κυρίως:

- Τις εγκαταστάσεις του φωτισμού
- Τις εγκαταστάσεις ρευματοδοτών
- Τις εγκαταστάσεις φωτισμού ασφαλείας
- Τους πίνακες διανομής ηλεκτρικής ενέργειας, φωτισμού και κίνησης
- Το φωτισμό του περιβάλλοντος χώρου
- Τα κυκλώματα τροφοδοσίας ηλεκτρονικών υπολογιστών και τα ασθενή ρεύματα

Η κατασκευή των παραπάνω εγκαταστάσεων πρέπει να γίνει σύμφωνα με τον 'ΕΛΛΗΝΙΚΟ ΚΑΝΟΝΙΣΜΟ ΕΣΩΤΕΡΙΚΩΝ ΗΛΕΚΤΡΙΚΩΝ ΕΓΚΑΤΑΣΤΑΣΕΩΝ' (Ε.Κ.Ε.Η.Ε.) ή και όποιον άλλο αντίστοιχο Κανονισμό αναφέρει η Μελέτη.

Ιδιαίτερη προσοχή θα δοθεί από την Επίβλεψη, ώστε όλα τα υλικά και η εν γένει εγκατάσταση να γίνει σύμφωνα με τις Προδιαγραφές και τα σχέδια της Μελέτης, δηλαδή οι ηλεκτρολογικοί πίνακες θα πρέπει να είναι κατασκευασμένοι από το υλικό που προβλέπει η Μελέτη (λαμαρίνα ή πλαστικό) και θα πρέπει να έχουν τις σωστές αναχωρήσεις, όπως αυτές φαίνονται στα σχέδια της Μελέτης. Οι πίνακες πρέπει να τοποθετούνται σε κεντροβαρικά σημεία κατά το δυνατόν.

Όπου προβλέπονται μεταλλικοί σωλήνες ή οχετοί μέσα σε δομικά στοιχεία για την διέλευση των διαφόρων καλωδίων, θα πρέπει να έχουν σωστές διαστάσεις (διατομή) και να τοποθετηθούν σωστά και με τις σωστές απολήξεις. Το σπάσιμο δομικών στοιχείων δεν επιτρέπεται σε καμία περίπτωση. Επιτρέπεται τοπικά το σπάσιμο μόνον τουβλοδομών και στη συνέχεια η ορθή αποκατάσταση τους.

Τα φωτιστικά σώματα θα πρέπει να είναι αυτά που προδιαγράφει η Μελέτη σε μέγεθος, αριθμό και τύπο, ώστε το τελικό αποτέλεσμα να είναι αυτό της Μελέτης. Τα φώτα ασφαλείας πρέπει να είναι τοποθετημένα σε τέτοιες θέσεις, ώστε να εξυπηρετούν τις ανάγκες φωτισμού σε περίπτωση διακοπής του ρεύματος.

Όλα τα καλώδια τροφοδοσίας πρέπει να είναι του τύπου και της διατομής που περιγράφει η Μελέτη, χωρίς παρεκκλίσεις και να ξεκινάνε από τις προβλεπόμενες ασφάλειες για να μην παρουσιασθούν προβλήματα υπερφόρτωσης και βραχυκυκλώματος του καλωδίου.

Εφόσον προβλέπεται τροφοδοσία μηχανημάτων απευθείας από το γενικό πίνακα, αυτή θα γίνει σύμφωνα με τη Μελέτη και τα σχέδια όσον αφορά στην όδευση και στην συνδεσμολογία.

Εάν η επίβλεψη δε διαθέτει τις ανάλογες ηλεκτρολογικές γνώσεις, τότε θα πρέπει να ζητηθεί η βοήθεια ηλεκτρολόγου Μηχανικού ή Τεχνολόγο κατά τη διάρκεια της κατασκευής και κατά τη διάρκεια της κατασκευής και κατά τη διάρκεια δοκιμών και της παραλαβής του Έργου.

# **2.8.3 Εγκατάσταση Κεντρικής Θέρμανσης**

Η εγκατάσταση κεντρικής θέρμανσης περιλαμβάνει τα δίκτυα και τις συσκευές που απαιτούνται για τη θέρμανση των χώρων κύριας χρήσης ενός κτιρίου. Η εγκατάσταση πρέπει να κατασκευαστεί σύμφωνα με τους ισχύοντες Ελληνικούς Κανονισμούς (Γ.Ο.Κ., Κτιριοδομικός Κανονισμός, Τ.Ο.Τ.Ε.Ε. 2421/86, 'Δίκτυα διανομής ζεστού νερού για θέρμανση κτιριακών χώρων και εγκαταστάσεις σε κτίρια: Λεβητοστάσια παραγωγής ζεστού νερού για θέρμανση κτιριακών χώρων')

Η εγκατάσταση κεντρικής θέρμανσης περιλαμβάνει:

- Το δίκτυο σωληνώσεων διανομής ζεστού νερού (σωλήνες, κυκλοφορητές, βάνες, εξαρτήματα)
- Τα θερμαντικά σώματα.
- Το λεβητοστάσιο παραγωγής ζεστού νερού
- Τη δεξαμενή αποθήκευσης καυσίμου.

Πρέπει να δοθεί προσοχή ώστε να τηρείται η Μελέτη και οι τεχνικές Προδιαγραφές που τη συνοδεύουν.

Ιδιαίτερη προσοχή θα δοθεί στην ανάπτυξη του δικτύου σωληνώσεων σύμφωνα με την διαστασιολόγηση και τις οδεύσεις των σχεδίων της Μελέτης , καθώς οι αλλαγές οδεύσεων και διατομών μπορεί να επιφέρουν αλλαγή της συμπεριφοράς της εγκατάστασης. Όπου προβλέπεται, οι σωλήνες θα είναι κατάλληλα μονωμένοι σύμφωνα με τις προδιαγραφές της Μελέτης.

Οι σωλήνες μπορεί να είναι χαλύβδινοι σε μεγάλες διατομές ή χαλκοσωλήνες σε μικρότερες διατομές. Πρέπει να αποφεύγεται η απευθείας ένωση χαλύβδινων και χαλκοσωλήνων χωρίς τη χρήση ειδικών εξαρτημάτων ή προστατευτικών διατάξεων, για την αποφυγή ηλεκτρολυτικής διάβρωσης του δικτύου.

Ο εγκιβωτισμός σωλήνων μέσα σε δομικά στοιχεία (κολώνες, δοκάρια, τοιχία, πλάκες, κ.λπ.) πρέπει να αποφεύγεται, ώστε σε περίπτωση διαρροής να είναι εύκολος ο εντοπισμός και η επισκευή διαρροής.

Εφόσον το κτίριο διαθέτει ψευδοροφή, οι σωληνώσεις πρέπει να τρέχουν μέσα στη ψευδοροφή και να είναι σωστά αναρτημένες από την πλάκα, ή τα δοκάρια.

Τα θερμαντικά σώματα θα πρέπει να είναι σύμφωνα με τη διαστασιολόγηση της Μελέτης θέρμανσης και θερμικών απωλειών του κτιρίου. Τα θερμαντικά σώματα που χρησιμοποιούνται σε κεντρικές θερμάνσεις σήμερα είναι τα ονομαζόμενα «πάνελ» από χαλυβδολαμαρίνα ή αλουμίνιο. Επίσης έχει αρχίσει και γίνεται ευρεία χρήση των λεγόμενων «fan coils» τα οποία προσφέρονται για διπλή χρήση ψύξης / θέρμανσης.

Ιδιαίτερη προσοχή πρέπει να δοθεί από την επίβλεψη στη σωστή τοποθέτηση επί του δαπέδου ή στη σωστή ανάρτηση των σωμάτων από τον τοίχο με τα κατάλληλα στηρίγματα.

Ο χώρος του λεβητοστασίου θα πρέπει να πληροί τις Προδιαγραφές των προαναφερθέντων Ελληνικών Κανονισμών ως προς τα αρχιτεκτονικά του στοιχεία και την τοποθέτηση των μηχανημάτων. Η δεξαμενή καυσίμων πρέπει να βρίσκεται εκτός λεβητοστασίου ή τουλάχιστον να είναι απομονωμένη από τα μηχανήματα του λεβητοστασίου με τοίχο. Το εντός του λεβητοστασίου δίκτυο σωληνώσεων και η εγκατάσταση αυτοματισμού θα πρέπει να κατασκευαστούν σύμφωνα με τα αντίστοιχα σχέδια της Μελέτης και τις Προδιαγραφές των εξαρτημάτων, έτσι ώστε να επιτυγχάνεται η λειτουργία της εγκατάστασης με τρόπο που να εξυπηρετεί τις ανάγκες του κτιρίου και τους κανονισμούς εξοικονόμησης ενέργειας.

Η επίβλεψη πρέπει να ελέγξει τις ασφαλιστικές διατάξεις και την τοποθέτηση των εξαεριστικών των δικτύων.

## **2.8.4 Κλιματισμός**

Η εγκατάσταση κλιματισμού περιλαμβάνει τα δίκτυα και τα μηχανήματα που απαιτούνται για τη θέρμανση – ψύξη και αερισμό των χώρων ενός κτιρίου έτσι ώστε να επιτυγχάνονται οι προδιαγραφόμενες συνθήκες άνετης και υγιούς λειτουργίας στους χώρους αυτούς.

Όλες οι εγκαταστάσεις κλιματισμού θα πρέπει να είναι σύμφωνές με:

- Τους ισχύοντες Ελληνικούς Κανονισμούς (Γ.Ο.Κ., Κτιριοδομικός Κανονισμός, Τ.Ο.Τ.Ε.Ε. 2423/86 'Εγκαταστάσεις σε κτίρια: Κλιματισμός κτιριακών χώρων'). Τ.Ο.Τ.Ε.Ε. 2425/86 'Στοιχεία υπολογισμού φορτίων κλιματισμού κτιριακών χώρων').
- Τους Διεθνείς Κανονισμούς ASHRAE, DIN, VDI, IEC, εκτός και εάν καλύπτονται από τους παραπάνω Ελληνικούς Κανονισμούς.

Η εγκατάσταση κλιματισμού περιλαμβάνει:

- Το δίκτυο σωληνώσεων του χρησιμοποιούμενου ψυκτικού μέσου (νερό ή ψυκτικό υγρό)
- Τις εσωτερικές συσκευές απόδοσης ή απορρόφησης θερμότητας (Fan Coil Units με νερό ή εσωτερικές μονάδες διαιρούμενων συστημάτων)
- Το δίκτυο αεραγωγών διανομής κλιματισμένου ή προ κλιματισμένου αέρα
- Τις κλιματιστικές μονάδες ψύξης αέρα
- Τους κεντρικούς ψύκτες ή αντλίες θερμότητας
- Την εγκατάσταση αυτοματισμού λειτουργίας.

Πρέπει να δοθεί ιδιαίτερη προσοχή ώστε να τηρηθεί η Μελέτη, οι τεχνικές Προδιαγραφές και οι οδηγίες των κατασκευαστών των μηχανημάτων. Η ανάπτυξη του δικτύου των σωληνώσεων και του δικτύου αεραγωγών θα γίνει σύμφωνα με τη διαστασιολόγηση και τις οδεύσεις που φαίνονται στα σχέδια Μελέτης. Τα υλικά που θα χρησιμοποιηθούν πρέπει να ικανοποιούν τις Προδιαγραφές του Έργου (είδος σωλήνων, πάχος τοιχωμάτων, πάχος λαμαρίνας αεραγωγών, πάχος και είδος προστατευτικών επικαλύψεων). Όλα τα δίκτυα σωληνώσεων και αεραγωγών θα πρέπει να οδεύουν μέσα στα λεγόμενα φρεάτια μηχανολογικών εγκαταστάσεων (utility ducts) και θα πρέπει να είναι κατάλληλα μονωμένα σύμφωνα με τα προβλεπόμενα από τη Μελέτη και σωστά αναρτημένα από τα δομικά στοιχεία (πλάκες, κολώνες, δοκάρια, τοιχεία).

Δεν πρέπει να γίνονται αλλαγές στο δίκτυο σωληνώσεων και αεραγωγών, ακόμη και όταν αυτό επιβάλλεται από οικοδομικούς περιορισμούς παρά μόνο με τη προσαρμογή της Μελέτης, και τη σύμφωνη γνώμη του Επιβλέποντος Μηχανολόγου Μηχανικού. Οι συνέπειες αλλαγών που δεν έχουν μελετηθεί, μπορεί να οδηγήσουν σε μη λειτουργία η προβληματική λειτουργία της εγκατάστασης (μειωμένη απόδοση, αεροδυναμικός θόρυβος κ.λπ.). τα δίκτυα πρέπει να ελέγχονται για την στεγανότητα τους, ιδιαίτερα αυτά των αεραγωγών.

Οι συσκευές και τα μηχανήματα πρέπει να τοποθετούνται σωστά και σύμφωνα με τις οδηγίες του κατασκευαστή, είτε αυτά είναι επιδαπέδια, είτε επιτοίχια, είτε οροφής, λαμβάνοντας πάντα υπόψη τους ισχύοντες Κανονισμούς. Ιδιαίτερη προσοχή θα πρέπει να δοθεί στην τοποθέτηση των σωστών και σύμφωνα με τις Προδιαγραφές μηχανημάτων, όπως αντλίες, κυκλοφορητές, βάνες κ.λπ. ώστε η εγκατάσταση να λειτουργεί χωρίς να δημιουργεί προβλήματα( συνηθέστερα μετάδοση θορύβων) τόσο στο κτίριο που εξυπηρετεί, όσο και στις γειτονικές δραστηριότητες.

Η εγκατάσταση αυτοματισμού λειτουργίας πρέπει να υλοποιηθεί όπως περιγράφεται στην τεχνική περιγραφή της Μελέτης, έτσι ώστε να επιτυγχάνεται η εξυπηρέτηση των αναγκών του κτιρίου.

# **2.8.5 Πυροπροστασία**

# **Α. Παθητική Πυροπροστασία**

Είναι επιβεβλημένος ο έλεγχος της υλοποίησης του αρχιτεκτονικού και οικοδομικού σχεδιασμού σύμφωνα με τη Μελέτη παθητικής πυροπροστασίας. Ανάλογα με τη χρήση του κτιρίου, θα πρέπει να εξασφαλιστούν τα ακόλουθα σύμφωνα με τους Ελληνικούς Κανονισμούς πυροπροστασίας κτιρίων (Π.Δ. 71/88 Κανονισμός Πυροπροστασίας Κτιρίων):

- Εξασφάλιση διόδων διαφυγής όπως αυτές περιγράφονται στη μελέτη, χωρίς να δημιουργούνται εμπόδια από αρχιτεκτονικές αλλαγές
- Τοποθέτηση των απαιτούμενων θυρών πυρασφάλειας
- Κατασκευή των πυροδιαμερισμάτων, όπως αυτά φαίνονται στη Μελέτη.

Η Επίβλεψη πρέπει να προσέχει και να ελέγχει εάν τα οικοδομικά υλικά που χρησιμοποιούνται, εξασφαλίζουν τους δείκτες πυραντίστασης που απαιτούνται.

Ιδιαίτερη προσοχή πρέπει να δίνεται στα σημεία που τα δίκτυα των Η/Μ εγκαταστάσεων οδεύουν από ένα πυροδιαμέρισμα σε ένα άλλο. Μέριμνα πρέπει να λαμβάνεται ώστε, οδεύσεις σωληνώσεων και καλωδίων να κλείνουν αεροστεγώς, για να μην καθίστανται δίοδοι διέλευσης φωτιάς. Η φραγή αυτών των διελεύσεων γίνεται με χρήση υλικών και μεθόδων που υπαγορεύονται από Ελληνικούς κανονισμούς ή φέρουν πιστοποιητικά από Διεθνείς οίκους.

Σωλήνες ευαίσθητοι σε υψηλές θερμοκρασίες ή παρουσία φωτιάς, πρέπει να προστατεύονται από θερμοσυστελλόμενα υλικά ή άλλες αναγνωρισμένες μεθόδους. Αεραγωγοί που περνάνε μέσα από πυροδιαμερίσματα, πρέπει να εξοπλίζονται με ειδικές διατάξεις προστασίας (fire dampers), που πρέπει να ελέγχονται για τη σωστή λειτουργία τους.

Τέλος η Επίβλεψη πρέπει να φροντίζει με επιμέλεια για την:

- Εξασφάλιση της σήμανσης των οδεύσεων διαφυγής σύμφωνα με τη Μελέτη.
- Εξασφάλιση του φωτισμού ασφαλείας σύμφωνα με τα σχέδια και τις τεχνικές Προδιαγραφές της Μελέτης.

## **Β. Ενεργητική Πυροπροστασία**

Περιλαμβάνονται όλες οι εγκαταστάσεις πυρόσβεσης σύμφωνα με τη Μελέτη που έχει εγκριθεί από τις αρμόδιες Αρχές (Πυροσβεστική Υπηρεσία) για τη συγκεκριμένη χρήση ενός κτιρίου.

Οι εγκαταστάσεις πυρόσβεσης περιλαμβάνουν:

- Τα φορητά συστήματα πυρόσβεσης (πυροσβεστήρες)
- Τα μόνιμα συστήματα πυρόσβεσης με νερό (πυροσβεστικά συγκροτήματα με φωλιές και / ή καταιονηστήρες (sprinklers).
- Τα αυτόματα συστήματα κατάσβεσης με κατάλληλα πυροσβεστικά μέσα (κόνεως,  $CO_2$ , κ.λπ.)
- Τα αυτόματα συστήματα τοπικής εφαρμογής.
- Τις εγκαταστάσεις πυρανίχνευσης.

Οι εγκαταστάσεις πυρόσβεσης κατασκευάζονται σύμφωνα με τους Ελληνικούς & Διεθνείς Κανονισμούς (Πυροσβεστικές Διατάξεις, ΤΟΤΕΕ 2451/86 'Μόνιμα πυροσβεστικά συστήματα με νερό', Προδιαγραφές NFPA).

Προσοχή πρέπει να δίνεται στις ακριβείς θέσεις τοποθέτησης των πυροσβεστήρων, ανιχνευτών, sprinklers, ή πυροσβεστικών φωλεών. Πρέπει επίσης να ικανοποιούν τις Προδιαγραφές που αναφέρει η Μελέτη για το κατασβεστικό υλικό και τους αυτόματους μηχανισμούς ενεργοποίησης. Ιδιαίτερη προσοχή δίνεται στη χρήση των σωστών ανιχνευτών ή sprinklers ανάλογα με την Προδιαγραφή. Όλα τα υλικά πρέπει να συνοδεύονται από πιστοποιητικά των προμηθευτών και των εγκαταστάσεων.

Το δίκτυο των μόνιμων συστημάτων με νερό, πρέπει να κατασκευάζεται από σωλήνες Προδιαγραφών και διαμέτρων όπως ορίζεται στη Μελέτη.

Το πυροσβεστικό συγκρότημα πρέπει να έχει τα χαρακτηριστικά που υπαγορεύει η μελέτη (παροχή  $\rm (m^3/h)$  – μανόμετρο και τη δομή που απαιτείται (ηλεκτροκινητήρες κινητήρας diesel – αντλίες). Η δεξαμενή πυρόσβεσης πρέπει να είναι στεγανή με την προβλεπόμενη από τη Μελέτη χωρητικότητα.

Ειδική διάταξη με μανόμετρο και βάνα να προβλέπεται σε απομακρυσμένο σημείο του δικτύου για τη δοκιμή από την Πυροσβεστική Υπηρεσία.

Τα αυτόματα συστήματα κατάσβεσης πρέπει να χρησιμοποιούν το κατασβεστικό υλικό που προβλέπει η Μελέτη και να εγκαθίστανται από εξειδικευμένους προμηθευτές, που θα δώσουν απαραιτήτως και πιστοποιητικά καλής λειτουργίας.

Το σύστημα πυρανίχνευσης συνδέεται και τίθεται σε λειτουργία από εξειδικευμένο συνεργείο του προμηθευτή και συνοδεύεται από πιστοποιητικό καλής λειτουργίας.

## **2.9 Οικοδομικές Εργασίες – Μέρος Δεύτερο**

## **2.9.1 Μονώσεις (θερμότητας – υγρασίας – ήχου)**

Γενικά οι μονώσεις σε κτιριακά έργα είναι αρκετά σοβαρό αντικείμενο, ανεξάρτητα από τις κλιματολογικές συνθήκες της περιοχής (κρύο-ζέστη).

Στις περισσότερες κατασκευές οι μονώσεις σε δώματα, δάπεδα και τοίχους είναι συνδυασμός και των τριών ειδών των μονώσεων, δηλαδή θερμομόνωση , υγρομόνωση και ηχομόνωση. Ανάλογα με τη Μελέτη, μπορεί οι μονώσεις να είναι συνδυασμός μόνο δύο ειδών μονώσεων όπως θερμομόνωση και υγρομόνωση (δώματα, δάπεδα), ή θερμομόνωση και ηχομόνωση (τοιχεία, κολώνες, δοκάρια).

Όλες οι μονώσεις πρέπει να κατασκευάζονται σύμφωνα με τα σχέδια και τις Προδιαγραφές της Μελέτης. Ειδικά για τη θερμομόνωση πρέπει να ακολουθείται εκτός από τη Μελέτη και ο Κανονισμός Θερμομόνωσης Κτιρίων (ΦΕΚ 312 Δ/79)

Εκτός από αυτά καθαυτά τα δομικά υλικά , όπως σκυρόδεμα, τούβλα, σοβάδες, γυψοσανίδες κ.λπ. που έχουν κάποιο δικό τους συντελεστή θερμοαγωγιμότητας (λ) υπάρχουν και τα κυρίως θερμομονωτικά υλικά όπως πολυουρεθάνη, εξηλασμένη πολυστερίνη, υαλοβάμβακας, πετροβάμβακας, κ.λπ.

Η Επίβλεψη πρέπει να δώσει ιδιαίτερη έμφαση στον έλεγχο των υλικών που χρησιμοποιούνται. Είναι σημαντικό να χρησιμοποιηθούν τα υλικά που προδιέγραψε η Μελέτη όσον αφορά τον τύπο, τις διαστάσεις, τα πάχη και την πυκνότητα, γιατί οι συντελεστές όλων των υλικών όπως προδιαγράφηκαν, έχουν υπολογισθεί για το τελικό αποτέλεσμα είτε σε θερμομόνωση είτε σε ηχομόνωση είτε σε υγρομόνωση. Ο ανωτέρω συντελεστής (λ) ελέγχεται βάσει των προτύπων ΕΛΟΤ ΕΝ 12667 και ΕΛΟΤ ΕΝ 12939.

Επίσης η Επίβλεψη πρέπει να δώσει ιδιαίτερη προσοχή, ώστε όλα τα δομικά στοιχεία να μονωθούν σωστά, όπως υποστυλώματα, δοκάρια, τοίχοι, δάπεδα, οροφές/δώματα, εφόσον το απαιτεί η Μελέτη.

### **Μόνωση Δώματος**

Μια τυπική μόνωση δώματος περιλαμβάνει συνήθως τα παρακάτω:

- Κατασκευή κυψελωτού κονιοδέματος με ρύσεις
- Σφραγιστική επάλειψη επιφανειών κυψελωτού κονιοδέματος με ρύσεις με ασφαλτικό γαλάκτωμα ή βερνίκι για προστασία από υγρασία
- Κατασκευή στρώσης θερμικής μόνωσης με πλάκες πολυουρεθάνης ή εξηλασμένης πολυστερίνης ανάλογου πάχους και πυκνότητας.
- Επίστρωση με μεμβράνη PVC ή ασφαλτόπανο με σωστή επικάλυψη και συγκόλληση.
- Τοποθέτηση χαλικιών ποταμού ή κυψελωτού κονιάματος με ταρατσοπλακες σε περίπτωση βατού δώματος.

### **Μόνωση Δαπέδου**

Η τυπική μόνωση δαπέδου μπορεί να περιλαμβάνει:

- Στρώση χαλικιού πάνω στο συμπυκνωμένο έδαφος
- Επίστρωση πάνω στο χαλίκι μεμβράνης πολυαιθυλενίου ανάλογου βάρους, σύμφωνα με τη Μελέτη.
- Μια στρώση γεωύφασμα πάνω από το πολυαιθυλένιο ανάλογου πάχους και επίστρωση με πλάκες πολυουρεθάνης ή εξηλασμένης πολυστερίνης, ανάλογου πάχους και πυκνότητας.

#### **Μόνωση Τοιχίων και Άλλων Δομικών Στοιχείων**

Η μόνωση των τοιχείων μπορεί να γίνει με τη χρήση εξηλασμένης πολυστερίνης, υαλοβάμβακα ή πετροβάμβακα, ανάλογου πάχους και πυκνότητας, ενώ η μόνωση των άλλων δομικών στοιχείων όπως υποστυλώματα και δοκάρια γίνεται συνήθως μόνο με εξηλασμένη πολυστερίνη.

### **2.9.2 Κουφώματα**

Το κούφωμα αποτελεί ένα συμπληρωματικό στοιχείο του εξωτερικού περιβλήματος για προστασία από ανεπιθύμητους εξωτερικούς παράγοντες (και δημιουργία συνθηκών ασφάλειας και άνεσης), ενώ ταυτόχρονα επιτρέπει την «είσοδο» επιθυμητών εξωτερικών παραγόντων (φως, αέρας, ήλιος, θέα κ.λπ.)

Αποτελώντας ένα από τα βασικά μορφολογικά στοιχεία της σύνθεσης, η γνώση των τεχνικών χαρακτηριστικών και των προδιαγραφών, των δυνατοτήτων χρήσης, των υλικών κατασκευής, της μορφής και των διαστάσεων των κουφωμάτων αποτελεί ανάγκη και καταλήγει υποχρέωση του μελετητή η ορθή κάθε φορά επιλογή.

Ανάλογα με το υλικό κατασκευής, τα κουφώματα κατατάσσονται σε ξύλινα, πλαστικά, μεταλλικά, αλουμινίου, κ.λπ., με διαφορετικές ιδιότητες και χαρακτηριστηκά και με δυνατότητα συνδυασμού των παραπάνω υλικών σε μια προσπάθεια εκμετάλλευσης των αντίστοιχων ιδιοτήτων.

Οι πόρτες γενικά αποτελούνται από την κάσα τους και το φύλλο ή τα φύλλα εάν είναι δίφυλλη πόρτα. Οι πόρτες μπορεί να έχουν κάσα ξύλινη, μεταλλική ή από αλουμίνιο.

Τα παράθυρα γενικά αποτελούνται από την κάσα τους ή το τετράξυλο, τα τζαμιλίκια τους και τα σκούρα λη πατζούρια ή ρολά που σκοπό έχουν να αυξήσουν την ασφάλεια και να μειώσουν το πέρασμα των ακτινών του ηλίου στο εσωτερικό του χώρου. Υπάρχουν συνεπώς αρκετοί συνδυασμοί κουφωμάτων με βάση το υλικό κατασκευής τους τη χρήση τους.

## **2.9.3 Επενδύσεις Τοίχων**

Στα κτιριακά έργα συχνά οι τοίχοι επενδύονται με διάφορα υλικά (μάρμαρο, πλακίδια, γρανίτη, ξύλο, ύφασμα, γυψοσανίδα κ.λπ.) για λόγους είτε αισθητικής είτε λειτουργικότητας (ηχομόνωση).

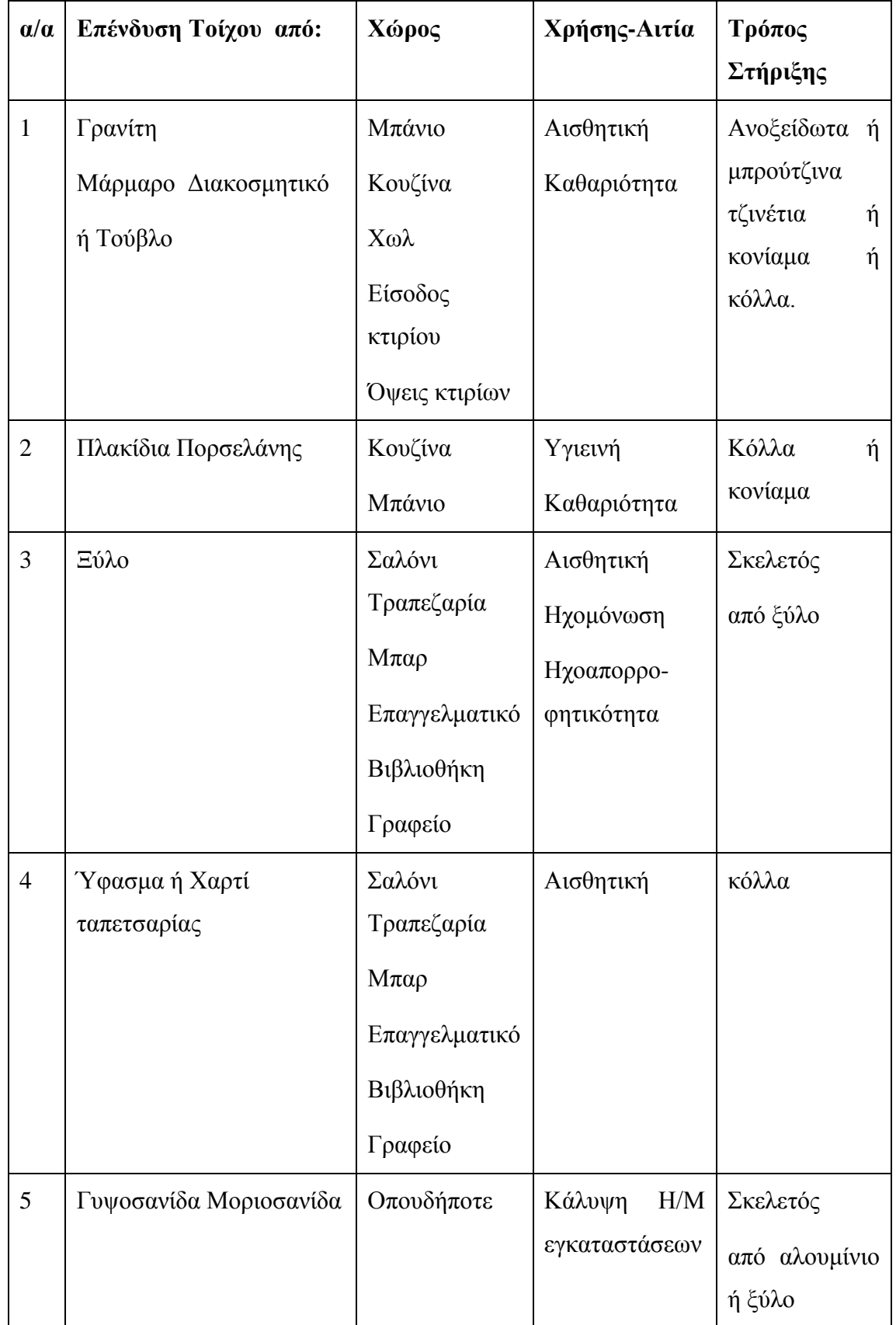

**Πίνακας 2.9.3**: επενδύσεις τοίχων ανάλογα με το χώρο και τη χρήση.

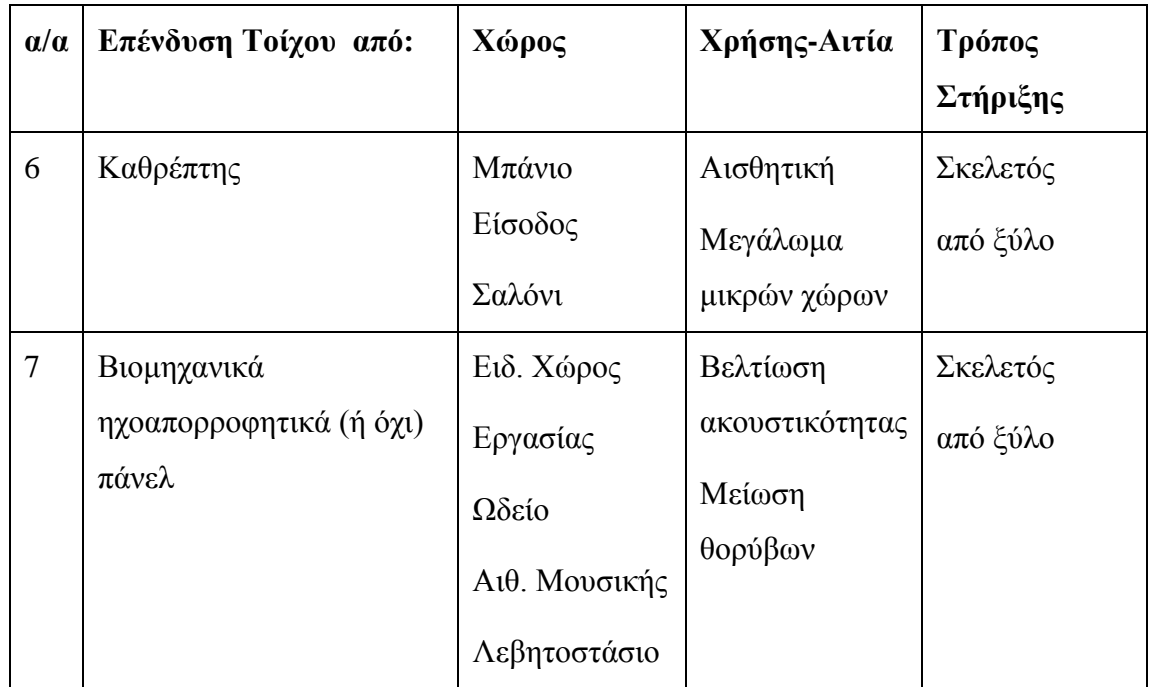

## **2.9.4 Ψευδοροφές**

Σήμερα, ολοένα και περισσότερο , γίνονται απαιτητές οι ψευδοροφές από τους Μελετητές κτιρίων, είτε αυτά είναι Δημόσια είτε Ιδιωτικά. Οι ψευδοροφές επικράτησαν κυρίως για να μειώσουν το ύψος ενός χώρου για λόγους θέρμανσης/ψύξης ή για να δημιουργήσουν αφανείς διόδους και οδεύσεις για τα κυκλώματα και τα δίκτυα των ηλεκτρομηχανολογικών εγκαταστάσεων.

Οι ψευδοροφές κατασκευάζονται με τη χρήση διάφορων υλικών όπως πλαστικό, ξύλο, αλουμίνιο, μέταλλο, γυψοσανίδα, κ.α. σήμερα η επικρατέστερη μορφή ψευδοροφής, είναι αυτή που κατασκευάζεται από πλάκες ορυκτών ινών διαφόρων σχεδίων και διαστάσεων.

Η σωστή κατασκευή μιας ψευδοροφής προϋποθέτει την επιπεδότητα και κατακορυφότητα της κατασκευής των τοίχων και τη λεία επιφάνεια τους.

Ιδιαίτερη προσοχή πρέπει να δίνεται από την Επίβλεψη κατά τη διάρκεια της κατασκευής του πλαισίου ανάρτησης της ψευδοροφής, είτε από ξύλινα καδρόνια είτε από τυποποιημένες αλουμίνιες ή μεταλλικές διατομές, ώστε το τελικό αποτέλεσμα να είναι ορθογωνισμένο και επίπεδο χωρίς να παρουσιάζει κοιλιές ή άλλες ανωμαλίες.

60
# **2.9.5 Χρωματισμοί**

ο χρωματισμός των ορατών επιφανειών των διαφόρων μελών και στοιχείων που συνθέτουν ένα οικοδομικό Έργο γίνεται για τους εξής κυρίως λόγους:

- **Για λόγους προστασίας**: προστασία χρειάζονται κυρίως οι επιφάνειες των δομικών στοιχείων που είναι εκτεθειμένες σε διαβρωτικές επιδράσεις (υγρασία, θερμοκρασιακές μεταβολές, χημικές επιδράσεις κ.λπ.)
- **Για λόγους υγιεινής**: ο απλούστερος και αρχαιότερος τρόπος καταπολέμησης μικροοργανισμών, όπως μούχλα κ.λπ., είναι το ασβέστωμα, το οποίο εξαφανίζει τα μικρόβια που εμφανίζονται στις επιφάνειες από αιτίες όπως η υγρασία κ.λπ. για τους ίδιους λόγους, χρησιμοποιείται και ελαιοχρωματισμός στους τοίχους των χώρων υγιεινής, στις κουζίνες κ.λπ..
- **Για λόγους αισθητικής**: οι χρωματισμοί των δομικών στοιχείων ενός κτιρίου είναι βασικός παράγοντας για την καλαίσθητη εμφάνιση ενός Έργου. Η Μελέτη των χρωματικών συνθέσεων αποτελεί αναπόσπαστο μέρος της αρχιτεκτονικής Μελέτης. Η εργασία των χρωματισμών λέγεται επίχρωση και γίνεται με τους εξής τρόπους:
- Με πινέλο ή βούρτσα: καλύτερη επαφή χρώματος με την προς επίχρωση επιφάνεια
- Με κύλινδρο (ρολό) χρησιμοποιείται κυρίως σε μεγάλες επιφάνειες
- Με ψεκαστήρα (πιστόλι βαφή): γρήγορη μέθοδος αλλά αποφεύγεται λόγω απώλειας υλικού και κίνδυνου χρωματισμού των γύρω επιφανειών.

Οι χρωματισμοί γίνονται με τους εξής κυρίως τρόπους:

- Με υδράσβεστο
- Με κόλα τσίγκου
- Με πλαστικά χρώματα
- Με ελαιοχρώματα

Ο τρόπος εκτέλεσης της εργασίας των χρωματισμών καθώς και τα υλικά που θα χρησιμοποιηθούν περιγράφονται αναλυτικά στην Τεχνική Συγγραφή Υποχρεώσεων που πρέπει να ακολουθείται.

#### **2.9.6 Υαλουργικά**

Τα υαλουργικά ενός κτιρίου αφορούν κατά κύριο λόγο στα τζάμια των παραθύρων και των υαλοπετασμάτων, ενίοτε δε και στα διαχωριστικά πετάσματα μέσα σε γραφεία και στους καθρέπτες των χώρων υγιεινής και όπου αλλού προβλέπεται από την Μελέτη.

Τα τζάμια των εξωτερικών παραθύρων και των υαλοπετασμάτων είναι συνήθως διπλά με πλήρωση αφυδατωμένου αέρα ή αδρανούς αερίου στη μέση για λόγους θερμομόνωσης, ενώ τα διαχωριστικά πετάσματα ή γυάλινες πόρτες είναι από μονό κρύσταλλο με το ανάλογο πάχος που προβλέπει η Μελέτη.

### **2.10 Σχεδιασμός για άτομα με ειδικές ανάγκες**

Η ευαισθητοποίηση της κοινωνίας σε θέματα κίνησης και χρήσης χώρων και εξοπλισμών από άτομα με ειδικές ανάγκες (συνήθως αναφερόμαστε σε άτομα με κινητικά προβλήματα) καθιστά αναγκαία και χρήσιμη την εξασφάλιση λήψης των απαραίτητων μέτρων για την εξυπηρέτηση των ατόμων αυτών. Με τη δυνατότητα αυτόνομης μετακίνησης σε εσωτερικούς και εξωτερικούς χώρους, χρήσης ανελκυστήρων, χρήσης χώρων υγιεινής, χρήσης αυτοκινήτων και χώρων στάθμευσης, κ.λπ., τα άτομα αυτά μπορούν να ενταχθούν (ή να επανενταχθούν) στην παραγωγική διαδικασία και ξεφεύγουν από την περιθωριοποίηση.

Συνήθως οι απαραίτητες ρυθμίσεις αφορούν στη διαμόρφωση των εξωτερικών χώρων για την κίνηση του καροτσιού (ράμπες σε διασταυρώσεις, πεζοδρόμια, κ.λπ.), στη διαμόρφωση των κλιμακοστασίων ( με παράλληλες ράμπες ή με τη χρήση ειδικών «ανελκυστήρων» όπου ένα κινητό, παράλληλα με την κουπαστή, επίπεδο ανεβάζει ή κατεβάζει το αμαξίδιο) και των ανελκυστήρων (για την είσοδο και μεταφορά των αμαξιδίων), στην διαμόρφωση των χώρων υγιεινής ( με δυνατότητα εισόδου και ελιγμού αμαξιδίων, αλλά και με τον κατάλληλο εξοπλισμό με εξάρτημα ειδικής χρήσης), κατάλληλη διαμόρφωση των χώρων θεάματος και αναψυχής, των χώρων γραφείων και των υπηρεσιών διοίκησης, κ.λπ.

Ο σκοπός του σχεδιασμού για άτομα με ειδικές ανάγκες είναι να απαλειφθούν όλα τα πιθανά στοιχεία και δεδομένα που μπορούν να αποτελέσουν εμπόδιο στην ελεύθερη και αυτόνομη μετακίνηση, διαβίωση, εργασία και αναψυχή των παραπάνω ατόμων. Η προσπάθεια δημιουργίας φιλικού, με βάση τις δυνατότητες τους, περιβάλλοντος αποτελεί πρωταρχικό στόχο και αναφέρεται σε παραμέτρους, όπως η εξασφάλιση δυνατότητας προσπέλασης σε κατακόρυφο επίπεδο με τη χρήση επιπέδων με ελαφρές κλίσεις (ή μηχανική υποστήριξη κατά τη μετακίνηση με τις κλίμακες), η χρήση μεγάλων ανελκυστήρων για στροφή καροτσιού, η χρήση αντιολισθητικών δαπέδων, η εξασφάλιση δυνατότητας προσπέλασης σε οριζόντιο επίπεδο με τη χρήση κοινόχρηστων και εσωτερικών διαδρόμων μεγάλου πλάτους (τουλάχιστον 1,30μ.) και ελεύθερων εμποδίων, η εξασφάλιση δυνατότητας προσπέλασης και χρήσης σε ειδικά διαμορφωμένους χώρους υγιεινής, με ειδικές προδιαγραφές και ειδικό εξοπλισμό, τοποθετημένο όπως ορίζει ο κατασκευαστής, η εξασφάλιση δυνατότητας χρήσης ηλεκτρομηχανολογικών εγκαταστάσεων, με την τοποθέτηση διακοπτών και χειριστηρίων σε σημεία και ύψη προσιτά με ευκολία, η τοποθέτηση κιγκλιδωμάτων με μεγάλες αντοχές, ιδιαίτερα σε κρούση για περισσότερη ασφάλεια, η τοποθέτηση ειδικής σήμανσης (φωτεινής ή ακουστικής) σε μέρη εμφανή και η δημιουργία απαραίτητου οπτικού πεδίου μέσω σχεδιασμού και φωτισμού καθώς και η δημιουργία θέσεων στάθμευσης με ειδικές προδιαγραφές (μεγαλύτερο πλάτος και κάθετες προς τον άξονα.

# **ΚΕΦΑΛΑΙΟ 3: ΕΛΕΓΧΟΣ – ΔΙΑΧΕΙΡΗΣΗ ΚΑΤΑΣΚΕΥΗΣ ΤΟΥ ΕΡΓΟΥ.**

## **3.1 Στοιχεία που Ορίζουν ένα Έργο**

Ως διαχειριστές έργων για να επιτύχουμε τον στόχο μας, είμαστε υποχρεωμένοι να ολοκληρώνουμε τα έργα μας στην ώρα τους, στα πλαίσια του προϋπολογισμού τους, και να φροντίζουμε ώστε οι πελάτες μας να είναι ευχαριστημένοι με τα αποτελέσματα που τους παρέχουμε. Αυτό είναι το ιδανικό για έναν διαχειριστή έργου, όμως πολλές φορές έχουν υπάρξει έργα συναδέλφων ή και άλλα που έχουμε εργαστεί σε αυτά τα οποία ολοκληρώθηκαν με καθυστέρηση, ή κόστισαν υπερβολικά πολύ, ή δεν κάλυπταν τις ανάγκες των πελατών.

Ο Οδηγός Βασικών Γνώσεων Διαχείρισης Έργων (A Guide to the Project Management Body of Knowledge )- ο οποίος αναφέρεται για συντομία ως PMBOKορίζει το έργο ως «ένα προσωρινό εγχείρημα που αναλαμβάνεται με σκοπό τη δημιουργία ενός ξεχωριστού προϊόντος ή μιας ξεχωριστής υπηρεσίας».

Πρώτα απ' όλα, κάθε έργο είναι προσωρινό. Ένα έργο μπορεί να διαρκέσει μόνο μια βδομάδα ή να συνεχίζεται για χρόνια, αλλά κάθε έργο έχει ημερομηνία ολοκλήρωσης. Ίσως να μην τη γνωρίζουμε κατά την έναρξη του έργου, αλλά σίγουρα θα έρθει κάποια στιγμή στο μέλλον.

Δεύτερον, κάθε έργο αποτελεί ένα εγχείρημα. Χρειάζεται να απασχοληθούν πόροι, δηλαδή άτομα και εξοπλισμός. Το εγχείρημα αναλαμβάνεται από μια ομάδα ή μια επιχείρηση, με συνέπεια τα έργα να έχουν την έννοια σκόπιμων, προσχεδιασμένων γεγονότων. Τα επιτυχημένα έργα δεν πραγματοποιούνται από μόνα τους, προϋποθέτουν κάποια προετοιμασία και σχεδιασμό.

Τέλος, κάθε έργο δημιουργεί ένα μοναδικό προϊόν ή μια μοναδική υπηρεσία. Αυτό είναι το παραδοτέο του έργου και ο λόγος για τον οποίο αναλήφθηκε το έργο.

Σε συνέχεια των ανωτέρω, αντιλαμβανόμαστε ότι ένα μεγάλο ποσοστό των εργασιών που πραγματοποιούνται γύρω μας είναι εργασίες έργων. Μάλιστα, ένα σημαντικό κομμάτι της δουλειάς μας μπορεί να αφορά τη διαχείριση έργων-ακόμα και αν δεν είναι αυτή η επαγγελματική μας ιδιότητα.

Η διαχείριση των έργων αποτελεί ένα αναγνωρισμένο επάγγελμα εδώ και πολλές δεκαετίες, αλλά η διαχείριση των έργων κάποιας μορφής γινόταν από την εποχή που ο άνθρωπος άρχισε να διεκπεραιώνει περίπλοκες εργασίες. Όταν χτίστηκαν οι Πυραμίδες της Γκίζας στην Αίγυπτο, κάποιος παρακολουθούσε με κάποιο τρόπο τους πόρους, τα χρονοδιαγράμματα και τις προδιαγραφές παραδοτέου.

### **3.2 Το Τρίγωνο του Έργου**

#### **Εξέταση Έργων ως προς τον Χρόνο , το Κόστος, και το Εύρος**

Υπάρχουν πολλοί τρόποι οπτικής αναπαράστασης της απασχόλησης σε ένα έργο, αλλά μια συνηθισμένη μέθοδος είναι αυτό που μερικές φορές ονομάζεται τρίγωνο έργου ή τρίγωνο τριπλών περιορισμών.

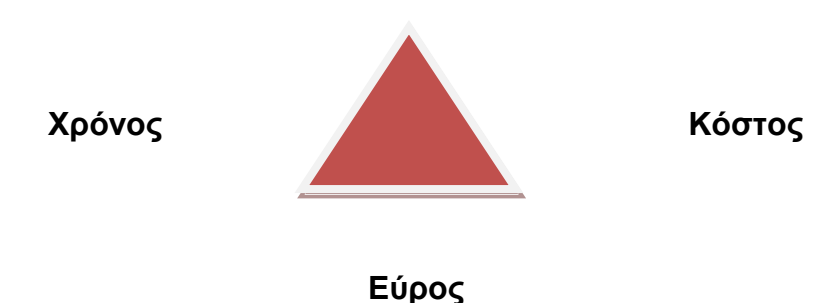

Αυτό το μοτίβο έχει πολλές παραλλαγές , αλλά η βασική ιδέα είναι ότι κάθε έργο έχει κάποια στοιχεία χρονικών περιορισμών, κάποιον τύπο προϋπολογισμού, και απαιτεί να γίνει κάποια δουλειά για να ολοκληρωθεί. (Με άλλα λόγια, έχει καθορισμένο εύρος). Ο όρος περιορισμός έχει συγκεκριμένη σημασία στο Project, αλλά εδώ τον χρησιμοποιούμε με πιο γενική έννοια του περιοριστικού παράγοντα. Ας εξετάσουμε καθέναν από αυτούς τους περιορισμούς ξεχωριστά.

#### **3.2.1 Χρόνος**

Ο χρόνος είναι ο περιορισμός κάθε έργου με τον οποίο είμαστε εξοικειωμένοι σε μεγαλύτερο βαθμό. Όταν εργαζόμαστε σε κάποιο έργο, είναι πιθανόν τα μέλη της ομάδας μας να μην γνωρίζουν ποια είναι η ημερομηνία της προθεσμίας ολοκλήρωσης του έργου. Ίσως να μη γνωρίζουν αναλυτικά τον προϋπολογισμό του

έργου ή το εύρος απασχόλησης, αλλά σίγουρα γνωρίζουν τις επιμέρους προθεσμίες των εργασιών οι οποίες αφορούν τα μέλη της ομάδας και πιθανότατα να γνωρίζουν επίσης και την προθεσμία για ολόκληρο το έργο. Ο χρόνος αποτελεί τον πιο σημαντικό περιορισμό που θα πρέπει να διαχειριστούμε.

#### **3.2.2 Κόστος**

Ίσως αντιλαμβανόμαστε το κόστος μόνο με την έννοια του χρήματος, αλλά στα πλαίσια ενός έργου το κόστος έχει ευρύτερη έννοια: περιλαμβάνει όλους τους πόρους που απαιτούνται για την ολοκλήρωση ενός έργου. Στο κόστος συγκαταλέγονται τα άτομα που διεκπεραιώνουν τις εργασίες, ο εξοπλισμός και τα υλικά που χρησιμοποιούνται, καθώς και όλες οι παράπλευρες εκδηλώσεις και τα θέματα που απαιτούν χρήματα ή την επίβλεψη από ένα ή περισσότερα μέλη της ομάδας.

Σχεδόν για όλα τα έργα, το κόστος είναι τελικά ένας περιοριστικός παράγοντας· λίγα έργα θα μπορούσαν να υπερβούν τον προϋπολογισμό τους χωρίς τελικά να απαιτηθεί η λήψη διορθωτικών ενεργειών.

#### **3.2.3 Εύρος**

Όσον αφορά το εύρος θα πρέπει να εξετάζουμε και τις δύο πτυχές του: το εύρος του προϊόντος και το εύρος του έργου. Κάθε επιτυχημένο έργο παράγει ένα μοναδικό προϊόν : ένα απτό στοιχείο ή υπηρεσία. Οι πελάτες συνήθως έχουν κάποια προσδοκία για τα χαρακτηρίστηκα και τις λειτουργίες των προϊόντων αυτών.

Συνεπώς το *εύρος του προϊόντος* περιγράφει την αναμενόμενη ποιότητα, τα χαρακτηρίστηκα και τις λειτουργίες του προϊόντος- συχνά με εξαιρετική λεπτομέρεια. Τα έγγραφα που περιγράφουν τις πληροφορίες αυτές ονομάζονται και προδιαγραφές του προϊόντος. Μια υπηρεσία ή μια εκδήλωση επίσης έχει κάποια αναμενόμενα χαρακτηριστικά.

Αντίθετα, το *εύρος του έργου* περιγράφει τη δουλειά που απαιτείται για να παραδοθεί ένα προϊόν ή μια υπηρεσία με το προσδοκώμενο εύρος προϊόντος. Το εύρος του έργου συνήθως μετριέται σε φάσεις και εργασίες.

Σαν επακόλουθο, το εύρος του προϊόντος και το εύρος του έργου είναι στενά συσχετισμένα. Ο διαχειριστής έργων που ελέγχει το εύρος του έργου θα πρέπει να κατανοεί και το εύρος του προϊόντος ή θα πρέπει να αναγνωρίζει τον τρόπο με τον οποίο θα επικοινωνήσει με εκείνους που το κατανοούν.

#### **3.3 Διαχείριση των Περιορισμών των Έργων**

Η διαχείριση έργων παρουσιάζει περισσότερο ενδιαφέρον όταν πρέπει να εξισορροπήσουμε τους περιορισμούς χρόνου, κόστους και εύρους των έργων. Το τρίγωνο έργου απεικονίζει τη διαδικασία εξισορρόπησης των περιορισμών επειδή οι τρείς πλευρές του τριγώνου συνδέονται, οπότε η αλλαγή μιας πλευράς του τριγώνου επηρεάζει τουλάχιστον μια άλλη πλευρά.

Παρακάτω παραθέτονται μερικά παραδείγματα εξισορρόπησης περιορισμών:

 **Αν η διάρκεια (χρόνος) του χρονοδιαγράμματος του έργου μας μειώνεται**, ίσως χρειαστεί να αυξήσουμε τον προϋπολογισμό (κόστος) επειδή πρέπει να προσλάβουμε περισσότερους πόρους για να κάνουν την ίδια δουλειά σε λιγότερο χρόνο. Αν δεν μπορούμε να αυξήσουμε τον προϋπολογισμό, ίσως χρειαστεί να μειώσουμε το εύρος επειδή οι πόροι που έχουμε δεν μπορούν να διεκπεραιώσουν την προγραμματισμένη δουλειά σε λιγότερο χρόνο.

Αν είναι απαραίτητο να μειώσουμε τη διάρκεια ενός έργου, πρέπει να βεβαιωθούμε ότι δεν θα μειωθεί ακούσια η ποιότητα του συνολικού έργου. Για παράδειγμα, η δοκιμή και ο ποιοτικός έλεγχος συχνά πραγματοποιούνται στο τέλος ενός έργου ανάπτυξης λογισμικού· αν η διάρκεια του έργου ελαττωθεί ενώ έχει αυτό προχωρήσει αρκετά, τότε αυτές οι εργασίες ίσως είναι εκείνες που θα υποστούν περικοπές. Πρέπει να σταθμίζουμε τα οφέλη από τη μείωση της διάρκειας του έργου σε αντιδιαστολή με τα πιθανά μειονεκτήματα της παράδοσης ενός αποτελέσματος χαμηλότερης ποιότητας.

 **Αν ο προϋπολογισμός (κόστος) του έργου μειωθεί**, ίσως χρειαστούμε περισσότερο χρόνο επειδή δεν θα μπορούμε να αντεπεξέλθουμε στη πληρωμή του ίδιου αριθμού πόρων όπως πριν ή δεν θα είμαστε σε θέση να συντηρήσουμε οικονομικά πόρους ίδιας αποτελεσματικότητας. Αν δεν

μπορούμε να αυξήσουμε τον χρόνο, ίσως χρειαστεί να μειώσουμε το εύρος του έργου επειδή λιγότεροι πόροι δεν μπορούν να διεκπεραιώσουν όλη την προγραμματισμένη δουλειά στον χρόνο που απομένει.

Αν είναι αναγκαίο να μειώσουμε τον προϋπολογισμό ενός έργου θα μπορούσαμε να εξετάσουμε τις διαβαθμίσεις (grades) των υλικών πόρων, τους οποίους είχαμε προϋπολογίσει. Ένα υλικό χαμηλότερης διαβάθμισης δεν είναι απαραίτητα και χαμηλότερης ποιότητας. Αν η διαβάθμιση του υλικού είναι κατάλληλη για την προβλεπόμενη χρήση, τότε μπορεί να είναι υψηλής ποιότητας.

 **Αν αυξηθεί το εύρος του έργου**, ίσως χρειαστεί περισσότερος χρόνος ή πόρους (κόστος) για την επιπλέον απασχόληση. Όταν το εύρος του έργου αυξάνεται μετά από την έναρξη του, έχουμε το φαινόμενο της ολίσθησης εύρους (scope creep). Η αλλαγή του εύρους του έργου στο μέσο της πορείας του δεν είναι απαραίτητα κάτι κακό· για παράδειγμα, εάν μαθαίναμε περισσότερα σχετικά με την φύση της δουλειάς που πρέπει να γίνει σε σχέση με όσα γνωρίζαμε κατά την έναρξη του έργου. Η αλλαγή του εύρους του έργου αποτελεί πρόβλημα μόνο αν ο διαχειριστής έργων δεν αναγνωρίζει και δεν προσαρμόζει τον σχεδιασμό στις νέες απαιτήσεις – δηλαδή, όταν άλλοι περιοριστικοί παράγοντες (κόστος, χρόνος) δεν εξεταστούν ανάλογα και δεν προσαρμοστούν, όπου είναι αυτό απαραίτητο.

Σύμφωνα με τα παραπάνω, ο χρόνος, το κόστος και το εύρος είναι τα τρία θεμελιώδη στοιχεία κάθε έργου. Για να επιτύχουμε ως διαχειριστές έργων, πρέπει να γνωρίζουμε τον τρόπο με τον οποίο και οι τρείς περιορισμοί επηρεάζουν το κάθε έργο και επίσης να είμαστε σε θέση να τον εξηγήσουμε στους συμμετέχοντες.

Επιπλέον το μοντέλο του τριγώνου έργου, όπως όλα τα απλά μοντέλα σύνθετων έργων, αποτελεί χρήσιμο εργαλείο εκμάθησης, αλλά δεν ανταποκρίνεται πάντα στην πραγματικότητα. Αν τα πραγματικά έργα διεκπεραιώνονταν πάντα σύμφωνα με όσα προβλέπει το τρίγωνο έργου, τότε μπορεί να υλοποιούνταν έργα τα οποία θα παραδίδονταν με καθυστέρηση, αλλά με το προβλεπόμενο κόστος ή το αναμενόμενο εύρος· ή ίσως τα έργα να ολοκληρώνοντουσαν στην ώρα τους και με το αναμενόμενο εύρος, αλλά με υψηλότερο κόστος. Με άλλα λόγια, θα αναμέναμε να δούμε τουλάχιστον ένα στοιχείο του τριγώνου έργου να ακολουθεί τον προγραμματισμό.

Όμως είναι πραγματικό φαινόμενο ότι πολλά έργα, ακόμα και εκείνα στα οποία γίνεται εντατική επιτήρηση της διαχείρισης τους, ολοκληρώνονται με καθυστέρηση, έχοντας υπερβεί τον προϋπολογισμό και με πολύ μικρότερο από το αναμενόμενο εύρος λειτουργιών. Η διαχείριση έργων είναι ένας απαιτητικός τομέας. Για την επιτυχία στον τομέα αυτό απαιτείται ένα σπάνιο μίγμα δεξιοτήτων και γνώσης των μεθόδων και των εργαλείων του χρονοπρογραμματισμού, καθώς και δεξιότητες σχετικές με το πεδίο εφαρμογής ή τον κλάδο όπου εκτελείται ένα έργο.

# **3.4 Όροι και Έννοιες σχετικά με την Ποιότητα των Δημόσιων Έργων**

## **3.4.1 Γενικά**

Η ποιότητα ενός Τεχνικού Έργου είναι η ικανότητα του να παρέχει, εντός προκαθορισμένου χρονικού διαστήματος και κόστους, ένα σύνολο προδιαγεγραμμένων λειτουργιών, που να ικανοποιούν συγκεκριμένες ανάγκες των χρηστών του έργου.

Οι λειτουργίες αυτές καθορίζονται κατά το στάδιο του σχεδιασμού του έργου με βάση συγκεκριμένες απαιτήσεις του Κύριου του Έργου. (Κ.τ.Ε.)

Ποιότητα είναι η συμμόρφωση του έργου με τις προκαθορισμένες απαιτήσεις του Κ.τ.Ε.

Οι απαιτήσεις αυτές έχουν σχέση με:

- την αντοχή
- την ανθεκτικότητα (απουσία φθορών στη διάρκεια του χρόνου)
- την λειτουργικότητα
- την ασφάλεια των χρηστών
- την συντηρησιμότητα
- την αισθητική

τις περιβαλλοντικές επιπτώσεις του έργου

και εξασφαλίζονται τόσο με την ποιότητα της Μελέτης, όσο και με την ποιότητα της κατασκευής.

Είναι σαφές ότι όλοι οι εμπλεκόμενοι φορείς σε μια κατασκευή, έχουν ο καθένας τους το δικό τους ρόλο και τις δικές τους ευθύνες στην επίτευξη της τελικής ποιότητας ενός τεχνικού έργου, όπως ακριβώς οι διαδοχικοί κρίκοι μιας αλυσίδας.

# **3.4.2 Ορισμοί και Επεξηγήσεις**

Οι παρακάτω ορισμοί μεταφέρονται αυτούσιοι, από το πρότυπο ΕΛΟΤ ΕΝ 9000:2000

- **Ποιότητα:** είναι ο βαθμός στον οποίο ένα σύνολο εγγενών χαρακτηριστικών πληροί απαιτήσεις.
- **Χαρακτηριστικό:** είναι η χαρακτηρίζουσα ιδιότητα.
- **Απαίτηση**: είναι η ανάγκη ή η προσδοκία η οποία διατυπώνεται ρητά, συνήθως συναγόμενη ή υποχρεωτική.

Με βάση τους ανωτέρω ορισμούς λέγοντας Ποιότητα εννοούμε σε ποιο βαθμό ορισμένες εκ φύσεως ιδιότητες που χαρακτηρίζουν ένα προϊόν ή μια υπηρεσία, εκπληρώνουν ρητά διατυπωμένες ανάγκες.

(Μικρός βαθμός εκπλήρωσης = Κακή Ποιότητα)

- **Συμμόρφωση:** είναι η ικανοποίηση μιας απαίτησης.
- **Έλεγχος:** είναι η αξιολόγηση της συμμόρφωσης μέσω παρατήρησης και κρίσης, συνοδευόμενων, όπως ενδείκνυται, από μετρήσεις, από δοκιμές ή από συγκρίσεις.

Η έννοια του Ελέγχου έχει καθιερωθεί σαν ένα σύνολο δραστηριοτήτων όπως η μέτρηση, η εξέταση, η εκτέλεση δοκιμών σε ένα ή περισσότερα χαρακτηριστικά ενός προϊόντος (σκυρόδεμα, χάλυβας, κ.α. )ή μιας υπηρεσίας (διάστρωση, συμπύκνωση κ.α.) και η σύγκριση των αποτελεσμάτων με προδιαγεγραμμένες απαιτήσεις με σκοπό τη διαπίστωση της συμμόρφωσης σε αυτές.

 **Οργανισμός**: είναι η ομάδα προσώπων και εγκαταστάσεων με κατανομή των ευθυνών, των αρμοδιοτήτων και των σχέσεων.

 Παράδειγμα: εταιρεία, σωματείο, επιχείρηση, κοινωφελής οργανισμός κ.λπ. ένας οργανισμός μπορεί να είναι δημόσιος ή ιδιωτικός.

- **Διαχείριση της ποιότητας**: είναι συντονισμένες δραστηριότητες για τη διεύθυνση και τον έλεγχο ενός οργανισμού, όσον αφορά την ποιότητα.
- **Έλεγχος της ποιότητας**: είναι το μέρος της διαχείρισης της ποιότητας το οποίο εστιάζεται στην ικανοποίηση των απαιτήσεων για την ποιότητα.

Αναφερόμαστε πλέον στον έλεγχο ποιότητας και όχι στον ποιοτικό έλεγχο.

Δεν μας ενδιαφέρει εάν ο έλεγχος είναι ποιοτικός ή μη ποιοτικός. Μας ενδιαφέρει η ποιότητα και με ποιόν τρόπο θα την ελέγξουμε ή καλύτερα πως θα την έχουμε υπό τον έλεγχο μας. Έλεγχος ποιότητας δεν σημαίνει απλώς ότι κάνω ελέγχους για να μετρήσω την ποιότητα ενός προϊόντος ή μιας υπηρεσίας, αλλά ότι έχω υπό έλεγχο την ποιότητα. Αυτό σημαίνει ότι έχει προβλεφθεί τέτοιο επίπεδο σχεδιασμού και διαδικασιών στο έργο που κατασκευάζεται, ώστε να ελέγχεται συνεχώς η ποιότητα και το τελικό αποτέλεσμα να πληροί τις απαιτήσεις των Κανονισμών, προδιαγραφών, κ.α.

 **Διασφάλιση της ποιότητας**: είναι το μέρος της διαχείρισης της ποιότητας το οποίο εστιάζεται στην παροχή εμπιστοσύνης ότι θα ικανοποιούνται οι απαιτήσεις για την ποιότητα.

Ως Διασφάλιση Ποιότητας (Quality Assurance) έχει καθιερωθεί ως ότι κάνω όλες τις απαραίτητες ενέργειες και διαδικασίες, ώστε να διασφαλισθεί η μη – παραγωγή υλικού εκτός Προδιαγραφών.

Αυτός όμως ο ορισμός δε συμβαδίζει με τον ορισμό που αναφέρεται παραπάνω και που μιλά για την ανάπτυξη επαρκούς εμπιστοσύνης, ότι το προϊόν ή η υπηρεσία θα ικανοποιήσουν δεδομένες απαιτήσεις ποιότητας. Το ζητούμενο επίπεδο εμπιστοσύνης επιτυγχάνεται με τη συνεχή αξιολόγηση των παραγόντων που επηρεάζουν το

71

σχεδιασμό ή την εφαρμογή καθώς επίσης και με επιθεωρήσεις (Audits) της παραγωγής, των εγκαταστάσεων και παραγωγή αποδείξεων για τη συμμόρφωση. Είναι ένα εργαλείο Διοίκησης που χρησιμεύει για να παράγει εμπιστοσύνη τόσο στον παραγωγό (Προμηθευτής, Ανάδοχος) του προϊόντος ή της υπηρεσίας, όσο και στον Κ.τΕ όπου θα του εμφυσήσει την εμπιστοσύνη ότι θα πάρει τελικά το προϊόν (κτίριο, δρόμο, λιμάνι) που ζητάει.

Ουσιαστικά η Διασφάλιση Ποιότητας:

- Μειώνει το ρίσκο
- Κάνει πρόληψη και όχι μόνον θεραπεία
- Στοχεύει στην εξάλειψη των ελαττωμάτων, όπου ελάττωμα είναι ό,τι δεν είναι αποδεκτό από τους Κανονισμούς και προσβάλλει την ασφάλεια του χρήστη.

Στην αλυσίδα παραγωγής των τεχνικών έργων, θα πρέπει να γίνει συνείδηση ότι η ποιότητα δεν είναι κάτι τυχαίο και εύκολο.

Απαιτεί βούληση, γνώση, σχεδιασμό, κόπο, μετρήσεις και προγραμματισμό.

Η ποιότητα μπορεί να επιτευχθεί μόνο αν όλοι οι εμπλεκόμενοι έχουν επαρκή γενική επαγγελματική παιδεία και εξαρτάται ουσιαστικά από την αξία και τη θέληση των ατόμων που είναι υπεύθυνοι για την διαχείριση της.

Άρα η συνταγή επιτυχίας για την επιτυχίας για την επίτευξη της ποιότητας ενός τεχνικού έργου περιλαμβάνει τουλάχιστον:

- Άρτια μελέτη, από έμπειρο μελετητή ο οποίος έχει ασχοληθεί με την εφαρμογή της Μελέτης του στην κατασκευή και έχει κάνει βελτιώσεις στην ποιότητα της.
- Κατανόηση και επαρκή γνώση της Μελέτης από τον επιβλέποντα.
- Συστηματική παρακολούθηση της κατασκευής του έργου.
- Στενή συνεργασία με το εργαστήριο (εργοτάξιο ή όχι), για την οργάνωση και εκτέλεση των ελέγχων ποιότητας στο εργαστήριο και επιτόπου, σύμφωνα με τις προδιαγραφές.

Εκπαίδευση του προσωπικού που σχετίζεται με τις ανωτέρω διαδικασίες.

# **3.4.3 Έλεγχοι και Τεκμηρίωση**

**Α.** Οι έλεγχοι της ποιότητας διενεργούνται από:

- Τον Ανάδοχο και είναι είτε εσωτερικοί έλεγχοι που αποσκοπούν στην βελτίωση της δικής του απόδοσης (π.χ. έλεγχος παραγωγής, έλεγχος υπερέργολάβων και προμηθευτών, κ.λπ.), είτε οι έλεγχοι που απαιτούνται από τα Συμβατικά Τεύχη, ως οι ελάχιστες απαιτήσεις απόδειξης της συμβατότητας των υλικών και των εργασιών με τις Τεχνικές Προδιαγραφές και τη Μελέτη του έργου. Και οι δύο τύποι ελέγχων εκτελούνται με δαπάνες του Ανάδοχου, ενώ για τους ελέγχους των Συμβατικών Τευχών, απαιτείται η έγκριση της Διευθύνουσας Υπηρεσίας
- Τη Διευθύνουσα Υπηρεσία και είναι έλεγχοι που εκτελούνται είτε προληπτικά, είτε συμπληρωματικά προς τους ελέγχους του Αναδόχου.
- Τους Συμβούλους ή/και τον Οίκο Ποιοτικού Ελέγχου, αμφότεροι για λογαριασμό του Κυρίου του Έργου (Κ.τ.Ε), έχοντας σαν σκοπό την επαλήθευση της αποτελεσματικής και ορθής λειτουργίας των ελέγχων που εκτελεί ο ανάδοχος (κυρίως σε μεγάλης κλίμακας Έργα).

Θα πρέπει να δοθεί ιδιαίτερη προσοχή στο γεγονός, ότι όποιο και είναι το πρόγραμμα των ελέγχων ποιότητας που επιλέχθηκε από τον Ανάδοχο, η Διευθύνουσα Υπηρεσία πρέπει πάντα να ασκεί έλεγχο στη βάση υλοποίησης του δικού της Ελέγχου Ποιότητας.

Το είδος των ελέγχων και το χρονικό σημείο στο οποίο αυτοί εκτελούνται από τη Διευθύνουσα Υπηρεσία, έχουν επίπτωση τόσο στη ποιότητα του έργου όσο και στην πρόοδο των εργασιών της Σύμβασης. Η σχέση αυτή καθορίζεται από τη Δ.Υ με ένα από τα δύο παρακάτω σημεία, κατά περίπτωση:

#### **1) . Κρίσιμο Σημείο Ελέγχου (Κ.Σ.Ε)**

Όπου απαιτείται η παρουσία του Επιβλέποντος, χωρίς όμως η απουσία του (κατά τη διάρκεια ελέγχου) να συνεπάγεται την παύση των εργασιών (π.χ. διάστρωση υλικού υπόβασης σε μια οδοποιία)

#### **2) Σημείο Στάσης και Έγκρισης (Σ.Σ.Ε)**

Όπου απαγορεύεται η συνέχιση των εργασιών, εφόσον ο Επιβλέπων δεν έχει δώσει την έγκριση του μετά από τους απαιτούμενους ελέγχους και την αντίστοιχη καταγραφή των αποτελεσμάτων τους από έγγραφα παρακολούθησης εκτέλεσης του έργου (π.χ. έλεγχος οπλισμού και ξυλότυπου πριν από την σκυροδέτηση, έγκριση υλικών πριν την ενσωμάτωση τους στο έργο, κ.λπ.)

**Β.** Η εκτέλεση ενός Τεχνικού Έργου παρακολουθείται πάντα με τεχνικά έγγραφα μεταξύ των οποίων και αυτά που σχετίζονται με την ποιότητα της κατασκευής. Τα Έγγραφα Παρακολούθησης Εκτέλεσης Του Έργου, είναι εκείνα τα έγγραφα (π.χ. ημερολόγιο έργου, Π.Π.Ε, αποτελέσματα δοκιμών, έντυπα ελέγχου εργασιών κ.λπ.) που μας πληροφορούν για το ιστορικό εκτέλεσης του έργου, τεκμηριώνουν τους διάφορους ελέγχους που έχουν γίνει σε όλη τη διάρκεια κατασκευής και προσφέρουν την αντικειμενική απόδειξη ότι η τελική ποιότητα έχει επιτευχθεί ή την πεποίθηση ότι θα αποκτηθεί, αφού ληφθούν υπόψη οι παρατηρήσεις και αρθούν οι επιφυλάξεις που εκφράστηκαν κατά τη διάρκεια των ελέγχων.

Τα κυριότερα απ' αυτά τα έγγραφα, είναι τα εξής:

# **Α. ΟΡΓΑΝΩΤΙΚΟ ΠΛΑΙΣΙΟ ΠΡΟΓΡΑΜΜΑΤΟΣ ΔΙΑΧΕΙΡΗΣΗΣ ΠΟΙΟΤΗΤΑΣ (Ο.Π.Π.Δ.Π):**

Είναι ένα σχεδιάγραμμα του Προγράμματος Ποιότητας Έργου (βλέπε παρακάτω) το οποίο στις περιπτώσεις που απαιτείται από τα Τεύχη Δημοπράτησης του Διαγωνισμού, εκπονείται και υποβάλλεται από τον υποψήφιο Ανάδοχο μαζί με την προσφορά του. Το Ο.Π.Π.Δ.Π περιλαμβάνει τουλάχιστον τα εξής:

- Τη γενική οργάνωση του συστήματος ποιότητας του Αναδόχου, καλύπτοντας τους ουσιαστικούς παράγοντες υλοποίησης του έργου, όπως υπεργολάβους – προμηθευτές, ανθρώπινο δυναμικό, μέσα κ.λπ.
- Την προέλευση των υλικών που θα ενσωματωθούν στην κατασκευή.
- Την περιγραφή των διαδικασιών εκτέλεσης κατασκευών που ακολουθεί ο ανάδοχος.
- Το σύστημα των Ελέγχων καθώς και τις αρμοδιότητες του υπεύθυνου ελέγχου ποιότητας που χρησιμοποιεί ο ανάδοχος για παρεμφερή έργα συμπεριλαμβανομένης και της δήλωσης ΣΥΜΜΟΡΦΩΣΗΣ απέναντι στην πολιτική ποιότητας που ακλουθεί.
- Τη σύνθεση του εργαστηρίου (αν απαιτείται)

#### **Β. ΠΡΟΓΡΑΜΜΑ ΠΟΙΟΤΗΤΑΣ ΕΡΓΟΥ (Π.Π.Ε):**

Είναι το Πρόγραμμα Διαχείρισης της Ποιότητας του έργου που εκπονεί ο Ανάδοχος στο πλαίσιο της Σύμβασης που αναλαμβάνει και πριν από την έναρξη των εργασιών.

- Το Π.Π.Ε απαριθμεί την οργάνωση, τις πρακτικές, τα μέσα, τις μεθόδους και τη σειρά των δραστηριοτήτων που προτείνει να υιοθετήσει ο Ανάδοχος και τα οποία θα οδηγήσουν στην απαιτούμενη ποιότητα του έργου.
- Το Π.Π.Ε καταρτίζει βάσει του τυχόν υποβληθέντος Ο.Π.Π.Δ.Π και των Συμβατικών Τευχών του Έργου (Σύμβαση, Ε.Σ.Υ, Τ.Σ.Υ, κ.λπ.) και υποβάλλεται στον Κ.τ.Ε για έγκριση.

# **3.5 Διαχείριση των έργων με το Project.**

H ευθυκρισία δεν μπορεί να αντικατασταθεί ακόμα και από το καλύτερο εργαλείο διαχείρισης έργων. Ωστόσο, το σωστό εργαλείο μπορεί και πρέπει να βοηθά:

- Να παρακολουθούμε όλες τις πληροφορίες που συγκεντρώνουμε σχετικά με την απασχόληση, τη διάρκεια και τις απαιτήσεις πόρων του έργου μας.
- Να παρουσιάζουμε οπτικά το σχέδιο έργου σε τυποποιημένες, καλώς ορισμένες μορφές.
- Να προγραμματίζουμε εργασίες και πόρους με συνέπεια και αποδοτικότητα.
- Να ανταλλάσσουμε με τους συμμετέχοντες πληροφορίες για το έργο, με διάφορους τρόπους.
- Να επικοινωνούμε με τους πόρους και τους άλλους συμμετέχοντες στο έργο, με τον τελικό έλεγχο του έργου όμως να παραμένει στα χέρια του διαχειριστή του.

# **ΚΕΦΑΛΑΙΟ 4 : Microsoft Project 2010**

Το Microsoft Project 2010 είναι ένα ισχυρό πρόγραμμά που βοηθάει στον προγραμματισμό και τη διαχείριση μεγάλου εύρους έργων. Από την τήρηση των κρίσιμων προθεσμιών και του προϋπολογισμού μέχρι την επιλογή των σωστών πόρων, το Project 2010 παρέχει ευκολότερες και πιο διαισθητικές επιλογές ώστε να βοηθά τους χρήστες να είναι πιο παραγωγικοί και να επιτυγχάνουν καλύτερα αποτελέσματα. Με το Project έχουμε τη δυνατότητα:

- Να δημιουργούμε σχέδια έργων τα οποία είναι όσο αναλυτικά χρειάζεται το Έργο. Να εργαζόμαστε με δεδομένα σύνοψης ή να αλλάζουμε σε λεπτομερέστερες προσεγγίσεις όταν αυτό μας διευκολύνει. Να ελέγχουμε ποιες εργασίες θα προγραμματίζονται αυτόματα από το Project και ποιες θα προγραμματίζουμε εμείς με μη αυτόματο τρόπο.
- Να διαχειριζόμαστε τις εργασίες, τις τιμές κόστους, την απασχόληση και τους πόρους σε οποιοδήποτε επίπεδο λεπτομέρειας είναι κατάλληλο για τις ανάγκες του Έργου.
- Να προβάλουμε τα δεδομένα των σχεδίων έργων μας με διάφορους τρόπους. Να ομαδοποιούμε, να επισημαίνουμε, να ταξινομούμε και να φιλτράρουμε τα δεδομένα μας για να τα βλέπουμε όπως ακριβώς θέλουμε.
- Να παρακολουθούμε και να διαχειριζόμαστε το σχέδιο έργου μας καθόλη τη διάρκεια της διεκπεραίωσης του Έργου.
- Να συνεργαζόμαστε με άλλους χρήστες της εταιρίας μας και να διαθέτουμε δεδομένα για κοινή χρήση μέσα από διάφορες εφαρμογές αύξησης της παραγωγικότητας.
- Να χρησιμοποιούμε «δεξαμενές» (ή χώρους συγκέντρωσης) πόρων, συγχωνευμένα έργα και συνδέσεις μεταξύ έργων για να επεκτείνετε το επίκεντρο της δραστηριότητας της διαχείρισης σε πολλά έργα.

## **Μέρος Α**

# **4.1 Απλός χρονοπρογραμματισμός έργων**

## **4.1.1 Γνωριμία με το Project**

Το Microsoft Project 2010 μπορεί να αποτελέσει το πρώτο εργαλείο της «φαρέτρας» διαχείρισης έργων στο οποίο θα καταφεύγουμε. Η ενότητα αυτή εξηγεί πως μπορούμε να χρησιμοποιούμε το Project για να καταστρώνουμε σχέδια έργων με **εργασίες (tasks)** και **πόρους (resources),** πώς να χρησιμοποιούμε τις εκτενείς λειτουργίες μορφοποίησης που παρέχει το Project για να οργανώσουμε και να μορφοποιήσουμε τις λεπτομέρειες των σχεδίων έργων, πώς να παρακολουθούμε την πραγματική πρόοδο των εργασιών σε σχέση με την προγραμματισμένη, καθώς και πώς να κάνουμε διορθωτικές ενέργειες όταν τα πράγματα αποκλίνουν από τον προγραμματισμό.

Ουσιαστικά, η διαχείριση έργων είναι ένας συνδυασμός δεξιοτήτων και εργαλείων που μας βοηθούν στην πρόβλεψη και τον έλεγχο των αποτελεσμάτων των εγχειρημάτων που αναλαμβάνουμε. Τα **έργα (projects)** διαφέρουν από τις **διαρκείς εργασίες (ongoing operations).** Τα έργα ορίζονται ως προσωρινά εγχειρήματα τα οποία αναλαμβάνονται με σκοπό τη δημιουργία κάποιου μοναδικού παραδοτέου ή αποτελέσματος.

## **4.1.1.1 Εισαγωγή στο Project**

Περιήγηση στα σημαντικότερα τμήματα της διασύνδεσης του Project:

- Η **γραμμή εργαλείων Γρήγορης Πρόσβασης (Quick Access toolbar)** είναι μια παραμετροποιήσιμη περιοχή της διασύνδεσης όπου μπορούμε να προσθέσουμε τις αγαπημένες μας διαταγές ή εκείνες που χρησιμοποιούμε πιο συχνά.
- Οι **καρτέλες (tabs)** και η ενεργή **κορδέλα (ribbon)** αντικαθιστούν τα πτυσσόμενα μενού και τις γραμμές εργαλείων τις οποίες ίσως έχουμε συνηθίσει. Στις καρτέλες ομαδοποιούνται οι υψηλού επιπέδου περιοχές ενδιαφέροντος του Project. Πάντα είναι επιλεγμένη κάποια καρτέλα, ενώ

ταυτόχρονα είναι ορατή η αντίστοιχη κορδέλα. Η κορδέλα περιέχει τις διαταγές που χρησιμοποιείτε για να χειρίζεστε το Project.

- Οι **ομάδες (groups)** είναι συλλογές σχετικών μεταξύ τους διαταγών. Κάθε κορδέλα διαιρείται σε πολλές ομάδες.
- Οι **διαταγές (commands)** είναι οι συγκεκριμένες δυνατότητες που χρησιμοποιούμε για να χειριζόμαστε το Project. Κάθε κορδέλα περιλαμβάνει πολλές διαταγές. Μερικές από αυτές, όπως η διαταγή **cut (αποκοπή)** της καρτέλας **Task (Εργασία),** εκτελούν απευθείας μια ενέργεια. Άλλες διαταγές, όπως η διαταγή **Change Working Time (Αλλαγή χρόνου εργασίας)** της καρτέλας **Project (Έργο),** εμφανίζουν ένα πλαίσιο διαλόγου ή μας ζητούν να προχωρήσουμε σε κάποια περαιτέρω ενέργεια. Μπορούμε να δούμε μια περιγραφή για τις περισσότερες διαταγές δείχνοντας με τον δείκτη του ποντικιού σε κάποια από αυτές.
- Η **ενεργή προβολή** εμφανίζεται στο κύριο παράθυρο του Project. Το Project μπορεί να χρησιμοποιεί είτε μια μεμονωμένη προβολή είτε πολλές προβολές σε ξεχωριστά τμήματα του παραθύρου.
- Η **ετικέτα ονομασίας της ενεργής προβολής** εμφανίζεται στο αριστερό άκρο της ενεργής προβολής. Το Project διαθέτει πολλές προβολές, συνεπώς, αυτή η ετικέτα μας υπενθυμίζει ποια είναι η ενεργή προβολή μας.
- Οι **συντομεύσεις προβολών** μας επιτρέπουν να εναλλάσσουμε μεταξύ των πιο συχνά χρησιμοποιημένων προβολών του Project. Ο ροοστάτης ζουμ μεγεθύνει ή σμικρύνει την ενεργή προβολή.
- Η **γραμμή κατάστασης** εμφανίζει μερικές σημαντικές λεπτομέρειες, όπως την κατάσταση λειτουργίας χρονοπρογραμματισμού των νέων εργασιών (αυτόματος χρονοπρογραμματισμός ή μη), καθώς και αν έχει εφαρμοστεί φίλτρο στην ενεργή προβολή.
- Για να προσπελάσουμε τα μενού συντόμευσης (shortcut menus)και τις μικρές γραμμές εργαλείων (mini-toolbars) που αντιστοιχούν στα περισσότερα στοιχεία τα οποία εμφανίζονται σε μία προβολή, πατάμε με το δεξιό πλήκτρο του ποντικιού σε κάποιο από αυτά.

# **4.1.1.2 Η προβολή Παρασκηνίου: Διαχείριση αρχείων & Ρύθμιση επιλογών**

Η προβολή Παρασκηνίου (Backstage view) είναι ένα τυποποιημένο μέρος της διασύνδεσης Fluent· παρόμοια προβολή Παρασκηνίου συναντάμε στις περισσότερες εφαρμογές του Office 2010. Η προβολή Παρασκηνίου περιλαμβάνει επιλογές προσαρμογής και κοινής χρήσης, καθώς και τις βασικές διαταγές διαχείρισης αρχείων

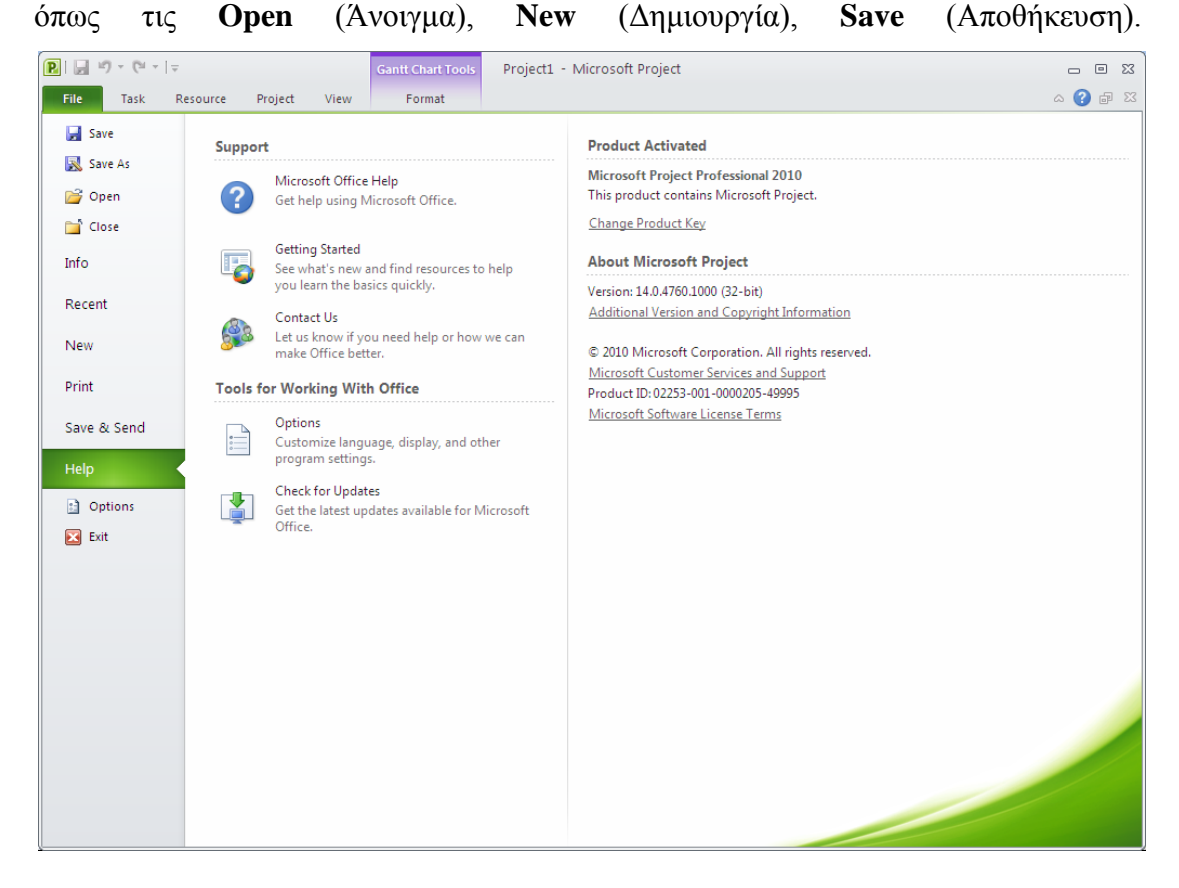

Πατάμε στην καρτέλα **File (Αρχείο),** το Project θα εμφανίσει την προβολή Παρασκηνίου. Στο αριστερό τμήμα της προβολής Παρασκηνίου πατάμε στην κατηγορία **Help (Βοήθεια).** Το Project θα εμφανίσει επιλογές λήψης βοήθειας και λεπτομέρειες για την εγκατεστημένη έκδοση.

Κάποιες από τις δυνατότητες που παρέχει η προβολή Παρασκηνίου:

(στις περισσότερες περιπτώσεις, πατώντας στο όνομα κάθε καρτέλας βλέπουμε περισσότερες επιλογές)

 Οι διαταγές **Save (Αποθήκευση), Save as (Αποθήκευση ως), Open (Άνοιγμα)** και **Close (κλείσιμο)** είναι τυπικές διαταγές διαχείρισης αρχείων.

- Από την κατηγορία **Info (Πληροφορίες)** μπορούμε να προσπελάσουμε την **υπομονάδα οργάνωσης ( Organizer)**, η οποία χρησιμοποιείται για την κοινή χρήση προσαρμοσμένων στοιχείων ( όπως των προβολών) μεταξύ σχεδίων έργων. Η κατηγορία info μας δείχνει επίσης πληροφορίες σχετικά με το έργο, όπως ημερομηνίες έναρξης και λήξης, στατιστικά στοιχεία και σύνθετες ιδιότητες.
- Στην κατηγορία **Recent (Πρόσφατα)** εμφανίζονται τα τελευταία αρχεία Project που έχουμε ανοίξει.
- Στην κατηγορία **New (Δημιουργία)** εμφανίζονται επιλογές για την δημιουργία ενός νέου σχεδίου έργου, είτε από το μηδέν είτε με βάση κάποιο πρότυπο. Θα χρησιμοποιήσουμε την ενότητα New στην επόμενη ενότητα.
- Η κατηγορία **Print (Εκτύπωση)** περιλαμβάνει επιλογές για την εκτύπωση σχεδίου έργου, καθώς επίσης και την προεπισκόπηση εκτύπωσης.
- Η κατηγορία **Save & Send (Αποθήκευση και Αποστολή)** περιλαμβάνει επιλογές για την επισύναψη σχεδίων έργων σε μηνύματα ηλεκτρονικού ταχυδρομείου, την παραγωγή αρχείων Μορφής Φορητού Εγγράφου (Portable Document Format, PDF) ή Προδιαγραφής Χαρτιού XML (XML Paper Specification, XPS) των σχεδίων έργων, καθώς και άλλες επιλογές συνεργασίας.
- Η κατηγορία **Help (Βοήθεια)** μας παρέχει επιλογές για την εμφάνιση της ηλεκτρονικής βοήθειας που εγκαταστάθηκε μαζί με το Project, αλλά και διάφορων άλλων πόρων από τον Παγκόσμιο Ιστό. Στην κατηγορία Help υπάρχει και η ενότητα πληροφοριών About Microsoft Project (Πληροφορίες για το Microsoft Project), στην οποία αναφέρεται μεταξύ άλλων η έκδοση του Project: Standard ή Professional.
- Το κουμπί **Options (Επιλογές)** εμφανίζει το πλαίσιο διαλόγου Project Options (Επιλογές του Project), το οποίο είναι παρόμοιο με τη διαταγή Options του μενού Tools (Εργαλεία) που υπήρχε σε προηγούμενες εκδόσεις του Project. Αυτό το πλαίσιο διαλόγου περιέχει επίσης πολλές καρτέλες μέσω των οποίων έχουμε τη δυνατότητα να ρυθμίζουμε ένα μεγάλο εύρος επιλογών του Project, όπως την προεπιλεγμένη προβολή που θέλουμε να εμφανίζεται όταν ξεκινά το Project.
- Το κουμπί **Exit (Έξοδος)** κλείνει το Project.

# **4.1.1.3 Η κορδέλα και οι καρτέλες: Εντοπισμός των δυνατοτήτων που θέλουμε**

Πρώτα απ' όλα , θα δούμε τις ετικέτες των καρτελών. Οι ετικέτες αυτές ομαδοποιούν με λογικό τρόπο τις διαταγές που αφορούν μεγάλα τμήματα του Project:

- Οι καρτέλες **Task (Εργασία)** και **Resource (Πόρος)** σχετίζονται με τα δεδομένα που χρησιμοποιούμε συχνά στο Project.
- Η καρτέλα **Project (Έργο)** περιλαμβάνει διαταγές οι οποίες συνήθως εφαρμόζονται σε ολόκληρο το σχέδιο έργου.
- Η καρτέλα **View (Προβολή)** μας βοηθά να ρυθμίζουμε τι ακριβώς θα βλέπουμε στο παράθυρο του Project και πώς εμφανίζονται αυτές οι προβολές.
- Η καρτέλα **Format (Μορφή)** είναι θεματική· οι διαταγές που εμφανίζονται στην καρτέλα **Format** ποικίλλουν ανάλογα με το είδος των πληροφοριών που παρουσιάζονται στην ενεργή προβολή ή το είδος του στοιχείου που είναι επιλεγμένο. Για παράδειγμα, όταν εμφανίζεται μια προβολή εργασιών, όπως η **προβολή Διαγράμματος Gantt (Gantt Chart view)**, οι διαταγές της καρτέλας **Format** αφορούν εργασίες και στοιχεία των διαγραμμάτων **Gantt**, όπως οι **ράβδοι Gantt**. Το τρέχον πλαίσιο εφαρμογής της καρτέλας **Format**  αναγράφεται επάνω από την ετικέτα της καρτέλας – για παράδειγμα, **Gantt**

**Chart Tools (Εργαλεία Διαγράμματος Gantt).΄**

Όπως όλες οι καρτέλες, η καρτέλα **Task** περιέχει μεγάλο αριθμό διαταγών, οι οποίες είναι οργανωμένες σε ομάδες. Η καρτέλα **Task** περιλαμβάνει τις ομάδες **View (Προβολή), Clipboard (Πρόχειρο), Font (Γραμματοσειρά)** και άλλες.

Κάποιες διαταγές εκτελούν απευθείας κάποια ενέργεια, ενώ άλλες μας οδηγούν σε περισσότερες επιλογές. Μία διαταγή μπορεί να έχει μια άμεση επίδραση, η οποία εμφανίζει ένα πλαίσιο διαλόγου, το οποίο μπορούμε να αφήσουμε ανοιχτό ενώ ταυτόχρονα εκτελούνται άλλες ενέργειες στο Project. Άλλου τύπου διαταγές εκτελούν απευθείας μια ενέργεια. Ενώ άλλες διαταγές οι οποίες περιλαμβάνουν μια ετικέτα και ένα βέλος, οι οποίες εμφανίζουν μια λίστα επιλογών. Επίσης ένας άλλος τύπος διαταγών μπορεί να εκτελέσει απευθείας μια ενέργεια ή να μας εμφανίσει περισσότερες επιλογές.

# **4.1.1.4 Προβολές : Διαισθητική εργασία με στοιχεία χρονοπρογραμματισμού.**

Ο χώρος εργασίας του Project ονομάζεται **προβολή (view).** To Project διαθέτει πολλές προβολές, αλλά κάθε φορά συνήθως χρησιμοποιείται μία από αυτές (μερικές φορές ίσως δύο). Μέσω των προβολών μπορούμε να εισάγουμε, να επεξεργαστούμε, να αναλύουμε και να προβάλουμε τις πληροφορίες του έργου μας. Η προεπιλεγμένη προβολή – εκείνη που βλέπουμε όταν ξεκινά το Project – είναι η προβολή Διαγράμματος Gantt με Λωρίδα Χρόνου.

Γενικά οι προβολές επικεντρώνονται στις λεπτομέρειες των **εργασιών**, των **πόρων** ή των **αναθέσεων** ή και **αντιστοιχίσεων (assignments)**. Για παράδειγμα, στην προβολή Διαγράμματος Gantt παρουσιάζονται οι λεπτομέρειες των εργασιών σε ένα πίνακα στο αριστερό άκρο της προβολής και κάθε εργασία αναπαριστάται με τη μορφή ράβδου στο γράφημα στη δεξιά πλευρά της προβολής. Η προβολή Διαγράμματος Gantt είναι ένας συνηθισμένος τρόπος αναπαράστασης σχεδίων έργων, ειδικά όταν αυτά παρουσιάζονται σε τρίτους. Χρησιμεύει ακόμα για την εισαγωγή και τη ρύθμιση των λεπτομερειών των εργασιών, καθώς και την ανάλυση του έργου.

Στην ομάδα **Zoom (Μεγέθυνση)** της καρτέλας **View,** πατάμε στο κάτω βέλος δίπλα από το πλαίσιο **Timescale (Κλίμακα χρόνου)** και επιλέγουμε **Days (Ημέρες).**

Έτσι το Project θα προσαρμόσει την κλίμακα χρόνου ώστε να εμφανίζει μεμονωμένες ημέρες. Οι μη εργάσιμες ημέρες, όπως τα Σαββατοκύριακα, έχουν μορφοποίηση ανοιχτού γκρίζου χρώματος.

Εμφάνιση μιας δεύτερης προβολής:

Στην ομάδα **Split View (Διαίρεση προβολής)** της καρτέλας **View,** ενεργοποίηση του πλαισίου ελέγχου **Timeline (Λωρίδα χρόνου).**

Το Project εμφανίζει την προβολή Λωρίδας Χρόνου (Timeline view). Η προβολή Λωρίδας Χρόνου αποτελεί μια βολική μέθοδο για να δούμε την γενική εικόνα του σχεδίου έργου.

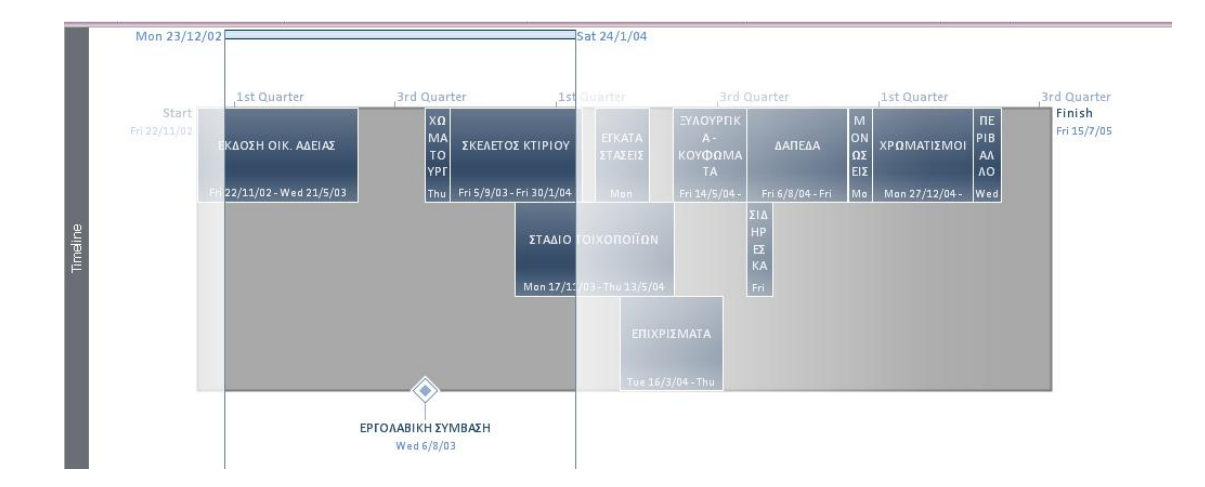

Πατώντας σε οποιοδήποτε σημείο της προβολής Λωρίδας Χρόνου, παρατηρούμε ότι η ετικέτα επάνω από την καρτέλα **Format** άλλαξε σε **Timeline Tools** (Εργαλεία λωρίδας χρόνου). Οι διαταγές που εμφανίζονται τώρα στην καρτέλα **Format** αφορούν αποκλειστικά την προβολή Λωρίδας Χρόνου.

### **4.1.2 Δημιουργία λίστας εργασιών**

Οι **εργασίες (tasks)** είναι οι πιο βασικές δομικές μονάδες οποιουδήποτε έργου – αντιπροσωπεύουν τη δουλειά που πρέπει να διεκπεραιωθεί για να επιτευχθούν οι στόχοι του έργου. Οι εργασίες περιγράφουν την **αλληλουχία (sequence)**, τη **διάρκεια (duration)** και τις απαιτήσεις πόρων κάθε τμήματος του έργου. Στο Project υπάρχουν πολλά διαφορετικά είδη εργασιών. Σε αυτά συγκαταλέγονται οι **εργασίες σύνοψης (summary tasks)**,οι **δευτερεύουσες εργασίες (subtasks)** και τα **ορόσημα (milestones)**. Γενικά, o,τι ορίζεται ως εργασία στο Project μερικές φορές ονομάζεται και δραστηριότητα (activity) ή πακέτο εργασίας (work package).

#### **4.1.2.1 Δημιουργία ενός νέου σχεδίου έργου**

Το σχέδιο έργου είναι ουσιαστικά ένα μοντέλο κάποιων προσδοκώμενων πτυχών του πραγματικού έργου. Αυτό το μοντέλο επικεντρώνεται σε μερικές πτυχές, όχι όμως όλες, του πραγματικού έργου – τις εργασίες, τους πόρους, τα χρονικά περιθώρια, και πιθανώς και τις σχετικές δαπάνες.

Όπως είναι αναμενόμενο το Project δίνει βάρος κυρίως στον χρόνο. Μερικές φορές μπορεί να είναι γνωστή η προγραμματισμένη ημερομηνία έναρξης ενός έργου, η προγραμματισμένη ημερομηνία ολοκλήρωσης του, ή και τα δύο. Ωστόσο, στο Project πρέπει να καθορίζεται μόνο μία από τις δύο ημερομηνίες, είτε την ημερομηνία έναρξης είτε την ημερομηνία ολοκλήρωσης του, αλλά όχι και τις δύο. Επειδή, μετά την εισαγωγή της ημερομηνίας έναρξης ή ολοκλήρωσης του έργου και της χρονικής διάρκειας κάθε εργασίας, το Project υπολογίζει την άλλη ημερομηνία αυτόματα. Καθώς το Project δεν είναι απλώς ένα στατικό αποθετήριο των πληροφοριών του χρονοδιαγράμματος του Έργου ή ένα εργαλείο σχεδίασης διαγραμμάτων Gantt· είναι ένα ενεργό εργαλείο χρονοπρογραμματισμού.

Τα περισσότερα έργα πρέπει να προγραμματίζονται με βάση την ημερομηνία έναρξης, ακόμα κ αν γνωρίζουμε ότι κάποιο έργο θα πρέπει να έχει ολοκληρωθεί μέχρι μια ορισμένη προθεσμία. Ο χρονοπρογραμματισμός με βάση την ημερομηνία έναρξης έχει ως αποτέλεσμα την εκκίνηση όλων των εργασιών το συντομότερο δυνατό και χαρακτηρίζεται από ευελιξία.

#### **Για να ξεκινήσουμε ένα νέο Project:**

- **1.** Πατάμε στην καρτέλα **File (Αρχείο)** Το Project θα εμφανίσει την προβολή Παρασκηνίου
- **2.** Πατάμε στην καρτέλα **New (Δημιουργία)**

Το Project θα εμφανίσει τις επιλογές που έχουμε στην διάθεση μας για την δημιουργία ενός νέου σχεδίου έργου.

**3.** Στην κατηγορία **Available Templates (Διαθέσιμα πρότυπα)** επιλέγουμε την μικρογραφία **Blank Project (Κενό έργο)** και μετά πατάμε το κουμπί **Create (Δημιουργία)** στο δεξιό τμήμα της προβολής Παρασκηνίου.

Το Project θα δημιουργήσει ένα νέο σχέδιο έργου. Ίσως δούμε μια ειδοποίηση η οποία ενημερώνει ότι οι νέες εργασίες δημιουργούνται σε κατάσταση λειτουργίας μη αυτόματου χρονοπρογραμματισμού. Αυτή η πληροφορία παραμένει ορατή και στη γραμμή κατάστασης.

Παρατηρούμε τη λεπτή πορτοκαλί κατακόρυφη γραμμή στο τμήμα γραφήματος της προβολής Διαγράμματος Gantt. Αυτή υποδεικνύει τη σημερινή ημερομηνία. Όταν δημιουργούμε ένα νέο σχέδιο έργου, to Project ορίζει την τρέχουσα ημερομηνία ως ημερομηνία έναρξης του.

**Αλλαγή ημερομηνίας έναρξης του σχεδίου έργου:**

- **4.** Στην ομάδα **Properties (Ιδιότητες)** της καρτέλας **Project (Έργο),** πατάμε στο κουμπί **Project Information (Πληροφορίες έργου)** Θα εμφανιστεί το πλαίσιο διαλόγου **Project Information**.
- **5.** Στο πλαίσιο **Start Date (Ημερομηνία έναρξης)** πληκτρολογούμε την ημερομηνία ή πατάμε στο κάτω βέλος για να εμφανιστεί το ημερολόγιο και επιλέγουμε την ημερομηνία έναρξης.
- **6.** Πατάμε **ΟΚ** και κλείνουμε το πλαίσιο διαλόγου **Project information**.

### **4.1.2.2 Καταχώρηση ονομάτων εργασιών**

Οι εργασίες αντιπροσωπεύουν τη δουλειά που πρέπει να διεκπεραιωθεί για την επίτευξη των στόχων του έργου. Για τον λόγο αυτό , αξίζει τον κόπο να αναπτύξουμε ορθές πρακτικές για την ονομασία των εργασιών στα σχέδια έργων μας.

Τα ονόματα των εργασιών πρέπει να είναι αναγνωρίσιμα και κατανοητά από εκείνους που θα τις εκτελέσουν, καθώς και από τους υπόλοιπους εμπλεκόμενους που θα τα δουν.

Μερικές κατευθυντήριες οδηγίες για την δημιουργία καλών ονομάτων για τις εργασίες είναι:

- Να χρησιμοποιούμε σύντομες ουσιαστικοποιημένες φράσεις οι οποίες περιγράφουν τη δουλειά που πρέπει να γίνει.
- Αν πρόκειται να οργανώσουμε τις εργασίες σε **φάσεις (phases)**, μην επαναλαμβάνουμε λεπτομέρειες του ονόματος μιας εργασίας σύνοψης στο όνομα μιας δευτερεύουσας εργασίας, εκτός και αν συμβάλει στη σαφήνεια της.
- Όταν πρόκειται να αναθέσουμε εργασίες στους πόρους, μη συμπεριλαμβάνουμε τα ονόματα των πόρων στα ονόματα των εργασιών.

Βέβαια θα έχουμε πάντα τη δυνατότητα να επεξεργαστούμε τα ονόματα των εργασιών και σε μεταγενέστερο στάδιο. Φροντίζουμε πάντα να χρησιμοποιούμε περιεκτικές περιγραφικές φράσεις οι οποίες εξηγούν τι πρέπει να γίνει και είναι κατανοητές σε εμάς, αλλά και στα άτομα που κάνουν τη δουλειά.

85

#### **Για να καταχωρήσουμε ονόματα εργασιών:**

- **1.** Πατάμε στο κελί που βρίσκεται ακριβώς κάτω από τη επικεφαλίδα της στήλης **Task Name (Όνομα εργασίας)**
- **2.** Πληκτρολογούμε το όνομα της εργασίας και μετά πατάμε το πλήκτρο Enter.

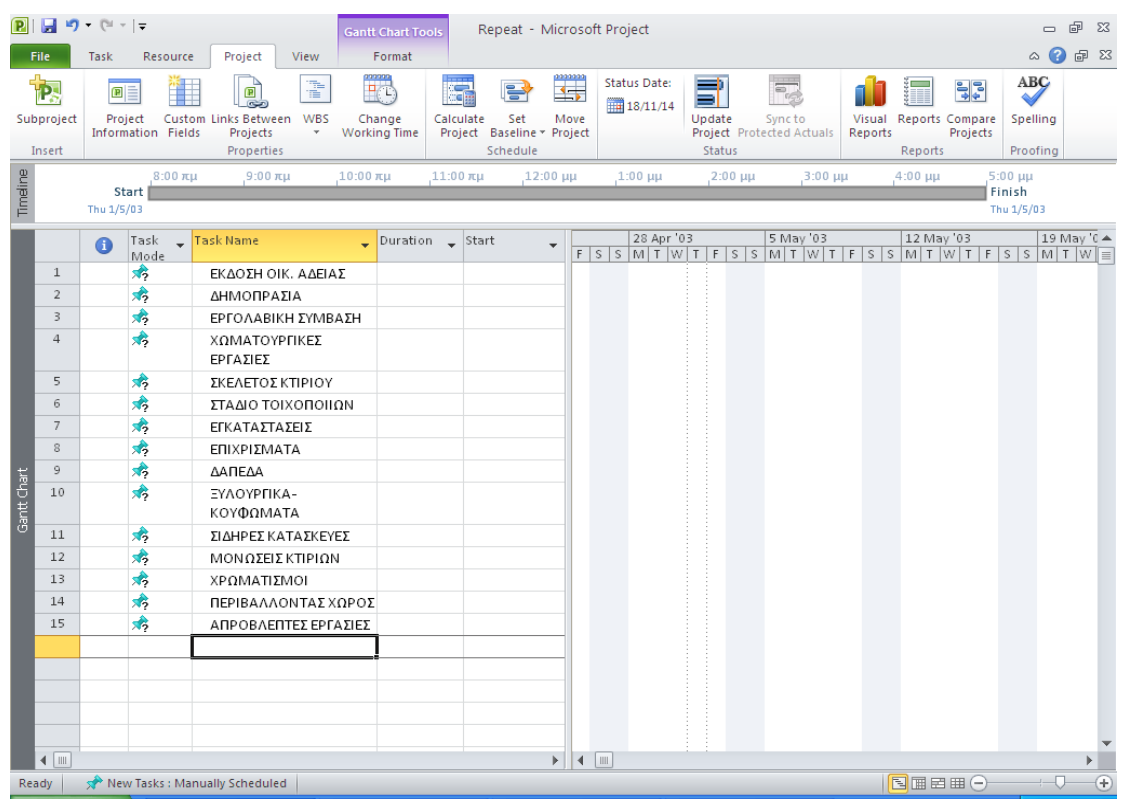

Στην εργασία που εισάγαμε ανατέθηκε ένας αναγνωριστικός μοναδικός αριθμός. Κάθε εργασία έχει έναν μοναδικό αναγνωριστικό αριθμό, αλλά αυτός δεν αντιπροσωπεύει απαραίτητα τη σειρά εκτέλεσης των εργασιών.

Όταν πρόκειται για εργασία της οποίας ο χρονοπρογραμματισμός γίνεται με μη αυτόματο τρόπο – κάτι που φαίνεται στη στήλη **Task Mode (Μέθοδος προγραμματισμού εργασίας)** – δεν εμφανίζεται η διάρκεια ή οι ημερομηνίες της· ταυτόχρονα, στο τμήμα γραφήματος της προβολής Διαγράμματος Gantt δεν υπάρχει ακόμα ράβδος Gantt για την εργασία αυτή.

## **Στόχος της διαχείρισης έργων: Ορισμός των σωστών εργασιών για το παραδοτέο.**

Κάθε έργο έχει έναν απώτερο στόχο. Αυτός είναι ο λόγος για τον οποίο ξεκίνησε το έργο. Αυτός ο στόχος ονομάζεται **παραδοτέο του έργου (project deliverable).** Το παραδοτέο μπορεί να είναι απτό προϊόν, όπως ένα νέο οικοδομικό έργο, ή μια υπηρεσία ή εκδήλωση, όπως μια γιορτή για την κυκλοφορία ενός προϊόντος. Ο ορισμός των σωστών εργασιών για τη δημιουργία του ζητούμενου παραδοτέου είναι βασική δεξιότητα ενός διαχειριστή έργων. Οι λίστες εργασιών τις οποίες δημιουργούμε στο Project πρέπει να περιγράφουν ολόκληρη τη δουλεία που χρειάζεται να διεκπεραιωθεί προκειμένου να ολοκληρωθεί το έργο με επιτυχία· και μόνο αυτή.

Κατά την ανάπτυξη μιας λίστας εργασιών είναι χρήσιμο να διαχωρίζεται το εύρος του προϊόντος από το εύρος του έργου. Το *εύρος του προϊόντος* περιγράφει την ποιότητα, τα χαρακτηριστικά και τις λειτουργίες του παραδοτέου του έργου. Αντίθετα, *το εύρος του έργου* περιγράφει τη δουλειά που απαιτείται να διεκπεραιωθεί προκειμένου να παραχθεί ένα τέτοιο προϊόν ή να παρασχεθεί μια τέτοια υπηρεσία.

## **4.1.2.3 Καταχώρηση στοιχείων διάρκειας**

Στην ενότητα αυτή θα ξεκινήσουμε να χρησιμοποιούμε στοιχεία που αφορούν τη διάρκεια των εργασιών – δηλαδή τον χρόνο που αναμένετε ότι θα χρειαστεί για την ολοκλήρωση κάθε εργασίας. Το Project μπορεί να διαχειριστεί διαστήματα διάρκειας των εργασιών που κυμαίνονται από λεπτά έως μήνες. Ανάλογα με το εύρος του έργου μας, πιθανότατα θα χρησιμοποιήσουμε διαστήματα διάρκειας εργασιών ωριαίας, ημερήσιας, ή εβδομαδιαίας κλίμακας.

Παραδείγματος χάρη, στο ημερολόγιο ενός έργου προβλέπεται χρόνος εργασίας από τις 8πμ. ως τις 5μμ., με διάλειμμα μίας ώρας, σε καθημερινή βάση από Δευτέρα ως Παρασκευή, και μη εργάσιμος χρόνος τα βράδια και τα Σαββατοκύριακα. Αν μια εργασία θα χρειαστεί 16 ώρες εργάσιμου χρόνου, τότε προγραμματίζετε η εκτέλεση της σε δύο οκτάωρες εργάσιμες μέρες. Επομένως, αν η εργασία αρχίσει στις 8πμ. της Παρασκευής, δεν πρόκειται να έχει ολοκληρωθεί νωρίτερα από τις 5μμ. της Δευτέρας που ακολουθεί. Δεν θα προγραμματιστεί δουλεία κατά τη διάρκεια του Σαββατοκύριακου επειδή έχει οριστεί ως μη εργάσιμος χρόνος.

Όταν εργαζόμαστε στο Project μπορούμε να χρησιμοποιούμε συντομογραφίες για τη διάρκεια.

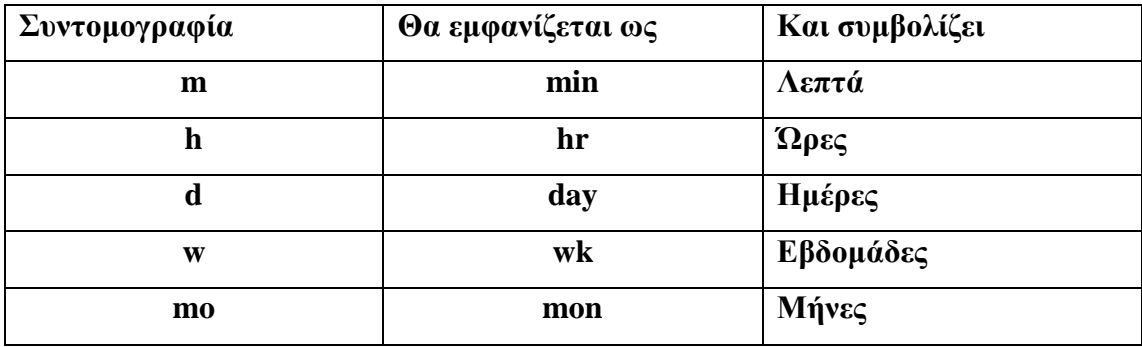

Στις **αυτόματα προγραμματισμένες εργασίες (automatically scheduled tasks)** πάντα ορίζεται η διάρκεια (μία μέρα εξ ορισμού). Όμως στις **εργασίες που δεν προγραμματίζονται αυτόματα (manually scheduled tasks)** αρχικά δεν ορίζεται διάρκεια. Η διάρκεια κάθε εργασίας είναι απαραίτητη για να μπορέσει το Project να την προγραμματίσει, επομένως δεν απαιτείται καταχώριση τιμής διάρκειας για μια εργασία της οποίας ο προγραμματισμός γίνεται μη αυτόματα, δηλαδή όχι από το ίδιο το Project. Παρόλα αυτά υπάρχει η δυνατότητα να καταχωρίζουμε τιμές διάρκειας για εργασίες που δεν προγραμματίζονται αυτόματα.

Επίσης σε αυτές τις εργασίες μπορούμε να καταχωρίζουμε είτε κανονικές τιμές διάρκειας χρησιμοποιώντας τις συντομογραφίες, είτε να εισαγάγουμε αλφαριθμητικές τιμές, όπως «να διασταυρώσω τη διάρκεια με τον ηλεκτρολόγο». Όταν αλλάξουμε τη μέθοδο χρονοπρογραμματισμού μίας εργασίας από μη αυτόματη σε αυτόματη, αυτές οι αλφαριθμητικές τιμές θα αντικατασταθούν με την προεπιλεγμένη τιμή διάρκειας μίας μέρας.

Για τα χρονικά διαστήματα των ημερών, εβδομάδων και μηνών, μπορούμε να χρησιμοποιήσουμε τις προεπιλεγμένες τιμές του Project (για παράδειγμα, 20 μέρες ανά μήνα) είτε να ορίσουμε δικές μας τιμές. Για να γίνει αυτό πατάμε στην διαταγή **Option (Επιλογές)** της καρτέλας **File** και μετά ανοίγουμε την καρτέλα **Schedule (Χρονοδιάγραμμα)** του πλαισίου διαλόγου **Project Options (Επιλογές του Project).**

**οριστεί σε 40** 

**120** 

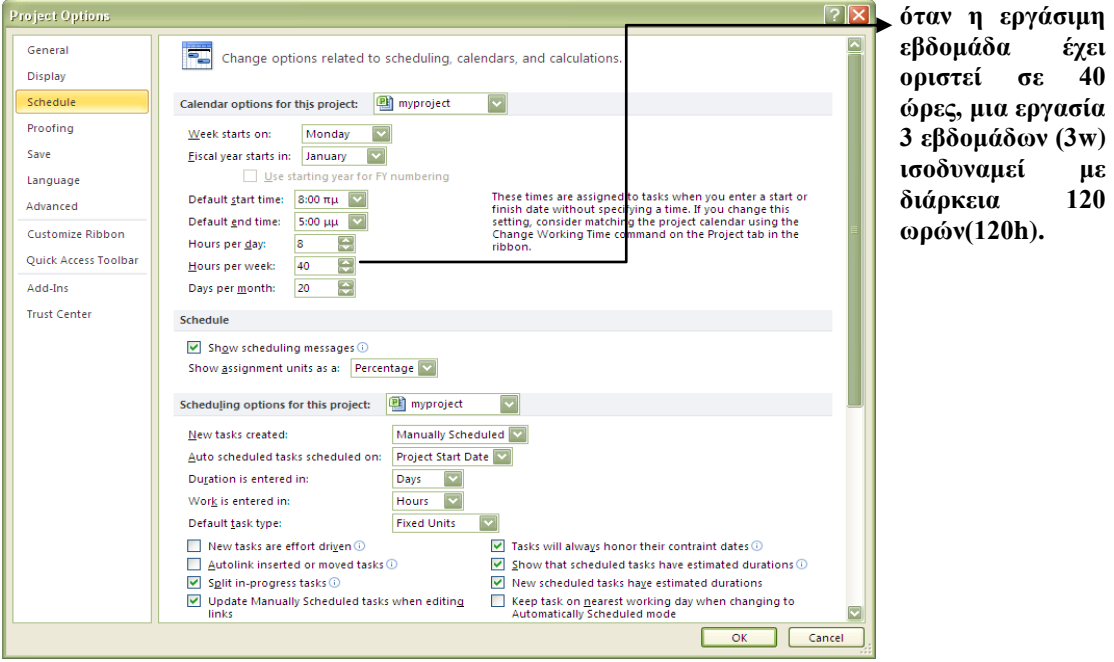

#### **Εισαγωγή διάρκειας για κάθε εργασία που έχουμε δημιουργήσει παραπάνω:**

- **1.** Κάτω από την επικεφαλίδα της στήλης **Duration (Διάρκεια),** πατάμε στο κελί της πρώτης εργασίας. Θα επιλεγεί το πεδίο **Duration** για την πρώτη εργασία.
- **2.** Πληκτρολογούμε την διάρκεια της εργασίας και στη συνέχεια πατάμε το πλήκτρο Enter.

Στο πεδίο **Duration** θα εμφανιστεί η τιμή. Για την εργασία αυτή, το Project θα σχεδιάσει μια ράβδο Gantt που ξεκινά από την ημερομηνία έναρξης του έργου, την οποία ορίσαμε νωρίτερα.

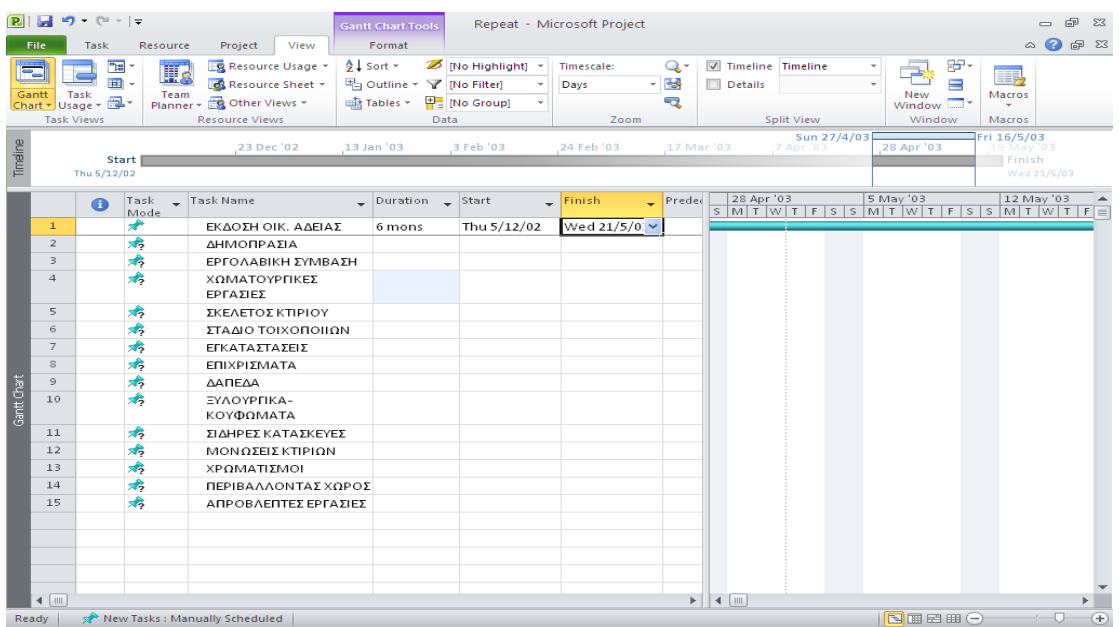

Μέχρι να γίνει σύνδεση των εργασιών ή να οριστεί μια συγκεκριμένη ημερομηνία έναρξης ή ολοκλήρωσης, το Project θα ορίσει ως ημερομηνία έναρξης όλων των νέων εργασιών με καθορισμένη διάρκεια την ημερομηνία έναρξης του έργου. Αυτό θα γίνεται και για τις αυτόματα προγραμματισμένες και για τις μη αυτόματα προγραμματισμένες εργασίες.

Μπορούμε να καταχωρίσουμε την ημερομηνία έναρξης και ολοκλήρωσης, οπότε το Project θα υπολογίσει αυτόματα τη διάρκεια.

- **3.** Στο πεδίο **Start (Έναρξη)** της εργασίας (όχι στο πεδίο **Duration**), πληκτρολογούμε την ημερομηνία και μετά πατάμε το πλήκτρο Tab.
- **4.** Στο πεδίο **Finish (Λήξη)** της ίδιας εργασίας, πληκτρολογούμε ή επιλέγουμε την ημερομηνία και μετά πατάμε το πλήκτρο Enter.

## **4.1.2.4 Προσθήκη ορόσημου**

Εκτός από την παρακολούθηση των εργασιών που πρόκειται να ολοκληρωθούν, πιθανώς να θέλουμε να παρακολουθήσουμε και ένα σημαντικό γεγονός για το έργο μας, όπως το πότε θα ολοκληρωθεί μια σημαντική φάση του έργου. Για να το κάνουμε αυτό, δημιουργούμε ένα ορόσημο.

Τα **ορόσημα (milestones)** είναι σημαντικά γεγονότα στα οποία φτάνει το έργο (όπως η ολοκλήρωση μιας φάσης εργασιών) ή τα οποία επιβάλλονται σε αυτό (για παράδειγμα, η χρονική προθεσμία υποβολής μιας αίτησης για χρηματοδότηση). Επειδή τα ίδια τα ορόσημα δεν προϋποθέτουν κάποια δουλειά, αναπαρίσταται ως *εργασίες με μηδενική διάρκεια.*

#### **Δημιουργία ενός νέου ορόσημου:**

- **1.** Πατάμε στο όνομα της εργασίας που θέλουμε να προσθέσουμε το ορόσημο.
- **2.** Στην ομάδα **Insert (Εισαγωγή)** της καρτέλας **Task (Εργασία),** πατάμε στο κουμπί **Milestone (Εισαγωγή ορόσημου)**

Το Project θα εισαγάγει μια γραμμή για μια νέα εργασία και θα αριθμήσει εκ νέου τις εργασίες μετά από αυτήν. Θα δώσει στη νέα εργασία το όνομα **<New Milestone> (<Νέο ορόσημο>)** και διάρκεια μηδέν ημερών. Όπως γίνεται και με τις άλλες νέες εργασίες, το ορόσημο αρχικά θα προγραμματιστεί στην ημερομηνία έναρξης του έργου.

**3.** Πληκτρολογούμε τη φράση που θέλουμε για όνομα του ορόσημου και μετά πατάμε το πλήκτρο Enter. Το ορόσημο θα προστεθεί στο σχέδιο έργου.

Επίσης ως ορόσημο μπορούμε να σημειώσουμε μια εργασία οποιασδήποτε διάρκειας. Διπλοπατώντας στο όνομα της για να εμφανιστεί το πλαίσιο διαλόγου **Task Information (Πληροφορίες εργασίας),** πατάμε στην καρτέλα **Advanced (Για προχωρημένους)** και ενεργοποιούμε το πλαίσιο ελέγχου **Mark task as milestone (Σήμανση εργασίας ως ορόσημου).**

## **4.1.2.5 Οργάνωση εργασιών σε φάσεις**

Θα ήταν χρήσιμο να οργανώνονται ομάδες στενά συσχετισμένων εργασιών σε φάσεις. Όταν εξετάζεται ένα σχέδιο έργου, η οργάνωση των εργασιών σε φάσεις βοηθά τους συμμετέχοντες ή εμπλεκόμενους (stakeholders) να σκέπτοντε με βάση τα κύρια είδη εργασιών. Οι φάσεις ορίζονται με τη δημιουργία και κατάργηση εσοχών για τις εργασίες. Στο Project, *οι εργασίες σύνοψης* αντιπροσωπεύουν τις φάσεις, ενώ οι εργασίες που βρίσκονται σε εσοχή κάτω από μια εργασία σύνοψης ονομάζονται *δευτερεύουσες εργασίες*.

Όταν δεν γίνεται αυτόματος προγραμματισμός μιας εργασίας σύνοψης, η διάρκειας της υπολογίζεται με βάση τις δευτερεύουσες εργασίες της, ακριβώς όπως γίνεται και στις αυτόματα προγραμματισμένες εργασίες. Ωστόσο, είναι δυνατό να τροποποιήσουμε τη διάρκεια μιας εργασίας που δεν προγραμματίζεται αυτόματα· το Project παρακολουθεί τόσο τη διάρκεια που εισαγάγουμε εμείς όσο και την αυτόματα υπολογιζόμενη διάρκεια.

Το Project υπολογίζει τη διάρκεια μιας αυτόματα προγραμματισμένης εργασίας σύνοψης ως το χρονικό διάστημα ανάμεσα στην παλαιότερη ημερομηνία έναρξης και την πιο πρόσφατη ημερομηνία ολοκλήρωσης των δευτερευουσών εργασιών της. Αν επεξεργαστούμε την διάρκεια, την ημερομηνία έναρξης ή την ημερομηνία ολοκλήρωσης μιας αυτόματα προγραμματισμένης εργασίας σύνοψης, τότε αυτή θα μετατραπεί σε εργασία που δεν προγραμματίζεται αυτόματα.

#### **Στόχος της διαχείρισης έργων:**

#### **Αναλυτικός και συνθετικός προγραμματισμός.**

Οι δύο πιο συνηθισμένες προσεγγίσεις ανάπτυξης εργασιών και φάσεων είναι ο αναλυτικός και ο συνθετικός προγραμματισμός

- Στον **αναλυτικό προγραμματισμό (top-down planning)** προσδιορίζονται οι βασικές φάσεις ή τα βασικά συστατικά ενός έργου πριν από τη συμπλήρωση των εργασιών που απαιτούνται για την ολοκλήρωση των φάσεων αυτών. Τα σύνθετα έργα μπορούν να έχουν αρκετά επίπεδα φάσεων. Η προσέγγιση αυτή προχωρά από το γενικό στο ειδικό.
- Στον **συνθετικό προγραμματισμό (bottom-up planning)** προσδιορίζονται όσο περισσότερες εργασίες κατώτερων επιπέδων γίνεται πριν από την οργάνωση τους σε λογικές ομάδες, που ονομάζονται φάσεις ή εργασίες σύνοψης. Η προσέγγιση αυτή προχωρά από το ειδικό στο γενικό.

Η ακριβής δημιουργία εργασιών και φάσεων για τα πιο σύνθετα έργα απαιτεί συνδυασμό αναλυτικού και συνθετικού προγραμματισμού. Συνήθως, ο διαχειριστής ενός έργου ξεκινά με κάποιες καθιερωμένες γενικές φάσεις ενός έργου (αναλυτικός προγραμματισμός), ενώ οι λεπτομερείς εργασίες που θα συμπληρώσουν κάθε φάση παρέχονται από τους πόρους που θα υλοποιήσουν το έργο (συνθετικός προγραμματισμός).

Για να προβιβάσει το Project την εργασία 1 ως εργασία σύνοψης. Εναλλακτικά, θεωρούνται οι εργασίες 2 και 3 ως δευτερεύουσες εργασίες:

- **1.** Επιλέγουμε τα ονόματα των εργασιών 2 και 3. Αυτές είναι οι εργασίες που θα οριστούν ως δευτερεύουσες στη φάση έκδοσης οικοδομικής άδειας.
- **2.** Στην ομάδα **Schedule (Χρονοδιαγράμματα)** της καρτέλας **Task**, πατάμε στο κουμπί **Indent Task (Εσοχή εργασίας).**

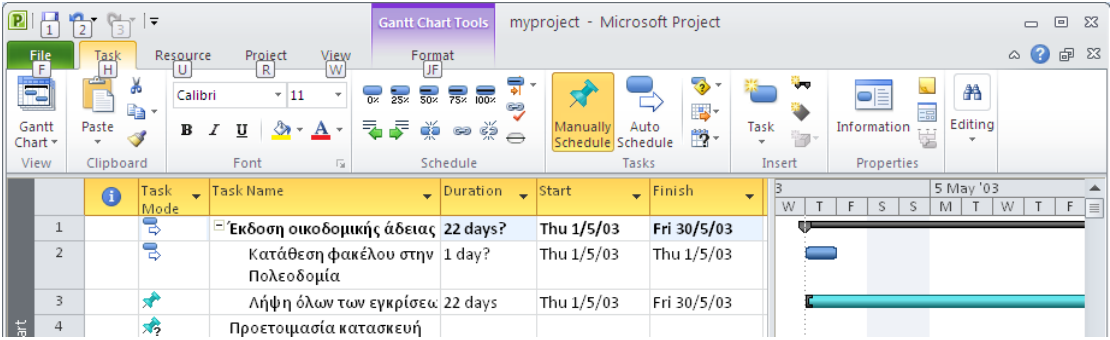

Αφού η εργασία 3 έχει ήδη συγκεκριμένες ημερομηνίες έναρξης και ολοκλήρωσης, το Project όρισε ως ημερομηνία έναρξης της εργασίας σύνοψης, την ίδια ημερομηνία.

Στη συνέχεια, θα δημιουργήσουμε μια άλλη εργασία σύνοψης με διαφορετικό τρόπο.

- **3.** Επιλέγουμε την εργασία, πάνω από την οποία, θα δημιουργηθεί μια νέα εργασία η οποία θα γίνει και εργασία σύνοψης
- **4.** Στην ομάδα **Insert (Εισαγωγή)** της καρτέλας **Task (Εργασία),** πατάμε στο κουμπί **Summary (Εισαγωγή εργασίας σύνοψης)** Το Project θα εισαγάγει μια γραμμή για μια νέα εργασία, θα ορίσει εσοχή για την αμέσως επόμενη εργασία και θα αριθμήσει εκ νέου τις επόμενες εργασίες. Επίσης θα δώσει στη νέα εργασία το όνομα **<New Summary Task> (Νέα εργασία σύνοψης)**
- **5.** Ενώ είναι επιλεγμένο το **<New Summary Task>** πληκτρολογούμε το όνομα της εργασίας σύνοψης.
- **6.** Επιλέγουμε τα ονόματα των εργασιών, τις οποίες θα εντάξουμε στην εργασία σύνοψης.
- **7.** Στην ομάδα **Schedule (Χρονοδιαγράμματα)** της καρτέλας **Task**, πατάμε στο κουμπί **Indent Task (Εσοχή εργασίας).**

## **4.1.2.6 Σύνδεση Εργασιών**

Για την ολοκλήρωση των περισσότερων έργων απαιτείται η εκτέλεση των επιμέρους εργασιών με συγκεκριμένη σειρά. Για παράδειγμα, για να ξεκινήσει η εργασία θεμελίωσης του οικοδομικού έργου, πρέπει να ολοκληρωθεί πρώτα η εργασία της εκσκαφής του έργου. Αυτές οι δύο εργασίες έχουν μια σχέση (relationship), ή αλλιώς σύνδεση (link) ή εξάρτηση (dependency), τέλους-αρχής, η οποία έχει δύο πτυχές:

- Η δεύτερη εργασία πρέπει να εκτελεστεί μετά από την πρώτη· αυτή είναι η ακολουθία (sequence)
- Η δεύτερη εργασία μπορεί να εκτελεστεί μόνον εφόσον έχει ολοκληρωθεί η πρώτη· αυτή είναι η εξάρτηση (dependency) των εργασιών.

Στο Project, η πρώτη εργασία ονομάζεται προκάτοχος (predecessor) εργασία επειδή προηγείται των εργασιών που εξαρτώνται από αυτήν. Η δεύτερη εργασία ονομάζεται διάδοχος (successor) εργασία επειδή ακολουθεί (διαδέχεται) τις εργασίες από τις οποίες εξαρτάται. Οποιαδήποτε εργασία μπορεί να προηγείται μίας ή περισσότερων διάδοχων εργασιών. Με το ίδιο τρόπο, οποιαδήποτε εργασία μπορεί να διαδέχεται μία ή περισσότερες προκάτοχους εργασίες.

Οι εργασίες μπορούν να εντάσσονται σε ένα από μόλις τέσσερις τύπους σχέσεων εργασιών. Οι οποίες περιγράφονται στον παρακάτω πίνακα.

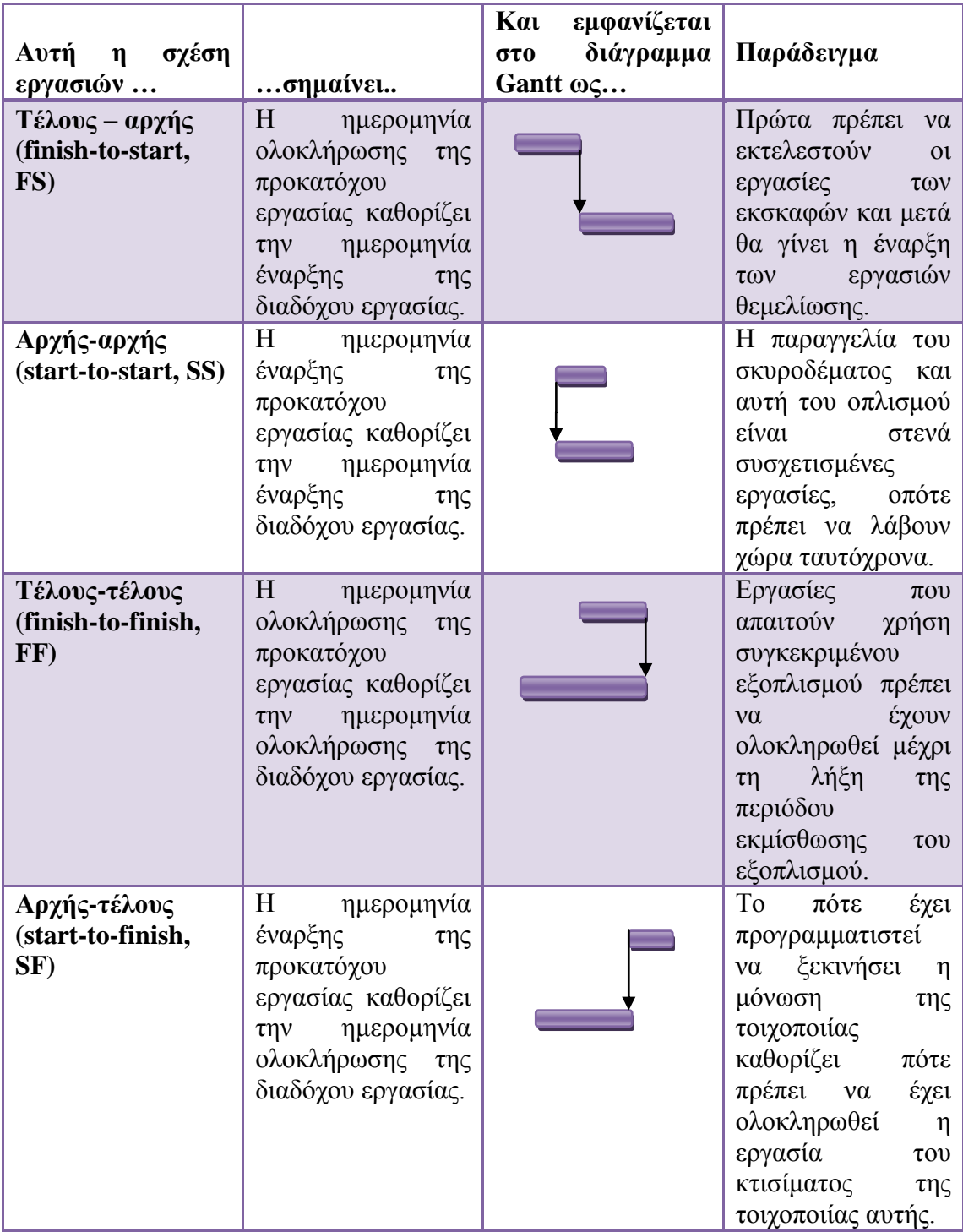

Η αναπαράσταση των σχέσεων μεταξύ των εργασιών και ο χειρισμός των αλλαγών στις προγραμματισμένες ημερομηνίες έναρξης και ολοκλήρωσης είναι οι δυο τομείς στους οποίους αποδίδει πραγματικά η χρήση μιας μηχανής προγραμματισμού, όπως το Project. Για παράδειγμα, αν αλλάξουμε τη διάρκεια των εργασιών ή προσθαφαιρέσουμε εργασίες από μία αλυσίδα συνδεδεμένων εργασιών, το Project θα αναπροσαρμόσει το πρόγραμμα των εργασιών κατάλληλα.

Οι σχέσεις μεταξύ εργασιών εμφανίζονται με διάφορους τρόπους στο Project:

- Στις προβολές Διαγράμματος Gantt και Διαγράμματος Δικτύου, οι σχέσεις εμφανίζονται ως γραμμές που συνδέουν τις εργασίες.
- Στους πίνακες, όπως στον πίνακα Καταχωρίσεων, ο αναγνωριστικός αριθμός κάθε προκατόχου εργασίας εμφανίζεται στα πεδία της στήλης Predecessor ( Προκάτοχοι εργασίες) τα οποία αντιστοιχούν στις διάδοχες εργασίες. (Για να δείτε τη στήλη Predecessor, ίσως χρειαστεί να σύρουμε την κατακόρυφη διαχωριστική γραμμή προς τα δεξιά.)

Για να δημιουργήσουμε σχέσεις εργασιών, πρέπει να ορίσουμε συνδέσεις μεταξύ τους. Παρακάτω παραθέτονται μέθοδοι για να κατασκευάσουμε συνδέσεις μεταξύ εργασιών .

Δημιουργία μιας εξάρτησης τέλους-αρχής μεταξύ δύο εργασιών.

- **1.** Επιλέγουμε τα ονόματα των εργασιών 3 και 4.
- **2.** Στην ομάδα **Schedule (Χρονοδιάγραμμα)** της καρτέλας **Task**, πατάμε στο κουμπί **Link Tasks (Σύνδεση εργασιών).**

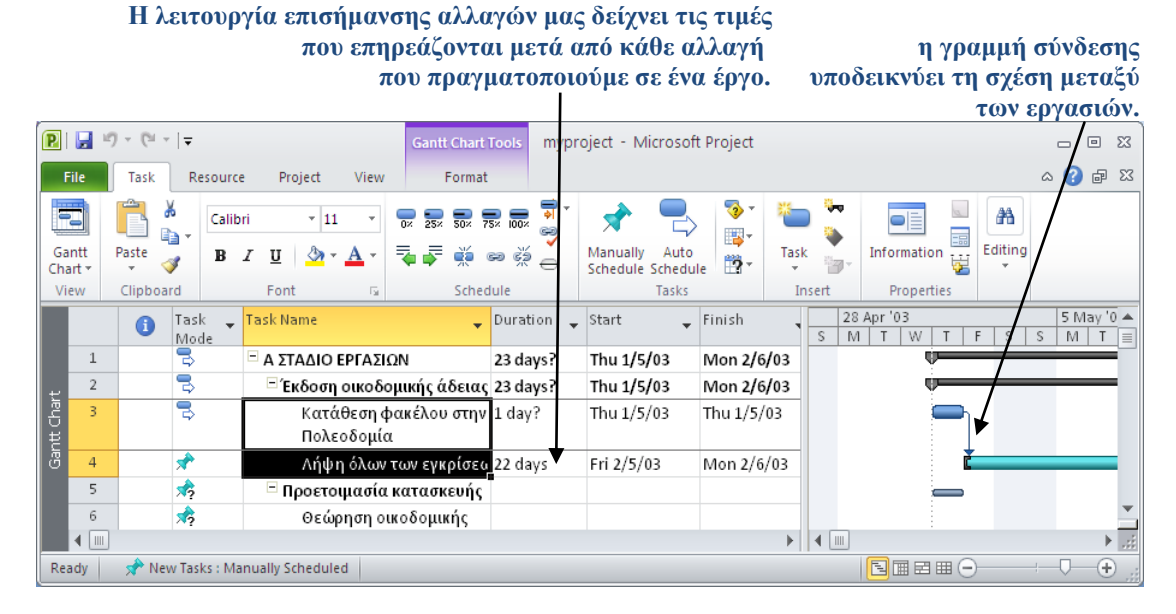

Για να αποσυνδέσουμε εργασίες, τις επιλέγουμε και κατόπιν πατάμε στο κουμπί **Unlink Tasks (Αποσύνδεση εργασιών),** το οποίο βρίσκεται στη ομάδα **Schedule (Χρονοδιάγραμμα)** της καρτέλας **Task .**

Στη συνέχεια θα ενώσουμε τις εργασίες 4 και 6 χρησιμοποιώντας μια διαφορετική μέθοδο.

**3.** Επιλέγουμε το όνομα της εργασίας 6, θεώρηση της οικοδομικής άδειας από την αστυνομία

**4.** Στην ομάδα **Properties** της καρτέλας **Task**, πατάμε στο κουμπί **Information**. Θα εμφανιστεί το πλαίσιο διαλόγου **Task Information**.

- **5.** Πατάμε στην καρτέλα **Predecessor (Προκάτοχοι εργασίες).**
- **6.** Πατάμε στο άδειο κελί κάτω από την επικεφαλίδα της στήλης **Task Name** και κατόπιν στο κάτω βέλος που εμφανίζεται.
- **7.** Στην πτυσσόμενη λίστα της στήλης **Task Name,** πατάμε στην εργασία, Λήψη όλων των εγκρίσεων.

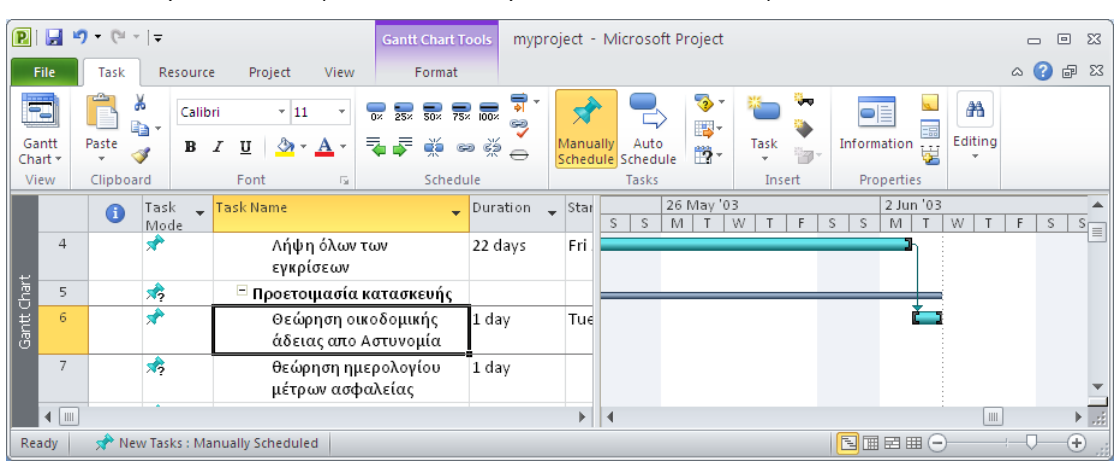

**8.** Πατάμε στο **ΟΚ** για να κλείσουμε το πλαίσιο διαλόγου **Task Information.**

Οι εργασίες 4 και 6 συνδέονται με σχέση τέλους-αρχής.

Οποιαδήποτε εργασία μπορεί να έχει πολλές προκατόχους εργασίες. Ένας τρόπος για να καθορίσουμε πρόσθετες προκατόχους εργασίες είναι να τις προσθέσουμε στη καρτέλα **Predecessors** του πλαισίου διαλόγου **Task Information.** Για σχέσεις τέλους-αρχής (αυτός είναι ο προεπιλεγμένος τύπος σύνδεσης), η προκάτοχος εργασία με τη μεταγενέστερη ημερομηνία ολοκλήρωσης καθορίζει την ημερομηνία έναρξης της διαδόχου εργασίας.

Επιπλέον θα συνδέσουμε όλες τις δευτερεύουσες εργασίες που υπάγονται στην εργασία σύνοψης, Προετοιμασία κατασκευής με μία ενέργεια.
- **9.** Επιλέγουμε τα ονόματα των εργασιών 6 ως 8.
- **10.** Στην ομάδα **Schedule** της καρτέλας **Task,** πατάμε στο κουμπί **Link Tasks**. Οι εργασίες αυτές θα συνδεθούν.

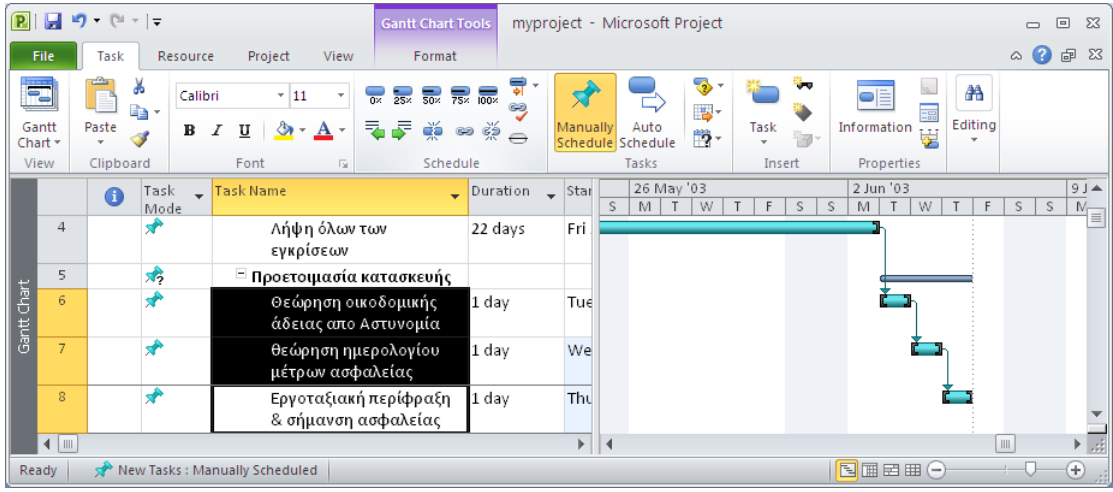

Υπάρχουν πολλοί τρόποι σύνδεσης των εργασιών· θα χρησιμοποιήσουμε έναν ακόμα από αυτούς για να συνδέσουμε τις δυο πρώτες φάσεις του χρονοδιαγράμματος αυτού.

**11.** Στο τμήμα γραφήματος της προβολής Διαγράμματος Gantt, τοποθετούμε τον δείκτη του ποντικιού στη ράβδο Gantt της εργασίας 2, και μετά πατάμε και σύρουμε προς την ράβδο Gantt της εργασίας 5.

Μόλις ο δείκτης του ποντικιού βρεθεί επάνω από την εργασία 5, παρατηρούμε τη γραμμή σύνδεσης και το αντίστοιχο εικονίδιο που εμφανίζονται. Αφήνουμε το πλήκτρο του ποντικιού.

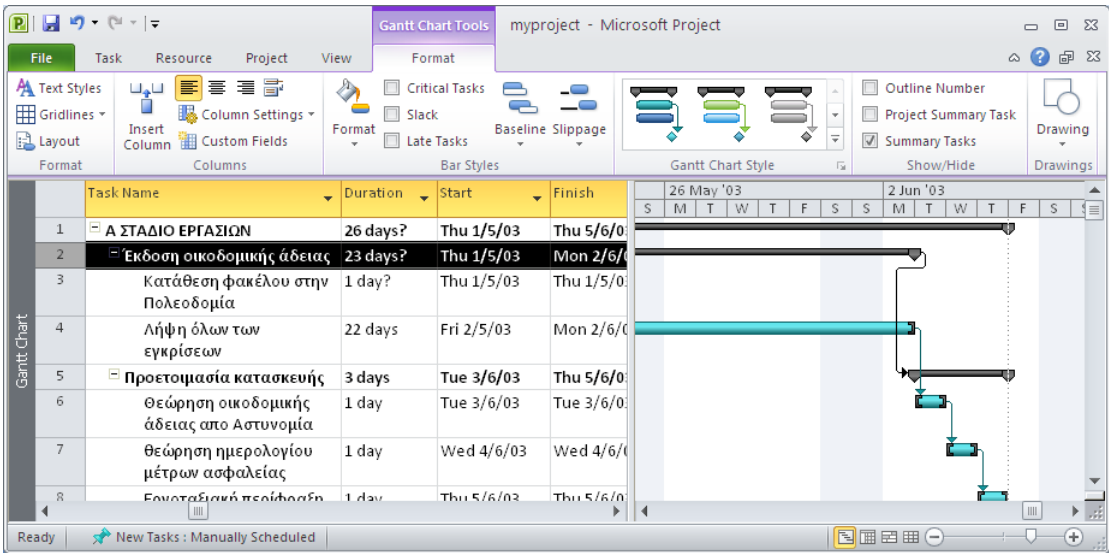

Οι εργασίες σύνοψης 2 και 5 συνδέονται με σχέση τέλους-αρχής.

Όταν χρησιμοποιούμε εργασίες σύνοψης, μπορούμε είτε να συνδέουμε την τελευταία εργασία της πρώτης φάσης με την πρώτη εργασία της δεύτερης φάσης. Το αποτέλεσμα προγραμματισμού είναι το ίδιο σε κάθε περίπτωση, αλλά είναι προτιμότερο να συνδέουμε τις εργασίες σύνοψης για να απεικονίζεται καλύτερα η αλληλουχία των δύο φάσεων.

# **4.1.2.7 Αλλαγή μεθόδου χρονοπρογραμματισμού των εργασιών από μη αυτόματο σε αυτόματο**

Μέχρι τώρα στον χρονοπρογραμματισμό έχει γίνει αναφορά σε εργασίες που δεν προγραμματίζονται αυτόματα. Στις εργασίες με *μη αυτόματο προγραμματισμό* καταγράφουμε τα βασικά στοιχεία των εργασιών, όπως το όνομα και την ακολουθία τους, χωρίς να χρειάζεται να αντιμετωπίσουμε την πολυπλοκότητα της ισχυρής μηχανής προγραμματισμού του Project. Ωστόσο, καθώς το σχέδιο έργου γίνεται όλο και πιο λεπτομερές, θα χρειαστεί να γίνει αλλαγή στον προγραμματισμό μερικών ή και όλων των εργασιών σε αυτόματο, καθώς και να οριστεί ως η προεπιλεγμένη μέθοδος προγραμματισμού, σε αυτόματο προγραμματισμό, για τις νέες εργασίες.

Παρακάτω θα μετατρέψουμε τον προγραμματισμό μερικών εργασιών σε αυτόματο και μετά θα το πραγματοποιήσουμε για ολόκληρο το έργο.

**1.** Επιλέγουμε τα ονόματα των εργασιών 6 ως 8.

Προς το παρόν ο προγραμματισμός των εργασιών αυτών γίνεται μη αυτόματα, κάτι που επισημαίνεται από το εικονίδιο «πινέζας» στη στήλη **Task Mode (Μέθοδος προγραμματισμού εργασίας).**

**2.** Στην ομάδα **Tasks** της καρτέλας **Task**, πατάμε στο κουμπί **Auto Schedule (Αυτόματος προγραμματισμός).**

Το Project θα μετατρέψει τον χρονοπρογραμματισμό των εργασιών αυτών σε αυτόματο.

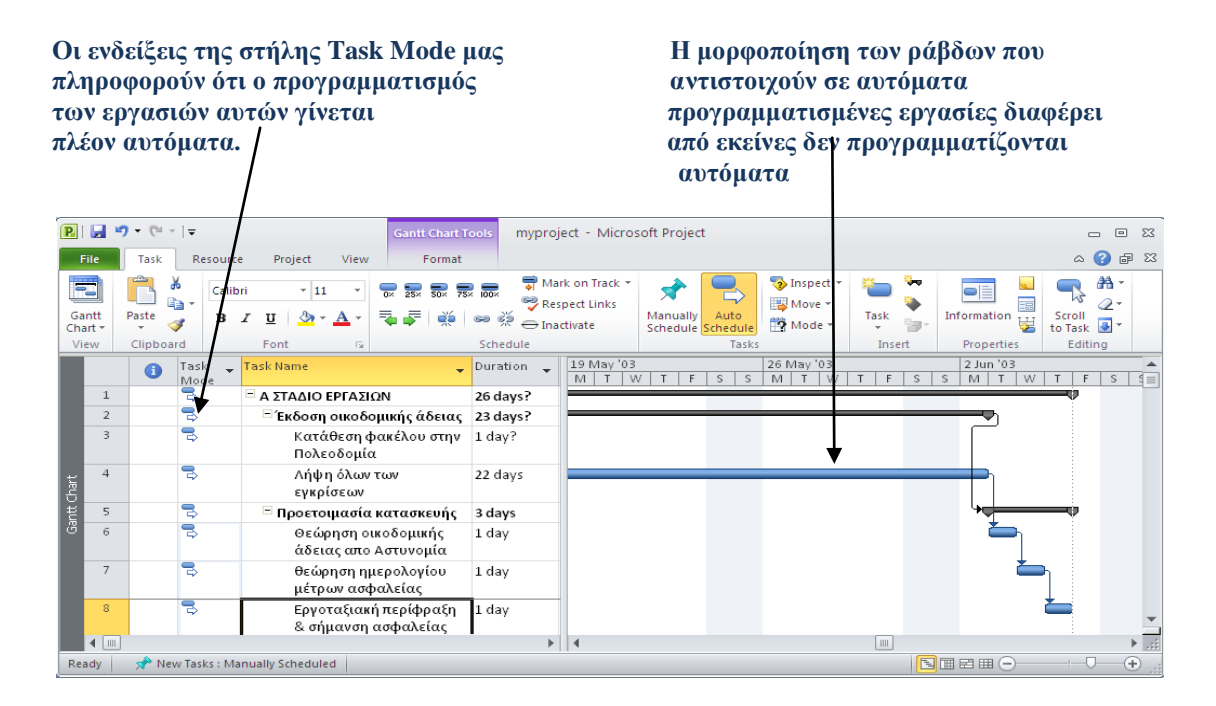

Το Project θα αλλάξει τα εικονίδια της στήλης Task Mode και τη μορφοποίηση ράβδων Gantt των εργασιών ναι να επισημαίνει ότι ο προγραμματισμός τους γίνεται πλέον αυτόματα.

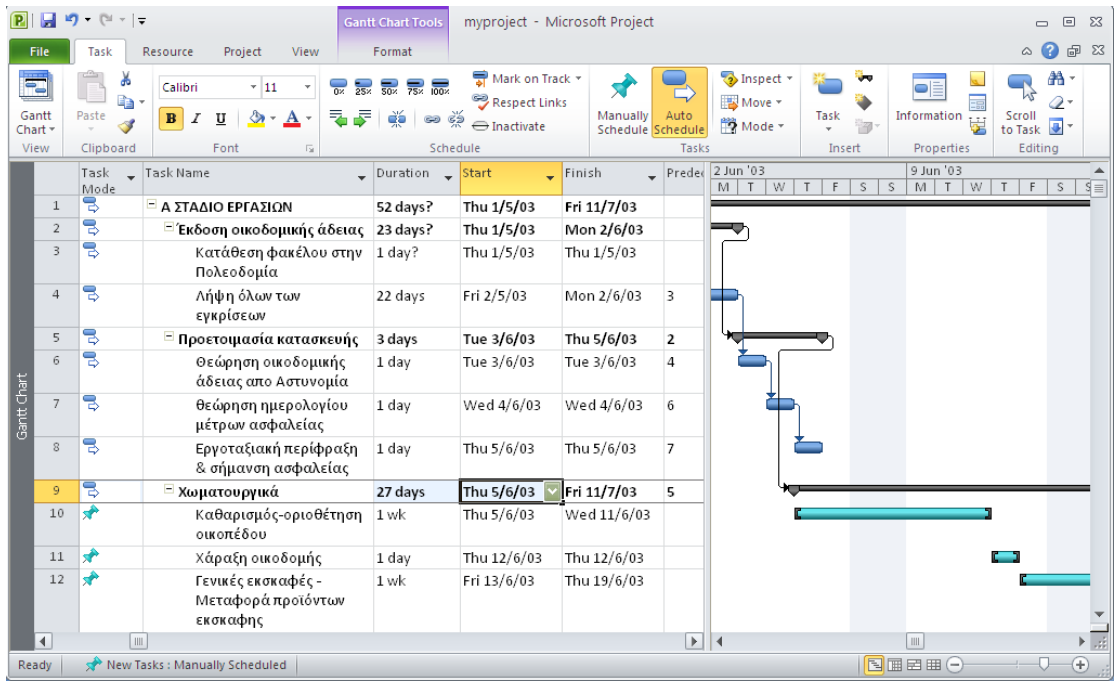

- **3.** Επιλέγουμε το όνομα της εργασίας 10, Καθαρισμός-οριοθέτηση οικοπέδου.
- **4.** Στην ομάδα **Tasks** της καρτέλας **Task**, πατάμε στο κουμπί **Auto Schedule.**

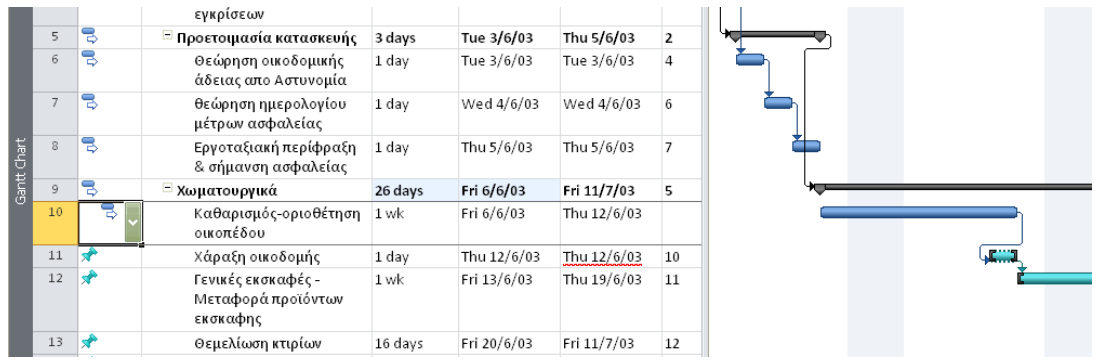

Αυτή τη φορά η εργασία 10 προγραμματίστηκε να ξεκινήσει αργότερα. Αυτό συνέβη διότι οι δύο εργασίες σύνοψης έχουν εξάρτηση τέλους-αρχής. Στην ουσία, λόγω της εξάρτησης αυτής, η εργασία Χωματουργικά πρέπει να ξεκινήσει μόλις ολοκληρωθεί η εργασία Προετοιμασία κατασκευής. Όμως επειδή η εργασία 10 και οι άλλες δευτερεύουσες εργασίες της εργασίας Χωματουργικά προγραμματίζονταν με μη αυτόματο τρόπο, το Project δεν τις προγραμμάτισε εκ νέου ώστε να λάβει υπόψη την εξάρτηση αυτή. Ωστόσο, μόλις ορίστηκε σε αυτόματο προγραμματισμό η εργασία 10, το Project έκανε ακριβώς αυτό και επίσης προσάρμοσε την ημερομηνία έναρξης της εργασίας σύνοψης της.

Ο προγραμματισμός των υπόλοιπων δευτερευουσών εργασιών εξακολουθεί να γίνεται μη αυτόματα, οπότε το Project, δεν τις άλλαξε.

- **5.** Επιλέγουμε τα ονόματα των υπόλοιπων δευτερευουσών εργασιών
- **6.** Στην ομάδα **Tasks** της καρτέλας **Task**, πατάμε στο κουμπί **Auto Schedule**. Το Project θα επαναπρογραμματίσει τις υπόλοιπες εργασίες. Αυτό επεκτείνει την διάρκεια της εργασίας Χωματουργικά, αλλά και ολόκληρου του έργου.

Αυτή τη στιγμή, σε αυτό το σχέδιο έργου κάθε νέα εργασία προγραμματίζεται μη αυτόματα. θα ήταν δυνατό να παραμείνει αυτή η ρύθμιση όπως είναι και εκ των υστέρων να την ρυθμίζουμε σε αυτόματο προγραμματισμό συγκεκριμένων εργασιών. Όμως το συγκεκριμένο έργο είναι ήδη αναπτυγμένο ώστε να μας επιτρέπει να αλλάξουμε τη ρύθμιση πια, σε αυτόματο προγραμματισμό και να ορίζουμε μη αυτόματο προγραμματισμό μόνο για συγκεκριμένες εργασίες σύμφωνα με τις ανάγκες.

**7.** Στην ομάδα **Tasks** της καρτέλας **Task,** πατάμε πρώτα στο κουμπί **Mode (Κατάσταση χρονοπρογραμματισμού)** και έπειτα στην επιλογή **Auto Schedule.**

### **4.1.2.8 Ορισμός των μη εργάσιμων ημερών**

Το ημερολόγιο έργου, στο οποίο θα ορίσουμε τις μη εργάσιμες ημέρες, είναι το βασικό μέσο με το οποίο γίνεται έλεγχος για το πότε μπορεί να προγραμματιστεί κάθε εργασία.

Επομένως στο **ημερολόγιο έργου (project calendar)** ορίζεται γενικά ο εργάσιμος και μη εργάσιμος χρόνος εργασιών. Το Project περιλαμβάνει πολλά ημερολόγια, τα οποία ονομάζονται ημερολόγια βάσης (base calendars), καθένα από τα οποία αποτελεί το ημερολόγιο έργου για ένα σχέδιο έργου. Έχουμε τη δυνατότητα να επιλέξουμε ημερολόγιο έργου από το πλαίσιο διαλόγου **Project Information (Πληροφορίες έργου).**

Για να δημιουργήσουμε μια εξαίρεση στο εργάσιμο χρόνο του ημερολογίου έργου:

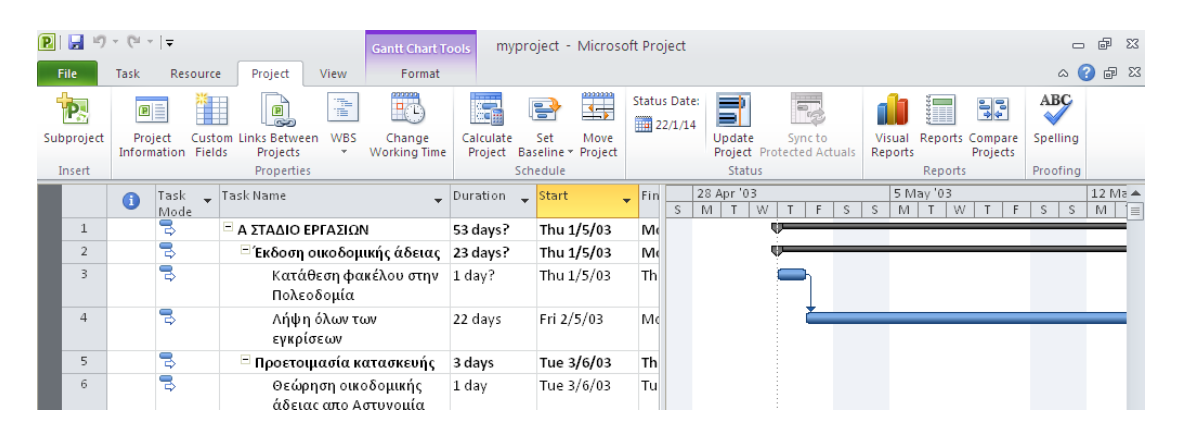

- **1.** Θέλουμε να επισημάνουμε ότι η Πέμπτη 1 Μαΐου του 2003 είναι μη εργάσιμη ημέρα.
- **2.** Στην ομάδα **Properties (Ιδιότητες)** της καρτέλας **Project (Έργο),** πατάμε στο κουμπί **Change Working Time (Αλλαγή χρόνου εργασίας).** Θα εμφανιστεί το πλαίσιο διαλόγου **Change Working Time.**
- **3.** Πατάμε στο κάτω βέλος του πλαίσιο **For calendar ( Για το ημερολόγιο)** Η λίστα που θα εμφανιστεί περιέχει τα τρία ημερολόγια βάσης του Project.

Τα ημερολόγια αυτά είναι τα εξής:

- **24 Hours (24 ώρες)** Σε αυτό δεν προβλέπεται μη εργάσιμος χρόνος.
- **Night Shift (Νυχτερινή βάρδια)** Καλύπτει το πρόγραμμα της βραδινής βάρδιας.
- **Standard (Τυπικό)** Το παραδοσιακό πρόγραμμα εργάσιμων ημερών.

(Δευτέρα – Παρασκευή 8πμ. ως 5μμ., με μία ώρα διάλλειμα)

Ως ημερολόγιο έργου, μπορούμε να ορίσουμε ένα μόνο από τα ημερολόγια βάσης. Για το συγκεκριμένο έργο, θα χρησιμοποιήσουμε το **Τυπικό ημερολόγιο** ως ημερολόγιο έργου.

- **4.** ΄Στο πεδίο **Name** της καρτέλας **Exceptions (Εξαιρέσεις)** στο κατω μέρος του πλαίσιου διαλόγου, πληκτρολογούμε τη φράση Αργία λόγω Πρωτομαγιάς και έπείτα στο πεδίο Start
- **5.** Στο πεδίο **Start** πληκτρολογούμε την ημερομηνία 1/5/2003 και πατάμε το πλήκτρο **Enter**.

Θα μπορούσαμε επίσης να έχουμε επιλέξει την ημερομηνία από το ημερολόγιο που είναι επάνω από την καρτέλα **Exceptions** ή από το πτυσσόμενο ημερολόγιο του πεδίου Start.

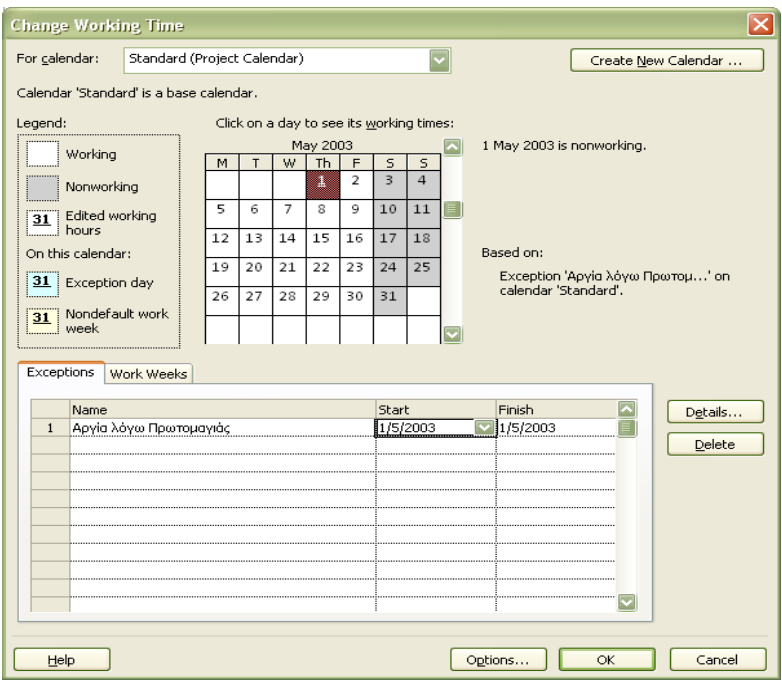

Η ημερομηνία αυτή έχει προγραμματιστεί ως μη εργάσιμος χρόνος για το έργο. Στο πλαίσιο διαλόγου, εμφανίζεται με υπογράμμιση και έχει μορφοποίηση με χρώμα για να επισημανθεί η εξαίρεση.

**6.** Πατάμε στο **ΟΚ** για να κλείσει το πλαίσιο διαλόγου **Change Working Time.**

Για να επιβεβαιώσουμε την αλλαγή στο ημερολόγιο έργου, ελέγχουμε στο Διάγραμμα Gantt αν η ημερομηνία έχει μορφοποιηθεί με γκρίζο χρώμα (όπως ακριβώς και τα Σαββατοκύριακα) για να επισημανθεί ο μη εργάσιμος χρόνος. Η έναρξη της εργασίας 2 έχει επαναπρογραμματιστεί αυτόματα στις 2 Μαΐου 2003, την επόμενη εργάσιμη ημέρα.

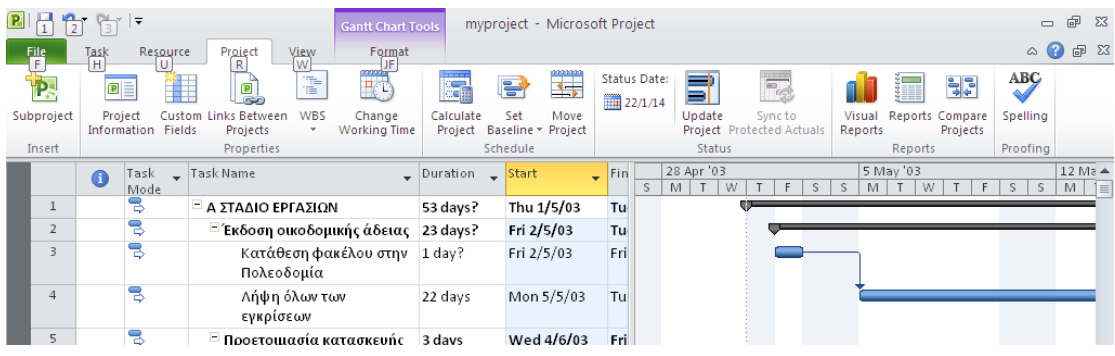

Αν είναι απαραίτητο, μπορούμε να προγραμματίσουμε την εκτέλεση των εργασιών τόσο κατά τον εργάσιμο όσο και κατά τον μη εργάσιμο χρόνο. Για να γίνει αυτό αντιστοιχούμε σε μια εργασία μια *διάρκεια συνεχούς χρόνου* ή μια *διάρκεια χρόνου που έχει παρέλθει*.

Για να εισαγάγουμε διάρκεια συνεχούς χρόνου πρέπει να προσθέσουμε το γράμμα *e* πριν από την συντομογραφία διάρκειας. (πχ για 3 συνεχόμενες μέρες πληκτρολογούμε *3ed* ).

Θα μπορούσαμε να χρησιμοποιήσουμε διάρκεια συνεχούς χρόνου για μια εργασία η οποία συνεχίζει καθόλη τη διάρκεια του 24ώρου και δεν εκτελείται μόνο κατά τις κανονικές ώρες εργασίας.

Για παράδειγμα σε ένα κατασκευαστικό έργο μπορούμε να έχουμε τις εργασίες Σκυροδέτησης θεμελίων και Αφαίρεση Ξυλοτύπων θεμελίων. Στην περίπτωση αυτή μπορούμε να συμπεριλάβουμε και την εργασία «Αναμονή για να σφίξει το μπετόν» εφόσον δεν θα αφαιρεθούν οι ξυλότυποι αν πρώτα σκληρύνει το μπετόν. Η εργασία Αναμονή για να σφίξει το μπετόν πρέπει να οριστεί με διάρκεια συνεχούς χρόνου αφού το μπετόν θα σκληρύνει σε ένα συνεχόμενο χρονικό διάστημα, είτε πρόκειται για εργάσιμες είτε για μη εργάσιμες μέρες. Αν για το σφίξιμο του μπετόν χρειάζονται 48 ώρες, μπορούμε να εισαγάγουμε τη διάρκεια της εργασίας ως 2ed. Αν την προγραμματίσουμε να ξεκινήσει την Παρασκευή στις 9 πμ. Θα έχει ολοκληρωθεί την Κυριακή στις 9πμ. Στις περισσότερες περιπτώσεις, όμως, δεν θα χρησιμοποιούμε διάρκεια συνεχούς χρόνο στο Project.

## **4.1.2.9 Έλεγχος της διάρκειας του έργου**

Όταν θέλουμε να μάθουμε πόσο αναμένεται να διαρκέσει το έργο και εφόσον δεν έχει καταχωρηθεί απευθείας η συνολική διάρκεια του έργου ή η ημερομηνία

ολοκλήρωσης του τότε το Project υπολογίζει τις τιμές αυτές με βάση τη διάρκεια κάθε εργασίας και τις σχέσεις μεταξύ των εργασιών.

Ένας εύκολος τρόπος προβολής των προγραμματισμένων ημερομηνιών έναρξης και ολοκλήρωσης του έργου είναι η προβολή Λωρίδας Χρόνου (Timeline View) και το πλαίσιο διαλόγου Project Information (Πληροφορίες έργου).

Για να δούμε την τρέχουσα συνολική διάρκεια και την προγραμματισμένη ημερομηνία ολοκλήρωσης του έργου με βάση τη διάρκεια των εργασιών και τις σχέσεις που έχουν καταχωρηθεί:

**1.** Στην προβολή Λωρίδας Χρόνου επάνω από την προβολή Διαγράμματος Gantt, παρατηρούμε τις τρέχουσες ημερομηνίες έναρξης και ολοκλήρωσης του σχεδίου έργου.

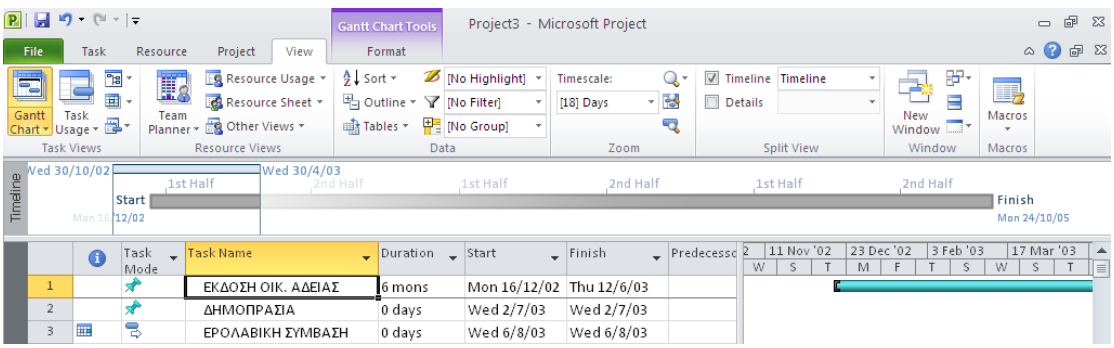

Για να εμφανίσουμε την προβολή Λωρίδας Χρόνου, ενεργοποιούμε το πλαίσιο ελέγχου **Timeline (Λωρίδα χρόνου)** στην ομάδα **Split View (Διαίρεση προβολής)** της καρτέλας **View (Προβολή).**

Η προβολή Λωρίδας Χρόνου αποτελεί μια βολική μέθοδο για να δούμε μια γενική άποψη του σχεδίου έργου. Σε αυτό βλέπουμε απλώς τις ημερομηνίες έναρξης και ολοκλήρωσης, σε επόμενα κεφάλαια θα χρησιμοποιήσουμε προβολή Λωρίδας Χρόνου με διαφορετικούς τρόπους.

Στη συνέχεια, θα εξετάσουμε αναλυτικότερα τη διάρκεια σχεδίου έργου.

**2.** Στην ομάδα **Properties** της καρτέλας **Project**, πατάμε στο κουμπί **Project Information**.

#### Θα εμφανιστεί το πλαίσιο διαλόγου **Project Information.**

Σε αυτό το πλαίσιο διαλόγου εμφανίζεται η ημερομηνία ολοκλήρωσης του έργου. Η απευθείας επεξεργασία της ημερομηνίας αυτής δεν είναι εφικτή επειδή ο προγραμματισμός του σχεδίου έργου έχει οριστεί να γίνει βάση την

ημερομηνία έναρξης. Το Project υπολογίζει την ημερομηνία ολοκλήρωσης του σχεδίου έργου με βάση το συνολικό πλήθος των εργάσιμων ημερών που απαιτούνται για να ολοκληρωθούν οι εργασίες, με σημείο εκκίνησης την ημερομηνία έναρξης του έργου. Οποιαδήποτε τροποποίηση της ημερομηνίας έναρξης θα έχει αποτέλεσμα τον εκ νέου υπολογισμό της ημερομηνίας ολοκλήρωσης από το Project.

Στη συνέχεια, θα δούμε πιο αναλυτικά τις πληροφορίες διάρκειας.

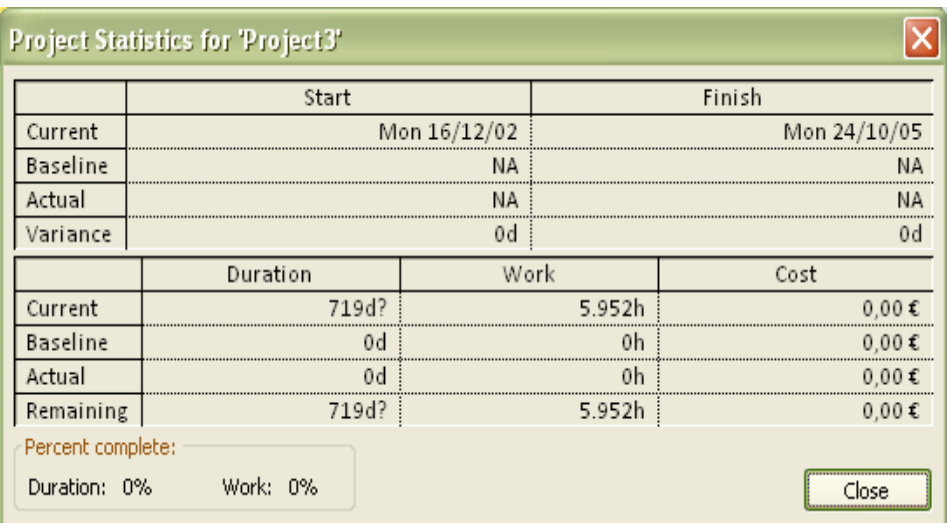

**3.** Πατάμε στο κουμπί **Statistics (Στατιστικά στοιχεία)**

Για την ώρα θα αναφερθούμε μόνο στην τρέχουσα διάρκεια η οποία είναι αξιοσημείωτη. Η διάρκεια είναι ο αριθμός των εργάσιμων ημερών (όχι των ημερών που έχουν παρέλθει) οι οποίες μεσολαβούν μεταξύ της ημερομηνίας έναρξης του έργου και της ημερομηνίας ολοκλήρωσης του.

Οι αριθμοί αυτοί επιβεβαιώνονται και οπτικά, μέσα από το διάγραμμα Gantt ή την προβολή Λωρίδας Χρόνου.

**4.** Πατάμε στο κουμπί **Close** για να κλείσουμε το πλαίσιο διαλόγου **Project Statistics**.

### **4.1.2.10 Τεκμηρίωση των εργασιών και του σχεδίου έργου**

Μέσω του Project έχουμε την δυνατότητα να καταγράφουμε επιπλέον πληροφορίες για τις εργασίες σε **σημειώσεις (notes)**. Για παράδειγμα, εάν έχουμε λεπτομερή περιγραφή για μια εργασία, αλλά θέλουμε να κρατήσουμε το όνομα της σύντομο. Έχουμε την δυνατότητα να προσθέσουμε τέτοιες πληροφορίες σε μια σημείωση εργασίας. Έτσι οι πληροφορίες παραμένουν στο αρχείο του Project και προβάλλονται ή τυπώνονται εύκολα.

Υπάρχουν τρείς τύποι σημειώσεων: για τις εργασίες, για τους πόρους και για τις αναθέσεις των εργασιών στους πόρους. Μπορούμε να εισαγάγουμε και να αναθεωρήσουμε σημειώσεις εργασιών στην καρτέλα **Notes (Σημειώσεις)** του πλαισίου διαλόγου **Task Information (Πληροφορίες εργασίας).** Στο Project, οι σημειώσεις υποστηρίζουν μεγάλο εύρος επιλογών μορφοποίησης κειμένου· στις σημειώσεις, μπορούμε να αποθηκεύσουμε ακόμα και εικόνες γραφικών και άλλους τύπους αρχείων ή να δημιουργούμε συνδέσμους προς αυτά.

Οι υπέρ-σύνδεσμοι (hyperlinks) μας επιτρέπουν να συνδέουμε μια συγκεκριμένη εργασία με επιπλέον πληροφορίες που δεν περιέχονται στο σχέδιο έργου-κάποιο άλλο αρχείο, μια σελίδα στον Ιστό ή μια σελίδα σε ένα ενδο-δίκτυο.

Για να εισαγάγουμε σημειώσεις εργασιών και υπέρ-συνδέσμους ώστε να τεκμηριώσουμε σημαντικές πληροφορίες για κάποιες εργασίες :

- **1.** Επιλέγουμε το όνομα εκείνης της εργασίας, της οποίας θέλουμε να προσθέσουμε την σημείωση
- **2.** Στην ομάδα **Properties** της καρτέλας **Task**, πατάμε στο κουμπί **Task Notes (Σημειώσεις εργασίας)**
- Εναλλακτικά, πατάμε δεξί κλικ με το ποντίκι επάνω στην εργασία και επιλέγουμε τη διαταγή **Notes** από το μενού συντόμευσης που θα εμφανιστεί. Θα εμφανιστεί το πλαίσιο διαλόγου **Task Information** με ενεργή την καρτέλα **Notes.**
- **3.** Στο πλαίσιο **Notes** πληκτρολογούμε τη φράση που θέλουμε
- **4.** Πατάμε **ΟΚ**.

Θα εμφανιστεί ένα εικονίδιο σημείωσης στη στήλη **Indicators** (**Ενδείξεις**).

**5.** Δείχνοντας στο εικονίδιο της σημείωσης, αυτή θα προβληθεί ως συμβουλή οθόνης. Σε σημειώσεις που είναι πολύ μεγάλες για να εμφανιστούν σε συμβουλή οθόνης, διπλοπατάμε στο εικονίδιο τους για να δούμε το πλήρη κείμενο τους.

Για να δημιουργήσουμε έναν υπέρ-σύνδεσμο:

- **6.** Πατάμε με το δεξιό πλήκτρο του ποντικιού στη εργασία που θέλουμε να προσθέσουμε έναν υπέρ-σύνδεσμο, και μετά επιλέγουμε από το μενού συντόμευσης τη διαταγή **Hyperlink (Υπερ-σύνδεση).** Θα εμφανιστεί το πλαίσιο διαλόγου **Insert Hyperlink (Εισαγωγή υπερσύνδεσης)**
- **7.** Στο πλαίσιο **Text to display (Να εμφανίζεται το κείμενο)** πληκτρολογούμε μια φράση σχετική με τον υπέρ-σύνδεσμο.
- **8.** Στο πλαίσιο **Address (Διεύθυνση),** πληκτρολογούμε την διεύθυνση
- **9.** Πατάμε **ΟΚ**.

Θα εμφανιστεί ένα εικονίδιο υπέρ-συνδέσμου στη στήλη **Indicators (Ενδείξεις).** Αν δείξουμε πάνω στο εικονίδιο, θα εμφανιστεί το κείμενο περιγραφής που πληκτρολογήσαμε πιο πάνω.

Για να ανοίξουμε την ιστοσελίδα στον φυλλομετρητή Ιστού μας, πατάμε με το δεξιό πλήκτρο του ποντικιού στο εικονίδιο του υπέρ-συνδέσμου και στη συνέχεια, στο μενού συντόμευσης που θα εμφανιστεί, δείχνουμε στην επιλογή **Hyperlink** και τέλος πατάμε στη διαταγή **Open Hyperlink (Άνοιγμα υπερσύνδεσης).**

Επιπλέον για να καταγράψουμε μερικές πληροφορίες σχετικά με το σχέδιο έργου. Όπως και τα άλλα προγράμματα του Microsoft Office, το Project παρακολουθεί αρκετές ιδιότητες αρχείων. Κάποιες από αυτές αφορούν στατιστικά στοιχεία, όπως πόσες φορές έχει αναθεωρηθεί το αρχείο. Άλλες περιλαμβάνουν πληροφορίες σχετικά με το σχέδιο έργου τις οποίες ίσως θέλουμε να καταγράψουμε, όπως το όνομα του διαχειριστή έργων ή λέξειςκλειδιά για την αναζήτηση αρχείων. Ακόμα, το Project χρησιμοποιεί ιδιότητες στις κεφαλίδες και τα υποσέλιδα των σελίδων κατά την εκτύπωση, αλλά και για άλλους σκοπούς.

#### **10.** Πατάμε στην καρτέλα **File (Αρχείο).**

Θα ανοίξει η προβολή παρασκηνίου. Εξ ορισμού θα πρέπει να είναι επιλεγμένη η καρτέλα **Info (Πληροφορίες).** Στο δεξιό τμήμα της προβολής Παρασκηνίου παρατηρούμε τη μικρογραφία και τα βασικά στατιστικά στοιχεία, όπως η ημερομηνία έναρξης.

- **11.** Πατάμε στο κουμπί **Project Information (Πληροφορίες έργου)** που βρίσκεται ακριβώς κάτω από τη μικρογραφία. Στο μενού που θα εμφανιστεί, επιλέγουμε **Advanced Properties (Ιδιότητες για προχωρημένους).** Θα εμφανιστεί το πλαίσιο διαλόγου **Properties (Ιδιότητες)** με ενεργή την καρτέλα **Summary (Σύνοψη).**
- **12.** Στο πλαίσιο **Subject (Θέμα),** πληκτρολογούμε το θέμα του έργου μας.
- **13.** Στο πλαίσιο **Author (Συντάκτης),** πληκτρολογούμε το όνομα μας.
- **14.** Στο πλαίσιο **Company (Εταιρία),** πληκτρολογούμε το όνομα της εταιρίας που έχει αναλάβει την διεκπεραίωση του έργου
- **15.** Ενεργοποιούμε το πλαίσιο ελέγχου **Save preview picture (Αποθήκευση εικόνας προεπισκόπησης)**

Στο εξής , όταν το αρχείο αυτό θα εμφανίζεται στο πλαίσιο διαλόγου **Open** με ενεργοποιημένη την επιλογή **Preview (Προεπισκόπηση),** θα παρουσιάζεται μια μικρή εικόνα η οποία θα δείχνει τις πρώτες εργασίες του έργου.

**16.** Πατάμε **ΟΚ** για να κλείσουμε το πλαίσιο διαλόγου.

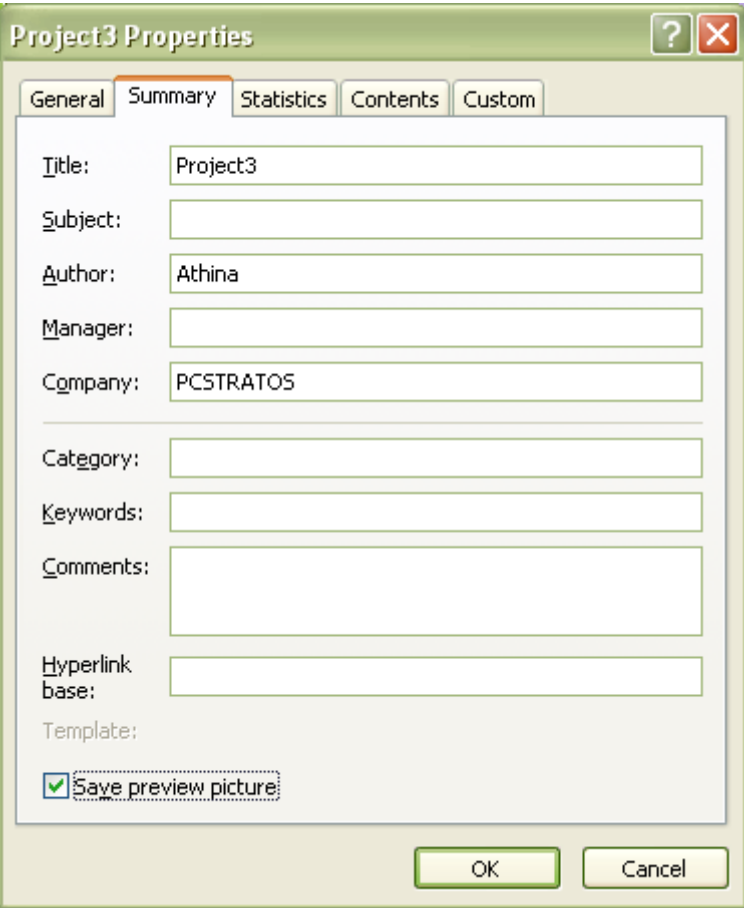

### **4.1.3 Διευθέτηση πόρων**

Το Microsoft Project 2010 υποστηρίζει τρείς τύπους **πόρων** (resources): τους πόρους απασχόλησης, καθώς και δύο εξειδικευμένους πόρους, τους οικονομικούς πόρους και τους υλικούς πόρους. Συνοπτικά, ο τρόπος με τον οποίο πρέπει να εκλαμβάνουμε και τους τρεις τύπους πόρων είναι ο ακόλουθος:

- Στους **πόρους απασχόλησης (work resources)** συγκαταλέγονται τα άτομα και ο εξοπλισμός που απαιτούνται για να ολοκληρωθούν οι εργασίες ενός έργου.
- Οι **οικονομικοί πόροι (cost resources)** αντιπροσωπεύουν μια χρηματική δαπάνη η οποία σχετίζεται με μια εργασία και χρειάζεται να τη δικαιολογήσουμε. Παραδείγματος χάρη έξοδα μετακίνησης.
- Οι **υλικοί πόροι (material resources)** είναι αναλώσιμα που χρησιμοποιούνται κατά την πορεία του έργου. Για παράδειγμα, σε ένα κατασκευαστικό έργο χρειάζεται παρακολούθηση των ποσοτήτων χάλυβα ή τσιμέντου που χρησιμοποιούνται σε ολόκληρο το έργο.

Στο κεφάλαιο αυτό θα διευθετήσουμε πόρους απασχόλησης και οικονομικούς πόρους. Θα περιγράψουμε τους υλικούς πόρους στο Κεφάλαιο 4.2.2 «Ρύθμιση των λεπτομερειών των πόρων».

Σε αυτό το κεφάλαιο θα διευθετήσουμε τους πόρους απασχόλησης και τους οικονομικούς πόρους που χρειάζεται για να ολοκληρωθεί το έργο. Η αποδοτική διαχείριση πόρων είναι ένα από τα πιο σημαντικά πλεονεκτήματα που προσφέρει η χρήση του Project, αντί των εργαλείων προγραμματισμού που επικεντρώνονται στις εργασίες, όπως μια συνηθισμένη έντυπη ατζέντα (organizer). Στο Project δεν είναι απαραίτητο να διευθετούμε τους πόρους και να τους αντιστοιχίζουμε σε εργασίες· ωστόσο, χωρίς τις πληροφορίες αυτές, ενδέχεται να είμαστε λιγότερο αποτελεσματικοί στη διαχείριση του χρονοδιαγράμματος μας. Η διευθέτηση πληροφοριών πόρων στο Project απαιτεί κάποια προσπάθεια , αλλά αξίζει τον κόπο, ειδικά αν το έργο μας επηρεάζεται κυρίως από περιορισμούς χρόνου ή κόστους (και σχεδόν όλα τα έργα επηρεάζονται από έναν από αυτούς τους παράγοντες, αν όχι και από τους δύο).

# **4.1.3.1 Διευθέτηση πόρων απασχόλησης**

Οι **πόροι απασχόλησης (work resources)** είναι τα άτομα και ο εξοπλισμός που διεκπεραιώνουν τη δουλεία του έργου. Το Project επικεντρώνεται σε δύο πτυχές των πόρων: τη διαθεσιμότητα και το κόστος τους. Η διαθεσιμότητα (availability) καθορίζει πότε συγκεκριμένοι πόροι μπορούν να απασχοληθούν σε κάποιες εργασίες και πόση δουλειά μπορούν να παράγουν, ενώ το κόστος (cost) αναφέρεται στα χρήματα που απαιτούνται για τη δέσμευση των πόρων αυτών.

Μερικά παραδείγματα πόρων απασχόλησης:

- Μεμονωμένα άτομα που αναφέρονται ονομαστικά
- Μεμονωμένα άτομα που αναφέρονται με την επαγγελματική ιδιότητα
- Ομάδες ατόμων με κοινές δεξιότητες
- Εξοπλισμός

#### Θέματα που αφορούν τους πόρους εξοπλισμού

Στο Project, διευθετούμε τους ανθρώπινους πόρους και τους πόρους εξοπλισμού ακριβώς με τον ίδιο τρόπο επειδή τόσο τα άτομα όσο και ο εξοπλισμός είναι παραδείγματα πόρων απασχόλησης. Ωστόσο, πρέπει να γνωρίζουμε κάποιες σημαντικές διαφορές στον τρόπο με τον οποίο μπορούμε να προγραμματίσουμε αυτούς τους δύο πόρους απασχόλησης. Για τους περισσότερους ανθρώπινους πόρους η εργάσιμη συνήθως διαρκεί 8 ώρες και μάλλον δεν υπερβαίνει στις περισσότερες περιπτώσεις τις 12 ώρες, αλλά οι πόροι εξοπλισμού μπορεί να έχουν περισσότερες δυνατότητες απασχόλησης, από σύντομα χρονικά διαστήματα μέχρι αδιάκοπη 24ωρη λειτουργία. Επιπρόσθετα, οι ανθρώπινοι πόροι ίσως είναι πιο ευέλικτοι στις εργασίες που μπορούν να φέρουν σε πέρας, ενώ οι πόροι εξοπλισμού είναι συνήθως πιο εξειδικευμένοι.

Δεν χρειάζεται να παρακολουθούμε κάθε μηχάνημα που θα χρησιμοποιηθεί στο έργο, αλλά θα χρειαστεί να διευθετήσουμε πόρους εξοπλισμού όταν:

 Πολλά άτομα ή πολλές ομάδες ατόμων χρειάζονται ένα μηχάνημα για να ολοκληρώσουν διαφορετικές εργασίες ταυτόχρονα, οπότε ο συγκεκριμένος εξοπλισμός είναι περιζήτητος.

 Θα πρέπει να προγραμματίσουμε και να παρακολουθήσουμε τις δαπάνες που σχετίζονται με τον εξοπλισμό.

Για να καταχωρήσουμε ονόματα πόρων:

- **1.** Στην ομάδα **Resources Views (Προβολές πόρων)** της καρτέλας **View,** πατάμε στο κουμπί **Resource Sheet (Φύλλο πόρων)** Θα χρησιμοποιήσουμε την προβολή Φύλλου Πόρων για να καταχωρήσουμε την αρχική λίστα πόρων για το έργο.
- **2.** Πατάμε στο κελί που βρίσκεται ακριβώς κάτω από την επικεφαλίδα της στήλης **Resource Name (Όνομα πόρου).**
- **3.** Πληκτρολογούμε το όνομα και πατάμε **Enter**. Το Project θα δημιουργήσει ένα νέο πόρο.

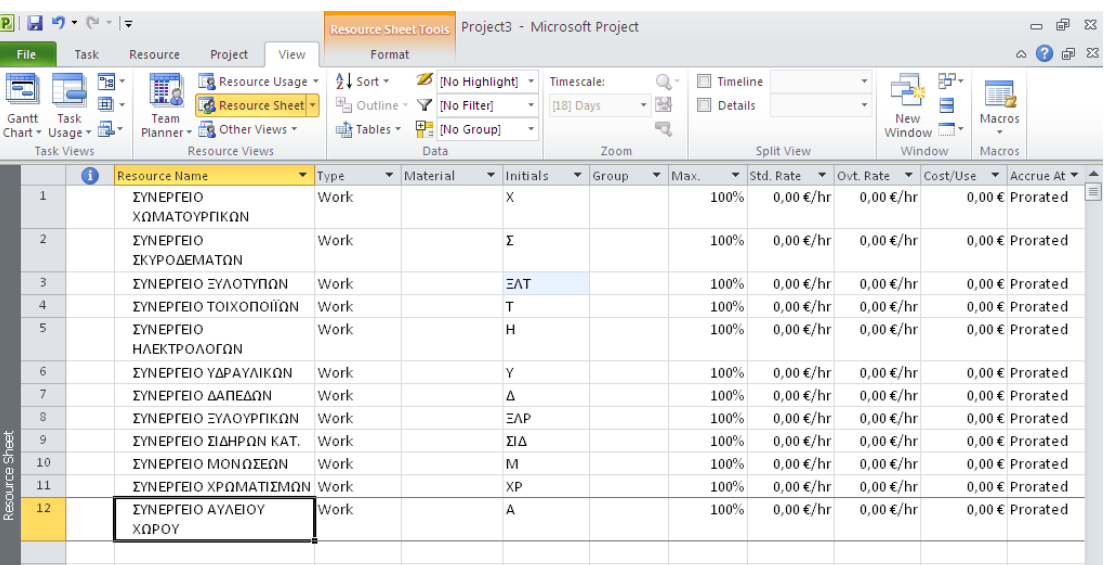

Για να καταχωρήσουμε άλλο ένα μεμονωμένο όνομα πόρου, το οποίο να αντιπροσωπεύει πολλά άτομα, απλά το όνομα που θα δώσουμε πρέπει να είναι το αντιπροσωπευτικό για την συγκεκριμένη ομάδα ατόμων.

### **4.1.3.2 Καταχώρηση δυνατότητας απασχόλησης πόρων**

Το πεδίο Max.Units (Μέγιστες διαθέσιμες μονάδες) αντιπροσωπεύει τη μέγιστη δυνατότητα απασχόλησης ενός πόρου για να διεκπεραιώσει οποιαδήποτε εργασία. Αν καθορίσουμε ότι οι μέγιστες διαθέσιμες (maximum units) μονάδες ενός πόρου φτάνουν το 100%, αυτό συνεπάγεται ότι το εκατό τοις εκατό του εργάσιμου χρόνου του συγκεκριμένου πόρου είναι διαθέσιμο για απασχόληση σε εργασίες που έχουν ανατεθεί σε αυτόν στα πλαίσια του σχεδίου έργου. Το Project θα μας ενημερώσει αν αναθέσουμε στον πόρο περισσότερες εργασίες από αυτές που μπορεί να ολοκληρώσει στο 100% των μέγιστων διαθέσιμων μονάδων του ( με άλλα λόγια, αν ο πόρος βρεθεί σε κατάσταση υπεραπασχόλησης (overllocation). To 100% είναι η προκαθορισμένη τιμή του πεδίου Max. Units για τους νέους πόρους.

Για έναν πόρο που δεν αντιπροσωπεύει ένα συγκεκριμένο άτομο, αλλά μια κατηγορία εναλλάξιμων ατόμων με κοινές δεξιότητες, τότε στο πεδίο Max. Units μπορούμε να καταχωρίσουμε μεγαλύτερη τιμή για να επισημάνουμε το πλήθος των διαθέσιμων ατόμων. Αν χρησιμοποιήσουμε στο πεδίο Max.Units ενός τέτοιου πόρου 800%, αυτό σημαίνει πως αναμένουμε ότι θα έχουμε διαθέσιμα οκτώ διαφορετικά άτομα, τα οποία ανήκουν σε αυτήν την κατηγορία πόρου, για να απασχοληθούν κάθε εργάσιμη ημέρα σε πλήρες ωράριο.

Για να προσαρμόσουμε τις τιμές της στήλης Max. Units για να επισημάνουμε έναν πόρο ο οποίος αντιπροσωπεύει πολλά άτομα, καθώς και έναν άλλο πόρο ο οποίος δεν έχει δυνατότητα πλήρους ωραρίου:

- **1.** Πατάμε στο πεδίο **Max. Units** του πόρου π.χ. ΣΥΝΕΡΓΕΙΟ ΧΩΜΑΤΟΥΡΓΙΚΩΝ
- **2.** Πληκτρολογούμε ή επιλέγουμε την τιμή πατώντας τα βέλη και πατάμε το πλήκτρο **Enter**.
- **3.** Τώρα, για να επισημάνουμε μια ημιαπασχόληση ενός μεμονωμένου ατόμου πατάμε στο πεδίο Max. Units 50% και έπειτα το πλήκτρο **Enter**.
- Επίσης μπορούμε να εισαγάγουμε τον μέγιστο αριθμό διαθέσιμων μονάδων απασχόλησης με τη μορφή δεκαδικών ή ακέραιων αριθμών (0,5 **,** 1 **,** 4) αντί με μορφή ποσοστών. Για να το κάνουμε αυτό πατάμε στο κουμπί **Options** της καρτέλας **File**. Στο πλαίσιο διαλόγου **Project Options**, πατάμε στην καρτέλα **Schedule**. Στο πλαίσιο **Show assignments units as (Εμφάνιση μονάδων αντιστοίχησης ως)**, επιλέγουμε **Decimal (Δεκαδικές)**

## **4.1.3.3 Καταχώρηση αμοιβών πόρων**

Έχουμε τη δυνατότητα να καταχωρούμε τυποποιημένες αμοιβές και τιμές κόστους ανά χρήση για τους πόρους απασχόλησης και τους υλικούς πόρους, αλλά και αμοιβές υπερωριακής απασχόλησης για τους πόρους απασχόλησης. Στους οικονομικούς πόρους δεν χρησιμοποιούνται αμοιβές.

Όταν έχουμε καταχωρίσει την κανονική αμοιβή ενός πόρου απασχόλησης και έχουμε αναθέσει μια εργασία σε αυτόν, το Project υπολογίζει το κόστος της αντιστοίχισης. Αυτό το κάνει πολλαπλασιάζοντας την τιμή απασχόλησης της αντιστοίχισης με την αμοιβή του πόρου-χρησιμοποιώντας και για τα δύο μια κοινή χρονική υποδιαίρεση (όπως ώρες). Έπειτα είναι δυνατόν να δούμε το κόστος κάθε πόρου, το κόστος κάθε ανάθεσης και το κόστος κάθε εργασίας (καθώς και αθροιστικές τιμές κόστους για τις εργασίες σύνοψης και για ολόκληρο το σχέδιο έργου).

Το Project χειρίζεται διαφορετικά τα έξοδα υπερωριακής απασχόλησης. Θα χρησιμοποιήσουμε την αμοιβή υπερωριακής απασχόλησης μόνο όταν καταγράψουμε ρητά υπερωρίες για κάποια αντιστοίχιση. Το Project δεν υπολογίζει αυτόματα τις υπερωρίες και τις σχετικές δαπάνες επειδή υπάρχει πολύ μεγάλη πιθανότητα να εφαρμόσει υπερωριακή απασχόληση χωρίς να είναι αυτή πραγματικά η δική μας πρόθεση. Για παράδειγμα εάν ένας πόρος έχουμε ορίσει να εργάζεται για 4 ημέρες την εβδομάδα από 10 ώρες την ημέρα, τότε αυτός ο πόρος εξακολουθεί να συμπληρώνει 40 ώρες την εβδομάδα, παρότι οι 2 ώρες κάθε ημέρας θα μπορούσαν να εκληφθούν εσφαλμένα, με βάση την παραδοχή της κανονικής οκτάωρης εργάσιμης ημέρας, ως υπερωρίες.

Εκτός από αμοιβές (ή αντί αυτών), κάθε πόρος μπορεί να περιλαμβάνει και μια προκαθορισμένη εφάπαξ αμοιβή την οποία το Project θα προσθέτει σε κάθε εργασία που ανατίθεται σε αυτόν τον πόρο. Αυτή η αμοιβή ονομάζεται *κόστος ανά χρήση* (cost per use). Αντίθετα με τις κανονικές αμοιβές, το κόστος ανά χρήση δεν μεταβάλλεται ανάλογα με τη διάρκεια της εργασίας ή το ποσό απασχόλησης του πόρου στην εργασία αυτή. Το κόστος ανά χρήση καθορίζεται στο πεδίο **Cost/Use (Κόστος/ Χρήση)** της προβολής Φύλλου Πόρων.

Για να καταχωρήσουμε κανονικές αμοιβές και αμοιβές υπερωριακής απασχόλησης για κάποιους πόρους απασχόλησης:

- **1.** Στην ομάδα **Resources Views (Προβολές πόρων)** της καρτέλας **View**, πατάμε στο κουμπί **Resource Sheet (Φύλλο πόρων)**
- **2.** Στο Φύλλο Πόρων πατάμε στο πεδίο **Std. Rate (Κανονική αμοιβή)** ενός πόρου
- **3.** Πληκτρολογούμε την τιμή και πατάμε το πλήκτρο **Enter**

Παρατηρούμε ότι το Project έχει ως προκαθορισμένη κανονική αμοιβή την ωριαία. Συνεπώς δεν χρειάζεται να καθορίσουμε το κόστος ανά ώρα.

Επίσης για αμοιβές ανά βδομάδα πληκτρολογούμε π.χ. 1000/w (1000/βδομάδα) και πατάμε το Enter.

Διαπιστώνουμε ότι είναι δυνατόν να καταχωρούμε αμοιβές για όλες τις χρονικές υποδιαιρέσεις με τις οποίες έχουμε τη δυνατότητα να καταχωρούμε τη διάρκεια των εργασιών- από λεπτά έως ημερολογιακά έτη.

Για να καταχωρήσουμε την αμοιβή υπερωριακής απασχόλησης:

- **4.** Στο πεδίο **Overtime Rate (Αμοιβή υπερωριών)** πληκτρολογούμε την τιμή και μετά πατάμε το **Enter**.
- Αν χρησιμοποιούμε μεγάλο αριθμό πόρων που έχουν τις ίδιες κανονικές ή υπερωριακές αμοιβές, είναι δυνατό να ρυθμίσουμε το Project να εφαρμόζει αυτόματα τις αμοιβές αυτές όποτε προσθέτουμε νέο πόρο. Για να το κάνουμε αυτό, στην καρτέλα **Advanced (Για προχωρημένους)** του πλαισίου διαλόγου **Project Options (Επιλογές του Project),** το οποίο μπορούμε να προσπελάσουμε από την καρτέλα **File (Αρχείο).**

#### Σ**τόχος της διαχείρισης έργων: Εύρεση πληροφοριών κόστους πόρων.**

Σε πολλά έργα, το μεγαλύτερο μέρος του κόστους αντιστοιχεί στους πόρους απασχόλησης. Για να μπορέσουμε ως διαχειριστές έργων να εκμεταλλευτούμε πλήρως τις εκτενείς λειτουργίες διαχείρισης κόστους του Project, θα πρέπει να γνωρίζουμε το κόστος κάθε πόρου απασχόλησης. Για τους ανθρώπινους πόρους, ίσως να είναι δύσκολο να βρεθούν τέτοιες πληροφορίες. Σε πολλούς οργανισμούς, μόνο τα ανώτερα διοικητικά στελέχη και οι ειδικοί ανθρώπινου δυναμικού γνωρίζουν τις αμοιβές όλων των πόρων που απασχολούνται σε ένα έργο· αυτές οι πληροφορίες ίσως θεωρούνται εμπιστευτικές. Ανάλογα με την πολιτική της εταιρίας μας και τις προτεραιότητες του έργου, ίσως να μην μπορούμε να βρούμε τις αμοιβές πόρων. Αν δεν μπορέσουμε να παρακολουθήσουμε τις πληροφορίες του κόστους των πόρων και το έργο μας υπόκειται σε περιορισμούς κόστους, η αποτελεσματικότητα μας ως διαχειριστές έργων ίσως μειωθεί και οι εντολείς (χρηματοδότες) των έργων μας θα πρέπει να κατανοήσουν τον περιορισμό αυτό. Στην περίπτωση όπου πράγματι πρόκειται να συμπεριλάβουμε στοιχεία κόστους στο σχέδιο έργου μας και τα στοιχεία αυτά θεωρούνται εμπιστευτικά, τότε υπάρχει η δυνατότητα της χρήσης κωδικού πρόσβασης για το άνοιγμα τέτοιων σχεδίων έργων. Για να ορίσουμε έναν κωδικό πρόσβασης , ανοίγουμε την καρτέλα **File** και μετά πατάμε στην επιλογή **Save as.** Στο πλαίσιο διαλόγου **Save as,** πατάμε στο κουμπί **Tools** και έπειτα στην επιλογή **General Options**.

# **4.1.3.4 Προσαρμογή του εργάσιμου χρόνου για μεμονωμένους πόρους.**

Εκτός από το ημερολόγιο έργου που ασχοληθήκαμε σε προηγούμενο κεφάλαιο, το οποίο τροποποιήσαμε για να καθορίσουμε ποιες είναι οι μη εργάσιμες ημέρες για όλο το έργο. Σε αυτή την ενότητα θα επικεντρωθούμε στο ημερολόγιο πόρου. **Το ημερολόγιο πόρου (resource calendar)** ρυθμίζει τον εργάσιμο και μη εργάσιμο χρόνο για έναν μεμονωμένο πόρο. Το Project χρησιμοποιεί τα ημερολόγια πόρων για να προσδιορίζει πότε μπορεί να προγραμματιστεί απασχόληση ενός συγκεκριμένου πόρου. Τα ημερολόγια των πόρων αναφέρονται μόνο σε πόρους απασχόλησης (ανθρώπινους πόρους και εξοπλισμό), όχι σε υλικούς ή οικονομικούς πόρους.

Όταν αρχικά δημιουργούμε πόρους σε ένα σχέδιο έργου, το Project δημιουργεί αυτόματα ένα ημερολόγιο για κάθε πόρο απασχόλησης. Οι αρχικές ρυθμίσεις του εργάσιμου χρόνου στα ημερολόγια πόρων ταυτίζονται με αυτές του ημερολογίου έργου, το οποίο εξ ορισμού είναι το **Τυπικό ημερολόγιο βάσης**. Το τυπικό ημερολόγιο βάσης είναι ενσωματωμένο στο Project και προβλέπει το προεπιλεγμένο χρονοδιάγραμμα απασχόλησης από τις 8πμ. ως τις 5μμ., από Δευτέρα έως Παρασκευή, με μια ώρα διάλλειμα για μεσημεριανό κάθε μέρα. Στην περίπτωση που οι εργάσιμοι χρόνοι όλων των πόρων ταυτίζονται με τον εργάσιμο χρόνο που προβλέπεται από το ημερολόγιο έργου, τότε δε χρειάζεται να τροποποιήσουμε κανένα από τα ημερολόγια των πόρων. Όμως το πιο πιθανό είναι κάποιοι από τους πόρους να χρειάζονται εξαιρέσεις από τον εργάσιμο χρόνο του ημερολογίου έργου, όπως ένα ευέλικτό ωράριο εργασίας, ημέρες διακοπών κλπ.

115

Για να καθορίσουμε τον εργάσιμο και μη εργάσιμο χρόνο για μεμονωμένους πόρους απασχόλησης:

**1.** Στην ομάδα **Properties** της καρτέλας **Project**, πατάμε στο κουμπί **Change Working Time (Αλλαγή χρόνου εργασίας).**

Θα εμφανιστεί το πλαίσιο διαλόγου **Change Working Time**

- **2.** Στο πλαίσιο **For calendar (Για το ημερολόγιο)** επιλέγουμε τον πόρο. Το ημερολόγιο του πόρου θα εμφανιστεί στο πλαίσιο διαλόγου **Change Working Time.**
- **3.** Στην καρτέλα **Exceptions (Εξαιρέσεις)** του πλαισίου διαλόγου **Change Working Time,** πατάμε στην πρώτη γραμμή ακριβώς κάτω από την επικεφαλίδα της στήλης **Name** και πληκτρολογούμε τον λόγο για τον οποίο θα εξαιρεθεί ο πόρος, το διάστημα που θα ορίσουμε ως μη εργάσιμο χρόνο για αυτόν τον πόρο.

Η περιγραφή της εξαίρεσης στο ημερολόγιο βοηθάει να θυμόμαστε το γεγονός εμείς και άλλοι που μπορεί να προβάλουν το σχέδιο έργου αργότερα.

- **4.** Πατάμε στο πεδίο **Start** και πληκτρολογούμε την ημερομηνία έναρξης της απουσίας του πόρου
- **5.** Πατάμε στο πεδίο **Finish** και πληκτρολογούμε την ημερομηνία μέχρι την οποία θα απουσιάζει ο συγκεκριμένος πόρος, και κατόπιν πατάμε το πλήκτρο Enter.
- Εναλλακτικά, μπορούμε να επιλέξουμε στο ημερολόγιο την ημερομηνία ή τις ημερομηνίες για τις οποίες θέλουμε να δημιουργήσουμε μια εξαίρεση, και μετά να καταχωρίσουμε το όνομα της. Το Project αυτόματα θα εισαγάγει τις ημερομηνίες στα πεδία **Start** και **Finish** με βάση την επιλογή μας· στη συνέχεια, πατάμε το **Enter**.
- Για να καθορίσουμε για έναν πόρο μια μερική εξαίρεση από τον εργάσιμο χρόνο, όπως ένα τμήμα μιας μέρας κατά το οποίο ο πόρος δεν μπορεί να εργαστεί, πατάμε στο κουμπί **Details (Λεπτομέρειες).** Στο ομώνυμο πλαίσιο διαλόγου μπορούμε επίσης να δημιουργήσουμε επαναλαμβανόμενες (περιοδικές) εξαιρέσεις στη διαθεσιμότητα του πόρου.

Για να ορίσουμε για έναν πόρο ένα συγκεκριμένο πρόγραμμα εργασίας 4 ημερών την βδομάδα από 10 ώρες την ημέρα :

**1.** Στο πλαίσιο **For Calendar** επιλέγουμε τον πόρο.

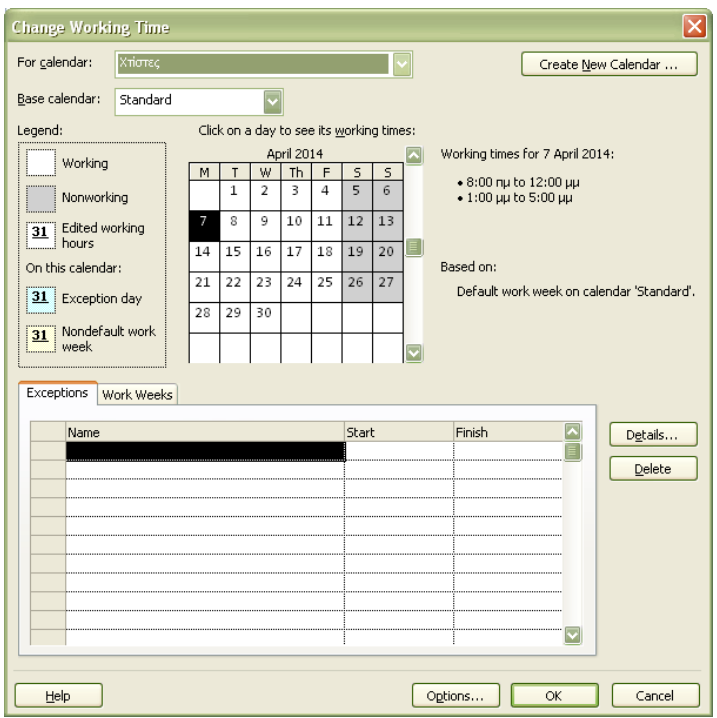

- **2.** Ανοίγουμε την καρτέλα **Work Weeks (Εργάσιμες εβδομάδες)** του πλαισίου διαλόγου **Change Working Time**.
- **3.** Πατάμε στην καταχώρηση **[Default] (Προεπιλογή),** ακριβώς κάτω από την επικεφαλίδα της στήλης **Name**, και μετά στο κουμπί **Details (Λεπτομέρειες).** Έτσι τροποποιούμε τις προεπιλεγμένες ώρες και ημέρες της εργάσιμης εβδομάδας του πόρου.
- **4.** Στην περιοχή **Selected Day(s) (Επιλογή ημερών),** επιλέγουμε τις ημέρες από Δευτέρα ως και την Πέμπτη δηλαδή τις ημέρες για τις οποίες μπορεί να εργαστεί ο πόρος.
- **5.** Επιλέγουμε **Set day(s) to these specific working times (Ορισμός ημερών στις συγκεκριμένες ώρες εργασίας).** Έτσι θα τροποποιήσουμε το κανονικό ημερήσιο πρόγραμμα του πόρου για τις

ημέρες τις οποίες εργάζεται.

**6.** Στην πρώτη γραμμή της δεύτερης στήλης αντικαταστούμε την ώρα που τελειώνει την καθημερινή του εργασία προσθέτοντας 2 ώρες και πατάμε το πλήκτρο **Enter**.

Τέλος, σημειώνουμε την Παρασκευή ως μη εργάσιμη ημέρα του πόρου

**7.** Επιλέγουμε την ημέρα που δεν εργάζεται. Στο παράδειγμα μας την Παρασκευή.

**8.** Ενεργοποιούμε την επιλογή **Set days to nonworking time (Ορισμός ημερών ως μη εργάσιμου χρόνου).**

Έτσι το Project μπορεί να προγραμματίζει εργασία για τον πόρο αυτόν μέχρι τις 7μμ. Από Δευτέρα ως και Πέμπτη, όχι όμως τις Παρασκευές.

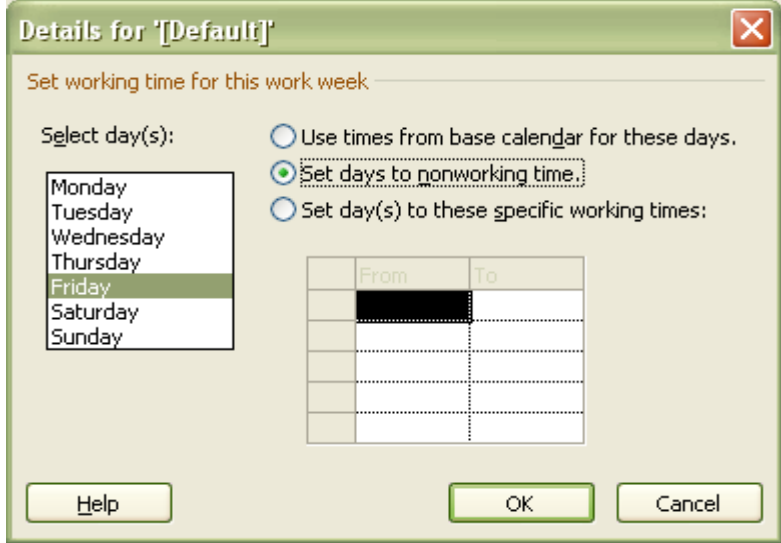

- **9.** Πατάμε στο **ΟΚ** για να κλείσουμε το πλαίσιο διαλόγου **Details**. Στο ημερολόγιο του πλαισίου διαλόγου **Change Working Time** παρατηρούμε ότι οι Παρασκευές αλλά και τα Σαββατοκύριακα έχουν επισημανθεί ως μη εργάσιμες ημέρες για τον συγκεκριμένο πόρο του παραδείγματος.
- **10.** Πατάμε το **ΟΚ** για να κλείσουμε το πλαίσιο διαλόγου **Change Working Time.**
- Εάν θα πρέπει να επεξεργαστούμε αρκετά ημερολόγια πόρων με παρόμοιο τρόπο (για παράδειγμα, για τη διαχείριση της νυχτερινής βάρδιας), ίσως είναι ευκολότερο να αντιστοιχίσουμε ένα διαφορετικό ημερολόγιο βάσης σε έναν πόρο ή μια ομάδα πόρων. Αυτό είναι πιο αποδοτικό από την επεξεργασία μεμονωμένων ημερολογίων και μας επιτρέπει να κάνουμε τροποποιήσεις για ολόκληρο το έργο, αν χρειάζεται, από ένα και μόνο ημερολόγιο βάσης. Για παράδειγμα, αν το έργο μας περιλαμβάνει πρωινή και νυχτερινή βάρδια, μπορούμε να εφαρμόσουμε το ημερολόγιο Νυχτερινής Βάρδιας στους πόρους που έχουν αναλάβει τη νυχτερινή βάρδια. Το ημερολόγιο βάσης μπορεί να αλλάξει από το πλαίσιο διαλόγου **Change Working Time**. Επίσης, έχουμε τη δυνατότητα να επιλέξουμε ένα συγκεκριμένο ημερολόγιο βάσης για ομάδες πόρων απευθείας από τη στήλη **Base Calendar (ημερολόγιο βάσης)** του πίνακα Καταχωρίσεων στην προβολή Φύλλου Πόρων.

#### **4.1.3.5 Διευθέτηση οικονομικών πόρων**

Ένας άλλος τύπος πόρων που μπορούμε να χρησιμοποιήσουμε στο Project είναι οι οικονομικοί πόροι. Μπορούμε να χρησιμοποιήσουμε έναν **οικονομικό πόρο (cost resource)** για να αναπαραστήσουμε το κόστος που αφορά μια εργασία ενός έργου. Ενώ στους πόρους απασχόλησης (τα άτομα και ο εξοπλισμός) μπορούν να αντιστοιχούν τιμές κόστους (ωριαία αμοιβή και πάγια αμοιβή ανά εργασία), ο μοναδικός σκοπός που επιτελεί ένας οικονομικός πόρος είναι συσχετισμός ενός συγκεκριμένου τύπου κόστους με μια ή περισσότερες εργασίες. Στους συνηθισμένους τύπους οικονομικών πόρων πιθανώς να περιλαμβάνονται κατηγορίες εξόδων, τα οποία θέλουμε να παρακολουθούμε στα πλαίσια ενός έργου για λογιστικούς λόγους ή για τη δημιουργία οικονομικών εκθέσεων, όπως τα έξοδα μετακίνησης, διασκέδασης ή εκπαίδευσης.

Οι *οικονομικοί πόροι δεν αντιστοιχούν σε απασχόληση* και δεν επηρεάζουν τον προγραμματισμό των εργασιών. Τα πεδία **Max. Units** (Μέγιστες μονάδες), **Standard pay rate** (κανονική αμοιβή), **Overtime pay rate** (χρέωση υπερωριών) και **Cost/Use** (κόστος/ χρήση) δεν αναφέρονται στους οικονομικούς πόρους. Αφού αντιστοιχήσουμε έναν οικονομικό πόρο σε μια εργασία και καθορίσουμε το κόστος ανά εργασία, μπορούμε να δούμε το συνολικό κόστος για τον συγκεκριμένο τύπο οικονομικού πόρου, όπως τα συνολικά έξοδα μετακινήσεων για ένα έργο.

Ο τρόπος με τον οποίον οι οικονομικοί πόροι παράγουν τις τιμές κόστους διαφέρει από εκείνον των πόρων απασχόλησης. Όταν αναθέσουμε μια εργασία σε έναν πόρο απασχόλησης, αυτός παράγει το κόστος με βάση μια κανονική αμοιβή, ένα εφάπαξ κόστος ανά χρήση, ή και τα δύο είδη αμοιβών. Τα ποσά των κανονικών αμοιβών και των εφάπαξ τιμών κόστους ανά χρήση καθορίζονται μία φόρα για κάθε πόρο απασχόλησης. Ωστόσο, καταχωρούμε την τιμή ενός οικονομικού πόρου μόνο όταν τον αντιστοιχίζουμε σε μια εργασία. Αυτό το κάνουμε από πεδίο **Cost** (Κόστος) του πλαισίου διαλόγου **Assign Resources** (Αντιστοίχιση πόρων) ή από το πεδίο **Cost** της Φόρμας Εργασίας, αφού εμφανίσουμε τη σελίδα λεπτομερειών Cost.

Για να διευθετήσουμε έναν οικονομικό πόρο:

**1.** Στο Φύλλο Πόρων πατάμε στο επόμενο άδειο κελί της στήλης **Resource Name** και πληκτρολογούμε το όνομα του οικονομικού πόρου π.χ ΜΕΤΑΚΙΝΗΣΕΙΣ και πατάμε το **Enter**.

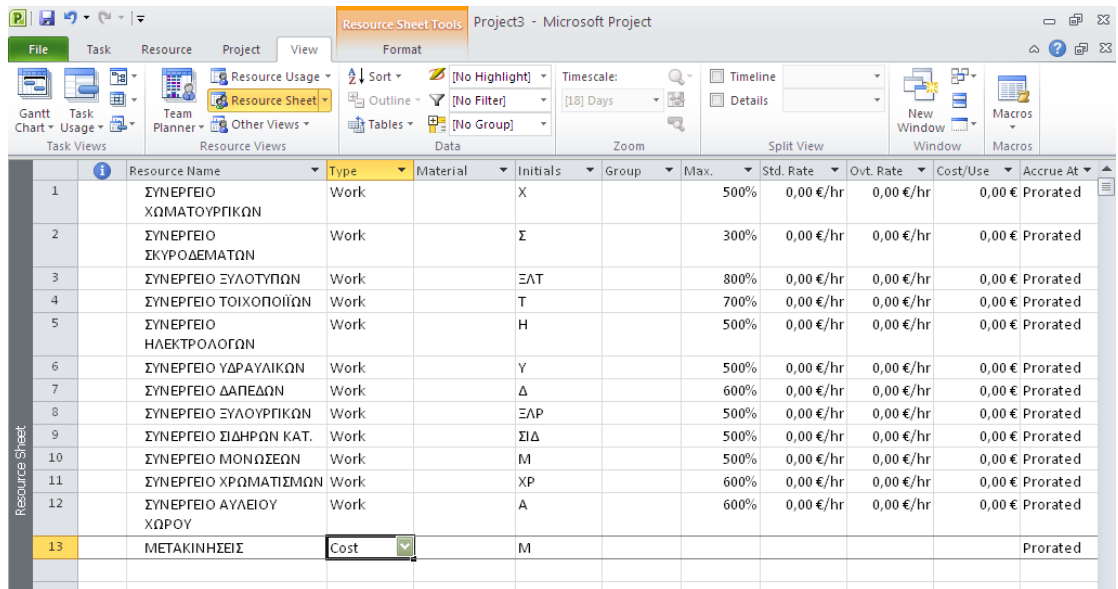

**2.** Στο πεδίο **Type (Τύπος)** επιλέγουμε **Cost (Οικονομικός πόρος)**

## **4.1.3.6 Τεκμηρίωση πόρων**

Μπορούμε να καταγράφουμε όποιες επιπλέον πληροφορίες σχετίζονται με μια εργασία, έναν πόρο ή μια ανάθεση (αντιστοίχιση) σε **σημειώσεις** (notes). Για παράδειγμα αν ένας πόρος έχει δεξιότητες που μπορούν να συμβάλουν στο έργο ποικιλοτρόπως, αυτό είναι καλό να το καταγράψουμε σε μια σημείωση. Με τον τρόπο αυτό, η σημείωση συμπεριλαμβάνεται στο σχέδιο έργου, οπότε μπορούμε εύκολα να την προβάλουμε ή να την τυπώσουμε.

Ο πρώτος τρόπος που είναι γνωστός για να εισαγάγουμε μια σημείωση εργασίας είναι χρησιμοποιώντας **Task Notes (Σημειώσεις εργασίας),** το οποίο βρίσκεται στην ομάδα **Properties** της καρτέλας **Task**. Παρόμοιος τρόπος για να καταχωρίσουμε σημειώσεις γίνεται, χρησιμοποιώντας το κουμπί **Notes** της ομάδας **Properties** της καρτέλας **Resource (Πόρος)**. Επίσης μια διαφορετική μέθοδος είναι να χρησιμοποιήσουμε τη Φόρμα Πόρων, η οποία μας επιτρέπει να προβάλλουμε και να επεξεργαζόμαστε σημειώσεις για πολλούς πόρους πιο γρήγορα.

Καταχώρηση σημειώσεων στη Φόρμα πόρων:

- **1.** Στην στήλη **Resource Name (Όνομα πόρου)** επιλέγουμε έναν πόρο.
- **2.** Στην ομάδα **Properties** της καρτέλας **Resource,** πατάμε στο κουμπί **Details (Λεπτομέρειες).**
- Επίσης μπορούμε να ακολουθήσουμε την διαδρομή από την καρτέλα **View (Προβολή)** στην ομάδα **Split View (Διαίρεση προβολής)** από την πτυσσόμενη λίστα **Details** να επιλέξουμε **Resource Form (Φόρμα Πόρων).** Κάτω από την προβολή Φύλλου Πόρων θα εμφανιστεί η Φόρμα Πόρων.

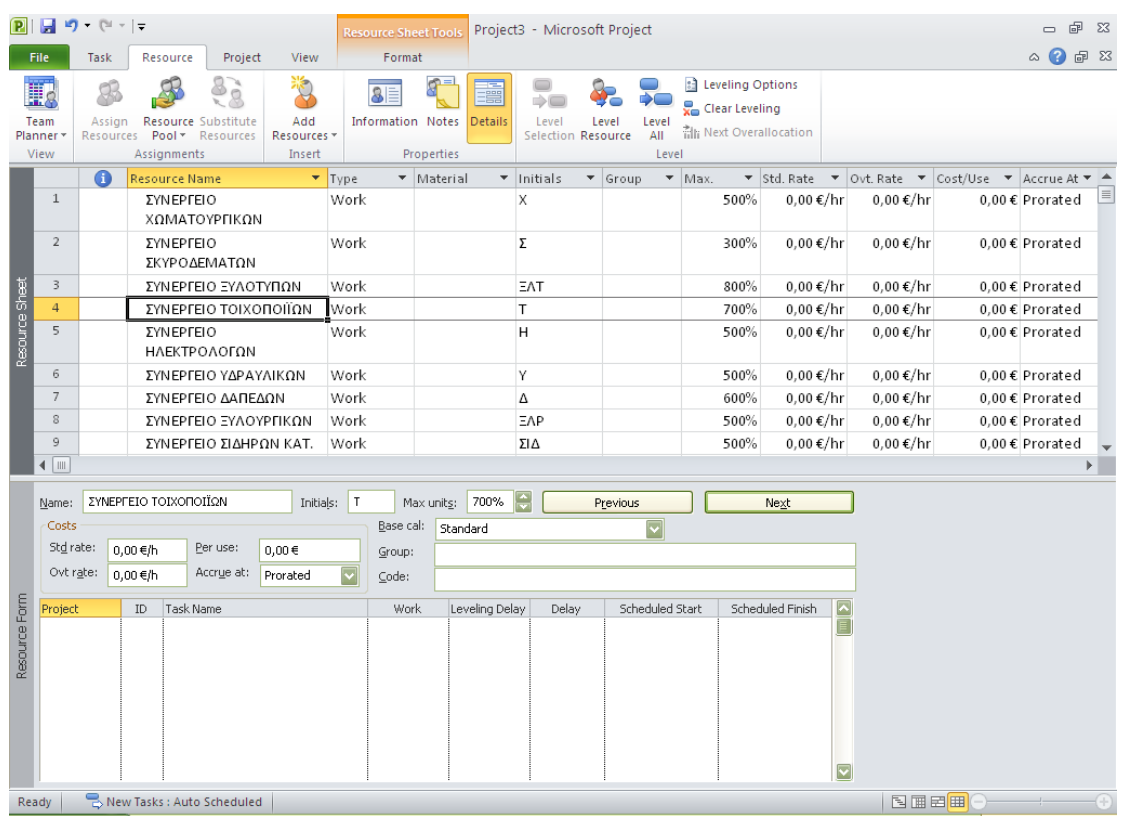

Στο κάτω μέρος ενός τέτοιου τύπου διαιρεμένης προβολής εμφανίζονται λεπτομέρειες για το στοιχείο που έχουμε επιλέξει στο επάνω μέρος (στην περίπτωση αυτή, για τον επιλεγμένο πόρο). Μπορούμε άμεσα να αλλάξουμε τον επιλεγμένο πόρο στο επάνω μέρος την προβολής είτε πατώντας σε άλλο όνομα, είτε χρησιμοποιώντας τα πλήκτρα άνω και κάτω βέλους, είτε πατώντας στα κουμπιά **Previous (Προηγούμενο)** ή **Next (Επόμενο)** της Φόρμας Πόρων.

Η Φόρμα Πόρων εμφανίζει ένα είδος λεπτομερειών κάθε φορά· αρχικά εμφανίζει τις λεπτομέρειες του χρονοδιαγράμματος. Τώρα θα την αλλάξουμε ώστε να εμφανίζει τις λεπτομέρειες σημειώσεων.

- **3.** Πατάμε σε οποιοδήποτε σημείο της Φόρμας Πόρων.
- **4.** Στην ομάδα **Details** της καρτέλας **Format (Μορφή)**, πατάμε στο κουμπί **Notes**.
- Επίσης έχουμε τη δυνατότητα να πατήσουμε με το δεξιό πλήκτρο του ποντικιού στη γκρίζα περιοχή του φόντου της Φόρμας Πόρων και να επιλέξουμε τη διαταγή Notes από το μενού συντόμευσης που θα εμφανιστεί. Οι λεπτομέρειες των σημειώσεων θα εμφανιστούν στη Φόρμα Πόρων.
- **5.** Στο πλαίσιο **Notes** πληκτρολογούμε την σημείωση που θα μας βοηθήσει αργότερα με το σχέδιο έργου. Και πατάμε το **ΟΚ**. Στην προβολή Φύλλου Πόρων θα εμφανιστεί ένα εικονίδιο σημείωσης στη στήλη **Indicators (Ενδείξεις).**
- **6.** Δείχνοντας στο εικονίδιο σημείωσης που εμφανίζεται δίπλα στο όνομα του πόρου στο Φύλλο Πόρων. Η σημείωση θα εμφανιστεί ως συμβουλή οθόνης. Σε σημειώσεις που είναι πολύ μεγάλες για να εμφανιστούν σε συμβουλή οθόνης, διπλοπατάμε στο εικονίδιο τους για να δούμε το πλήρες κείμενο τους. Επιπλέον είναι δυνατό να δούμε μεγαλύτερο τμήμα των μακροσκελών σημειώσεων στη Φόρμα Πόρων ή στο πλαίσιο διαλόγου **Resource Information.**

Τέλος κλείνουμε τη Φόρμα Πόρων.

**7.** Στην ομάδα **Properties** της καρτέλας **Resource**, πατάμε στο κουμπί **Details**. Η Φόρμα Πόρων θα κλείσει και πλέον θα εμφανίζεται μόνο το Φύλλο Πόρων.

### **4.1.4 Αντιστοίχιση πόρων σε εργασίες**

Στα δύο προηγούμενα κεφάλαια δημιουργήσαμε εργασίες και πόρους. Τώρα είμαστε σε θέση να αναθέσουμε (ή να αντιστοιχίσουμε) εργασίες στους πόρους. Ανάθεση (assignment) είναι η διαδικασία αντιστοίχισης ενός πόρου σε μια εργασία ώστε να απασχοληθεί σε αυτήν. Από την προοπτική των εργασιών, η διαδικασία αντιστοίχησης ενός πόρου αποτελεί μια ανάθεση εργασίας· από την προοπτική των πόρων, αποτελεί μια αντιστοίχιση ή εκχώρηση πόρου. Και στις δύο περιπτώσεις,

είναι το ίδιο πράγμα: ο συνδυασμός μιας εργασίας και ενός πόρου ισοδυναμεί με μια ανάθεση.

Σε ολόκληρο το κεφάλαιο αυτό, όταν αναφερόμαστε σε πόρους, εννοούμε πόρους απασχόλησης (άτομα και εξοπλισμό), εκτός και αν αναφερθούμε συγκεκριμένα σε υλικούς ή οικονομικούς πόρους.

Στο Microsoft Office Project 2010, *δεν είναι απαραίτητη η αντιστοίχιση πόρων στις εργασίες· θα μπορούσαμε να δουλέψουμε μόνο με εργασίες.* Ωστόσο, υπάρχουν πολλοί σοβαροί λόγοι για να αντιστοιχίζουμε πόρους στο σχέδιο έργου. Μέσα από την ανάθεση εργασιών σε πόρους μπορούμε να γνωρίζουμε ανά πάσα στιγμή, ποίος πόρος πρέπει να απασχολείται σε ποιες εργασίες και το πότε. Εάν έχουμε τον σωστό αριθμό πόρων που είναι αναγκαίος για να φέρουμε εις πέρας το εύρος εργασιών που απαιτείται. Εάν έχουμε αναθέσει πιο πολλές εργασίες σε έναν πόρο από όσες έχει την δυνατότητα να απασχοληθεί.

Παρακάτω θα διαπιστώσουμε από τις εργασίες που θα αναθέτουμε σε πόρους απασχόλησης πότε επηρεάζεται η διάρκεια των εργασιών από τις αντιστοιχίσεις πόρων και πότε όχι. Έπειτα θα αντιστοιχίσουμε έναν οικονομικό πόρο σε μια εργασία και θα δούμε την επίδραση του σε αυτήν.

#### **4.1.4.1 Ανάθεση εργασιών σε πόρους απασχόλησης**

Η ανάθεση μιας εργασίας σε έναν πόρο απασχόλησης μας δίνει τη δυνατότητα να παρακολουθούμε την πρόοδο της απασχόλησης του πόρου στην εργασία αυτή. Αν μάλιστα επιλέξουμε να καταχωρήσουμε τις αμοιβές τον πόρων, το Project υπολογίζει επίσης το κόστος των πόρων και των εργασιών.

Όπως είδαμε στο προηγούμενο κεφάλαιο, η δυνατότητα απασχόλησης ενός πόρου μετριέται σε μονάδες (units) και καταγράφονται στο πεδίο Max. Units (Μέγιστες μονάδες). Αν δεν καθορίσουμε κάτι άλλο, το Project αντιστοιχίζει το 100% των διαθέσιμων μονάδων απασχόλησης του πόρου στην εργασία- δηλαδή θεωρεί ότι ολόκληρος ο χρόνος εργασίας του πόρου μπορεί να διατεθεί σε αυτήν. Αν το πλήθος των μέγιστων μονάδων διαθέσιμων του πόρου είναι μικρότερο από το 100%, το Project δεσμεύει την αντίστοιχη τιμή του πεδίου Max. Units.

Για να αναθέσουμε εργασίες σε πόρους:

 Στην ομάδα **Assignments (Αναθέσεις)** της καρτέλας **Resource (Πόρος),** πατάμε στο κουμπί **Assign Resources (Αντιστοίχιση πόρων).**

Θα εμφανιστεί το πλαίσιο διαλόγου **Assign Resources**, στο οποίο φαίνονται τα ονόματα των πόρων που έχουμε καταχωρίσει.

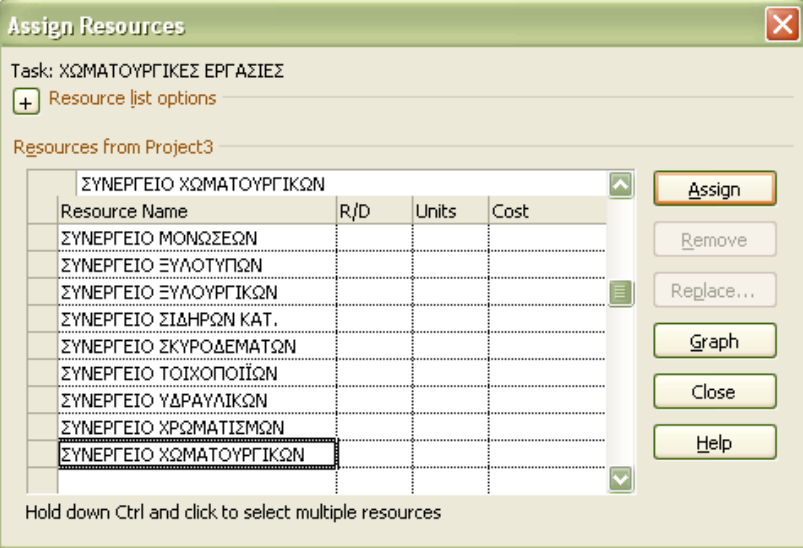

Σε αυτό το πλαίσιο διαλόγου οι πόροι έχουν ταξινομηθεί αλφαβητικά, με εξαίρεση τους αντιστοιχισμένους πόρους, οι οποίοι πάντα εμφανίζονται στο επάνω μέρος του καταλόγου.

- Στην στήλη **Task Name (Όνομα εργασίας),** πατάμε στο όνομα εργασίας που θέλουμε να αντιστοιχίσουμε στον πόρο
- Στην στήλη **Resource Name (Όνομα πόρου)** του πλαισίου διαλόγου **Assign Resources,** επιλέγουμε τον πόρο και πατάμε στο κουμπί **Assign (Ανάθεση).**

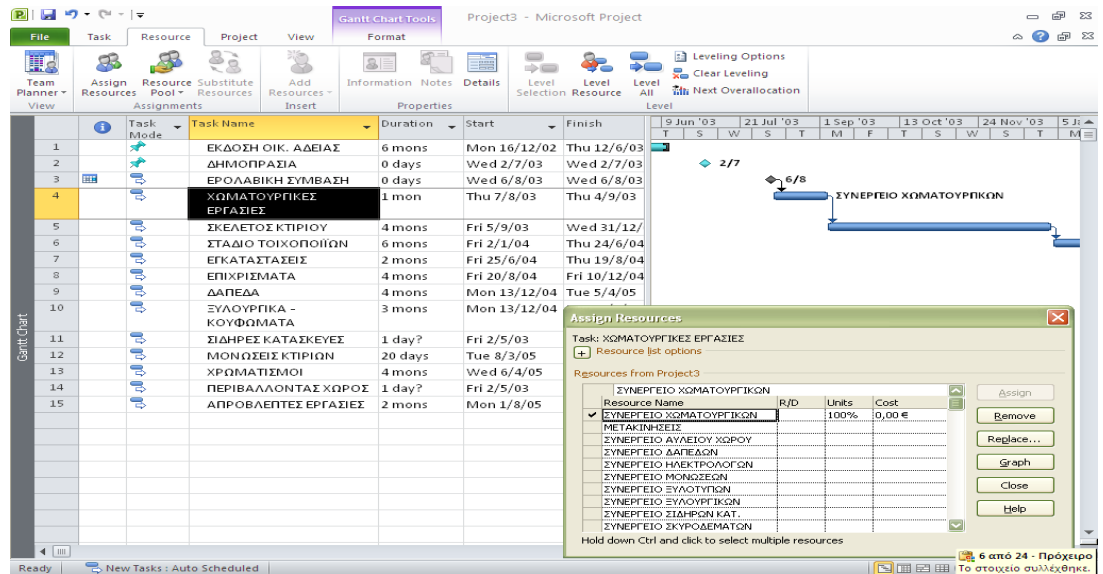

Εάν έχουμε καταγράψει την κανονική αμοιβή του πόρου, το Project θα υπολογίσει το κόστος ανάθεσης (πολλαπλασιάζοντας την κανονική αμοιβή του πόρου με την προγραμματισμένη απασχόληση της στην εργασία) και θα εμφανίσει την τιμή αυτή, στο πεδίο **Cost (Κόστος)** του πλαισίου διαλόγου **Assign Resources.**

Για να καταργήσουμε την ανάθεση μιας επιλεγμένης εργασίας σε έναν πόρο, ή για να καταργήσουμε την αντιστοίχιση του πόρου στο πλαίσιο διαλόγου **Assign Resources** και μετά στο κουμπί **Remove (Κατάργηση).**

Στη συνέχεια έχουμε τη δυνατότητα να εξετάζουμε πιο αναλυτικά τις λεπτομέρειες μιας εργασίας. Χρησιμοποιώντας την εύχρηστη προβολή που ονομάζεται Φόρμα Εργασίας.

 Στην ομάδα **Split View (Διαίρεση προβολής)** της καρτέλας **View**, επιλέγουμε το πλαίσιο ελέγχου **Details (Λεπτομέρειες).**

Το παράθυρο του Project θα διαιρεθεί σε δύο τμήματα. Στο επάνω τμήμα υπάρχει η προβολή Διαγράμματος Gantt, ενώ στο κάτω βρίσκεται η Φόρμα Εργασίας.

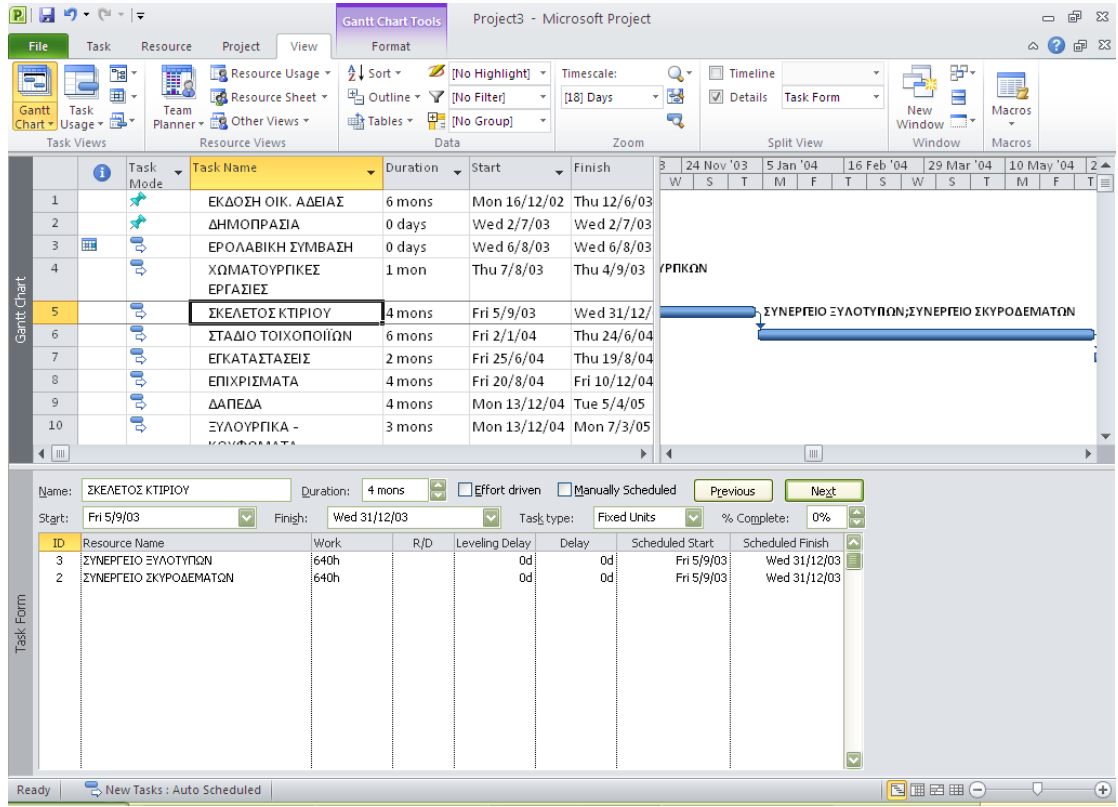

Στο κεφάλαιο 3, χρησιμοποιήσαμε τη Φόρμα Πόρων όπου τώρα διαπιστώνουμε ότι μοιάζει με τη Φόρμα Εργασίας αλλά εμφανίζει διαφορετικές λεπτομέρειες. Στο κάτω μέρος ενός τέτοιου τύπου διαιρεμένης προβολής εμφανίζονται λεπτομέρειες για το στοιχείο που έχουμε επιλέξει στο επάνω μέρος, όπως γίνεται και στη Φόρμα Πόρων.

Η Φόρμα Εργασίας εμφανίζει ένα από πολλά στοιχεία. Στη συνέχεια για να αλλάξουμε τις λεπτομέρειες που εμφανίζει:

 Πατάμε σε οποιοδήποτε σημείο της Φόρμας Εργασίας και μετά, στην ομάδα **Details (Λεπτομέρειες)** της καρτέλας **Format (Μορφή),** πατάμε στο κουμπί **Work (Εργασία).**

Θα εμφανιστούν οι λεπτομέρειες απασχόλησης. Αφού η Φόρμα Εργασιών αποτελεί έναν εύχρηστο τρόπο για να βλέπουμε τις τιμές της διάρκειας μιας εργασίας και των μονάδων και του όγκου απασχόλησης που προϋποθέτει αυτή, προς το παρόν μπορούμε να την αφήσουμε να φαίνεται στην οθόνη. Συνεχίζοντας να αναθέτουμε εργασίες στους πόρους, θα παρατηρούμε τις τιμές διαρκείας, μονάδων και απασχόλησης στη Φόρμα Εργασίας.

Ένας εναλλακτικός τρόπος ανάθεσης εργασιών σε πόρους :

- Στην προβολή διαγράμματος Gantt, σέρνουμε την κατακόρυφη διαχωριστική γραμμή μέχρι να φαίνεται η στήλη **Resource Names (Ονόματα πόρων).**
- Πατάμε στο πεδίο της στήλης **Resource Names** το οποίο αντιστοιχεί στην εργασία που θέλουμε να αναθέσουμε και μετά πατάμε στο βέλος που θα εμφανιστεί.

Θα εμφανιστούν τα ονόματα των πόρων.

 Στη λίστα με τα ονόματα πόρων, ενεργοποιούμε τα πλαίσια ελέγχου των πόρων στους οποίους θα αναθέσουμε την εργασία, και κατόπιν πατάμε το **Enter**.

Μέχρι στιγμής αναθέσαμε εργασίες σε πόρους χρησιμοποιώντας το πλαίσιο διαλόγου **Assign Resources** και τη στήλη **Resources Names** της προβολής Διαγράμματος Gantt. Επιπλέον, μπορούμε να αντιστοιχίζουμε πόρους μέσα και από τη Φόρμα Εργασίας, αλλά και από την καρτέλα Resources του πλαισίου διαλόγου **Task Information**, και όχι μόνο από κει. Καθώς χρησιμοποιούμε το Project, θα βρούμε τη μέθοδο με την οποία προτιμάμε να αντιστοιχίζουμε τους πόρους.

# **4.1.4.2 Ρύθμιση της απασχόλησης κατά την προσθήκη ή κατάργηση αναθέσεων**

Μπορούμε να ορίσουμε την απασχόληση μιας εργασίας κατά την αρχική ανάθεση της σε έναν ή περισσότερους πόρους. Όταν χρησιμοποιούμε αυτόματο προγραμματισμό εργασιών, το Project μας επιτρέπει να επιλέγουμε τον τρόπο με τον οποίο θα υπολογίζει την απασχόληση σε μια εργασία όταν προσθαφαιρούμε πόρους από αυτήν. Η επιλογή αυτή ονομάζεται **χρονοπρογραμματισμός με βάση την προσπάθεια (effort-driven scheduling).** Έχουμε μεγάλο περιθώριο ευελιξίας στην εφαρμογή του χρονοπρογραμματισμού με βάση την προσπάθεια. Μπορούμε να τον ενεργοποιήσουμε για ολόκληρο το σχέδιο έργου ή για μεμονωμένες εργασίες. Επίσης έχουμε τη δυνατότητα να χρησιμοποιήσουμε τις επιλογές της λίστας Ενεργειών για να ρυθμίσουμε πώς το Project θα υπολογίζει εκ νέου την απασχόληση που απαιτεί μια εργασία αμέσως μετά την ανάθεση της σε πόρους. Ο χρονοπρογραμματισμός με βάση την προσπάθεια εφαρμόζεται μόνο όταν προσθαφαιρούμε πόρους από αυτόματα προγραμματισμένες εργασίες.

Έστω ότι είχαμε αναθέσει αρχικά μια εργασία σε έναν πόρο απασχόλησης, εάν αργότερα αποφασίσουμε ότι ο πόρος χρειάζεται βοήθεια από άλλο ένα δεύτερο πόρο αφού το ορίσουμε αυτό στην συγκεκριμένη εργασία τότε θα χρησιμοποιήσουμε την λίστα Ενεργειών για να καθορίσουμε τον τρόπο με τον οποίο το Project θα προγραμματίζει την απασχόληση σε μια εργασία όταν προσθαφαιρούμε πόρους. Όταν το κάνουμε αυτό θα παρατηρήσουμε το μικρό τρίγωνο στην επάνω αριστερή γωνία του ονόματος της εργασίας. Αυτό αποτελεί μια οπτική ένδειξη ότι είναι πλέον διαθέσιμη μια ενέργεια. Μέχρι να κάνουμε κάποια άλλη ενέργεια, μπορούμε να χρησιμοποιήσουμε τη λίστα Ενεργειών για να επιλέξουμε πως θέλουμε να διαχειριστεί το Project την αντίστοιχη του πρόσθετου πόρου.

**1.** Πατάμε στο όνομα της εργασίας που τροποποιήσαμε την ανάθεση της εργασίας από έναν σε δύο πόρους και μετά στο κουμπί **Actions (Ενέργειες),** το οποίο εμφανίζεται στα αριστερά του ονόματος της εργασίας.

Η λίστα που εμφανίζεται μας επιτρέπει να επιλέξουμε το επιθυμητό αποτέλεσμα προγραμματισμού.

Μπορούμε να μεταβάλουμε τη διάρκεια της εργασίας, την απασχόληση των πόρων ή τις μονάδες αντιστοίχισης.

Καθώς χρησιμοποιούμε το Project, θα δούμε και άλλες ενδείξεις Ενεργειών. Γενικά εμφανίζονται όποτε αναρωτιόμαστε για ποιο λόγο το Project έκανε κάτι (για παράδειγμα, όταν αλλάζει η διάρκεια μιας εργασίας μετά από την ανάθεση της σε έναν επιπλέον πόρο). Η λίστα Ενεργειών μας επιτρέπει να αλλάξουμε τον τρόπο με τον οποίο το Project αποκρίνεται στις ενέργειες μας.

Μέχρις στιγμής, οι τιμές διάρκειας και απασχόλησης μεταβάλλονται καθώς προσθαφαιρούμε πόρους από εργασίες. Αλλά είναι επίσης δυνατό να αλλάξουμε την προεπιλεγμένη ρύθμιση ώστε να μειώνεται η διάρκεια μιας εργασίας όταν προσθέτουμε πόρους σε αυτήν.

**2.** Στην προβολή Διαγράμματος Gantt, πατάμε στο όνομα της εργασίας την οποία έχουμε αναθέσει σε έναν πόρο και έστω ότι έχει διάρκεια δύο εβδομάδων.

**3.** Στη Φόρμα Εργασίας ενεργοποιούμε το πλαίσιο ελέγχου **Effort-driven (Προγραμματισμός με βάση την προσπάθεια)** και μετά πατάμε **ΟΚ** στην επάνω δεξιά γωνία της φόρμας.

Δεν γίνονται αλλαγές στις τιμές διάρκειας, μονάδων ή απασχόλησης της εργασίας αλλά αυτό που θα συμβεί όταν θα προσθέσουμε έναν πόρο:

**4.** Προσθέτουμε με έναν από τους τρόπους που μάθαμε παραπάνω έναν πόρο επιπλέον στην εργασία.

Αυτό που θα συμβεί είναι να μειωθεί από δύο βδομάδες σε μία. Η συνολική απασχόληση εξακολουθεί να είναι 80 ώρες, όμως τώρα διαιρείται εξίσου και στους δύο πόρους. Αυτό είναι το αποτέλεσμα που θέλαμε. Σε αντίθετη περίπτωση θα μπορούσαμε να χρησιμοποιήσουμε τη λίστα Ενεργειών για να μεταβάλουμε τον τρόπο με τον οποίο το Project ανταποκρίνεται στην αντιστοίχιση του επιπλέον πόρου.

 Εξ ορισμού, ο χρονοπρογραμματισμός με βάση την προσπάθεια είναι ανενεργός για όλες τις εργασίες που δημιουργούμε στο Project. Για να αλλάξουμε την προεπιλεγμένη ρύθμιση για όλες τις νέες εργασίες ενός σχεδίου έργου, πατάμε στο κουμπί **Options (Επιλογές)** της καρτέλας **File (Αρχείο).** Στο πλαίσιο διαλόγου **Project Option (Επιλογές του Project),** πατάμε στην καρτέλα **Schedule** και ενεργοποιούμε το πλαίσιο έλεγχου **New tasks are effort-driven (Οι νέες εργασίες προγραμματίζονται με βάση την προσπάθεια).** Για να εφαρμόσουμε προγραμματισμό με βάση την προσπάθεια). Για να εφαρμόσουμε προγραμματισμό με βάση την προσπάθεια για μία η περισσότερες συγκεκριμένες εργασίες, πρώτα πρέπει να τις επιλέξουμε. Στη συνέχεια στην ομάδα **Properties** της καρτέλας **Task**, πατάμε στο κουμπί **Information** και, στην καρτέλα **Advanced** του πλαισίου διαλόγου **Task Information**, ενεργοποιούμε ή απενεργοποιούμε το πλαίσιο διαλόγου **Effort driven (Προγραμματισμός με βάση την προσπάθεια).**

Η σειρά των ενεργειών μας έχει σημασία για τον χρονοπρογραμματισμό με βάση την προσπάθεια. Αν εξαρχής αναθέσουμε σε δύο πόρους μια εργασία διάρκεια 24 ωρών, το Project θα προγραμματίσει απασχόληση κάθε πόρου για 24 ώρες, οπότε το σύνολο της απασχόλησης στην εργασία θα ανέλθει στις 48 ώρες. Όμως έχουμε τη δυνατότητα να αναθέσουμε μια εργασία διάρκειας 24 ωρών αρχικά σε έναν πόρο και μετέπειτα να προσθέσουμε έναν δεύτερο πόρο. Στην περίπτωση αυτή, επειδή είναι ενεργός ο χρονοπρογραμματισμός με βάση την προσπάθεια, το Project θα προγραμματίσει παράλληλη απασχόληση διάρκειας 12 ωρών για κάθε πόρο ώστε το σύνολο της απασχόλησης στην εργασία να ανέλθει στις 24 ώρες. Τέλος, ο χρονοπρογραμματισμός με βάση την προσπάθεια μεταβάλλει τη διάρκεια μιας εργασίας μόνο όταν προσθαφαιρούμε πόρους από αυτήν.

#### **4.1.4.3 Αντιστοίχιση οικονομικών πόρων σε εργασίες**

Είδαμε στο κεφάλαιο 3 ότι οι οικονομικοί πόροι (cost resources) αναπαριστούν το κόστος που σχετίζεται με μια εργασία σε ένα έργο. Οι οικονομικοί πόροι δεν αντιστοιχούν σε απασχόληση και δεν επηρεάζουν τον προγραμματισμό των εργασιών. Στους οικονομικούς πόρους συγκαταλέγονται κατηγορίες δαπανών τις οποίες θέλουμε να κοστολογήσουμε εκ των προτέρων και να τις παρακολουθούμε για λογιστικούς λόγους ή να δημιουργήσουμε οικονομικές εκθέσεις. Σε γενικές γραμμές, στο κόστος των εργασιών συμπεριλαμβάνονται τα ακόλουθα:

- Το κόστος των πόρων απασχόλησης, όπως το γινόμενο της κανονικής αμοιβής ενός ατόμου με την απασχόληση του στην εργασία.
- Το κόστος των οικονομικών πόρων, το οποίο αναφέρεται σε μια σταθερή τιμή που καταχωρούμε κατά την αντιστοίχιση ενός οικονομικού πόρου σε μια εργασία. Η τιμή αυτή δεν επηρεάζεται από τις αλλαγές στη διάρκεια ή σε άλλες πτυχές του χρονοδιαγράμματος της εργασίας· ωστόσο μπορούμε να την επεξεργαστούμε όποτε θέλουμε. Επίσης, έχουμε τη δυνατότητα να βλέπουμε το κόστος που συσσωρεύεται λόγω της αντιστοίχισης του ίδιου οικονομικού πόρου σε πολλές εργασίες.

Στο σχέδιο έργου θα θελήσουμε να καταχωρίσουμε προγραμματισμένες δαπάνες για ορισμένες εργασίες. Από τη στιγμή που δεν έχει ξεκινήσει ακόμα η δουλεία στο έργο, προς το παρόν οι δαπάνες αυτές θα αντιπροσωπεύουν προγραμματισμένα έξοδα. (Προγραμματισμένα έξοδα πρέπει να θεωρούμε όλες τις δαπάνες που έχει υπολογίσει το Project μέχρι τώρα στο χρονοδιάγραμμα, όπως αυτές που προκύπτουν από τις αναθέσεις εργασιών στους πόρους απασχόλησης). Αργότερα, μπορούμε να εισαγάγουμε τα πραγματικά έξοδα, σε περίπτωση που θέλουμε να τα συγκρίνουμε με τον προϋπολογισμό.

Για να αντιστοιχίσουμε έναν οικονομικό πόρο σε μία εργασία εκτελούμε τις ίδιες ενέργειες όπως και κατά την αντιστοίχιση πόρων απασχόλησης στις εργασίες.

Εργαζόμαστε ως εξής:

- **1.** Στην ομάδα **Assignments (Αναθέσεις)** της καρτέλας **Resource (Πόρος),** πατάμε στο κουμπί **Assign Resources (Αντιστοίχιση πόρων).** Θα εμφανιστεί το πλαίσιο διαλόγου **Assign Resources**, στο οποίο φαίνονται τα ονόματα των πόρων που έχουμε καταχωρίσει.
- **2.** Στην στήλη **Task Name (Όνομα εργασίας),** πατάμε στο όνομα εργασίας που θέλουμε να αντιστοιχίσουμε στον πόρο
- **3.** Στην στήλη **Resource Name (Όνομα πόρου)** του πλαισίου διαλόγου **Assign Resources,** επιλέγουμε τον οικονομικό πόρο, έπειτα επιλέγουμε το πεδίο **Cost (Κόστος)** πληκτρολογούμε την τιμή που στοιχίζει ο πόρος και μετά πατάμε στο κουμπί **Assign (Ανάθεση).**

Το Project θα αντιστοιχίσει τον οικονομικό πόρο στην εργασία.

**4.** Στο πλαίσιο διαλόγου **Assign Resources,** εάν κυλήσουμε προς τα πάνω θα δούμε τους πόρους που αντιστοιχίσαμε στην εργασία που είναι επιλεγμένη. Στη στήλη **Cost** του πλαισίου διαλόγου **Assign Resources** μπορούμε να δούμε το κόστος που επέφεραν οι αντιστοιχίσεις. Η τιμή του οικονομικού πόρου θα παραμείνει η ίδια ανεξάρτητα από τις όποιες αλλαγές γίνουν στον χρονοπρογραμματισμό της εργασίας, όπως προσθαφαίρεση πόρων απασχόλησης ή μεταβολή της διάρκειας της εργασίας. Η αντιστοίχιση του οικονομικού πόρου έχει επίδραση μόνο στο κόστος που επισύρει η εργασία αυτή.

### **4.1.5 Παρακολούθηση της προόδου των εργασιών**

Με τον όρο **παρακολούθηση** (tracking) εννοούμε την καταγραφή των λεπτομερειών ενός έργου, όπως ποιοί διεκπεραίωσαν κάθε εργασία, πότε ολοκληρώθηκε αυτή και πόσο κόστισε. Αυτές οι λεπτομέρειες συχνά ονομάζονται **πραγματικά δεδομένα ή πραγματικές τιμές (actuals).**

Η παρακολούθηση των πραγματικών δεδομένων είναι ουσιώδης για τη σωστή διαχείριση ενός έργου, σε αντιδιαστολή απλώς με τον σχεδιασμό του. Ο διαχειριστής έργων πρέπει να γνωρίζει πόσο αποδοτική είναι η ομάδα ενός έργου και πότε χρειάζεται να προχωρήσει σε διορθωτικές ενέργειες. Η σωστή παρακολούθηση της πορείας του έργου και η σύγκριση της με το αρχικό σχέδιο έργου μας επιτρέπει να δίνουμε απαντήσεις σε ερωτήματα όπως:

- Εάν οι εργασίες αρχίζουν και ολοκληρώνονται σύμφωνα με όσα είχαν προβλεφθεί. Και εάν όχι πώς θα επηρεαστεί η ημερομηνία ολοκλήρωσης του έργου.
- Εάν οι πόροι καταναλώνουν περισσότερο ή λιγότερο χρόνο από τον προγραμματισμένο για την ολοκλήρωση των εργασιών.
- Εάν το κόστος κάποιων εργασιών είναι υψηλότερο από το αναμενόμενο με αποτέλεσμα να αυξάνει το συνολικό κόστος του έργου.

Το Microsoft Project 2010 υποστηρίζει διάφορους τρόπους παρακολούθησης της προόδου του έργου. Η επιλογή μεθόδου παρακολούθησης εξαρτάται από το επίπεδο λεπτομέρειας ή ελέγχου που απαιτούμε εμείς, ο χρηματοδότης (εντολέας) του έργου και οι άλλοι συμμετέχοντες. Για την παρακολούθηση εξεζητημένων λεπτομερειών ενός έργου απαιτείται επιπλέον δουλειά από εμάς και πιθανώς από τους πόρους που απασχολούνται σε αυτό.

Επομένως, προτού ξεκινήσουμε να παρακολουθούμε την πρόοδο του έργου, πρέπει να προσδιορίζουμε τον απαιτούμενο βαθμό λεπτομέρειας. Στα διάφορα επίπεδα παρακολούθησης λεπτομερειών συγκαταλέγονται τα παρακάτω:

- Καταγραφή των εργασιών του έργου σύμφωνα με το χρονοδιάγραμμα. Το επίπεδο αυτό λειτουργεί άριστα αν τα πάντα στο έργο προχωρούν ακριβώς σύμφωνα με το πρόγραμμα
- Καταγραφή του ποσοστού ολοκλήρωσης κάθε εργασίας είτε με ακριβείς τιμές είτε τμηματικά, όπως το 25%, 50%, 75%, ή 100%.
- Καταγραφή των πραγματικών ημερομηνιών έναρξης και ολοκλήρωσης, πραγματικών τιμών απασχόλησης, και πραγματικής και απομένουσας διάρκειας κάθε εργασίας ή ανάθεσης.

Επειδή κάθε τμήμα ενός έργου έχει διαφορετικές ανάγκες παρακολούθησης, ίσως χρειαστεί να εφαρμόσουμε συνδυασμό των παραπάνω προσεγγίσεων στα πλαίσια ενός έργου. Για παράδειγμα μπορεί να θελήσουμε να παρακολουθήσουμε τις εργασίες υψηλού κινδύνου πιο προσεχτικά σε σχέση με τις εργασίες χαμηλού
κινδύνου. Στο κεφάλαιο αυτό, θα εκτελέσουμε τις πρώτες τρείς ενέργειες της παραπάνω λίστας.

# **4.1.5.1 Αποθήκευση γραμμής βάσης έργου**

Μετά την ανάπτυξη του σχεδίου έργου, μια από τις σημαντικότερες δραστηριότητες του διαχειριστή έργων είναι η καταγραφή των πραγματικών δεδομένων και η αξιολόγηση της πορείας του έργου. Για να κρίνουμε σωστά την πορεία του έργου, θα χρειαστεί να την συγκρίνουμε με το αρχικό μας σχέδιο. Το αρχικό σχέδιο ονομάζεται σχέδιο γραμμής βάσης του έργου ή απλώς **γραμμή βάσης (baseline).** Η γραμμή βάσης είναι ένα σύνολο σημαντικών τιμών ενός σχεδίου έργου, όπως οι προγραμματισμένες ημερομηνίες έναρξης και ολοκλήρωσης, και το κόστος των εργασιών, των πόρων και των αντιστοιχίσεων τους. Όταν αποθηκεύουμε μια γραμμή βάσης, το Project δημιουργεί ένα στιγμιότυπο των υφιστάμενων τιμών και το αποθηκεύει στο σχέδιο έργου μας ως βάση για μελλοντική σύγκριση. Οι συγκεκριμένες τιμές που αποθηκεύονται σε μια γραμμή βάσης περιλαμβάνουν τα πεδία εργασιών, πόρων και αντιστοιχίσεων, καθώς και τα πεδία χρονικής φάσης (timephased fields), τα οποία φαίνονται στον παρακάτω πίνακα.

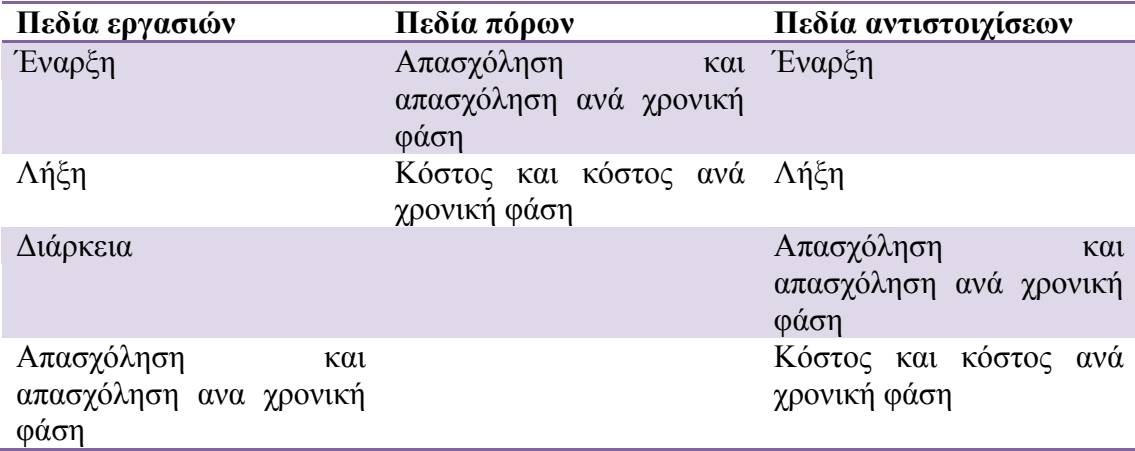

Τα πεδία χρονικής φάσης (timephased fields) δείχνουν τη χρονική κατανομή των τιμών των εργασιών, πόρων και αντιστοιχίσεων (αναθέσεων). Για παράδειγμα, μπορούμε να εξετάσουμε μια εργασίας, για την οποία έχει προγραμματιστεί απασχόληση πέντε ημερών, σε επίπεδο εβδομάδας, ημέρας ή ώρας, και να δούμε τις επιμέρους τιμές απασχόλησης γραμμής βάσης ανά χρονικό διάστημα.

Πρέπει να αποθηκεύσουμε τη γραμμή βάσης όταν:

- Έχουμε αναπτύξει το σχέδιο έργου όσο πιο ολοκληρωμένα γίνεται. (Ωστόσο, αυτό δεν σημαίνει ότι δεν θα έχουμε την δυνατότητα να προσθέσουμε εργασίες, πόρους ή να κάνουμε νέες αναθέσεις μετά την έναρξη δουλειάς)
- Δεν έχουμε ακόμα αρχίσει την καταχώριση πραγματικών τιμών, όπως το ποσοστό ολοκλήρωσης μιας εργασίας.

Το Project δεν υποστηρίζει μόνο μια γραμμή βάσης σε κάθε σχέδιο έργου, αλλά μέχρι και 11. Η πρώτη ονομάζεται απλώς Γραμμή Βάσης, ενώ οι υπόλοιπες έχουν ονόματα Γραμμή Βάσης 1 έως Γραμμή Βάσης 10. Η αποθήκευση πολλών γραμμών βάσης μπορεί να αποδειχθεί χρήσιμη σε έργα με εξαιρετικά μακροχρόνιες φάσεις προετοιμασίας, στα οποία θέλουμε να συγκρίνουμε διαφορετικά σύνολα τιμών γραμμής βάσης. Για παράδειγμα, ίσως θέλουμε να αποθηκεύσουμε και να συγκρίνουμε τα σχέδια γραμμής βάσης σε μηνιαία συχνότητα, καθώς θα μεταβάλλονται οι λεπτομέρειες του σχεδιασμού. Στη συνέχεια θα είμαστε σε θέση να προβάλλουμε τις διάφορες γραμμές βάσεις και να τις συγκρίνουμε με το πραγματικό χρονοδιάγραμμα καθόλη τη διάρκεια του έργου.

Για να αποθηκεύσουμε τη γραμμή βάσης του σχεδίου έργου:

**1.** Στην ομάδα **Schedule** της καρτέλας **Project**, πατάμε στο κουμπί **Set Baseline (Ορισμός γραμμής βάσης)** και μετά στην ομώνυμη διαταγή. Θα εμφανιστεί το πλαισίου διαλόγου **Set Baseline**.

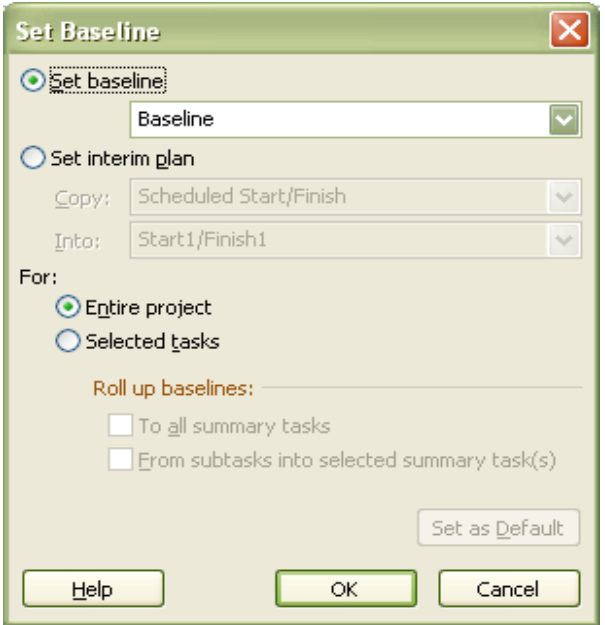

Θα ορίσουμε τη γραμμή βάσης ολόκληρου του έργου χρησιμοποιώντας τις προεπιλεγμένες ρυθμίσεις του πλαισίου διαλόγου.

**2.** Και πατάμε στο **ΟΚ**.

Το Project θα αποθηκεύσει την γραμμή βάσης, παρότι δεν υπάρχει καμία ένδειξη στην προβολή Διαγράμματος Gantt ότι κάτι έχει αλλάξει.

Για να δούμε μερικές από τις αλλαγές που προκλήθηκαν από την αποθήκευση της γραμμής βάσης:

**3.** Στην ομάδα **Task Views** της καρτέλας **View**, πατάμε πρώτα στο κουμπί **Other Views (Άλλες προβολές)** και έπειτα στην επιλογή **Task Sheet (Φύλλο εργασιών)**

Θα εμφανιστεί η προβολή Φύλλου Εργασιών. Επειδή η προβολή Φύλλου Εργασιών είναι προβολή τύπου πίνακα, δεν περιλαμβάνει το διάγραμμα Gantt, συνεπώς υπάρχει περισσότερος χώρος για να βλέπουμε τα πεδία του πίνακα.

Τώρα θα μεταφερθούμε στον πίνακα Απόκλισης (Variance) της προβολής Φύλλου Εργασιών. Ο πίνακας Απόκλισης είναι ένας προκαθορισμένος πίνακας που περιέχει τιμές γραμμής βάσης.

**4.** Στην ομάδα **Data (Δεδομένα)** της καρτέλας **View**, πατάμε στο κουμπί **Tables** (**Πίνακες**).

Στους πίνακες που παρουσιάζονται, παρατηρούμε το σημάδι δίπλα στην επιλογή **Entry (Καταχώριση).** Αυτό σημαίνει ότι εκείνη τη στιγμή, στην προβολή Φύλλου Εργασιών, εμφανίζεται ο πίνακας Καταχωρίσεων.

Τώρα θα μεταφερθούμε στον πίνακα Απόκλισης:

- **5.** Πατάμε στην επιλογή **Variance (Απόκλιση).**
- Εναλλακτικά, για να μεταφερθούμε σε διαφορετικό πίνακα, μπορούμε να πατήσουμε το δεξιό πλήκτρο του ποντικιού στο κουμπί Select All (Επιλογή όλων) στην επάνω αριστερή γωνία του ενεργού πίνακα.

Θα εμφανιστεί ο πίνακας Απόκλισης. Αυτό περιλαμβάνει τόσο τις στήλες με τις προγραμματισμένες ημερομηνίες έναρξης και λήξης όσο και αυτές με τις ημερομηνίες της γραμμής βάσης, τοποθετημένες δίπλα-δίπλα για εύκολη σύγκριση.

Εάν δεν έχουν ξεκινήσει ακόμα οι πραγματικές εργασίες και δεν έχουν γίνει αλλαγές στην προγραμματισμένη απασχόληση, οι τιμές των πεδίων **Start (Έναρξη)** και **Baseline Start (Έναρξη γραμμής βάσης)** ταυτίζονται, όπως ταυτίζονται και οι τιμές των πεδίων **Finish (Λήξη)** και **Baseline Finish (Λήξη γραμμής βάσης).** Αφού καταγραφεί η πραγματική απασχόληση ή γίνουν τροποποιήσεις στο χρονοδιάγραμμα αργότερα, οι προγραμματισμένες ημερομηνίες έναρξης και ολοκλήρωσης ίσως διαφέρουν από τις αντίστοιχες της γραμμής βάσης. Τότε θα βλέπαμε τις διαφορές στις στήλες του πίνακα Απόκλισης.

- **6.** Στην ομάδα **Task Views** της καρτέλας **View**, πατάμε στο κουμπί Gantt Chart. Θα εμφανιστεί η προβολή Διαγράμματος Gantt.
- Το Project περιλαμβάνει προβολές σύγκρισης του τρέχοντος χρονοδιαγράμματος με τη γραμμή βάσης, αλλά ένας γρήγορος τρόπος εμφάνισης των τιμών της γραμμής στην προβολή Διαγράμματος Gantt είναι ο εξής: Στην ομάδα **Bar Styles (Στυλ ράβδων**) της καρτέλας **Format (Μορφή),** πατάμε στο κουμπί **Baseline** και μετά επιλέγουμε τη γραμμή βάσης (Γραμμή Βάσης ή Γραμμή Βάσης 1 έως 10) την οποία θέλουμε να εμφανιστεί. Το Project θα σχεδιάσει τις ράβδους Gantt που αντιστοιχούν στη γραμμή βάσης την οποία επιλέγουμε.

# **4.1.5.2 Παρακολούθηση έργου που προχωρά σύμφωνα με το χρονοδιάγραμμα του**

Η πιο απλή προσέγγιση της παρακολούθησης της προόδου είναι να αναφέρουμε ότι οι εργασίες προχωρούν ακριβώς όπως είχαν σχεδιαστεί. Για παράδειγμα, αν έχει παρέλθει ο πρώτος μήνας ενός έργου πέντε μηνών και όλες οι εργασίες του έχουν ξεκινήσει και ολοκληρωθεί σύμφωνα με την πρόβλεψη του χρονοδιαγράμματος, μπορούμε να καταγράψουμε το γεγονός αυτό στο πλαίσιο διαλόγου **Update Project** (Ενημέρωση έργου). Όταν καταγράφουμε την πρόοδο μέχρι μια συγκεκριμένη ημερομηνία, το Project υπολογίζει την πραγματική διάρκεια, τη διάρκεια που απομένει, τις πραγματικές τιμές κόστους, καθώς και άλλες τιμές μέχρι την ημερομηνία που καταχωρίσαμε.

Για να καταγράψουμε τα πραγματικά δεδομένα του έργου, ενημερώνοντας τα δεδομένα απασχόλησης μέχρι μια συγκεκριμένη ημερομηνία:

- **1.** Στην ομάδα **Status (Κατάσταση)** της καρτέλας **Project**, πατάμε στο κουμπί **Update Project (Ενημέρωση έργου).** Θα εμφανιστεί το πλαίσιο διαλόγου **Update Project.**
- **2.** Βεβαιωνόμαστε ότι είναι ενεργοποιημένη η επιλογή **Update work as complete through** (Ενημέρωση εργασίας ως ολοκληρωμένη μέχρι την ημερομηνία) στο διπλανό πλαίσιο ημερομηνίας πληκτρολογούμε την ημερομηνία.
- **3.** Πατάμε στο **ΟΚ.**

Το Project θα καταγράψει το ποσοστό ολοκλήρωσης των εργασιών που είχαν προγραμματιστεί να ξεκινήσουν πριν από την ημερομηνία που ορίσαμε προηγουμένως. Για να απεικονίσει την πρόοδο αυτή, θα σχεδιάσει ράβδους προόδου (progress bars) στο εσωτερικό των ράβδων Gantt εκείνων των εργασιών.

# **4.1.5.3 Καταχώρηση του ποσοστού ολοκλήρωσης μιας εργασίας**

Αφού ξεκινήσουμε μια εργασία, μπορούμε να καταγράφουμε την πρόοδο της με μορφή ποσοστού. Όταν καταχωρούμε ένα μη μηδενικό ποσοστό ολοκλήρωσης, το Project αλλάζει την πραγματική ημερομηνία έναρξης της εργασίας ώστε να συμπίπτει με την προγραμματισμένη. Στην συνέχεια υπολογίζει την πραγματική διάρκεια, την διάρκεια που απομένει, τις πραγματικές τιμές κόστους, αλλά και άλλες τιμές, με βάση το ποσοστό που εισαγάγαμε. Για παράδειγμα, αν καθορίσουμε ότι μια εργασία τεσσάρων ημερών έχει ολοκληρωθεί κατά 50%, το Project θα υπολογίσει ότι η εργασία έχει διαρκέσει ήδη δύο ημέρες και απομένουν άλλες δύο.

Μερικοί τύποι για την καταχώριση ποσοστών ολοκλήρωσης είναι οι παρακάτω:

- Χρησιμοποιώντας τα κουμπιά **0%, 25%, 50%, 75%** και **100%** τα οποία θα βρούμε στην ομάδα **Schedule** της καρτέλας **Task**.
- Καταχωρίζοντας οποιαδήποτε ποσοστιαία τιμή θέλουμε μέσα από το πλαίσιο διαλόγου **Update Tasks (Ενημέρωση εργασιών).** Για να προσπελάσουμε αυτό το πλαίσιο διαλόγου, ανοίγουμε την καρτέλα **Task**, πατάμε στο βέλος του κουμπιού **Mark on Track** (Σήμανση προόδου εργασίας σύμφωνα με το χρονοδιάγραμμα) της ομάδας **Schedule**, και μετά επιλέγουμε τη διαταγή **Update Tasks**.
- Αν μπορούμε να βρούμε την πραγματική ημερομηνία έναρξης μιας εργασίας, είναι σωστό να καταγράφουμε πρώτα αυτήν (όπως θα περιγράψουμε στην επόμενη ενότητα) και κατόπιν να καταγράφουμε το ποσοστό ολοκλήρωσης.
- Εξ ορισμού το Project εμφανίζει ράβδους Gantt οι οποίες επικαλύπτουν τον μη εργάσιμο χρόνο (όπως τα Σαββατοκύριακα). Ωστόσο έχει τη δυνατότητα να εμφανίζει τον μη εργάσιμο χρόνο να επικαλύπτει τις ράβδους εργασιών, επισημαίνοντας οπτικά με τον τρόπο αυτό ότι η εργασία δεν θα προχωρήσει κατά τη διάρκεια του χρόνου αυτού. Αν προτιμάμε αυτόν τον τύπο παρουσίασης, πατάμε με το δεξιό πλήκτρο του ποντικιού σε οποιοδήποτε σκιασμένο διάστημα μη εργάσιμου χρόνου στο τμήμα γραφήματος της προβολής Διαγράμματος Gantt και επιλέγουμε τη διαταγή **Nonworking Time (Μη εργάσιμος χρόνος)** από το μενού συντόμευσης. Στο πλαίσιο διαλόγου **Timescale (Κλίμακα χρόνου),** ανοίγουμε την καρτέλα **Non-working time**. Στην περιοχή **Draw (Σχεδίαση),** ενεργοποιούμε την επιλογή **In front of task bars (Εμπρός από τις γραμμές εργασιών).**

### **4.1.5.4 Καταχώρηση πραγματικών τιμών για τις εργασίες**

Ένας πιο λεπτομερής τρόπος ενημέρωσης του χρονοδιαγράμματος μας είναι να καταγράφουμε τι πραγματικά συμβαίνει σε κάθε εργασία του έργου μας. Έχουμε τη δυνατότητα να καταγράφουμε τις πραγματικές τιμές έναρξης, ολοκλήρωσης,

απασχόλησης και διάρκειας κάθε εργασίας. Όταν καταχωρούμε αυτές τις τιμές, το Project χρησιμοποιεί τους παρακάτω κανόνες:

- Όταν καταχωρούμε την πραγματική τιμή έναρξης μιας εργασίας, το Project μετακινεί την προγραμματισμένη ημερομηνία έναρξης ώστε να συμπίπτει με την πραγματική.
- Όταν καταχωρούμε την πραγματική τιμή ολοκλήρωσης μιας εργασίας, το Project μετακινεί την προγραμματισμένη ημερομηνία ολοκλήρωσης ώστε να συμπίπτει με την πραγματική και σημειώνει ότι η εργασία έχει ολοκληρωθεί.
- Όταν καταχωρούμε την πραγματική τιμή απασχόλησης για μια εργασία, το Project υπολογίζει εκ νέου την τιμή της απασχόλησης που απομένει, εφόσον όντως απομένει.
- Όταν καταχωρίζουμε την πραγματική διάρκεια μιας εργασίας και αυτή είναι μικρότερη από την προγραμματισμένη, το Project αφαιρεί την πραγματική διάρκεια από την προγραμματισμένη για να προσδιορίσει τη διάρκεια που απομένει.
- Όταν καταχωρούμε την πραγματική διάρκεια μιας εργασίας και αυτή είναι ίση με την προγραμματισμένη, το Project σημειώνει ότι η εργασία έχει ολοκληρωθεί.
- Όταν καταχωρούμε την πραγματική διάρκεια μιας εργασίας και αυτή υπερβαίνει την προγραμματιζόμενη, το Project προσαρμόζει την προγραμματισμένη διάρκεια ώστε να συμπίπτει με την πραγματική και σημειώνει ότι η εργασία έχει ολοκληρωθεί.

Για να καταγράψουμε πραγματικές τιμές απασχόλησης για εργασίες:

**1.** Στην ομάδα **Data** της καρτέλας **View**, πατάμε πρώτα στο κουμπί **Tables (Πίνακες)** και μετά στην επιλογή **Work**.

Θα εμφανιστεί ο πίνακας απασχόλησης.

Κατά την παρακολούθηση της προόδου ενός σχεδίου έργου, είναι δυνατό να εμφανίζουμε όποιον πίνακα είναι περισσότερο σχετικός με τις λεπτομέρειες στις οποίες θέλουμε να επικεντρώσουμε την προσοχή μας. Χρήσιμοι πίνακες είναι ο πίνακας Απασχόλησης, ο οποίος εστιάζει στις τιμές απασχόλησης, και ο πίνακας Κόστους, που εστιάζει στις τιμές κόστους των εργασιών. Ο πίνακας Παρακολούθησης είναι ένας καλός πίνακας γενικής χρήσης κατά την καταγραφή ή προβολή της προόδου.

- **2.** Σέρνουμε την κατακόρυφη διαχωριστική γραμμή προς τα δεξιά για να δούμε και τις υπόλοιπες στήλες που περιέχει ο πίνακας Απασχόλησης. Αυτός ο πίνακας περιλαμβάνει τη συνολική προγραμματισμένη απασχόληση (με την ετικέτα **Work**), αλλά και στήλες για την πραγματική και την υπόλοιπη απασχόληση (**Actual work** και **Remaining work,** αντίστοιχα). Κατά την ενημέρωση των εργασιών θα ανατρέξουμε σε τιμές και των δύο στηλών.
- **3.** Στο πεδίο **Actual (Πραγματική τιμή)** της εργασίας, που πρέπει να καταγράψουμε μια πραγματική τιμή, επιλέγουμε την τιμή και μετά πατάμε το Enter. Και το Project θα επισημάνει και θα κάνει τις αλλαγές που πρέπει.

Για να εισαγάγουμε πραγματικές ημερομηνίες έναρξης και χρονικά διαστήματα διάρκειας για τις εργασίες:

**4.** Στην ομάδα **Schedule** της καρτέλας **Task**, πατάμε στο βέλος του κουμπιού **Mark on Track** (Σήμανση προόδου εργασίας σύμφωνα με το χρονοδιάγραμμα) και μετά επιλέγουμε τη διαταγή **Update Tasks**.

Θα εμφανιστεί το πλαίσιο διαλόγου **Update Tasks.** Αυτό το πλαίσιο διαλόγου δείχνει τόσο τις πραγματικές όσο και τις προγραμματισμένες τιμές για τη διάρκεια, την έναρξη και την ολοκλήρωση της εργασίας, καθώς και τη διάρκεια που απομένει. Στο πλαίσιο αυτό μπορούμε να ενημερώσουμε τις πραγματικές και τις υπολειπόμενες τιμές.

- **5.** Καταχωρούμε τις πραγματικές τιμές της εργασίας αυτής στα πεδία του πλαισίου διαλόγου. Στο πεδίο **Start (Έναρξη)** της περιοχής **Actual (Πραγματική Τιμή)**, ακόμα και στο πεδίο **Actual Dur** (Πραγματική Διάρκεια) τις πραγματικές τιμές έναρξης και διάρκειας.
- **6.** Πατάμε στο **ΟΚ**.

Το Project θα καταγράψει την πραγματική ημερομηνία έναρξης, την πραγματική διάρκεια, και την προγραμματισμένη και την πραγματική απασχόληση για την εργασία.

Εάν δεν καθορίσουμε την πραγματική ημερομηνία έναρξης, το Project θεωρεί ότι η εργασία ξεκίνησε σύμφωνα με όσα προβλεπόταν στο χρονοδιάγραμμα.

Μπορούμε να εφαρμόσουμε όλες τις μεθόδους παρακολούθησης που είδαμε σε αυτό το κεφάλαιο και στις εργασίες που δεν προγραμματίζονται αυτόματα. Για τέτοιες εργασίες είναι επίσης δυνατό να καταγράφουμε την πραγματική ημερομηνία έναρξης ή λήξης και την πραγματική τιμή υπολειπόμενης διάρκειας.

# **Μέρος Β**

# **4.2 Σύνθετος Χρονοπρογραμματισμός Έργων**

# **4 .2.1 Ρύθμιση των λεπτομερειών των εργασιών**

Στο κεφάλαιο αυτό θα εξετάσουμε και θα χρησιμοποιήσουμε διάφορες προηγμένες δυνατότητες του Microsoft Project 2010. Θα επικεντρωθούμε στη ρύθμιση των λεπτομερειών των εργασιών πριν από την αποθήκευση μιας γραμμής βάσης και την έναρξη της απασχόλησης, με σκοπό να δημιουργηθεί η πιο ακριβής αναπαράσταση του χρονοδιαγράμματος των εργασιών που προβλέπονται στο έργο.

# **4.2.1.1 Προσαρμογή των σχέσεων μεταξύ των εργασιών**

Όπως είδαμε στο Κεφάλαιο 4.1.2 «Δημιουργία λίστας εργασιών» υπάρχουν τέσσερις τύποι εξαρτήσεων, ή σχέσεων μεταξύ εργασιών:

- Τέλους-αρχής (finish-to-start, FS)
- $\rightarrow$  Αρχής-αρχής (start-to-start, SS)
- Τέλους-τέλους (finish-to-finish, FF)
- $\downarrow$  Αργής-τέλους (start-to-finish, SF)

Όταν προσθέτουμε εργασίες στο Project και τις συνδέουμε, πατώντας στο κουμπί **Link Tasks** (Σύνδεση εργασιών) της καρτέλας **Task** (Εργασία), αυτές συνδέονται με σχέση τέλους-αρχής. Αυτό είναι μάλλον αρκετό για τις περισσότερες εργασίες, αλλά, κατά τη βελτιστοποίηση του σχεδίου έργου, πιθανότατα θα αλλάξουμε τις σχέσεις μεταξύ κάποιων από αυτών.

Επομένως, οι σχέσεις μεταξύ των εργασιών πρέπει να απεικονίζουν τη σειρά εκτέλεσης τους. Αφού κατοχυρώσουμε τις σωστές σχέσεις, μπορούμε να ρυθμίσουμε το χρονοδιάγραμμα μας προσθέτοντας *επικαλύψεις* (αναφέρονται και ως χρόνος προπορείας - lead time) ή *καθυστερήσεις* (ονομάζονται και χρόνος υστέρησης – lag time) μεταξύ των ημερομηνιών έναρξης ή ολοκλήρωσης των προκατόχων και διαδόχων εργασιών.

Αν υποθέσουμε ότι δύο εργασίες έχουν σχέση τέλους-αρχής, τότε:

- Ο χρόνος προπορείας έχει αποτέλεσμα να ξεκινήσει η διάδοχος εργασία προτού ολοκληρωθεί η προκάτοχος της.
- Ο χρόνος υστέρησης έχει αποτέλεσμα να ξεκινήσει η διάδοχος εργασία μετά από κάποιο χρονικό διάστημα αφού έχει ολοκληρωθεί η προκάτοχος της.

Παρακάτω, φαίνεται ο τρόπος με τον οποίο οι χρόνοι προπορείας και υστέρησης επηρεάζουν τις σχέσεις εργασιών. Ας υποθέσουμε ότι αρχικά σχεδιάσαμε τις παρακάτω εργασίες με σχέσεις τέλους – αρχής.

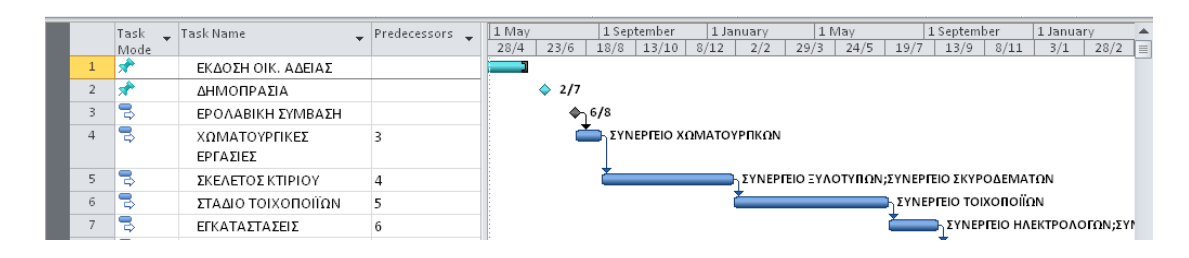

Προτού ξεκινήσει η εργασία 4, χρειάζεται να προβλέψουμε μια επιπλέον ημέρα ώστε να ξεκινήσουν οι εργασίες των χωματουργικών. Δεν είναι σωστό να προσθέσουμε μια ημέρα στη διάρκεια της εργασίας 3 (η οποία στη προκειμένη περίπτωση είναι εργασία ορόσημο) επειδή την ημέρα αυτή δεν θα γίνει πραγματική δουλειά. Αντίθετα, θα προσθέσουμε χρόνο υστέρησης μιας ημέρας μεταξύ των εργασιών 3 και 4.

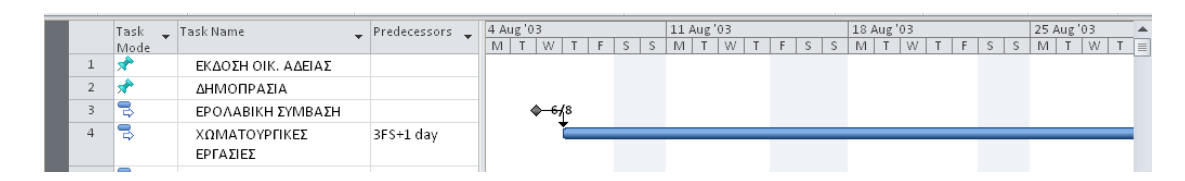

Όμως η εργασία 6 μπορεί να ξεκινήσει αμέσως μόλις η εργασία 5 έχει ολοκληρωθεί κατά το ήμισυ. Για να το επιτρέψουμε αυτό, θα προσθέσουμε χρόνο προπορείας ίσο με 50% μεταξύ των εργασιών 5 και 6.

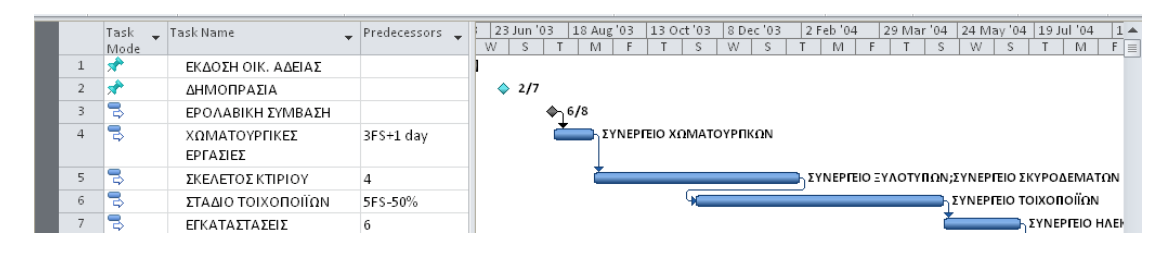

Μπορούμε να εκφράζουμε τους χρόνους προπορείας και υστέρησης είτε ως συνάρτηση του χρόνου, όπως δύο ημέρες, είτε ως ποσοστό της διάρκειας της προκατόχου εργασίας, όπως 50%. Ο χρόνος υστέρησης καταχωρίζεται με θετικές μονάδες και ο χρόνος προπορείας με αρνητικές (για παράδειγμα -2d, ή -50%). Μπορούμε να εφαρμόζουμε χρόνους προπορείας ή υστέρησης σε οποιονδήποτε τύπο σχέσης μεταξύ εργασιών: τέλους-αρχής, αρχής-αρχής, κ.α.

Επιπροσθέτως, τις θέσεις από τις οποίες μπορούμε να εισαγάγουμε χρόνο προπορείας ή υστέρησης είναι το πλαίσιο διαλόγου **Task Information (Πληροφορίες εργασίας)** (προσπελάζουμε από την καρτέλα **Task**), η στήλη **Predecessors (Προκάτοχοι εργασίες)** του πίνακα Καταχωρίσεων και το πλαίσιο διαλόγου **Task Dependency (Εξάρτηση εργασιών)**, το οποίο μπορούμε να προβάλουμε διπλοπατώντας σε μια γραμμή σύνδεσης ράβδων Gantt.

Για να εισαγάγουμε χρόνους προπορείας και υστέρησης :

**1.** Στην ομάδα **Tasks** της καρτέλας **Task**, πατάμε στο κουμπί **Inspect (Έλεγχος)**

Θα εμφανιστεί το παράθυρο εργασιών **Task Inspector (Έλεγχος εργασιών).** Το παράθυρο αυτό δείχνει συνοπτικά τους παράγοντες προγραμματισμού που επηρεάζουν την επιλεγμένη εργασία, όπως τις σχέσεις των προκατόχων εργασιών, τα ημερολόγια πόρων και τα ημερολόγια εργασιών. Για να δούμε περισσότερες λεπτομέρειες , πατάμε στα στοιχεία του παραθύρου εργασιών **Task Inspector** τα οποία εμφανίζονται με μπλε χρώμα. Για παράδειγμα, για να δούμε το ημερολόγιο του πόρου που έχει αναλάβει την εργασία, μπορούμε να πατήσουμε στο όνομα του, το οποίο εμφανίζεται στην ενότητα **Calendar** (Ημερολόγιο).

**2.** Επιλέγουμε το όνομα της εργασίας που πρέπει να υστερήσει από την προκάτοχο της.

143

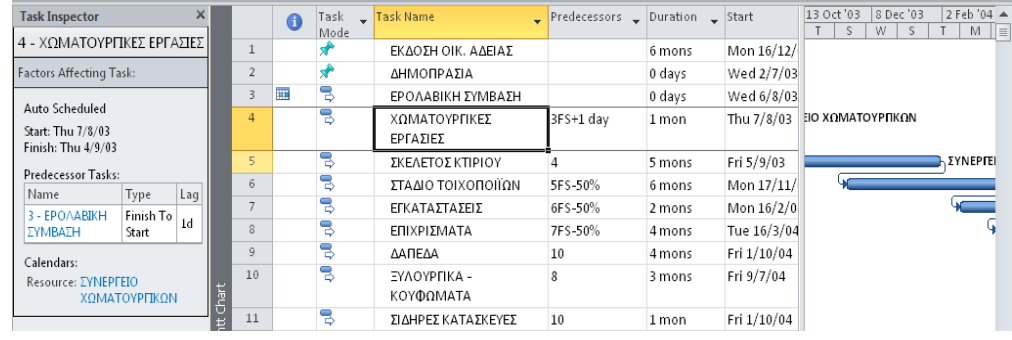

Στο παράθυρο εργασιών **Task Inspector** βλέπουμε τους παράγοντες προγραμματισμού που επηρεάζουν αυτή την εργασία. Στο παράδειγμά μας η εργασία 4, διαπιστώνουμε ότι η προκάτοχος της είναι η εργασία 3. Στο παράθυρο εργασιών βλέπουμε ότι οι δύο εργασίες έχουν σχέση τέλους αρχής με χρόνο υστέρησης 1 ημέρα.

Στη συνέχεια, για να προσαρμόσουμε την τιμή του χρόνου υστέρησης στη σχέση μεταξύ των εργασιών. Επειδή δεν μπορούμε να επεξεργαστούμε την τιμή αυτή απευθείας στο παράθυρο εργασιών, θα ανοίξουμε το πλαίσιο διαλόγου **Task Information (Πληροφορίες εργασίας)**. πρώτα όμως, θα εμφανίσουμε τη ράβδο Gantt αυτής της εργασίας ώστε να μπορέσουμε να παρατηρήσουμε πιο εύκολα την επίπτωση της ρύθμισης χρόνου υστέρησης.

**3.** Στην ομάδα **Editing (Επεξεργασία)** της καρτέλας **Task**, πατάμε στο κουμπί **Scroll to Task (Κύλιση στην εργασία).**

Τώρα θα ρυθμίσουμε την τιμή του χρόνου υστέρησης μεταξύ αυτής της εργασίας και της προκατόχου της.

**4.** Στην ομάδα **Properties (Ιδιότητες)** της καρτέλας **Task**, πατάμε στο κουμπί **Information (Πληροφορίες).**

Θα εμφανιστεί το πλαίσιο διαλόγου **Task Information**, το οποίο περιέχει λεπτομέρειες σχετικά με την επιλεγμένη εργασία.

- **5.** Πατάμε στην καρτέλα **Predecessors (Προκάτοχοι εργασίες).**
- **6.** Στο πεδίο **Lag (Υστέρηση)** της προκάτοχου εργασίας, πληκτρολογούμε την υστέρηση (για παράδειγμα, 3d για 3 ημέρες) και μετά πατάμε στο **ΟΚ** για να κλείσουμε το πλαίσιο διαλόγου **Task Information**.

Για να γίνει επικάλυψη μιας εργασίας από την προκάτοχο εργασία της δηλαδή για να ξεκινήσει η εργασία πριν ολοκληρωθεί η προκάτοχος:

- **7.** Στην ομάδα **Tasks** της καρτέλας **Task**, πατάμε πρώτα στο κουμπί **Information** και έπειτα ανοίγουμε την καρτέλα **Predecessors.**
- **8.** Στο πεδίο **Lag** της προκατόχου εργασίας, πληκτρολογούμε την αρνητική τιμή (για παράδειγμα, -25%) και ύστερα πατάμε στο **ΟΚ**. Όταν καταχωρούμε χρόνο υστέρησης με αρνητική τιμή, τότε ορίζουμε χρόνο προπορείας. Εάν θέλουμε να δούμε πιο άμεσα τη ρύθμιση μας, θα κυλίσουμε τα περιεχόμενα του διαγράμματος Gantt στη ράβδο εργασίας.
- **9.** Στην ομάδα **Editing (Επεξεργασία)** της καρτέλας **Task**, πατάμε στο κουμπί **Scroll to Task (Κύλιση στην εργασία).**

Για να αλλάξουμε την σχέση μεταξύ δύο εργασιών:

Για παράδειγμα, εάν η σχέση μεταξύ δύο εργασιών έχουν σχέση τέλους-αρχής και θέλουμε να την αλλάξουμε σε σχέση αρχή-αρχή

**10.** Διπλοπατάμε στην εργασία εκείνη που θέλουμε να της αλλάξουμε την σχέση που έχει με τη προκάτοχο της.

Θα εμφανιστεί το πλαίσιο διαλόγου **Task Information**, στο οποίο θα πρέπει να είναι ορατή η καρτέλα **Predecessors**. Παρατηρούμε επίσης ότι το παράθυρο εργασιών **Task Inspector** ενημερώνεται στο παρασκήνιο και εμφανίζει τις λεπτομέρειες του προγραμματισμού της εργασίας, την οποία επιλέξαμε.

**11.** Στην καρτέλα **Predecessors,** πατάμε στο πεδίο της στήλης **Type (Τύπος)** το οποίο αντιστοιχεί στην προκάτοχο εργασία. Επιλέγουμε **Start-to-start (SS) (Αρχής-αρχής)** και πατάμε στο **ΟΚ.**

Ο ορισμός σχέσεων αρχής-αρχής μεταξύ εργασιών και η προσθήκη χρόνου προπορείας όπου είναι απαραίτητο αποτελούν εξαιρετικές τεχνικές ρύθμισης των σχέσεων μεταξύ εργασιών ώστε να έχουμε τα αποτελέσματα που θέλουμε. Όμως το Project δεν μπορεί να κάνει αυτόματα τέτοιες τροποποιήσεις του χρονοδιαγράμματος. Ως διαχειριστές του έργου, πρέπει να αναλύσουμε την αλληλουχία και τις σχέσεις των εργασιών μας, και να κάνουμε εμείς αυτές τις μεταβολές όπου χρειάζεται.

### **4.2.1.2 Καθορισμός περιορισμών εργασιών**

145

Κάθε εργασία που προθέτουμε στο Project συνοδεύεται από κάποιον τύπο περιορισμού. Οι **περιορισμοί (constraints)** ρυθμίζουν την ημερομηνία έναρξης ή ολοκλήρωσης μιας εργασίας, καθώς και αν αυτή μπορεί να προγραμματιστεί εκ νέου

- **Ελαστικοί περιορισμοί (flexible constraints).** Το Project μπορεί να μεταβάλλει τις ημερομηνίες έναρξης και ολοκλήρωσης μιας εργασίας. ο προεπιλεγμένος τύπος περιορισμού στο Project ορίζει την έναρξη των εργασιών το συντομότερο δυνατό. Αυτός ο τύπος ελαστικού περιορισμού ονομάζεται As Soon As Possible (Το συντομότερο δυνατό) ή, για συντομία, ASAP. Με τους ελαστικούς περιορισμούς δεν συσχετίζονται ημερομηνίες περιορισμού, ενώ το Project δεν εμφανίζει κάποια ειδική ένδειξη γι' αυτούς στη στήλη **Indicators (Ενδείξεις).**
- **Ανελαστικοί περιορισμοί (inflexible constraints).** Μια εργασία πρέπει να ξεκινήσει ή να ολοκληρωθεί σε μια ορισμένη ημερομηνία. Μερικές φορές, οι ανελαστικοί περιορισμοί ονομάζονται και «άκαμπτοι». Όταν σε μια εργασία έχει επιβληθεί ένας ανελαστικός περιορισμός, το Project εμφανίζει μια ειδική ένδειξη στη στήλη **Indicators**. Αν δείξουμε στην ένδειξη του περιορισμού, θα εμφανιστούν οι λεπτομέρειες του σε μια συμβουλή οθόνης.
- **Ημιελαστικοί περιορισμοί (semi-flexible constraints).** Υπάρχει ένα όριο για την ημερομηνία έναρξης ή ολοκλήρωσης μιας εργασίας. Ωστόσο, μέσα στο όριο αυτό, το Project έχει την ευελιξία να μεταβάλλει τις ημερομηνίες έναρξης και ολοκλήρωσης της. Μερικές φορές, οι ημιελαστικοί περιορισμοί ονομάζονται και «ήπιοι» περιορισμοί. Όταν σε μια εργασία έχει επιβληθεί ένας ημιελαστικός περιορισμός, το Project εμφανίζει μια ειδική ένδειξη στη στήλη **Indicators**.

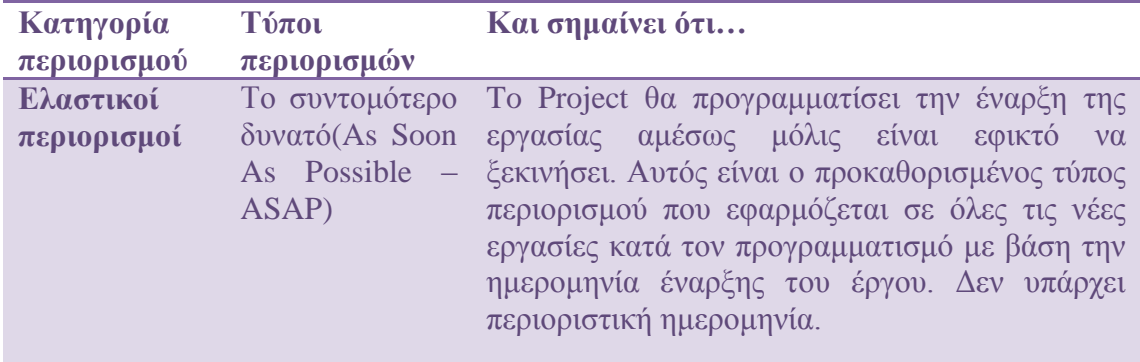

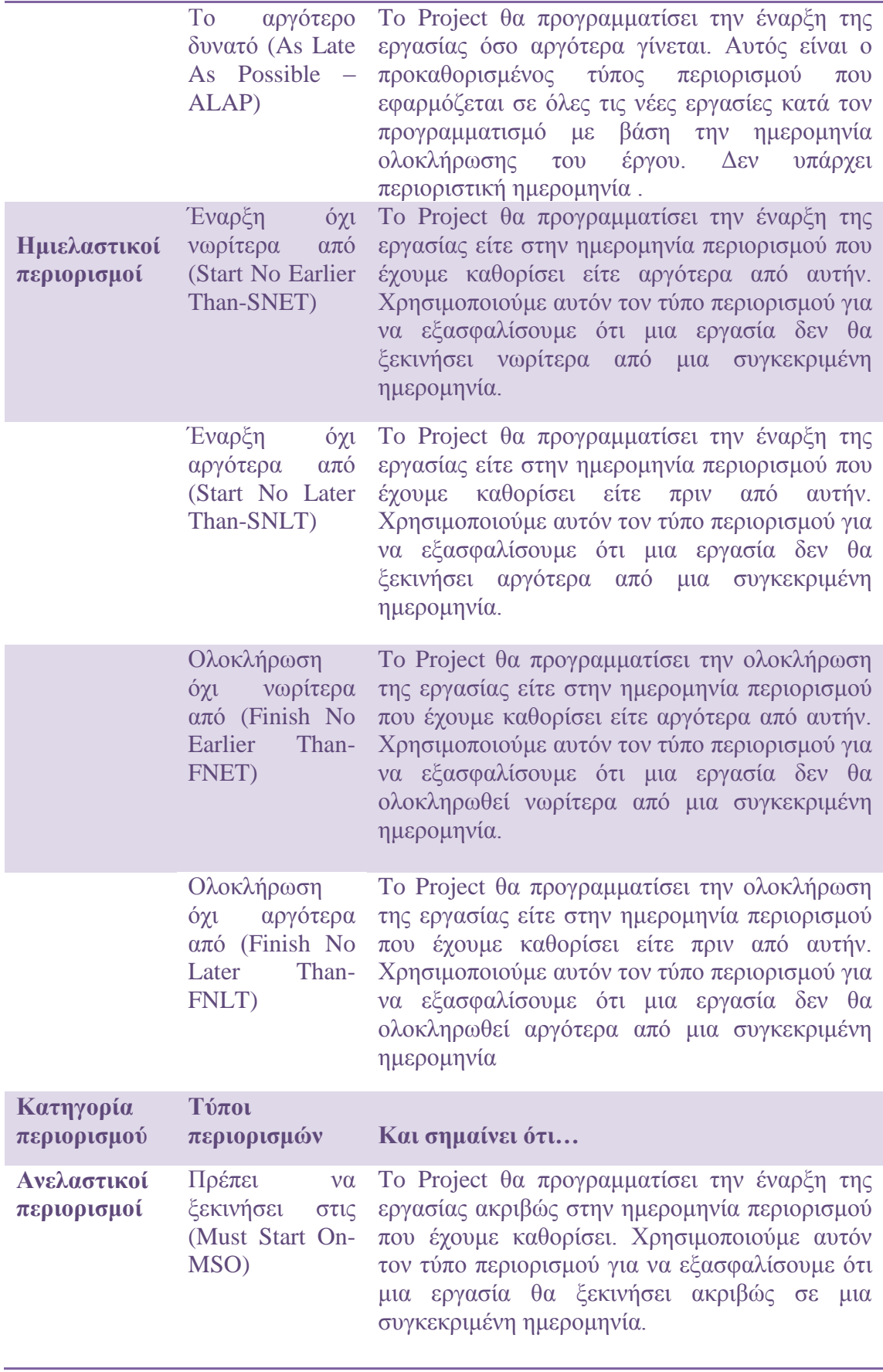

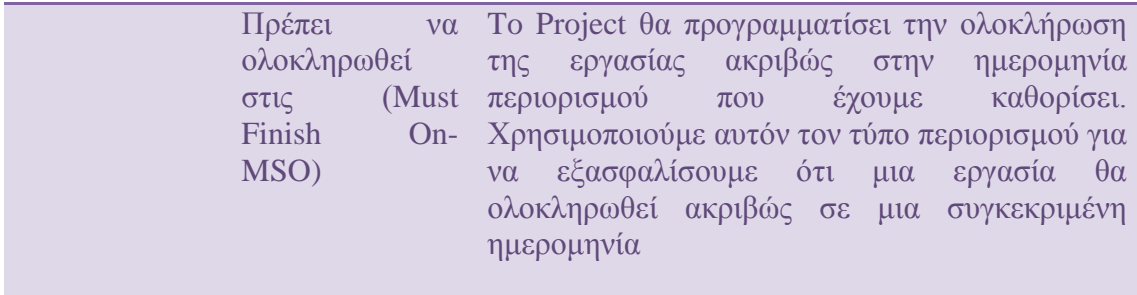

Οι τρεις κατηγορίες περιορισμών έχουν διαφορετικά αποτελέσματα στον προγραμματισμό των εργασιών:

- Οι ελαστικοί περιορισμοί, όπως ο περιορισμός ASAP, επιτρέπουν να γίνεται ο προγραμματισμός των εργασιών χωρίς προϋποθέσεις, εκτός από τις σχέσεις τους με τις προκατόχους και διαδόχους εργασίες, την ημερομηνία έναρξης του έργου (για τους περιορισμούς ASAP) και την ημερομηνία ολοκλήρωσης του έργου (για τους περιορισμούς ALAP). Από αυτούς τους περιορισμούς δεν επιβάλλεται ορισμένη ημερομηνία έναρξης ή ολοκλήρωσης. Τους χρησιμοποιούμε όποτε είναι δυνατό.
- Οι ημιελαστικοί περιορισμοί, όπως οι περιορισμοί Start No Earlier Than ή Start No Later Than, δεσμεύουν τον επαναπρογραμματισμό μιας εργασίας εντός του ημερολογιακού περιθωρίου που έχουμε καθορίσει.
- Οι ανελαστικοί περιορισμοί, όπως ο περιορισμός Must Start On, απαγορεύουν τον επαναπρογραμματισμό μιας εργασίας. Τους χρησιμοποιούμε μόνο όταν είναι απολύτως απαραίτητο.
	- Δεν έχουμε την δυνατότητα να αλλάξουμε τον τύπο περιορισμού ή να ορίσουμε ημερομηνία περιορισμού για εργασίες που δεν προγραμματίζονται αυτόματα.

Επίσης, είναι καλό να γνωρίζουμε ότι, ο τύπος περιορισμού που εφαρμόζετε στις εργασίες των έργων μας εξαρτάται από το τι χρειαζόμαστε από το Project. Θα πρέπει να χρησιμοποιούμε ανελαστικούς περιορισμούς μόνο αν η ημερομηνία έναρξης ή ολοκλήρωσης μιας εργασίας καθορίζεται από παράγοντες οι οποίοι δεν μπορούν να ελεγχθούν από την ομάδα έργου. Παραδείγματα τέτοιων έργων αποτελούν οι παραδόσεις σε πελάτες και το τέλος μιας περιόδου χρηματοδότησης.

Για εργασίες χωρίς τέτοιους περιορισμούς, πρέπει να χρησιμοποιούμε ελαστικούς περιορισμούς. Οι ελαστικοί περιορισμοί παρέχουν τη μεγαλύτερη ευχέρεια τροποποίησης των ημερομηνιών έναρξης και ολοκλήρωσης, και επιτρέπουν στο Project να αναπροσαρμόζει τις ημερομηνίες όταν αλλάζει το σχέδιο έργου μας. Για παράδειγμα, αν έχουμε χρησιμοποιήσει περιορισμούς ASAP και η διάρκεια μιας προκατόχου εργασίας αλλάξει από τέσσερις μέρες σε δύο, το Project θα προσαρμόσει (θα μεταθέσει νωρίτερα) τις ημερομηνίες έναρξης και ολοκλήρωσης όλων των διαδόχων εργασιών. Ωστόσο, αν έχει επιβληθεί ένας ανελαστικός περιορισμός σε μια διάδοχο εργασία, το Project δεν θα μπορούσε να προσαρμόσει τις ημερομηνίες έναρξης ή ολοκλήρωσης.

Για να επιβάλουμε έναν περιορισμό σε μια εργασία:

- **1.** Επιλέγουμε το όνομα της εργασίας, της οποίας θέλουμε να επιβάλουμε τον περιορισμό
- **2.** Στην ομάδα **Editing** της καρτέλας **Task**, πατάμε στο κουμπί **Scroll to Task**.
	- Για να επιλέξουμε άμεσα μια εργασία, ακόμα και κάποια που δεν μπορούμε να δούμε στην τρέχουσα προβολή, πατάμε **Ctrl + G** και, στο πεδίο **ID** (Αναγνωριστικό) του πλαισίου διαλόγου **Go To** (Μετάβαση), πληκτρολογούμε τον αριθμό της εργασίας και μετά παράμε στο **ΟΚ.**

Εάν η εργασία αυτή είναι προγραμματισμένη στο χρονοδιάγραμμα να ξεκινήσει μια ημερομηνία συγκεκριμένη. Όμως αν κατά την διάρκεια του πραγματικού χρόνου αντιληφθούμε ότι για κάποιον σοβαρό λόγο η εργασία αυτή είναι δυνατό να ξεκινήσει το νωρίτερο μια ημερομηνία, η οποία είναι μεταγενέστερη της προγραμματισμένης τότε πράττουμε ως εξής.

- **3.** Στην ομάδα **Properties** της καρτέλας **Task**, πατάμε στο κουμπί **Information**.
- **4.** Στο πλαίσιο διαλόγου **Task Information**, πατάμε στην καρτέλα **Advanced (Επιλογές για προχωρημένους)**
- **5.** Στο πλαίσιο **Constraint Type (Τύπος περιορισμού)** επιλέγουμε **Start No Earlier Than (Έναρξη όχι νωρίτερα από)**
- **6.** Στο πλαίσιο **Constraint Date**, πληκτρολογούμε την μεταγενέστερη ημερομηνία και μετά πατάμε στο **ΟΚ.**

Το Project θα επιβάλει στην εργασία ένα περιορισμό Start No Earlier Than (SNET), ενώ στην στήλη **Indicators (Ενδείξεις)** θα εμφανιστεί ένα εικονίδιο περιορισμού. Αν δείξουμε σε αυτό το εικονίδιο, θα δούμε τις λεπτομέρειες του περιορισμού σε μια συμβουλή οθόνης.

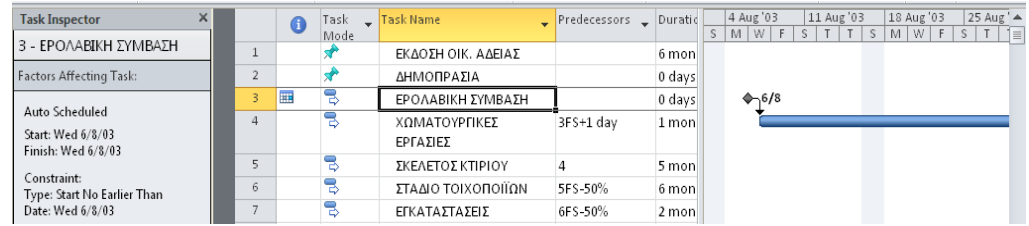

Επειδή αυτός ο περιορισμός επηρεάζει τον χρονοπρογραμματισμό της εργασίας, τώρα το παράθυρο εργασιών **Task Inspector** περιλαμβάνει και τις λεπτομέρειες του περιορισμού.

Η ημερομηνία έναρξης της εργασίας πλέον θα αλλάξει με αυτήν που ορίσαμε. Επίσης προγραμματίζονται εκ νέου και όλες οι εργασίες που εξαρτώνται από αυτήν την εργασία. Ένας τρόπος για να δούμε τις αλλαγές στο χρονοδιάγραμμα είναι να παρατηρήσουμε την επισήμανση αλλαγών με ανοιχτό μπλε χρώμα, η οποία εμφανίζεται από το Project στις ημερομηνίες έναρξης και ολοκλήρωσης των διαδόχων της εργασίας αυτής.

Η επισήμανση αλλαγών παραμένει ορατή μέχρι να πραγματοποιήσουμε κάποια άλλη ενέργεια επεξεργασίας ή να αποθηκεύσουμε το αρχείο, είναι μια αποτελεσματική οπτική μέθοδος για να βλέπουμε τις γενικότερες επιπτώσεις που έχουν συγκεκριμένες ενέργειές μας στο χρονοδιάγραμμά μας.

**7.** Πατάμε στο κουμπί **Close** του παραθύρου εργασιών **Task Inspector**.

# **4.2.1.3 Διακοπή εργασίας**

Στον αρχικό σχεδιασμό των εργασιών ενός έργου, ίσως γνωρίζουμε ότι η απασχόληση σε μια ορισμένη εργασία θα διακοπεί. Αντί να έχουμε δύο ξεχωριστές αναφορές της ίδιας εργασίας, για να αιτιολογήσουμε τη διακοπή τους, μπορούμε να τη διαιρέσουμε σε δύο ή περισσότερα τμήματα.

Για να διαιρέσουμε μια εργασία:

- **1.** Επιλέγουμε το όνομα της εργασίας
- **2.** Στην ομάδα **Editing** της καρτέλας **Task**, πατάμε στο κουμπί **Scroll to Task**.
- **3.** Στην ομάδα **Schedule** της καρτέλας **Task**, πατάμε στο κουμπί **Split Task (Διαίρεση εργασίας)**. Θα εμφανιστεί μια συμβουλή οθόνης και θα αλλάξει ο δείκτης του ποντικιού.
- **4.** Μετακινούμε τον δείκτη του ποντικιού επάνω στη ράβδο Gantt της εργασίας αυτής.

Αυτή η συμβουλή οθόνης μας βοηθά ουσιαστικά να διαιρέσουμε με ακρίβεια μια εργασία, αφού αναφέρει την ημερομηνία έναρξης του δεύτερου σκέλους της εργασίας αν σύρουμε τον δείκτη του ποντικιού από την τρέχουσα θέση του στη ράβδο Gantt. Καθώς μετακινούμε τον δείκτη κατά μήκος της ράβδου Gantt, βλέπουμε τη μεταβολή της ημερομηνίας έναρξης στη συμβουλή οθόνης.

- **5.** Μετακινούμε τον δείκτη του ποντικιού (αλλά χωρίς να πατήσουμε το πλήκτρο του) επάνω στη ράβδο Gantt της εργασίας μέχρι να εμφανιστεί στη συμβουλή οθόνης η ημερομηνία διακοπής της εργασίας.
- **6.** Πατάμε και σύρουμε τον δείκτη του ποντικιού προς τα δεξιά μέχρι να εμφανιστεί στη συμβουλή οθόνης η ημερομηνία έναρξης για το δεύτερο σκέλος της εργασίας, και στη συνέχεια αφήνουμε το πλήκτρο του ποντικιού.

Το Project θα προσθέσει ανάμεσα στα δύο τμήματα της εργασίας ένα κενό διαίρεσης, το οποίο αναπαρίσταται στο διάγραμμα Gantt ως εστιγμένη γραμμή.

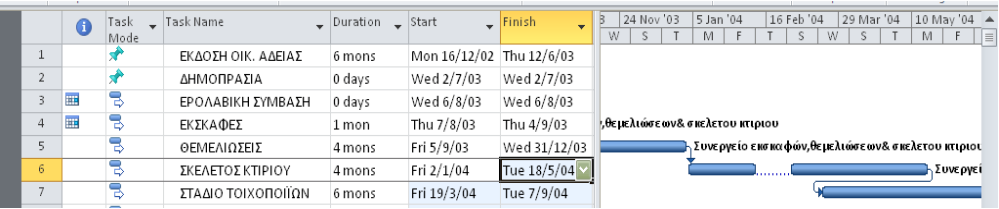

Μερικά ακόμα πράγματα που πρέπει να έχουμε υπόψη μας όταν διαιρούμε εργασίες:

- Μπορούμε να διαιρέσουμε μια εργασία σε πολλά τμήματα.
- Έχουμε τη δυνατότητα να σύρουμε ένα σκέλος μιας διαιρεμένης εργασίας προς τα δεξιά ή προς τα αριστερά για να προγραμματίσουμε εκ νέου την ημερομηνία διαίρεσης.
- Για να επανασυνδέσουμε δύο σκέλη μιας διαιρεμένης εργασίας, σύρουμε το ένας σκέλος της μέχρι να έρθει σε επαφή με το άλλο.
- Η χρονική διάρκεια της διαίρεσης της εργασίας, που αναπαριστάται με την εστιγμένη γραμμή, δεν συνυπολογίζεται στη διάρκεια της εργασίας. κατά τη διαίρεση δεν γίνεται δουλειά για την εργασία.
- Αν η διάρκεια μιας διαιρεμένης εργασίας αλλάξει, το τελευταίο σκέλος της θα αυξηθεί ή θα μειωθεί.
- Αν αλλάξει ο προγραμματισμός μιας διαιρεμένης εργασίας (για παράδειγμα, αν αλλάξει η ημερομηνία έναρξης της), τότε θα προγραμματιστεί εκ νέου ολόκληρη η εργασία, μαζί με τα επιμέρους σκέλη της. Θα διατηρηθεί η ίδια αλληλουχία τμημάτων και διαιρέσεων.
- Αν δεν θέλουμε να εμφανίζονται τα κενά των διαιρέσεων με εστιγμένες γραμμές, μπορούμε να τις αφαιρέσουμε. Στην ομάδα **Format (Μορφή)** της ομώνυμης καρτέλας, πατάμε στο κουμπί **Layout (Διάταξη).** Στο πλαίσιο διαλόγου **Layout**, απενεργοποιούμε το πλαίσιο διαλόγου **Show Bar Splits (Εμφάνιση διαιρέσεων ράβδων)**

# **4.2.1.4 Ρύθμιση του εργάσιμου χρόνου για μεμονωμένες εργασίες**

Κάποιες φορές μπορεί να χρειαστεί να πραγματοποιηθούν συγκεκριμένες εργασίες έκτος του εργάσιμου χρόνου του ημερολογίου έργου (ή, στην περίπτωση αντιστοιχισμένων πόρων, του ημερολογίου πόρων). Για να το κάνουμε αυτό, αρκεί να χρησιμοποιήσουμε το **ημερολόγιο εργασιών (task calendar)** για τις εργασίες αυτές. Όπως και με το ημερολόγιο έργου, πρέπει να καθορίσουμε ποιο ημερολόγιο βάσης θα χρησιμοποιήσουμε ως ημερολόγιο εργασιών. Μερικά παραδείγματα περιπτώσεων στις οποίες μπορούμε να χρειαστούμε ημερολόγιο εργασιών είναι τα εξής:

- Όταν χρησιμοποιούμε ως ημερολόγιο έργου το Τυπικό ημερολόγιο βάσης, αλλά έχουμε μια εργασία που πρέπει να εκτελεστεί στη διάρκεια της νύχτας.
- Όταν έχουμε μια εργασία που πρέπει να διεκπεραιωθεί σε μια συγκεκριμένη εργάσιμη ημέρα.
- Όταν έχουμε μια εργασία που πρέπει να διεκπεραιωθεί κατά τη διάρκεια του Σαββατοκύριακου.

Αντίθετα με τους πόρους, το Project δεν δημιουργεί ημερολόγια εργασιών καθώς τις δημιουργούμε. Επομένως, όταν χρειαζόμαστε ημερολόγιο εργασιών, αντιστοιχίζουμε στην εργασία ένα από τα ημερολόγια βάσης που συνοδεύουν το Project (ή, το πιο πιθανό, ένα νέο ημερολόγιο βάσης που δημιουργήσαμε εμείς). Για παράδειγμα, αν αντιστοιχίσουμε το 24ωρο ημερολόγιο βάσης σε μια εργασία, το Project θα την προγραμματίσει με βάση μια 24ωρη εργάσιμη ημέρα, όχι σύμφωνα με τον εργάσιμο χρόνο που καθορίζεται στο ημερολόγιο έργου.

Συνεπώς, για εργασίες που διαθέτουν ημερολόγιο και έχουν ανατεθεί σε πόρους, το Project προγραμματίζει απασχόληση κατά τον εργάσιμο χρόνο που συμπίπτει στο ημερολόγιο εργασιών και στα ημερολόγια πόρων. Αν δεν υπάρχει κοινός εργάσιμος χρόνος, το Project μας ειδοποιεί όταν εφαρμόζουμε το ημερολόγιο εργασιών ή αναθέτουμε εργασία σε κάποιον πόρο.

Όταν αντιστοιχίζουμε ένα ημερολόγιο βάσης σε μία εργασία, μπορούμε να αγνοήσουμε τα ημερολόγια όλων των πόρων στους οποίους έχει ανατεθεί η συγκεκριμένη εργασία. Έτσι το Project θα προγραμματίσει την απασχόληση των πόρων στην εργασία σύμφωνα με το ημερολόγιο εργασιών και όχι τα δικά τους ημερολόγια πόρων (για παράδειγμα, απασχόληση σε 24ωρη βάση)

Για να δημιουργήσουμε ένα νέο ημερολόγιο βάσης, το οποίο θα χρησιμοποιήσουμε για να αιτιολογήσουμε τον περιορισμένο εργάσιμο χρόνο που προβλέπεται για μια εργασία, εργαζόμαστε ως εξής:

- **1.** Στην ομάδα **Properties** της καρτέλας **Project**, πατάμε στο **κουμπί Change Working Time (Αλλαγή χρόνου εργασίας).** Θα εμφανιστεί το πλαίσιο διαλόγου **Change Working Time.**
- **2.** Στο πλαίσιο διαλόγου **Change Working Time,** πατάμε στο κουμπί **Create New Calendar (Δημιουργία νέου ημερολογίου)** Θα εμφανιστεί το πλαίσιο διαλόγου **Create New Base Calendar (Δημιουργία νέου ημερολογίου βάσης)**
- **3.** Στο πλαίσιο **Name**, πληκτρολογούμε ένα περιγραφικό όνομα για το νέο ημερολόγιο.
- **4.** Ελέγχουμε ότι είναι ενεργοποιημένη η επιλογή **Make a copy of (Δημιουργία αντίγραφου)** και στο πτυσσόμενο μενού έχουμε διαλέξει το ημερολόγιο **Standard (Τυπικό)**

#### **5.** Πατάμε στο **ΟΚ.**

Αν δημιουργήσουμε το νέο ημερολόγιο με βάση το Τυπικό ημερολόγιο βάσης, αυτό που κερδίζουμε είναι ότι στο νέο ημερολόγιο θα εμφανιστούν και όλες οι εξαιρέσεις εργάσιμων ημερών που το Τυπικό ημερολόγιο, όπως οι εθνικές εορτές που έχουμε καταχωρίσει.

Στο πλαίσιο **For calendar** εμφανίζεται το όνομα που δώσαμε στο νέο ημερολόγιο.

**6.** Στο πλαίσιο διαλόγου **Change Working Time,** πατάμε στην καρτέλα **Work Weeks (Εργάσιμες εβδομάδες).**

Στη συνέχεια, θα καταχωρίσουμε τις λεπτομέρειες που αφορούν τον εργάσιμο χρόνο για αυτό το νέο ημερολόγιο.

- **7.** Επιλέγουμε την καταχώρηση της πρώτης γραμμής **[Default] (Προεπιλογή)** και κατόπιν πατάμε στο κουμπί **Details (Λεπτομέρειες).**
- **8.** Στο πλαίσιο **Selected Day(s) (Επιλογή ημερών),** επιλέγουμε τις ημέρες για τις οποίες θέλουμε το νέο ημερολόγιο έργου είτε να χρησιμοποιήσει για αυτές το προκαθορισμένο χρόνο του Project **(Use Project default times for these days)** είτε να τις ορίσει ως μη εργάσιμο χρόνο **(Set days to nonworking time)** είτε να ορίσει σε αυτές τις ημέρες συγκεκριμένο εργάσιμο χρόνο **(Set day(s) to these specific working times)**

Έτσι εάν επιλέξουμε την τρίτη επιλογή συμπληρώνουμε και τις συγκεκριμένες ώρες εργάσιμου χρόνου που θέλουμε να δώσουμε για το νέο ημερολόγιο του έργου στο πλαίσιο με τις επιλογές **From (από) To (Μέχρι).**

**9.** Πατάμε στο **ΟΚ** για να κλείσουμε το πλαίσιο διαλόγου **Details** και έπειτα ξανά **ΟΚ** για να κλείσουμε και το πλαίσιο διαλόγου **Change Working Time.**

Επομένως, εφόσον δημιουργήσαμε το ημερολόγιο, είμαστε έτοιμοι να το εφαρμόσουμε σε μια εργασία.

- **10.** Επιλέγουμε την εργασία, στην οποία θέλουμε να εφαρμόσουμε το ημερολόγιο.
- **11.** Στην ομάδα **Properties** της καρτέλας **Task**, πατάμε στο κουμπί **Information**. Θα εμφανιστεί το πλαίσιο διαλόγου **Task Information**.
- **12.** Πατάμε στην καρτέλα **Advanced**.

Όπως βλέπουμε στο πλαίσιο **Calendar**, η προεπιλεγμένη ρύθμιση για όλες τις εργασίες είναι η επιλογή **None (Κανένα).**

- **13.** Στο πλαίσιο **Calendar**, επιλέγουμε το ημερολόγιο που δημιουργήσαμε από τη λίστα των διαθέσιμων ημερολογίων βάσης.
- **14.** Πατάμε στο **ΟΚ** για να κλείσουμε το πλαίσιο διαλόγου.

Έτσι το Project θα εφαρμόσει το ημερολόγιο αυτό στην εργασία που επιλέξαμε. Στη στήλη **Indicators** θα εμφανιστεί ένα εικονίδιο ημερολογίου, το οποίο μας υπενθυμίζει ότι στην εργασία αυτή έχει εφαρμοστεί ένα ημερολόγιο εργασιών.

**15.** Δείχνοντας στο εικονίδιο του ημερολογίου, θα εμφανιστεί μια συμβουλή οθόνης με τις λεπτομέρειες του ημερολογίου.

### **4.2.1.5 Μεταβολή τύπων εργασιών**

Όπως είδαμε από το Κεφάλαιο 4.1.4 «Αντιστοίχιση πόρων σε εργασίες», το Project χρησιμοποιεί τον παρακάτω μαθηματικό τύπο, τον τύπο χρονοπρογραμματισμού, για να υπολογίσει την τιμή απασχόλησης για μια εργασία:

*Απασχόληση = Διάρκεια Χ Μονάδες αντιστοίχησης*

με τις μονάδες αντιστοίχισης να εκφράζονται συνήθως με την μορφή ποσοστού. Επίσης, μια εργασία συνεπάγεται απασχόληση όταν έχει ανατεθεί σε τουλάχιστον έναν πόρο απασχόλησης (ανθρώπινο πόρο ή πόρο εξοπλισμού). Κάθε τιμή στον τύπο χρονοπρογραμματισμού αντιστοιχεί σε έναν τύπο εργασίας. Ο τύπος εργασίας (task type) προσδιορίζει ποιες από τις τρείς τιμές του τύπου χρονοπρογραμματισμού παραμένει σταθερή αν οι άλλες δύο τιμές μεταβληθούν.

Ο προεπιλεγμένος τύπος εργασίας είναι *η εργασία σταθερών μονάδων*: όταν αλλάζουμε τη διάρκεια μιας εργασίας, το Project υπολογίζει εκ νέου την απασχόληση. Παρόμοια, όταν αλλάζουμε την απασχόληση για μια εργασία, το Project υπολογίζει ξανά τη διάρκεια. Και στις δύο περιπτώσεις, η τιμή μονάδων δεν επηρεάζεται.

Οι άλλοι δύο τύποι εργασιών είναι οι *εργασίες σταθερής διάρκειας* και οι *εργασίες σταθερής απασχόλησης.* Για αυτούς τους τύπους εργασιών, όταν το Project λαμβάνει υπόψη του τις αλλαγές στο χρονοδιάγραμμα, χρησιμοποιεί ένα πεδίο χρονικής φάσης το οποίο ονομάζεται *στιγμιαίες μέγιστες μονάδες* ή *μονάδες κορύφωσης* (peak units).

Για τις εργασίες σταθερής απασχόλησης:

- Αν αλλάξουμε την τιμή των μονάδων αντιστοίχισης, το Project θα υπολογίσει εκ νέου τη διάρκεια.
- Αν αλλάξουμε τη διάρκεια, το Project θα υπολογίσει ξανά τις στιγμιαίες μέγιστες μονάδες ανά χρονική περίοδο. Η τιμή των μονάδων αντιστοίχισης δεν θα επηρεαστεί.
- Στις εργασίες σταθερής απασχόλησης δεν γίνεται να απενεργοποιήσουμε τον χρονοπρογραμματισμό με βάση την προσπάθεια.

Για τις εργασίες σταθερής διάρκειας:

- Αν αλλάξουμε την τιμή των μονάδων αντιστοίχισης, το Project θα υπολογίσει εκ νέου την τιμή της απασχόλησης.
- Αν αλλάξουμε την τιμή της απασχόλησης, το Project θα υπολογίσει ξανά τις στιγμιαίες μέγιστες μονάδες ανά χρονική περίοδο. Η τιμή των μονάδων αντιστοίχισης δεν θα επηρεαστεί.

Ακόμα, το Project παρακολουθεί την υψηλότερη τιμή στιγμιαίων μέγιστων μονάδων ανά αντιστοίχιση. Η τιμή αυτή αποθηκεύεται στο πεδίο **Peak.**

Για παράδειγμα, αν αρχικά αναθέσουμε μια εργασία σταθερών μονάδων διάρκειας μίας μέρας σε έναν πόρο με το 100% των μονάδων αντιστοίχισης του, το Project χρησιμοποίησε αυτήν την τιμή για να υπολογίσει αρχικά 8 ώρες απασχόλησης. Ωστόσο αν στη συνέχεια καταγράψουμε 10 ώρες πραγματικής απασχόλησης στην εργασία αυτή, οι προηγούμενες εκδόσεις του Project θα είχαν υπολογίσει μια νέα τιμή μονάδων αντιστοίχισης, ίση με 120%, προκειμένου να συνεχίσει να είναι ακριβής ο μαθηματικός τύπος χρονοπρογραμματισμού. Αν κατόπιν προσθέταμε περισσότερη απασχόληση ή αλλάζαμε τη διάρκεια της εργασίας, το Project θα προγραμμάτιζε την εργασία χρησιμοποιώντας το 120% ως τιμή μονάδων αντιστοίχισης - αυτό μάλλον δεν είναι το αποτέλεσμα που θα θέλαμε. Όμως το Project 2010 θα καταγράψει τη στιγμιαία μέγιστη τιμή του 120% και, αν αργότερα προσθέσουμε απασχόληση ή αλλάξουμε τη διάρκεια της εργασίας, το Project θα χρησιμοποιήσει για το νέο προγραμματισμό της εργασίας την αρχική τιμή μονάδων αντιστοίχισης, ίση με 100%, αντί της στιγμιαίας μέγιστης τιμής 120%.

Δεν έχουμε τη δυνατότητα να αλλάξουμε τον τύπο μιας εργασίας που δεν προγραμματίζεται αυτόματα· ο τρόπος κάθε εργασίας επηρεάζει τον προγραμματισμό της, όπως τον περιγράφουμε εδώ, αφορά μόνο αυτόματα προγραμματισμένες εργασίες.

Για να προβάλουμε τον τύπο της επιλεγμένης εργασίας, πατάμε στο κουμπί **Information** της ομάδας **Properties**, η οποία βρίσκεται στην καρτέλα **Task**. Μετά, στο πλαίσιο διαλόγου **Task Information**, πατάμε στην καρτέλα **Advanced**. Επιπλέον, μπορούμε να προβάλουμε τον τύπο εργασίας απευθείας μέσα στη Φόρμα Εργασίας. (Στην προβολή Διαγράμματος Gantt, για να εμφανίσουμε τη Φόρμα Εργασίας, ενεργοποιούμε το πλαίσιο ελέγχου **Details** της ομάδας **Split View** στην καρτέλα **View**). Μπορούμε να αλλάξουμε τον τύπο κάθε εργασίας όποτε το θελήσουμε. Σημειωτέων ότι ο χαρακτηρισμός ενός τύπου εργασίας ως «σταθερού» (fixed) δεν σημαίνει ότι οι τιμές του για τη διάρκεια, τις μονάδες αντιστοίχισης ή την απασχόληση δεν μεταβάλλονται. Έχουμε τη δυνατότητα να αλλάξουμε οποιαδήποτε τιμή κάθε τύπου εργασίας.

Για να αλλάξουμε τον τύπο μιας εργασίας:

- **1.** Στην ομάδα **Task Views** της καρτέλας **View**, πατάμε στο κουμπί **Task Usage (Χρήση εργασιών).**
- **2.** Στην στήλη **Task Name (Όνομα εργασίας),** επιλέγουμε την εργασία
- **3.** Στην ομάδα **Editing** της καρτέλας **Task**, πατάμε στο κουμπί **Scroll to Task**. Το Project θα εμφανίσει τις λεπτομέρειες τις εργασίας και της ανάθεσης της. Η προβολή Χρήσης Εργασιών ομαδοποιεί τους αντιστοιχισμένους πόρους κάτω από κάθε εργασία και μας δείχνει, μεταξύ άλλων, την διάρκεια και την απασχόληση για κάθε εργασία – τις δύο από τις τρείς μεταβλητές του τύπου χρονοπρογραμματισμού.

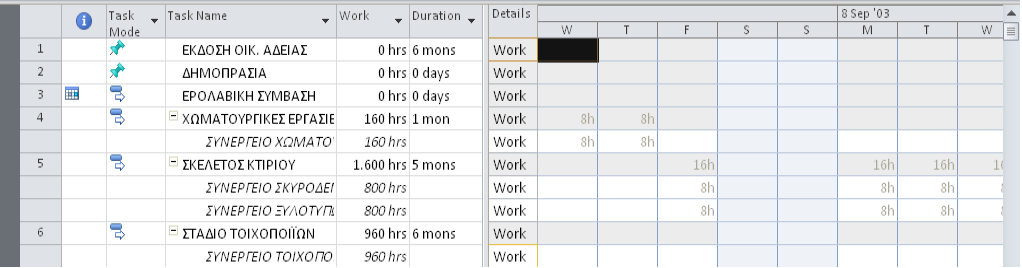

**4.** Αν χρειάζεται, σύρουμε το κατακόρυφο διαχωριστικό προς τα δεξιά ώστε να είναι ορατή η στήλη **Finish.**

Στη συνέχεια, θα προσθέσουμε δύο στήλες στην προβολή Χρήσης Εργασίας ώστε να μπορούμε να βλέπουμε τις μονάδες αντιστοίχισης (την τρίτη μεταβλητή του τύπου χρονοπρογραμματισμού) και τις τιμές κορύφωσης. Δεν χρειάζεται να μεταβάλλουμε αυτή την προβολή κάθε φορά που θέλουμε να τη χρησιμοποιήσουμε, αλλά είναι ένας καλός τρόπος για να γίνει κατανοητή η επίδραση της αλλαγής των τύπων εργασιών και των τιμών μαθηματικού τύπου χρονοπρογραμματισμού.

**5.** Πατάμε στην επικεφαλίδα της στήλης **Start** και μετά, στην ομάδα **Columns (Στήλες)** της καρτέλας **Format (Μορφή),** πατάμε στο κουμπί **Insert Column (Εισαγωγή Στήλης).** 

Θα εμφανιστεί μια στήλη πεδίων.

**6.** Επιλέγουμε την καταχώριση **Assignment Units (Μονάδες αντιστοίχισης).** Και την καταχώριση **Peak (Στιγμιαίο μέγιστο).**

Το Project θα εισαγάγει τις στήλες **Assignment Units** και **Peak** στα αριστερά της στήλης **Start**. Η στήλη **peak** είναι η στιγμιαία μέγιστη τιμή μονάδων ενός πόρου σε ολόκληρο το χρονικό διάστημα που διαρκεί η ανάθεση μιας εργασίας σε αυτόν.

Μεταβάλλοντας τη διάρκεια της εργασίας, παρατηρούμε την επίδραση της στις άλλες τιμές. Εάν πρέπει να αυξηθεί η διάρκεια της εργασίας, και ταυτόχρονα να μειωθεί αναλόγως η ημερήσια απασχόληση κάθε πόρου σε αυτήν την εργασία.

**7.** Στο πεδίο **Duration** της εργασίας εισαγάγουμε την αύξηση της εργασίας που θέλουμε και ύστερα πάταμε στο **Enter**.

To Project θα αλλάξει τη διάρκεια της εργασίας και θα αυξήσει και την απασχόληση της εργασίας, το οποίο δεν είναι επιθυμητό. Παρατηρούμε την επισήμανση αλλαγών που εφαρμόζεται στις τιμές **Work** και **Duration**. Αυξήσαμε τη διάρκεια, αλλά θέλαμε να παραμείνει σταθερή η συνολική απασχόληση (κάτι που δεν έγινε)· έτσι θα χρησιμοποιήσουμε το κουμπί Ενεργειών για να τροποποιήσουμε τα αποτελέσματα της νέας διάρκειας της εργασίας.

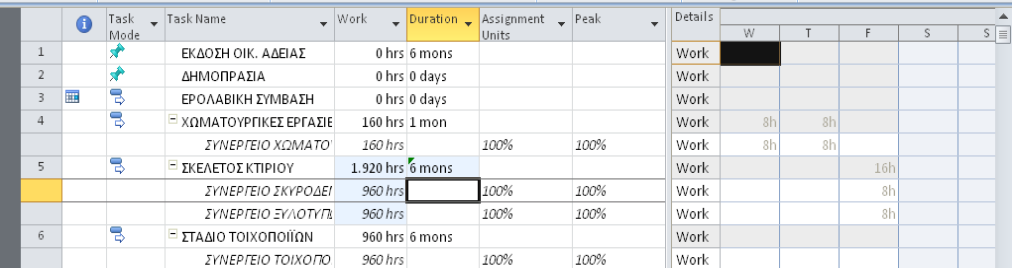

- **8.** Στο πεδίο **Duration**, δείχνοντας πατάμε στο κουμπί Ενεργειών. Εξετάζουμε τις επιλογές της λίστας που εμφανίζεται. Επειδή ο τύπος της εργασίας είναι σταθερών μονάδων (ο προκαθορισμένος τύπος εργασίας), η προκαθορισμένη επιλογή του κουμπιού Ενεργειών είναι η αύξηση της απασχόλησης όσο αυξάνεται η διάρκεια. Όμως εμείς θέλουμε να μείνει σταθερή τιμή απασχόλησης και να μειωθούν οι μονάδες αντιστοίχισης για τη νέα διάρκεια της εργασίας.
- **9.** Στη λίστα Ενεργειών, πατάμε στην επιλογή **Resources will work fewer hours per day so that the task will take longer** (Οι πόροι θα απασχολούνται λιγότερες ώρες ανά ημέρα και η εργασία θα διαρκέσει περισσότερο).

Η τιμή των μονάδων αντιστοίχισης θα μειωθεί ενώ η συνολική απασχόληση στην εργασία θα παραμείνει στην αρχική επιλογή.

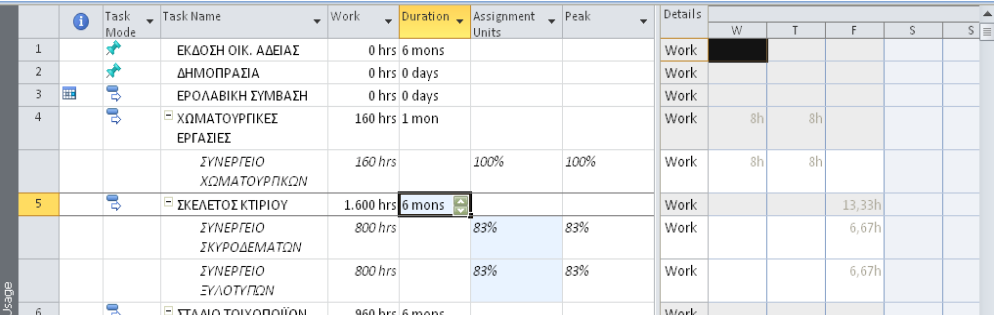

Για να αλλάξουμε τον τύπο μιας εργασίας και μετά να τροποποιήσουμε την απασχόληση σε αυτήν:

- **10.** Στην στήλη **Task Name,** επιλέγουμε την εργασία.
- **11.** Στην ομάδα **Editing** της καρτέλας **Task**, πατάμε στο κουμπί **Scroll to Task.** Το Project θα εμφανίσει τις τιμές απασχόλησης για την εργασία, στο πλέγμα πεδίων χρονικής φάσης.
- **12.** Στην ομάδα **Properties** της καρτέλας **Task**, πατάμε στο κουμπί **Information**. Θα εμφανιστεί το πλαίσιο διαλόγου **Task Information**.

**13.** Πατάμε στην καρτέλα **Advanced.**

#### **14.** Στο πλαίσιο **Task Type**, επιλέγουμε **Fixed Duration (Σταθερή διάρκεια).**

**15.** Πατάμε στο **ΟΚ** για να κλείσουμε το πλαίσιο διαλόγου **Task Information**. Τώρα για να προσθέσουμε απασχόληση στην εργασία:

**16.** Στο πεδίο **Work** της εργασίας, πληκτρολογούμε την απασχόληση και ύστερα πατάμε στο πλήκτρο **Enter.**

Επειδή πρόκειται για εργασία σταθερής διάρκειας και εμείς προσθέσαμε απασχόληση, το **Project** τροποποίησε τη στιγμιαία μέγιστη τιμή· αυτό αντιπροσοπεύει μια εσκεμένη υπεραπασχόληση πόρων. Στο δεξίο τμήμα της προβολής χρήσης, βλέπουμε ότι στο χρονοδιάγραμμα έχει συμπεριληφθεί η υπεραπασχόληση, δηλαδή η στιγμιαία μέγιστη τιμή για κάθε πόρο στον οποίο έχει ανατεθεί η εργασία. Όμως ο αρχικές τιμές των μονάδων αντιστοίχισης τους, παραμένουν αμετάβλητες στο πεδίο **Assignment Units.**

#### **Τύποι εργασιών και χρονοπρογραμματισμός με βάση την προσπάθεια:**

Πολλοί καταλήγουν στο συμπέρασμα ότι οι δύο έννοιες είναι πιο στενά συνδεδεμένες από ότι είναι στην πραγματικότητα. Και οι δύο ρυθμίσεις μπορούν να επηρεάσουν το χρονοδιάγραμμα μας. Ενώ η επίδραση ενός τύπου εργασίας είναι προφανής οποτεδήποτε επεξεργαζόμαστε τις τιμές απασχόλησης, διάρκειας ή μονάδων μιας εργασίας, ο χρονοπρογραμματισμός με βάση την προσπάθεια επηρεάζει το χρονοδιάγραμμα μας μόνο όταν αναθέτουμε εργασίες σε πόρους ή καταργούμε αναθέσεις.

### **4.2.1.6 Καταχώρηση πάγιου κόστους**

Σε έργα στα οποία πρέπει να παρακολουθούμε τα έξοδα του προϋπολογισμού ή γενικότερα τα οικονομικά μεγέθη, θα χρησιμοποιήσουμε πολλές διαφορετικές πηγές κόστους. Σε αυτές συγκαταλέγονται το κόστος που σχετίζεται με τους πόρους, καθώς και το κόστος που σχετίζεται άμεσα με μια συγκεκριμένη εργασία.

Σε πολλά έργα, το οικονομικό κόστος οφείλεται κυρίως στο κόστος των πόρων απασχόλησης (όπως είναι οι ανθρώπινοι πόροι και οι πόροι εξοπλισμού) ή των υλικών πόρων. Για να διαχειριζόμαστε έξοδα παρόμοιων τύπων και να παρακολουθούμε τα αθροίσματα τους (ένα παράδειγμα εξόδων που εμφανίζεται σε πολλά έργα είναι τα έξοδα μετακίνησης), το Project υποστηρίζει τη χρήση των οικονομικών πόρων. (Κεφάλαιο 4.1.3.5 «Διευθέτηση οικονομικών πόρων»)

Ωστόσο, περιστασιακά μπορεί να θέλουμε να συσχετίσουμε ένα κόστος με μια εργασία που δεν συνδέεται με πόρους ή με απασχόληση και δεν είναι κάτι που θέλουμε να αθροίζουμε σε ολόκληρο το έργο. Στο Project, αυτό ονομάζεται *πάγιο* (ή σταθερό) κόστος και εφαρμόζεται ανά εργασία. Το **πάγιο κόστος** (fixed cost) είναι ένα συγκεκριμένο χρηματικό ποσό που έχει προϋπολογιστεί για μια εργασία. Παραμένει το ίδιο ανεξάρτητα από τους πόρους στους οποίους ανατίθεται η εργασία. Μερικά συνηθισμένα παραδείγματα πάγιου κόστους στα έργα είναι:

- Το εφάπαξ τέλος εγκατάστασης ενός μηχανήματος, επιπλέον του ημερήσιου κόστους ενοικίασης.
- Το κόστος μιας άδειας ανέγερσης οικοδομής.

Αν σε μία εργασία αντιστοιχίζουμε πόρους (μαζί με τις αμοιβές τους), οικονομικούς πόρους και ποσά πάγιου κόστους, τότε το Project τα αθροίζει για να προσδιορίσει το συνολικό κόστος της. Ακόμα και αν δεν καταχωρίσουμε πληροφορίες κόστους πόρων στο σχέδιο έργου (ίσως επειδή δεν γνωρίζουμε την αμοιβή των πόρων απασχόλησης), μπορούμε να ελέγχουμε το συνολικό κόστος του έργου καθορίζοντας ένα πάγιο κόστος ανά εργασία.

Έχουμε τη δυνατότητα να καθορίζουμε πότε θα προστίθεται το πάγιο κόστος:

- **Στην αρχή** Ολόκληρο το πάγιο κόστος προγραμματίζεται στην αρχή της εργασίας . όταν παρακολουθούμε την πρόοδο, το πάγιο κόστος της εργασίας λογίζεται αμέσως μόλις αυτή ξεκινήσει.
- **Στο τέλος** Ολόκληρο το πάγιο κόστος προγραμματίζεται στο τέλος της εργασίας . όταν παρακολουθούμε την πρόοδο, το πάγιο κόστος της εργασίας λογίζεται αμέσως μετά την ολοκλήρωση της.
- **Με επιμερισμό** Το πάγιο κόστος κατανέμεται ισομερώς σε ολόκληρη τη διάρκεια της εργασίας. Όταν παρακολουθούμε την πρόοδο, στο έργο λογίζεται το κόστος της εργασίας ανάλογα με τον ρυθμό ολοκλήρωσης της. Για παράδειγμα, αν μια εργασία έχει πάγιο κόστος 100€ και έχει ολοκληρωθεί κατά 75%, στο έργο λογίζεται κόστος 75€ το οποίο οφείλεται σε αυτήν την εργασία.

Όταν προγραμματίζουμε ένα έργο, η μέθοδος χρέωσης (accrual) που επιλέγουμε για τα πάγια έξοδα προσδιορίζει τον τρόπο με τον οποίο θα προγραμματιστούν συναρτήσει του χρόνου. Αυτό έχει σημασία στην πρόβλεψη των αναγκών του προϋπολογισμού και της ταμειακής ροής. Εξ ορισμού, το Project εφαρμόζει επιμεριστική μέθοδο χρέωσης στα πάγια έξοδα, αλλά μπορούμε να την αλλάξουμε ώστε να ταιριάζει με τις λογιστικές της εταιρίας μας.

Για να αντιστοιχίσουμε ένα πάγιο κόστος σε μια εργασία και να καθορίσουμε τη μέθοδο χρέωσης του:

- **1.** Στην ομάδα **Task Views (Προβολές εργασιών)** της καρτέλας **View (Προβολή),** πατάμε πρώτα στο κουμπί **Other Views (Άλλες προβολές)** και έπειτα στην επιλογή **Task Sheet (Φύλλο εργασιών).** Θα εμφανιστεί η προβολή Φύλλου Εργασιών.
- **2.** Στην ομάδα **Data (Δεδομένα)** της καρτέλας **View**, πατάμε πρώτα στο κουμπί **Tables (Πίνακες)** και μετά στην επιλογή **Cost (Κόστος).** Ο πίνακας Κόστους θα αντικαταστήσει τον πίνακα Καταχωρίσεων.
- **3.** Στο πεδίο **Fixed Cost (Σταθερό Κόστος)** της εργασίας, πληκτρολογούμε την τιμή και πατάμε το πλήκτρο Tab.
- **4.** Στο πεδίο **Fixed Cost Accrual (Χρέωση πάγιου κόστους),** επιλέγουμε την καταχώρηση **End (Λήξη)** και πατάμε το πλήκτρο Tab.

Τώρα το Project θα προγραμματίσει μία δαπάνη για την εργασία στην ημερομηνία ολοκλήρωσης της, η οποία θα συνυπολογιστεί στο έργο όταν η εργασία ολοκληρωθεί. Η δαπάνη αυτή είναι ανεξάρτητη της διάρκειας της εργασίας και του κόστους των πόρων στους οποίους έχει ανατεθεί.

# **4.2.1.7 Δημιουργία περιοδικής εργασίας**

Σε πολλά έργα απαιτούνται περιοδικά επαναλαμβανόμενες εργασίες, όπως η συμμετοχή σε συσκέψεις που αφορούν την πρόοδο του έργου, η δημιουργία και κοινοποίηση αναφορών κατάστασης, ή η διεξαγωγή επιθεωρήσεων ποιοτικού ελέγχου. Αν και είναι εύκολο να παραβλέψουμε τον προγραμματισμό τέτοιων γεγονότων, θα πρέπει να τα λαμβάνουμε υπόψη μας στο σχέδιο έργου μας. Άλλωστε, οι συσκέψεις και άλλες παρόμοιες συναντήσεις που υποστηρίζουν έμμεσα το έργο απαιτούν χρόνο από τους πόρους μας, τον οποίο αφαιρούν από τις άλλες υποχρεώσεις τους.

Για να λάβουμε υπόψη ένα τέτοιο γεγονός στο σχέδιο έργου μας, δημιουργούμε μια **περιοδική εργασία (recurring task)**. Όπως δείχνει και το όνομα της, η περιοδική εργασία επαναλαμβάνεται με συγκεκριμένη συχνότητα: ημερήσια, εβδομαδιαία, μηνιαία, ετήσια. Όταν δημιουργούμε μια περιοδική εργασία το Project δημιουργεί μια σειρά εργασιών με περιορισμούς Start No Earlier Than, χωρίς σχέσεις μεταξύ τους, και απενεργοποιεί τον χρονοπρογραμματισμό με βάση την προσπάθεια.

Για να δημιουργήσουμε μια περιοδική εργασία για μια εβδομαδιαία σύσκεψη που έχει σχέση με το έργο:

**1.** Στην ομάδα **Task Views** της καρτέλας **View**, πατάμε στο κουμπί **Gantt Chart**.

Θα εμφανιστεί η προβολή Διαγράμματος Gantt.

- **2.** Επιλέγουμε το όνομα της εργασίας Θα εισαγάγουμε την περιοδική εργασία πριν από την πρώτη φάση του σχεδίου έργου αφού θα συμβαίνει κατά τη διάρκεια πολλών φάσεων του.
- **3.** Στην ομάδα **Insert** της καρτέλας **Task,** πατάμε αρχικά στο βέλος του κουμπιού Task και μετά στη διαταγή **Reccuring Task (Επαναλαμβανόμενη εργασία).**

Θα εμφανιστεί το πλαίσιο διαλόγου **Reccuring Task Information (Πληροφορίες επαναλαμβανόμενης εργασίας).**

- **4.** Στο πλαίσιο **Task Name,** πληκτρολογούμε τη φράση που αντιπροσωπεύει την επαναλαμβανόμενη εργασία.
- **5.** Στο πλαίσιο **Duration (Διάρκεια),** πληκτρολογούμε την διάρκεια.
- **6.** Στην περιοχή **Recurrence pattern (Συχνότητα επανάληψης)** επιλέγουμε την συχνότητα επανάληψης της εργασίας αυτής.
- **7.** Στο πλαίσιο **Start (Έναρξη),** πληκτρολογούμε ή επιλέγουμε την ημερομηνία της πρώτης εμφάνισης της.
- **8.** Στο πλαίσιο **End by (Ολοκλήρωση μέχρι),** πληκτρολογούμε ή επιλέγουμε την ημερομηνία.
- **9.** Πατάμε στο **ΟΚ** για να δημιουργήσουμε την περιοδική εργασία.

To Project θα εισαγάγει την περιοδική εργασία. Αρχικά η περιοδική εργασία είναι συμπτυγμένη. Θα εμφανιστεί ένα εικονίδιο περιοδικής εργασίας στη στήλη **Indicators (Ενδείξεις)**

**10.** Για να προβάλλουμε τις πρώτες εμφανίσεις των ράβδων **Gantt** της περιοδικής εργασίας, πατάμε στη διαταγή **Scroll To Task**, που βρίσκεται στην ομάδα **Editing** της καρτέλας **Task.**

Η ράβδος Gantt μιας περιοδικής εργασίας δείχνει μόνο τις εμφανίσεις της εργασίας ή την ομαδοποίηση μεμονωμένων εμφανίσεων της.

Για να αντιστοιχίσουμε πόρους στην περιοδική εργασία:

- **11.** Έχοντας επιλέξει την περιοδική εργασία, έπειτα στην ομάδα **Assignments (Αναθέσεις)** της καρτέλας **Resource (Πόρος),** πατάμε στο κουμπί **Assign Resources (Αντιστοίχιση πόρων).**
- **12.** Στο πλαίσιο διαλόγου **Assign Resources** επιλέγουμε τους πόρους αυτούς που θα συμμετέχουν στην εργασία.
- **13.** Πατάμε **Assign (Αντιστοίχιση)** στον κάθε πόρο ξεχωριστά. Το πλαίσιο διαλόγου **Assign Resources** θα κλείσει και το Project θα αντιστοιχίσει τους επιλεγμένους πόρους στην περιοδική εργασία.

### **4.2.1.8 Εμφάνιση της κρίσιμης διαδρομής του έργου**

Η κρίσιμη διαδρομή (critical path) είναι μια αλληλουχία εργασιών, των οποίων μια ενδεχόμενη καθυστέρηση θα μεταθέσει την ημερομηνία ολοκλήρωσης του έργου προς τα πίσω. Σε αυτό το πλαίσιο, η λέξη κρίσιμη (critical) δεν έχει σχέση με τη σημασία αυτών των εργασιών για το σύνολο του έργου. Αναφέρεται μόνο στον τρόπο με τον οποίο ο προγραμματισμός τους θα επηρεάσει την ημερομηνία ολοκλήρωσης του έργου· ωστόσο, για τα περισσότερα έργα αυτή η ημερομηνία είναι πολύ σημαντική. Αν θέλουμε να συντομεύσουμε την διάρκεια ενός έργου, πρέπει να ξεκινήσουμε συντομεύοντας την κρίσιμη διαδρομή.

Κατά την πορεία ενός έργου, η κρίσιμη διαδρομή του ίσως αλλάζει από καιρό σε καιρό καθώς ολοκληρώνονται εργασίες νωρίτερα ή αργότερα από το χρονοδιάγραμμα. Οι αλλαγές στο χρονοδιάγραμμα, όπως η αλλαγή των σχέσεων μεταξύ των εργασιών ή της διάρκειάς τους, μπορούν επίσης να μεταβάλουν την κρίσιμη διαδρομή. Αφού ολοκληρωθεί μια εργασία που ανήκει στην κρίσιμη διαδρομή, παύει να είναι κρίσιμη επειδή δεν μπορεί να επηρεάσει την ημερομηνία ολοκλήρωσης του έργου.

Ένα από τα «κλειδιά» για να κατανοήσουμε την κρίσιμη διαδρομή είναι να καταλάβουμε την έννοια του **χρονικού περιθωρίου (slack ή float).** Υπάρχουν δύο τύποι χρονικών περιθωρίων : το ελεύθερο και το συνολικό. Το *ελεύθερο περιθώριο (free slack)* είναι ο χρόνος κατά τον οποίο μπορεί να καθυστερήσει μια εργασία χωρίς να προκαλέσει καθυστέρηση κάποιας άλλης εργασίας. Το *συνολικό περιθώριο (total slack)* είναι ο χρόνος κατά τον οποίο μπορεί να καθυστερήσει μια εργασία χωρίς να προκαλέσει καθυστέρηση ολόκληρου του έργου.

Μια εργασία ανήκει στην κρίσιμη διαδρομή αν το συνολικό περιθώριο της δεν υπερβαίνει μια ορισμένη τιμή - εξ ορισμού, αν το περιθώριο αυτό είναι μηδενικό. Αντίθετα, οι μη κρίσιμες εργασίες (noncritical tasks) έχουν περιθώριο χρόνου, που σημαίνει ότι μπορούν να ξεκινήσουν ή να ολοκληρωθούν νωρίτερα ή αργότερα μέσα στα πλαίσια του χρονικού περιθωρίου τους χωρίς να επηρεάσουν την ημερομηνία ολοκλήρωσης ενός έργου. Ένας τρόπος για να δούμε την κρίσιμη διαδρομή είναι να εμφανίσουμε την προβολή Λεπτομερειών Gantt (Detail Gantt view)

Για να εμφανίσουμε την κρίσιμη διαδρομή του έργου:

- **1.** Στην ομάδα **Task Views** της καρτέλας **View,** πατάμε στο βέλος που υπάρχει στο κάτω μέρος του κουμπιού Gantt Chart και έπειτα στη διαταγή **More Views (Περισσότερες προβολές).**
- **2.** Στο πλαίσιο διαλόγου **More Views**, επιλέγουμε **Detail Gantt (Λεπτομέρειες Gantt)** και μετά πατάμε στο κουμπί **Apply (Εφαρμογή).** Το έργο θα εμφανιστεί στην προβολή Λεπτομερειών Gantt.
- **3.** Στην ομάδα **Zoom (Μεγέθυνση)** της καρτέλας **View**, πατάμε στο κουμπί **Entire Project (Ολόκληρο το έργο).**
- **4.** Στην ομάδα **Task Views** της καρτέλας **View,** πατάμε στο βέλος που υπάρχει στο κάτω μέρος του κουμπιού Gantt Chart και έπειτα στη διαταγή **Gantt Chart ( Διάγραμμα Gantt).**

Η χρήση της κρίσιμης διαδρομής είναι ο πιο σημαντικός τρόπος για να διαχειριζόμαστε τη συνολική διάρκεια ενός έργου. Ο έλεγχος της κρίσιμης διαδρομής του έργου και, όταν χρειάζεται, η συντόμευση της συνολικής διάρκειας του έργου είναι σημαντικές δεξιότητες της διαχείρισης έργων.

Μερικά ακόμη πράγματα που πρέπει να έχουμε υπόψη μας όταν δουλεύουμε με την κρίσιμη διαδρομή:

- Εξ ορισμού, το Project ορίζει μια εργασία ως κρίσιμη αν αυτή έχει μηδενικό περιθώριο. Όμως μπορούμε να αλλάξουμε την τιμή του χρονικού περιθωρίου που απαιτείται για να χαρακτηριστεί μια εργασία ως κρίσιμη. Θα μπορούσαμε να το κάνουμε αυτό αν θέλαμε, για παράδειγμα, να προσδιορίζουμε πιο εύκολα τις εργασίες που απέχουν μία ή δύο ημέρες από το να επηρεάσουν την ημερομηνία ολοκλήρωσης του έργου. Στην καρτέλα **File** πατάμε στο κουμπί **Options** και, στο πλαίσιο διαλόγου **Project Options**, ανοίγουμε την καρτέλα **Advanced.** Στο **πλαίσιο Tasks Are Critical If Slack Is Less Than Or Equal To (Οι εργασίες είναι κρίσιμες αν το χρονικό περιθώριο τους είναι λιγότερο από ή ίσο με),** πληκτρολογούμε τον αριθμό ημερών που θέλουμε. Στο ίδιο πλαίσιο διαλόγου μπορούμε να επιλέξουμε αν θα εμφανίζονται πολλές κρίσιμες διαδρομές.
- Το Project επαναϋπολογίζει διαρκώς την κρίσιμη διαδρομή ακόμα και αν δεν την εμφανίσουμε ποτέ.
- Στο τμήμα γραφήματος της προβολής Λεπτομερειών Gantt βλέπουμε το ελεύθερο περιθώριο, ενώ στον πίνακα Χρονοδιαγράμματος (Schedule) βλέπουμε επίσης τις τιμές του ελεύθερου και του συνολικού περιθωρίου. Μπορούμε να εφαρμόσουμε τον πίνακα Χρονοδιαγράμματος σε οποιαδήποτε προβολή Διαγράμματος Gantt ή Φύλλου Εργασιών.
- Μπορούμε να ενεργοποιήσουμε και να απενεργοποιήσουμε την εμφάνιση των κρίσιμων εργασιών και του χρονικού περιθωρίου απευθείας σε οποιαδήποτε προβολή Διαγράμματος Gantt. Στην ομάδα **Bar Styles (Στυλ γραμμών)** της καρτέλας **Format ( Μορφή),** ενεργοποιούμε ή απενεργοποιούμε τα πλαίσια ελέγχου **Critical Tasks** και **Slack.**

#### **4.2.1.9 Μη αυτόματος προγραμματισμός εργασιών σύνοψης**

Το Project, στα πλαίσια της προκαθορισμένης συμπεριφοράς του, υπολογίζει αυτόματα τη διάρκεια κάθε εργασίας σύνοψης ως το χρονικό διάστημα που μεσολαβεί μεταξύ της νωρίτερης ημερομηνίας έναρξης και της αργότερης ημερομηνίας ολοκλήρωσης των δευτερευουσών εργασιών της. Για αυτό το λόγο, το Project ορίζει τις εργασίες σύνοψης ως αυτόματα προγραμματισμένες εργασίες – η διάρκεια τους καθορίζονται αυτόματα από τις δευτερεύουσες εργασίες της, ανεξάρτητα από το αν ο προγραμματισμός αυτών των εργασιών γίνεται αυτόματα ή όχι.

Ωστόσο, μπορεί να υπάρξουν περιπτώσεις στις οποίες θα θέλαμε να καταχωρίσουμε για την εργασία σύνοψης απευθείας μια τιμή διάρκειας η οποία δεν εξαρτάται από την διάρκεια όπως αυτή υπολογίζεται με βάση τις δευτερεύουσες εργασίες της. Για παράδειγμα, κάποια εργασία σύνοψης μπορεί να αντιπροσωπεύει ένα στάδιο εργασιών για το οποίο θέλουμε να εκχωρήσουμε 60 εργάσιμες ημέρες και κατόπιν να συγκρίνουμε αυτή τη διάρκεια με εκείνη που υπολογίζεται με βάση τις δευτερεύουσες εργασίες (τη διάρκεια τους, τις σχέσεις μεταξύ τους και άλλους παράγοντες. Αυτό ισχύει ειδικά κατά την αρχική προετοιμασία ενός σχεδίου έργου, όταν ίσως χρειαστεί να αιτιολογήσουμε τη διαφορά μεταξύ της επιθυμητής διάρκειας μιας φάσης εργασιών και της διάρκειας που προσδιορίζεται με βάση τις δευτερεύουσες εργασίες.

Το θετικό είναι ότι, για κάθε εργασία σύνοψης έχουμε τη δυνατότητα να καταχωρίζουμε όποια διάρκεια θέλουμε. Έτσι , το Project μετατρέπει την εργασία σύνοψης σε εργασία που δεν προγραμματίζεται αυτόματα και αναπαριστά τόσο την αυτόματα υπολογισμένη διάρκεια όσο και εκείνη που εισαγάγαμε με μη αυτόματο τρόπο ως ξεχωριστά τμήματα της ράβδου Gantt της εργασίας σύνοψης. Αν η συγκεκριμένη εργασία σύνοψης είναι προκάτοχος άλλης εργασίας, το Project θα προγραμματίσει εκ νέου τη διάδοχο εργασία με βάση όχι την αυτόματα υπολογισμένη διάρκεια, αλλά με βάση τη διάρκεια που καταχωρίστηκε με μη αυτόματο τρόπο.

Ο ορισμός μη αυτόματης διάρκειας για εργασίες σύνοψης αποτελεί μια καλή μέθοδο εφαρμογής της αναλυτικής προσέγγισης στο σχέδιο έργου. Για παράδειγμα, αν σε μια εργασία σύνοψης εισαγάγουμε μη αυτόματη διάρκεια η οποία υπερβαίνει την υπολογισμένη διάρκεια της, μπορούμε να προβλέψουμε κάποιο χρονικό περιθώριο για μια φάση εργασιών.

Για να εισαγάγουμε μη αυτόματες τιμές για τις εργασίες σύνοψης:

167

Αρχικά θα προσαρμόσουμε την εμφάνιση διάρθρωσης του σχεδίου έργου ώστε να φαίνονται μόνο οι εργασίες σύνοψης ανώτατοι επιπέδου.

**1.** Στην ομάδα **Data (Δεδομένα)** της καρτέλας **View (Προβολή),** πατάμε στο κουμπί **Outline (Διάρθρωση)** και μετά στην επιλογή **Outline Level 1 (Επίπεδο διάρθρωσης 1).**

Το Project θα κρύψει όλες τις δευτερεύουσες εργασίες και τις ένθετες εργασίες σύνοψης, αφήνοντας ορατές μόνο τις εργασίες ανώτατου επιπέδου.

**2.** Στην ομάδα **Zoom (Μεγέθυνση)** της καρτέλας **View**, πατάμε στο κουμπί **Entire Project (Ολόκληρο το έργο).**

Στην προβολή αυτή είναι πιο εύκολο να βλέπουμε και να συγκρίνουμε τη διάρκεια των επιμέρους εργασιών σύνοψης.

Έπειτα θα καταχωρίσουμε μερικές μη αυτόματες τιμές διάρκειας:

**3.** Στο πεδίο **Duration** της εργασίας σύνοψης, πληκτρολογούμε την διάρκεια και πατάμε το **Enter**.

Το Project θα καταγράψει τη διάρκεια που καταχωρίσαμε «με το χέρι» και θα κάνει ορισμένες προσαρμογές στο χρονοδιάγραμμα:

- Η εργασία σύνοψης θα μετατραπεί από αυτόματα προγραμματισμένη (η προεπιλογή για τις εργασίες σύνοψης) σε εργασία που δεν προγραμματίζεται αυτόματα. παρατηρούμε το εικονίδιο «καρφίτσας» στην στήλη **Task Mode,** το οποίο απεικονίζει την κατάσταση προγραμματισμού εργασίας.
- Το Project σχεδίασε για την εργασία σύνοψης μια ράβδο Gantt η οποία αποτελείται από δύο μέρη. Το επάνω τμήμα της ράβδου αντιπροσωπεύει τη διάρκεια που καταχωρίσαμε «με το χέρι», ενώ κάτω τμήμα την αυτόματα προγραμματισμένη διάρκεια.
- Το Project έχει σχεδιάσει μια κόκκινη κυματιστή γραμμή κάτω από τη νέα ημερομηνία ολοκλήρωσης για να την επισημάνει ως ενδεχόμενη διένεξη προγραμματισμού.
- Το Project προγραμμάτισε εκ νέου τις διαδόχους εργασίες σε ολόκληρο το χρονοδιάγραμμα με βάση τη διάρκεια της εργασίας που καταχωρίσαμε εμείς.
Για να τροποποιήσουμε τις ρυθμίσεις εμφάνισης ώστε να βλέπουμε όλες τις δευτερεύουσες εργασίες:

**4.** Στην ομάδα **Data** της καρτέλας **View**, πατάμε πρώτα στο κουμπί **Outline** και μετά στην επιλογή **All Subtasks (Όλες οι δευτερεύουσες εργασίες).** Το Project θα επεκτείνει τη λίστα εργασιών ώστε να εμφανίσει όλες τις δευτερεύουσες εργασίες. Στο διάγραμμα είναι δυνατό να δούμε περίπου σε ποια σημεία οι εργασίες της

φάσης της εργασίας σύνοψης υπερβαίνουν τη διάρκεια που θα θέλαμε να έχει η συγκεκριμένη φάση εργασιών.

#### **4.2.2 Ρύθμιση των λεπτομερειών των πόρων**

Επειδή οι πόροι απασχόλησης (ανθρώπινοι πόροι και πόροι εξοπλισμού) είναι συχνά το πιο δαπανηρό τμήμα ενός έργου, η σωστή αξιοποίηση του χρόνου των πόρων είναι ένα σημαντικό προσόν στον προγραμματισμό έργων. Στο κεφάλαιο αυτό θα χρησιμοποιήσουμε μια ποικιλία προηγμένων λειτουργιών του Microsoft Project 2010 που είναι σχετικές με τους πόρους – τη διαθεσιμότητα και το κόστος τους.

# **4.2.2.1 Ρύθμιση διαθεσιμότητας πόρων σε διαφορετικές χρονικές περιόδους**

Μια από τις τιμές που αποθηκεύει το Project για κάθε πόρο απασχόλησης είναι η τιμή Max. Units (Μέγιστες μονάδες απασχόλησης). Αυτή είναι η μέγιστη δυνατότητα ενός πόρου να διεκπεραιώνει εργασίες. Οι ρυθμίσεις του εργάσιμου χρόνου κάθε πόρου (οι οποίες καταγράφονται στα επιμέρους ημερολόγια πόρων) καθορίζουν πότε μπορεί να προγραμματιστεί η εργασία που έχει ανατεθεί σε έναν πόρο. Ωστόσο, η δυνατότητα απασχόλησης του πόρου (δηλαδή η τιμή Max. Units του πόρου) καθορίζει σε ποίο βαθμό μπορεί να απασχοληθεί ο πόρος κατά τις ώρες αυτές χωρίς να φτάσει σε κατάσταση υπεραπασχόλησης (overallocation). Η τιμή Max. Units κάθε πόρου δεν αποτρέπει το ενδεχόμενο υπεραπασχόλησης του, αλλά το Project επισημαίνει πότε οι εργασίες που του έχουν ανατεθεί ξεπερνούν τη δυνατότητα απασχόλησης του, η οποία εκφράζεται με αυτήν την τιμή. Για κάθε πόρο, μπορούμε να καθορίσουμε διαφορετικές τιμές Max. Units σε διαφορετικές χρονικές περιόδους.

Η δυνατότητα να καθορίζουμε τη διαθεσιμότητα κάθε πόρου σε συνάρτηση με τον χρόνο μας επιτρέπει να ελέγχουμε ακριβώς την τιμή του Max. Units ανά πάσα στιγμή. Όπως για παράδειγμα είναι πιθανό να έχουμε στη διάθεση μας δύο ελαιοχρωματιστές για ένα διάστημα, να αυξηθούν το επόμενο μερικό διάστημα και πάλι να καταλήξουμε στους αρχικούς.

Για να προσαρμόσουμε τη διαθεσιμότητα ενός πόρου σε συνάρτηση με τον χρόνο:

**1.** Στην ομάδα **Resource Views (Προβολές πόρων)** της καρτέλας **View**, πατάμε στο κουμπί **Resource Sheet (Φύλλο Πόρων)**

Θα εμφανιστεί η προβολή Φύλλου Πόρων.

Οι τιμές που εμφανίζονται στο πεδίο Max. Units ισχύουν για ολόκληρη τη διάρκεια του έργου. Τώρα θα προσαρμόσουμε την τιμή Max. Units ενός πόρου ώστε να διαφοροποιείται ανάλογα με το χρονικό διάστημα του σχεδίου έργου.

- **2.** Στη στήλη **Resource Name (Όνομα πόρου),** επιλέγουμε το όνομα του πόρου. Αυτός ο πόρος μπορεί να μην αναφέρεται σε κάποιο συγκεκριμένο άτομο· μπορεί να περιγράφει μια θέση ή κατηγορία εργασίας την οποία μπορεί να καλύπτουν πολλά άτομα σε καθένα από τα διάφορα χρονικά σημεία της διάρκειας του έργου. Αντίθετα από τους πόρους που κατονομάζονται, οι πόροι που περιγράφουν ένα σύνολο πόρων είναι εναλλάξιμοι. Ως διαχειριστές του έργου, μας απασχολεί περισσότερο το σύνολο προσόντων του ατόμου που μπορεί να καλύπτει αυτόν τον επαγγελματικό ρόλο και λιγότερο το ποιο είναι αυτό το συγκεκριμένο άτομο.
- **3.** Στην ομάδα **Properties** της καρτέλας **Resource**, πατάμε στο κουμπί **Information**.
- Για να εμφανιστεί το πλαίσιο διαλόγου **Resource Information**, μπορούμε εναλλακτικά να διπλοπατήσουμε στο πεδίο **Resource Name**.

Θα εμφανιστεί το πλαίσιο διαλόγου **Resource Information (Πληροφορίες πόρου),** αν δεν είναι ενεργή η καρτέλα **General,** τότε την ανοίγουμε.

- **4.** Στην περιοχή **Resource Availability (Διαθεσιμότητα πόρου),** στην πρώτη γραμμή της στήλης **Available From (Διαθέσιμος από),** αφήνουμε **ΝΑ (Δ/Υ),** στην περίπτωση που θέλουμε να είναι διαθέσιμο από την έναρξη του έργου.
- **5.** Στο κελί **Available To (Διαθέσιμος μέχρι)** της πρώτης γραμμής, πληκτρολογούμε ή επιλέγουμε την ημερομηνία.
- **6.** Στο κελί **Units (Μονάδες)** της πρώτης γραμμής, καταχωρούμε το ποσοστό απασχόλησης του πόρου ή των πόρων.

Την ίδια διαδικασία επαναλαμβάνουμε για τις εναλλαγές των διαθέσιμων πόρων ανάλογα τη χρονική περίοδο που βρίσκεται το έργο, και έπειτα πατάμε στο Enter.

**7.** Πατάμε στο **ΟΚ** για να κλείσουμε το πλαίσιο διαλόγου **Resource Information**.

# **4.2.2.2 Καταχώριση πολλών διαφορετικών αμοιβών για έναν πόρο**

Μερικοί πόροι απασχόλησης μπορούν να εκτελούν διάφορες εργασίες με διαφορετικές αμοιβές. Γι αυτό το λόγο μπορούμε να καταχωρίσουμε δύο πίνακες αμοιβών (cost rate tables) για τον πόρο. Στην συνέχεια αφού αναθέσουμε εργασίες στον πόρο, θα καθορίσουμε ποιος πίνακας αμοιβών θα ίσχυε σε κάθε μία. Κάθε πόρος μπορεί να έχει μέχρι πέντε πίνακες κόστους.

Για να δημιουργήσουμε έναν επιπλέον πίνακα αμοιβών για ένα πόρο:

- **1.** Στην προβολή Φύλλου Πόρων, πατάμε στο όνομα του πόρου.
- **2.** Στην ομάδα **Properties** της καρτέλας **Resource,** πατάμε στο κουμπί **Information.**
- **3.** Πατάμε στην καρτέλα **Costs**.

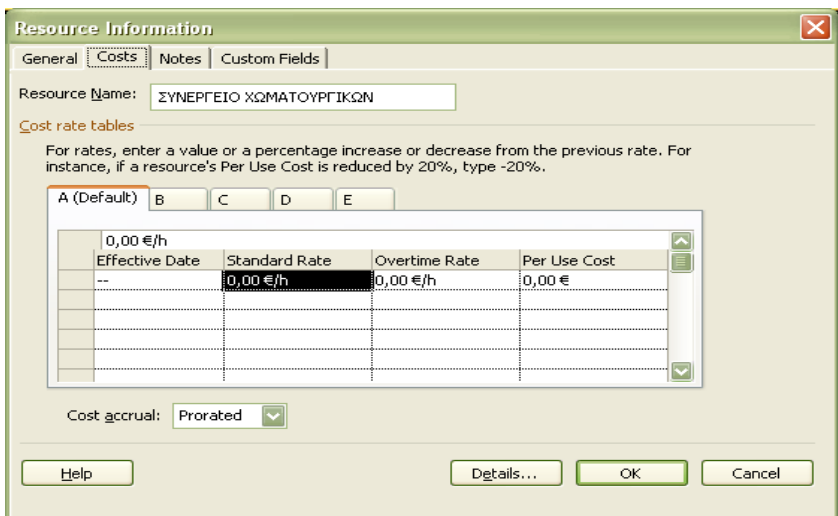

Στον πίνακα αμοιβών **Α** βλέπουμε την προκαθορισμένη αμοιβή του πόρου. Κάθε καρτέλα αντιστοιχεί σε μία από τις πέντε αμοιβές που μπορεί να έχει ο πόρος.

- **4.** Στην περιοχή **Cost rate tables (Πίνακες αμοιβών)** πατάμε στην καρτέλα **Β.**
- **5.** Επιλέγουμε την προκαθορισμένη καταχώριση 0,00€/ώρα στο πεδίο ακριβώς κάτω από την επικεφαλίδα της στήλης Standard Rate (Κανονική αμοιβή), και μετά πληκτρολογούμε την αμοιβή.
- **6.** Στο πεδίο **Overtime Rate (Αμοιβή υπερωριών)** της ίδιας γραμμής, πληκτρολογούμε την τιμή της υπερωρίας. Και μετά πατάμε στο Enter.
- **7.** Πατάμε στο **ΟΚ** για να κλείσει το πλαίσιο του διαλόγου **Resource Information.**

Θα παρατηρήσουμε ότι στο Φύλλο Πόρων η κανονική αμοιβή του πόρου εξακολουθεί να είναι η προκαθορισμένη. Ο προκαθορισμένος πίνακας αμοιβών Α, είναι αυτός που θα χρησιμοποιείται για όλες τις αναθέσεις εργασιών του πόρου, εκτός και αν καθορίσουμε κάποιον άλλο. Αυτό θα το πραγματοποιήσουμε στο Κεφάλαιο 4.2.3 « Ρύθμιση των λεπτομερειών των αναθέσεων».

# **4.2.2.3 Καθορισμός αμοιβών που θα ισχύουν σε διαφορετικές χρονικές περιόδους**

Οι πόροι μπορούν να έχουν κανονικές αμοιβές, αλλά και αμοιβές υπερωριακής απασχόλησης. Εξ ορισμού, το Project χρησιμοποιεί αυτές τις αμοιβές για ολόκληρη τη διάρκεια του έργου. Ωστόσο, είναι δυνατό να αλλάξουμε την αμοιβή ενός πόρου ώστε να ισχύει μετά από μια ημερομηνία της επιλογής μας.

Το Project χρησιμοποιεί τις αμοιβές αυτές κατά τον υπολογισμό του κόστους των πόρων, με βάση τον προγραμματισμό της απασχόλησης τους. Σε καθένα από τους πέντε πίνακες αμοιβών ενός πόρου, μπορούμε να ορίσουμε μέχρι 25 αμοιβές οι οποίες εφαρμόζονται σε διαφορετικές χρονικές περιόδους.

Για να καταχωρίσουμε διαφορετικές αμοιβές για έναν πόρο, οι οποίες θα εφαρμοστούν σε μεταγενέστερη ημερομηνία:

- **1.** Στη στήλη **Resource Name (Όνομα πόρου),** επιλέγουμε το όνομα του πόρου.
- **2.** Στην ομάδα **Properties** της καρτέλας **Resource,** πατάμε στο κουμπί **Information.**

Θα εμφανιστεί το πλαίσιο διαλόγου **Resource Information (Πληροφορίες πόρου)**

- **3.** Πατάμε στην καρτέλα **Costs**, αν δεν είναι ήδη ανοιχτή.
- **4.** Στο κελί **Effective Date (Ημερομηνία ισχύος)** στη δεύτερη γραμμή του πίνακα κόστους Α, πληκτρολογούμε ή επιλέγουμε την ημερομηνία από την οποία θα ξεκινήσει η αμοιβή που θα καταχωρήσουμε.
- **5.** Στο κελί **Standard Rate (Κανονική αμοιβή)** της δεύτερης γραμμής πληκτρολογούμε την τιμή της αμοιβής και πατάμε στο **Enter**. Μπορούμε να πληκτρολογήσουμε μια συγκεκριμένη τιμή ή μια ποσοστιαία αύξηση ή μείωση σε σχέση με την προηγούμενη αμοιβή.
- Εκτός από αμοιβές (ή αντί αυτών), για κάθε πόρο μπορεί να προβλέπεται και μια προκαθορισμένη εφάπαξ αμοιβή την οποία το Project θα προσθέτει σε κάθε εργασία που ανατίθεται σε αυτόν τον πόρο. Αυτή η αμοιβή ονομάζεται κόστος ανά χρήση (cost per use). Αντίθετα με τις κανονικές αμοιβές, το κόστος ανά χρήση δεν μεταβάλλεται ανάλογα με τη διάρκεια της εργασίας ή το ποσό απασχόλησης του πόρου στην εργασία αυτή. Το κόστος ανά χρήση καθορίζεται στο πεδίο **Cost/Use** της προβολής Φύλλου Πόρων ή στο πεδίο **Per Use Cost** του πλαισίου διαλόγου **Resource Information**.
- **6.** Πατάμε στο **ΟΚ** για να κλείσει το πλαίσιο διαλόγου **Resource Information**.

#### **4.2.2.4 Διευθέτηση υλικών πόρων**

Οι υλικοί πόροι (material resources) είναι αναλώσιμα που χρησιμοποιούνται κατά την πορεία ενός έργου. Στους υλικούς πόρους ενός κατασκευαστικού έργου συγκαταλέγονται τα καρφιά, η ξυλεία και το σκυρόδεμα. Στο Project χρησιμοποιούμε τους υλικούς πόρους για να παρακολουθούμε κάποιες σταθερές ποσότητες ή τον ρυθμό κατανάλωσης τους, καθώς και τις σχετικές δαπάνες. Αν και το Project δεν είναι ένα πλήρες σύστημα παρακολούθησης αποθεματικών, μπορεί να μας βοηθήσει να έχουμε καλύτερη πληροφόρηση για την ταχύτητα κατανάλωσης των υλικών πόρων μας και του κόστους τους.

Για να καταχωρίσουμε πληροφορίες για έναν υλικό πόρο:

- **1.** Στο Φύλλο Πόρων πατάμε στο επόμενο άδειο κελί της στήλης **Resource Name.**
- **2.** Πληκτρολογούμε το όνομα του υλικού πόρου.
- **3.** Στο πεδίο **Type**, πατάμε στο κάτω βέλος, επιλέγουμε **Material (Υλικός πόρος)** και πατάμε το πλήκτρο Tab.
- **4.** Στο πεδίο **Material Label (Ετικέτα υλικού),** και πληκτρολογούμε την ετικέτα του.
- **5.** Στο πεδίο **Std. Rate**, πληκτρολογούμε την τιμή.

Η τιμή που θα δώσουμε στο **Std. Rate** δίνουμε το μοναδιαίο κόστος του συγκεκριμένου υλικού πόρου. Στο κεφάλαιο 4.2.3.3 όταν αντιστοιχούμε τον υλικό πόρο σε εργασίες, θα καθορίσουμε την ποσότητα του. Στη συνέχεια, το Project θα υπολογίσει το κόστος της αντιστοίχισης του υλικού πόρου πολλαπλασιάζοντας το μοναδιαίο κόστος με τον αριθμό μονάδων.

#### **4.2.3 Ρύθμιση των λεπτομερειών των αναθέσεων**

Επειδή οι πόροι απασχόλησης είναι συχνά το πιο δαπανηρό τμήμα ενός έργου, η σωστή αξιοποίηση του χρόνου των πόρων είναι ένα σημαντικό προσόν στον προγραμματισμό έργων. Στο κεφάλαιο αυτό, θα εφαρμόσουμε διάφορες δυνατότητες του Microsoft Project 2010 για να διαχειριστούμε τις αναθέσεις εργασιών στους πόρους και το κόστος αυτών των αναθέσεων.

#### **4.2.3.1 Καθυστέρηση της έναρξης των αναθέσεων εργασιών**

Αν μια εργασία ανατεθεί σε περισσότερους από έναν πόρους, μπορεί να μη χρειαστεί να ξεκινήσουν να απασχολούνται σε αυτή την εργασία όλοι τους ταυτόχρονα. Είναι δυνατόν να καθυστερήσουμε την έναρξη της απασχόλησης ενός ή περισσότερων πόρων στους οποίους έχει ανατεθεί μια εργασία.

Για παράδειγμα, ας υποθέσουμε ότι μια εργασία έχει ανατεθεί σε τέσσερις πόρους. Οι τρείς πόροι απασχολούνται αρχικά στην εργασία, ενώ αργότερα ο τέταρτος επιθεωρεί την ποιότητα της δουλειάς. Ο επιθεωρητής θα πρέπει να ξεκινήσει να απασχολείται στην εργασία αυτή αργότερα από τους άλλους πόρους.

Για να καθυστερήσουμε την έναρξη της ανάθεσης μιας εργασίας σε έναν πόρο:

- **1.** Στην ομάδα **View** της καρτέλας **Task,** πατάμε στο βέλος που υπάρχει στο κάτω μέρος του κουμπιού **Gantt Chart** και, από το μενού που εμφανίζεται, επιλέγουμε τη διαταγή **Task Usage (Χρήση εργασιών)** Όπως είδαμε από το κεφάλαιο 4.2.1 «Ρύθμιση των λεπτομερειών των εργασιών», στην προβολή Χρήση Εργασιών οι πόροι εμφανίζονται ομαδοποιημένοι κάτω από τις εργασίες που τους έχουν ανατεθεί.
- **2.** Στην στήλη **Task Name**, κάτω από την εργασία, πατάμε στον πόρο που έχει αναλάβει την εργασία.
- **3.** Στην ομάδα **Editing** της καρτέλας **Task,** πατάμε στο κουμπί **Scroll to Task** (Κύλιση στην εργασία).
- **4.** Στην ομάδα **Assignment (Ανάθεση)** της καρτέλας **Format (Μορφή),** πατάμε στο κουμπί **Information (Πληροφορίες).** Θα εμφανιστεί το πλαίσιο διαλόγου **Assignment Information.** Ανοίγουμε την καρτέλα **General,** αν δεν είναι επιλεγμένη ήδη.
- **5.** Στο πλαίσιο **Start (Έναρξη),** επιλέγουμε την ημερομηνία για να δώσουμε την καθυστέρηση του πόρου.
- **6.** Πατάμε στο **ΟΚ** για να κλείσει το πλαίσιο διαλόγου **Assignment Information.**

Ίσως παρατηρήσουμε ότι η συνολική απασχόληση για την εργασία δεν θα αλλάξει, αλλά ίσως μεταβληθεί η διάρκεια της ή ημερομηνία ολοκλήρωσης.

#### **4.2.3.2 Εφαρμογή διαφορετικών αμοιβών σε αναθέσεις**

Από το Κεφάλαιο 4.2.2 «Ρύθμιση των λεπτομερειών των πόρων», είδαμε ότι μπορούμε να ορίζουμε μέχρι και πέντε αμοιβές ανά πόρο, το οποίο μας επιτρέπει να εφαρμόζουμε διαφορετικές αμοιβές για κάθε εργασία που αναλαμβάνει κάθε πόρος· για παράδειγμα, η διαφοροποιημένη αμοιβή μπορεί να εξαρτάται από τις δεξιότητες που απαιτούνται για κάθε ανάθεση. Για κάθε ανάθεση, εξ ορισμού το Project χρησιμοποιεί αρχικά τον πίνακα αμοιβών Α, αλλά μπορούμε να ορίσουμε ότι πρέπει να χρησιμοποιηθεί άλλος πίνακας αμοιβών.

Για να αλλάξουμε τον πίνακα αμοιβών που πρόκειται να εφαρμοστεί στην ανάθεση μιας εργασίας:

- **1.** Στην ομάδα **View** της καρτέλας **Task,** πατάμε στο βέλος που υπάρχει στο κάτω μέρος του κουμπιού **Gantt Chart** και, από το μενού που εμφανίζεται, επιλέγουμε τη διαταγή **Task Usage (Χρήση εργασιών)**
- **2.** Στην στήλη **Task Name** επιλέγουμε τον πόρο που έχει αναλάβει την εργασία.
- **3.** Στην ομάδα **Data** της καρτέλας **View**, πατάμε πρώτα στο κουμπί **Tables (Πίνακες)** και μετά στην επιλογή **Cost (Κόστος).** Το Project θα εμφανίσει τον πίνακα Κόστους, παρατηρώντας το τρέχον

κόστος της ανάθεσης αυτής της εργασίας.

**4.** Στην ομάδα **Assignment** της καρτέλας **Format,** πατάμε στο κουμπί **Information.**

Επιλέγουμε την καρτέλα **General,** στο πλαίσιο διαλόγου **Assignment Information.**

**5.** Στο πλαίσιο **Cost Rate Table (Πίνακες αμοιβών),** πληκτρολογούμε **Β** ή επιλέγουμε τον πίνακα **Β.** και μετά πατάμε στο **ΟΚ** για να κλείσουμε το πλαίσιο διαλόγου **Assignment Information**.

Το Project θα εφαρμόσει τον πίνακα αμοιβών Β στη συγκεκριμένη ανάθεση.

Επίσης, στη στήλη **Total Cost (Συνολικό κόστος)** θα εμφανιστεί το νέο κόστος της ανάθεσης. Η νέα τιμή κόστους λαμβάνεται υπόψη και στις αντίστοιχες τιμές των επιμέρους εργασιών σύνοψης έργου.

Αν αλλάζουμε συχνά πίνακες αμοιβών για τις αναθέσεις εργασιών, θα διαπιστώσουμε ότι θα μας διευκολύνει να εμφανίσουμε το πεδίο **Cost Rate Table** απευθείας στην προβολή Χρήσης Πόρων ή Χρήσης Εργασιών. Εμφανίζουμε το δεξιό άκρο του τμήματος πίνακα μιας προβολής χρήσης, πατάμε στο βέλος της επιλογής **Add New Column (Προσθήκη νέας στήλης)** και έπειτα διαλέγουμε την καταχώρηση **Cost Rate Table (Πίνακας αμοιβών).**

### **4.2.3.3 Αντιστοίχιση υλικών πόρων σε εργασίες**

Κατά την αντιστοίχιση ενός υλικού πόρου, μπορούμε να χειριζόμαστε την κατανάλωση και το κόστος του με έναν από τους δύο παρακάτω τρόπους:

- Μπορούμε να αντιστοιχίζουμε μια σταθερή ποσότητα μονάδων του υλικού πόρου στην εργασία. Για τον προσδιορισμό του συνολικού κόστους, το Project πολλαπλασιάζει το μοναδιαίο κόστος του πόρου αυτού με τον αριθμό των μονάδων που έχουν αντιστοιχιστεί.
- Έχουμε επίσης την δυνατότητα, να αντιστοιχίζουμε μια μεταβλητή ποσότητα μονάδων του υλικού πόρου στην εργασία. Το Project προσαρμόζει την ποσότητα και το κόστος του πόρου καθώς αλλάζει η διάρκεια της εργασίας.

Για να αντιστοιχίσουμε έναν υλικό πόρο σε μια εργασία:

- **1.** Στην ομάδα **View** της καρτέλας **Task,** πατάμε στο κουμπί **Gantt Chart (Διάγραμμα Gantt).**
- **2.** Στη στήλη **Task Name,** πατάμε στο όνομα της εργασίας.
- **3.** Στην ομάδα **Editing** της καρτέλας **Task,** πατάμε στο κουμπί **Scroll to Task (Κύλιση στην εργασία).**
- **4.** Στην ομάδα **Assignment (Αναθέσεις)** της καρτέλας **Resource (Πόρος),** πατάμε στο κουμπί **Assign Resources (Αντιστοίχιση πόρων)** για να εμφανίσουμε το ομώνυμο πλαίσιο διαλόγου.
- **5.** Στο πλαίσιο διαλόγου **Assign Resources,** επιλέγουμε το πεδίο **Units (Μονάδες)** για τον υλικό πόρο.
- **6.** Πληκτρολογούμε η επιλέγουμε την τιμή και μετά πατάμε στο κουμπί **Assign.** Το Project θα αντιστοιχίσει τον υλικό πόρο στην εργασία και θα υπολογίσει το κόστος αυτής της αντιστοίχισης.
- **7.** Πατάμε στο κουμπί **Close** για να κλείσουμε το πλαίσιο διαλόγου **Assign Resources.**

## **4.2.3.4 Προβολή της δυνατότητας απασχόλησης των πόρων**

Έως αυτό το σημείο του προγραμματισμού για το σχέδιο έργου, μπορούμε να διαμορφώσουμε μια αρχική λίστα εργασιών και τα αρχικά στοιχεία των πόρων, καθώς και κάποιες εξαιρέσεις από τον εργάσιμο χρόνο των πόρων, όπως κάποιες προγραμματισμένες ημέρες άδειας. Εάν όμως εξετάσουμε τη δυνατότητα απασχόλησης κάθε πόρου, θα κατανοήσουμε καλύτερα ενδεχομένως την απασχόληση για ολόκληρο το έργο. Έτσι θα είμαστε σε θέση να ενημερώσουμε τους συμμετέχοντες στο έργο για ενδεχόμενες τροποποιήσεις της εμβέλειας του έργου ώστε να ταιριάζει καλύτερα στην δυνατότητα απασχόλησης της ομάδας (ή και το αντίστροφο). Σε αυτό το στάδιο του προγραμματισμού του έργου, θα πρέπει να αναμένονται μία από τις εξής καταστάσεις:

- Η προγραμματισμένη απασχόληση είναι λιγότερη από τη δυνατότητα απασχόλησης της ομάδας. Ίσως είναι δυνατό να χρησιμοποιήσουμε κάποιο μέρος του χρόνου των πόρων μας και σε άλλα έργα ή να κάνουμε και άλλες εργασίες στο ίδιο έργο.
- Η προγραμματισμένη απασχόληση υπερβαίνει τη δυνατότητα απασχόλησης της ομάδας. Μπορεί να χρειαστεί να μειώσουμε το εύρος της απασχόλησης ή να εξασφαλίσουμε περισσότερους πόρους.
- Η προγραμματισμένη απασχόληση είναι περίπου ίση με τη δυνατότητα απασχόλησης της ομάδας.

Για να εξετάσουμε τη δυνατότητα απασχόλησης μεμονωμένων πόρων σε ημερήσια, εβδομαδιαία και μηνιαία βάση για το χρονικό διάστημα που είναι προγραμματισμένο το σχέδιο έργου:

- **1.** Στην ομάδα **Resource Views (Προβολές πόρων)** της καρτέλας **View**, πατάμε στο κουμπί **Resource Usage (Χρήση πόρων).** Το Project θα εμφανίσει την προβολή Χρήσης Πόρων. Το οποίο, στο αριστερό τμήμα παραθύρου εμφανίζονται κάτω από τους πόρους οι εργασίες οι οποίες τους έχουν ανατεθεί. Στο δεξιό τμήμα παραθύρου εμφανίζονται οι τιμές των αναθέσεων και άλλες τιμές, οργανωμένες στη λωρίδα χρόνου.
- **2.** Στην ομάδα **Details (Λεπτομέρειες)** της καρτέλας **Format (Μορφή),** ενεργοποιούμε το πλαίσιο ελέγχου **Remaining Availability (Υπόλοιπη διαθεσιμότητα).**

**3.** Στην ομάδα **Details** της καρτέλας **Format,** απενεργοποιούμε το πλαίσιο ελέγχου **Work (Απασχόληση).**

Το Project θα κρύψει τις λεπτομέρειες που αφορούν την απασχόληση, αφήνοντας ορατά τα στοιχεία που αφορούν την υπόλοιπη διαθεσιμότητα.

- **4.** Πατάμε στην επικεφαλίδα της στήλης **Resource Name.**
- **5.** Στην ομάδα **Data (Δεδομένα)** της καρτέλας **View,** πατάμε πρώτα στο κουμπί **Outline (Διάρθρωση)** και μετά στην επιλογή **Hide Subtasks (Απόκρυψη δευτερευουσών εργασιών).**

Έτσι θα έχουμε την δυνατότητα να δούμε τις τιμές της υπόλοιπης ημερήσιας διαθεσιμότητας για όλους τους πόρους απασχόλησης. Επομένως, οι πόροι που απασχολούνται πλήρως, μπορούν να διαθέσουν ένα πλήρες ωράριο κατά τις μέρες που δεν έχουν αναλάβει εργασίες.

Στη συνέχεια, για να προσαρμόσουμε το επίπεδο μεγέθυνσης της προβολής πεδίων χρονικής φάσης :

**6.** Στην ομάδα **Zoom (Μεγέθυνση)** της καρτέλας **View (Προβολή),** επιλέγουμε **Months (Μήνες)** στο πλαίσιο **Timescale (Κλίμακα χρόνου).**

Το Project θα μας εμφανίσει τις διαθέσιμες ώρες κάθε πόρου σε μηνιαία βάση. Μερικά ακόμα πράγματα που πρέπει να έχουμε υπόψη όταν βλέπουμε την κατανομή των πόρων είναι τα εξής:

- Ένας γρήγορος τρόπος για να μετακινήσουμε απευθείας στις περιπτώσεις υπεραπασχόλησης πόρων μέσα από την προβολή Χρήσης Πόρων είναι να χρησιμοποιήσουμε το κουμπί **Next Overallocation (Επόμενη υπεραπασχόληση),** το οποίο βρίσκεται στην ομάδα **Level (Επίπεδο)** της καρτέλας **Resource (Πόρος).**
- Εξ ορισμού, η προβολή Χρήσης Πόρων εμφανίζει τον πίνακα Χρήσης, όμως έχουμε τη δυνατότητα να εμφανίσουμε και διαφορετικούς πίνακες. Στην ομάδα **Data (Δεδομένα)** της καρτέλας **View (Προβολή),** πατάμε πρώτα στο κουμπί **Tables (Πίνακες)** και μετά επιλέγουμε τον πίνακα που θέλουμε να εμφανιστεί.
- Εξ ορισμού, η προβολή Χρήσης Πόρων δείχνει τιμές απασχόλησης στο πλέγμα χρονικής κλίμακας. Όμως είναι δυνατόν να εμφανίσουμε και άλλες τιμές σχετικά με τις αναθέσεις εργασιών, όπως το κόστος και την υπόλοιπη

διαθεσιμότητα. Για να γίνει αυτό, ενεργοποιούμε το πλαίσιο ελέγχου της τιμής που θέλουμε να εμφανίζεται στην ομάδα **Details (Λεπτομέρειες)** της καρτέλας **Format (Μορφή).**

- Αντί να χρησιμοποιούμε το πλαίσιο **Timescale** της καρτέλας **View** για να αλλάζουμε τη χρονική κλίμακα, μπορούμε να χρησιμοποιούμε τα κουμπιά **Zoom In (Μεγέθυνση)** και **Zoom Out (Σμίκρυνση)** της γραμμής κατάστασης. Όμως αυτή η μέθοδος ίσως να μη μας δώσει ακριβώς τον βαθμό λεπτομέρειας που θα θέλαμε.
- Για να προβάλουμε την κατανομή απασχόλησης κάθε πόρου σε γράφημα χρονικής κλίμακας, εμφανίζουμε το Γράφημα Πόρων: Στην ομάδα **Resource Views (Προβολές πόρων)** της καρτέλας **View (Προβολή),** πατάμε στο κουμπί **Other Views (Άλλες προβολές)** και μετά επιλέγουμε **Resource Graph (Γράφημα πόρων).** Στην προβολή αυτή, χρησιμοποιούμε τα πλήκτρα βελών ή την οριζόντια ράβδο κύλισης για να μεταφερθούμε από πόρο σε πόρο.

#### **4.2.4 Λεπτομερής διευθέτηση του έργου**

Στα προηγούμενα τρία κεφάλαια επικεντρωθήκαμε στις λεπτομέρειες των εργασιών, των πόρων και των αναθέσεων. Στο κεφάλαιο αυτό θα εξετάσουμε τα αποτελέσματα των προηγούμενων επεμβάσεων στο χρονοδιάγραμμα και εμβαθύνουμε στις αναθέσεις εργασιών στους πόρους και τις αντιστοιχίσεις τους. Επίσης θα εξετάσουμε τη διάρκεια και το κόστος ολόκληρου του έργου.

#### **4.2.4.1 Εξισορρόπηση υπέρ απασχολούμενων πόρων**

Η εξισορρόπηση των πόρων (resource leveling) είναι η διαδικασία της καθυστέρησης ή διαίρεσης της απασχόλησης ενός πόρου σε μια εργασία ώστε να επιλυθεί ένα πρόβλημα υπεραπασχόλησης. Οι επιλογές του πλαισίου διαλόγου **Level Resources (Εξισορρόπηση πόρων)** μας επιτρέπουν να ρυθμίζουμε παραμέτρους που αφορούν τον τρόπο με τον οποίο θέλουμε να εξαλείψει το Project την υπεραπασχόληση των πόρων. Όποτε επιλέγουμε να εξισορροπήσουμε τους πόρους, το Project θα επιχειρήσει να επιλύσει τέτοιες περιπτώσεις υπεραπασχόλησης. Ανάλογα με τις επιλογές μας, αυτό μπορεί να σημαίνει την καθυστέρηση της ημερομηνίας έναρξης μιας αντιστοίχισης ή μιας εργασίας ή τη διαίρεση της απασχόλησης στην εργασία.

Παρότι τα αποτελέσματα της εξισορρόπησης πόρων στο χρονοδιάγραμμα μπορεί να είναι σημαντικά, η εξισορρόπηση πόρων δεν αλλάζει ποτέ τον πόρο στον οποίο έχει ανατεθεί κάθε εργασία, ούτε τις τιμές της συνολικής απασχόλησης ή των μονάδων απασχόλησης κάθε ανάθεσης.

Η εξισορρόπηση πόρων είναι ένα ισχυρό εργαλείο, αλλά καταφέρνει μόνο μερικά βασικά πράγματα: καθυστερεί εργασίες, διαιρεί εργασίες και καθυστερεί τις αντιστοιχίσεις πόρων σε εργασίες. Βέβαια αυτά τα κάνει ακολουθώντας ένα σχετικά περίπλοκο σύνολο κανόνων και επιλογών που καθορίζουμε στο πλαίσιο διαλόγου **Resource Leveling.** H εξισορρόπηση πόρων είναι ένα σπουδαίο εργαλείο βελτιστοποίησης, αλλά δεν μπορεί να υποκαταστήσει την ευθυκρισία μας σχετικά με τη διαθεσιμότητα των πόρων, την διάρκεια κάθε εργασίας, τις σχέσεις μεταξύ των εργασιών και τους περιορισμούς. Θα αξιοποιήσει όλες αυτές τις πληροφορίες , όπως τις έχουμε καταχωρίσει στο σχέδιο έργου, αλλά ίσως να μην είναι εφικτή η επίλυση όλων των περιπτώσεων υπεραπασχόλησης πόρων στο επιθυμητό χρονικό πλαίσιο, εκτός αν αλλάξουμε μερικές από τις βασικές τιμές εργασιών και πόρων στο σχέδιο έργου.

Για να εξισορροπήσουμε πόρους:

**1.** Στην ομάδα **Resource Views (Προβολές πόρων)** της καρτέλας **View**, πατάμε στο κουμπί **Resource Sheet (Φύλλο πόρων)**

Θα εμφανιστεί η προβολή Φύλλου Πόρων. Τα ονόματα των πόρων που θα εμφανίζονται με κόκκινο χρώμα, είναι εκείνα των υπεραπασχολημένων πόρων και ταυτόχρονα στην στήλη **Indicators (Ενδείξεις)** υπάρχει το εικονίδιο **Overallocated (Υπεραπασχολημένος)**

- **2.** Στην ομάδα **Level (Επίπεδο)** της καρτέλας **Resource (Πόρος),** πατάμε στο κουμπί **Leveling Options (Επιλογές εξισορρόπησης).** θα εμφανιστεί το πλαίσιο διαλόγου **Resource Leveling (Εξισορρόπηση πόρων).** Στα επόμενα βήματα θα εξερευνήσουμε τις επιλογές αυτού του πλαισίου διαλόγου.
- **3.** Στην περιοχή **Leveling calculations (Υπολογισμοί εξισορρόπησης),** πρέπει να είναι επιλεγμένη η μέθοδος **Manual (Μη αυτόματοι).**

Αυτή η ρύθμιση καθορίζει αν το Project εφαρμόζει εξισορρόπηση πόρων διαρκώς (Automatic, αυτόματα) ή μόνο όταν εμείς το ζητάμε (Manual, μη αυτόματα). Αυτόματη εξισορρόπηση γίνεται αμέσως μόλις ένα πόρος βρεθεί σε κατάσταση υπεραπασχόλησης.

- Οι ρυθμίσεις του πλαισίου διαλόγου **Resource Leveling** εφαρμόζονται σε όλα τα σχέδια έργων με τα οποία εργαζόμαστε στο Project, και όχι μόνο στο ενεργό σχέδιο έργου. Η χρήση της αυτόματης εξισορρόπησης μπορεί να ακούγεται δελεαστική, αλλά προκαλεί συχνές τροποποιήσεις στα σχέδια έργων, ανεξάρτητα αν το θέλουμε ή όχι. Γι' αυτό συνιστάται να αφήνουμε επιλεγμένη τη ρύθμιση **Manual.**
- **4.** Στο πλαίσιο **Look for overallocations on a … basis** (Αναζήτηση περιπτώσεων υπεραπασχόλησης σε βάση), βεβαιωνόμαστε ότι είναι επιλεγμένη η ρύθμιση **Day by Day (Σε ημερήσια βάση).**

Η ρύθμιση αυτή καθορίζει το χρονικό πλαίσιο στο οποίο το Project θα ψάχνει για περιπτώσεις υπεραπασχόλησης. Αν ένας πόρος υπεραπασχολείται, το όνομα του θα είναι μορφοποιημένο με κόκκινο χρώμα. Αν ο πόρος είναι σε κατάσταση υπεραπασχόλησης στο επίπεδο που επιλέγουμε εδώ, το Project θα εμφανίσει επίσης την ένδειξη Overallocated δίπλα στο όνομα του.

- Στα περισσότερα έργα, η εξισορρόπηση σε συχνότητα μεγαλύτερη από ημερήσια μπορεί να έχει ως αποτέλεσμα παράλογα ακριβείς τροποποιήσεις στις αναθέσεις εργασιών. Αν προτιμάμε να μη βλέπουμε ενδείξεις υπεραπασχόλησης σε ημερήσια βάση, τότε στο πλαίσιο **Look for overallocations on a…** επιλέγουμε **Week by week** (Εβδομαδιαία βάση) και κατόπιν πατάμε στο **ΟΚ.** Αυτό δεν εξισορροπεί τους πόρους, αλλά καθορίζει πότε το Project θα εμφανίζει ενδείξεις υπεραπασχόλησης δίπλα στα ονόματα των πόρων.
- **5.** Βεβαιωνόμαστε ότι είναι επιλεγμένο το πλαίσιο ελέγχου **Clear leveling values before leveling (Απαλοιφή τιμών εξισορρόπησης πρίν από τη διαδικασία εξισορρόπησης).**

Μερικές φορές θα πρέπει να πραγματοποιούμε εξισορρόπηση πόρων κατ' επανάληψη ώστε να πάρουμε τα αποτελέσματα που θέλουμε. Για παράδειγμα, μπορεί να αρχικά να προσπαθήσουμε να εξισορροπήσουμε τους πόρους σε εβδομαδιαία βάση και στη συνέχεια να αλλάξουμε σε ημερήσια βάση. Αν το πλαίσιο ελέγχου **Clear Leveling Values Before Leveling** είναι επιλεγμένο, τότε το Project θα αφαιρεί τυχόν υπάρχουσες καθυστερήσεις εξισορρόπησης από όλες τις εργασίες και τις αναθέσεις τους πριν την εξισορρόπηση. Για παράδειγμα, αν έχουμε εξισορροπήσει προηγουμένως το σχέδιο έργου και μετά προσθέσουμε αναθέσεις εργασιών, είναι σκόπιμο να απενεργοποιήσουμε αυτό το πλαίσιο διαλόγου πριν την επόμενη εξισορρόπηση ώστε να μην χάσουμε τα αποτελέσματα της προηγούμενης εξισορρόπησης.

**6.** Στην περιοχή επιλογών **Leveling range for … (Περίοδος εξισορρόπησης για το σχέδιο έργου ),** βεβαιωνόμαστε ότι είναι ενεργή η επιλογή **Level entire project (Εξισορρόπηση ολόκληρου του έργου).**

Εδώ επιλέγουμε να εξισορροπήσουμε όλο το έργο ή μόνο τις αναθέσεις εργασιών που ανήκουν σε ένα εύρος ημερομηνιών καθορισμένο από εμάς. Η εξισορρόπηση σε ένα εύρος ημερομηνιών είναι πιο χρήσιμη αφού έχουμε ξεκινήσει την παρακολούθηση της πραγματικής απασχόλησης και θέλουμε να εξισορροπήσουμε μόνο τις αναθέσεις εργασιών που απομένουν στο έργο.

**7.** Στο πλαίσιο **Leveling order (Σειρά εξισορρόπησης)**, βεβαιωνόμαστε ότι έχει επιλεχθεί η ρύθμιση **Standard (Κανονική).**

Έτσι ρυθμίζουμε την προτεραιότητα που χρησιμοποιεί το Project για να προσδίδει ποιες εργασίες πρέπει να καθυστερεί ώστε να επιλύει διενέξεις πόρων. Η επιλογή ID Only (Μόνο με βάση το αναγνωριστικό) καθυστερεί εργασίες με βάση τα αριθμητικά αναγνωριστικά τους: Δίνει προτεραιότητα στην καθυστέρηση εργασιών με μεγαλύτερα αριθμητικά αναγνωριστικά ( για παράδειγμα, μια εργασία με τον αριθμό 10) έναντι εργασιών με μικρότερα αριθμητικά αναγνωριστικά (για παράδειγμα, μια εργασία με αριθμό 5). Καλό είναι να χρησιμοποιούμε αυτή την επιλογή όταν το σχέδιο έργου δεν περιλαμβάνει σχέσεις μεταξύ εργασιών ή περιορισμούς. Η επιλογή **Standard** καθυστερεί τις εργασίες σύμφωνα με τις σχέσεις τους με τις προκατόχους εργασίες, τις ημερομηνίες έναρξης, τους περιορισμούς εργασιών, το χρονικό περιθώριο, την προτεραιότητα και αναγνωριστικά τους.

Η επιλογή **Priority, Standard** (Προτεραιότητα, κανονική) εξετάζει την τιμή προτεραιότητας της εργασίας προτού προχωρήσει στα άλλα τυπικά κριτήρια. Η **προτεραιότητα μιας εργασίας** (task priority) είναι μια αριθμητική κατάταξη από 0 έως 1000 η οποία δείχνει κατά πόσο η εργασία προσφέρεται για εξισορρόπηση. Οι εργασίες με τη μικρότερη προτεραιότητα είναι οι πρώτες που διαιρούνται ή υπόκεινται σε καθυστέρηση.

**8.** Βεβαιωνόμαστε ότι είναι ανενεργό το πλαίσιο **ελέγχου Level only within available slack** (Εξισορρόπηση μόνο στα πλαίσια του διαθέσιμου χρονικού περιθωρίου).

Η απενεργοποίηση αυτού του πλαισίου ελέγχου επιτρέπει στο Project να παρατείνει την ημερομηνία ολοκλήρωσης του έργου, αν χρειάζεται, ώστε να εξαλείφει τις περιπτώσεις υπεραπασχόλησης των πόρων.

Η ενεργοποίηση του δεν επιτρέπει στο Project να παρατείνει την ημερομηνία ολοκλήρωσης του έργου ώστε να εξαλείφει τις περιπτώσεις υπεραπασχόλησης των πόρων. Αντ΄ αυτού, το Project θα χρησιμοποιεί μόνο το ελεύθερο περιθώριο που προβλέπεται στο υπάρχον χρονοδιάγραμμα. Ανάλογα με το έργο, αυτό ίσως να μην αποδειχθεί αρκετό για να επιλυθούν πλήρως τα προβλήματα υπεραπασχόλησης των πόρων.

**9.** Βεβαιωνόμαστε ότι είναι επιλεγμένο το πλαίσιο ελέγχου **Leveling can adjust individual assignments on a task** (Η εξισορρόπηση μπορεί να τροποποιήσει μεμονωμένες αντιστοιχίσεις πόρων σε μια εργασία)

Αυτό επιτρέπει στο Project να προσθέτει καθυστέρηση εξισορρόπησης (ή να διαιρεί την απασχόληση κάποιων αντιστοιχίσεων, εφόσον είναι ενεργή και η επιλογή **Leveling Can Create Splits In Remaining Work**) ανεξάρτητα από τους άλλους πόρους στους οποίους έχει ανατεθεί η ίδια εργασία. Αυτό μπορεί να έχει ως αποτέλεσμα κάποιοι πόροι να ξεκινούν και να ολοκληρώνουν την απασχόληση τους σε μια εργασία σε διαφορετικούς χρόνους.

**10.** Βεβαιωνόμαστε ότι είναι επιλεγμένο το πλαίσιο ελέγχου **Leveling Can Create Splits In Remaining Work** (η εξισορρόπηση μπορεί να δημιουργεί διαιρέσεις στην υπόλοιπη απασχόληση).

Αυτό επιτρέπει στο Project να διαιρεί την απασχόληση σε μια εργασία (ή σε μια αντιστοίχιση πόρου, εφόσον είναι ενεργή και η επιλογή **Leveling can adjust individual assignments on a task** ) για να εξαλείφει περιπτώσεις υπεραπασχόλησης.

**11.** Βεβαιωνόμαστε ότι είναι επιλεγμένο το πλαίσιο ελέγχου **Level manually scheduled tasks** (Εξισορρόπηση εργασιών που δεν προγραμματίζονται αυτόματα).

Αυτό επιτρέπει στο Project να εξισορροπεί τις εργασίες που δεν προγραμματίζονται αυτόματα όπως θα έκανε και με τις αυτόματα προγραμματισμένες.

- **12.** Πατάμε στο κουμπί **Level All (Εξισορρόπηση όλων)**
- Αφού ρυθμίσουμε τις επιλογές εξισορρόπησης στο πλαίσιο διαλόγου **Resource Leveling**, έχουμε τη δυνατότητα να εξισορροπήσουμε το σχέδιο έργου πατώντας στο κουμπί **Level All,** στην ομάδα **Level** της καρτέλας **Resource**. Δεν είναι απαραίτητο να επιστρέψουμε στο πλαίσιο διαλόγου **Resource Leveling**, εκτός εάν θέλουμε να αλλάξουμε τις επιλογές εξισορρόπησης.

Το Project θα εξισορροπήσει τους υπεραπασχολημένους πόρους.

Στη συνέχεια, για να εξετάσουμε το σχέδιο έργου, χρησιμοποιώντας την προβολή Εξισορρόπησης Gantt (Leveling Gantt view):

- **13.** Στην ομάδα **Task Views (Προβολές εργασιών)** της καρτέλας **View** (Προβολή), πατάμε πρώτα στο κουμπί **Other Views** (Άλλες προβολές) και έπειτα στην επιλογή **More Views** (Περισσότερες προβολές).
- **14.** Στο πλαίσιο διαλόγου **More Views**, επιλέγουμε **Leveling Gantt (Εξισορρόπηση Gantt)** και πατάμε στο κουμπί **Apply (Εφαρμογή).** Το Project θα εμφανίσει την προβολή Εξισορρόπησης Gantt.
- **15.** Στην ομάδα **Zoom** της καρτέλας **View**, πατάμε στο κουμπί **Entire Project (Ολόκληρο το έργο).**

Η προβολή αυτή μας βοηθάει να έχουμε μια σφαιρική εικόνα για το σχέδιο έργου.

# **4.2.4.2 Έλεγχος του κόστους και της ημερομηνίας ολοκλήρωσης του έργου**

Οι πληροφορίες κόστους δεν περιλαμβάνονται σε όλα τα σχέδια έργων, αλλά, όπου υπάρχουν, η παρακολούθηση του κόστους του έργου μπορεί να είναι εξίσου (ή και περισσότερο) σημαντική με την παρακολούθηση της προγραμματισμένης ημερομηνίας ολοκλήρωσης. Σε αυτήν την ενότητα θα εξετάσουμε και το κόστος και την ημερομηνία ολοκλήρωσης.

Οι τύποι κόστους που ενδέχεται να συναντήσουμε στη διάρκεια ζωής ενός έργου συγκαταλέγονται οι εξής:

- **Κόστος γραμμής βάσης**: Το αρχικά προγραμματισμένο κόστος μιας εργασίας, ενός πόρου ή μιας ανάθεσης, αποθηκευμένο ως τμήμα του σχεδίου γραμμής βάσης.
- **Τρέχον (ή προγραμματισμένο) κόστος**: Το υπολογισμένο κόστος εργασιών, πόρων και αναθέσεων ενός σχεδίου έργου. Καθώς πραγματοποιούμε τροποποιήσεις στο σχέδιο έργου, όπως η ανάθεση εργασιών σε πόρους ή η αφαίρεση εργασιών από αυτούς, το Project υπολογίζει εκ νέου το τρέχον κόστος, αλλά και τις ημερομηνίες έναρξης και ολοκλήρωσης των εργασιών. Αφού αρχίσουμε να υπολογίζουμε τα πραγματικά έξοδα (συνήθως καθώς παρακολουθούμε την πραγματική απασχόληση), το τρέχον κόστος ισούται με το πραγματικό συν το υπολειπόμενο κόστος ανά εργασία, πόρο ή ανάθεση. Το τρέχον κόστος είναι οι τιμές που βλέπουμε στα πεδία με ετικέτες **Cost (Κόστος)** ή **Total Cost (Συνολικό κόστος).**
- **Πραγματικό κόστος**: Το κόστος που έχει ήδη λογιστεί για εργασίες, πόρους ή αναθέσεις εργασιών.
- **Υπολειπόμενο κόστος**: Η διαφορά μεταξύ του τρέχοντος ή προγραμματισμένου κόστους και του πραγματικού κόστους για εργασίες, πόρους ή αναθέσεις εργασιών.

Ίσως χρειαστεί να συγκρίνουμε αυτές τις τιμές κόστους (για παράδειγμα, το κόστος γραμμής βάσης με το πραγματικό κόστος) ή να τις εξετάσουμε μεμονωμένα ανά εργασία, πόρο ή ανάθεση. Ή ίσως πρέπει να εξετάσουμε τις τιμές κόστους για τις εργασίες σύνοψης ή για ολόκληρο το σχέδιο έργου.

Μερικοί τρόποι προβολής των τύπων κόστους:

 Στο πλαίσιο διαλόγου **Project Statistics (Στατιστικά στοιχεία έργου)** μπορούμε να βλέπουμε τις τιμές κόστους του έργου.

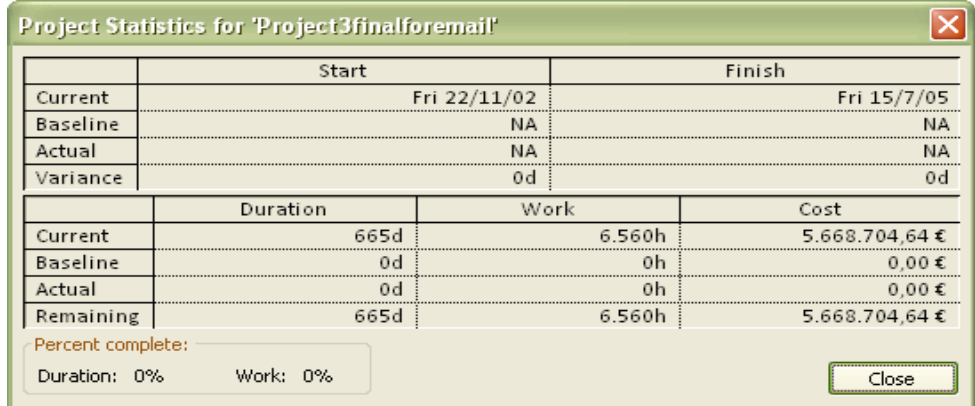

- Μπορούμε να εμφανίσουμε ή να τυπώσουμε μορφοποιημένες αναφορές που περιλαμβάνουν την ταμειακή ροή, τον προϋπολογισμό, εργασίες ή πόρους που τον έχουν υπερβεί, καθώς και τη δεδουλευμένη αξία (earned value)· στην ομάδα **Reports (Εκθέσεις)** της καρτέλας **Project (Έργο),** πατάμε στις διαταγές **Reports** ή **Visual Reports (Οπτικές αναφορές).**
- Στις προβολές χρήσης είναι δυνατό να βλέπουμε πληροφορίες κόστους σε επίπεδο εργασιών, πόρων ή αναθέσεων, εμφανίζοντας τον πίνακα Κόστους. Για να τις δούμε αυτές πατάμε στο κουμπί **Tables,** το οποίο βρίσκεται στην ομάδα **Data** της καρτέλας **View,** και επιλέγουμε **Cost**).

Εκτός από το κόστος, σημαντική παράμετρος του σχεδίου έργου (και συχνά η πλέον σημαντική) είναι και η ημερομηνία ολοκλήρωσης του. Η ημερομηνία ολοκλήρωσης ενός έργου εξαρτάται από τη διάρκεια και την ημερομηνία έναρξης του. Στα περισσότερα έργα υπάρχει μια επιθυμητή ημερομηνία ολοκλήρωσης, αλλά πολλά έργα μια απαράβατη ημερομηνία ολοκλήρωσης.

Για να εξετάσουμε το συνολικό κόστος του έργου:

**1.** Στην ομάδα **Task Views (Προβολές εργασιών)** της καρτέλας **View (Προβολή),** πατάμε πρώτα στο κουμπί **Other Views (Άλλες προβολές)** και έπειτα στην επιλογή **Task Sheet (Φύλλο εργασιών).**

Το Project θα εμφανίσει την προβολή Φύλλου Εργασιών. Στη συνέχεια θα μεταφερθούμε στον πίνακα Κόστους.

**2.** Στην ομάδα **Data(Δεδομένα)** της καρτέλας **View (Προβολή),** πατάμε πρώτα στο κουμπί **Tables (Πίνακες)** και μετά στην επιλογή **Cost (Κόστος).** Θα εμφανιστεί ο πίνακας Κόστους.

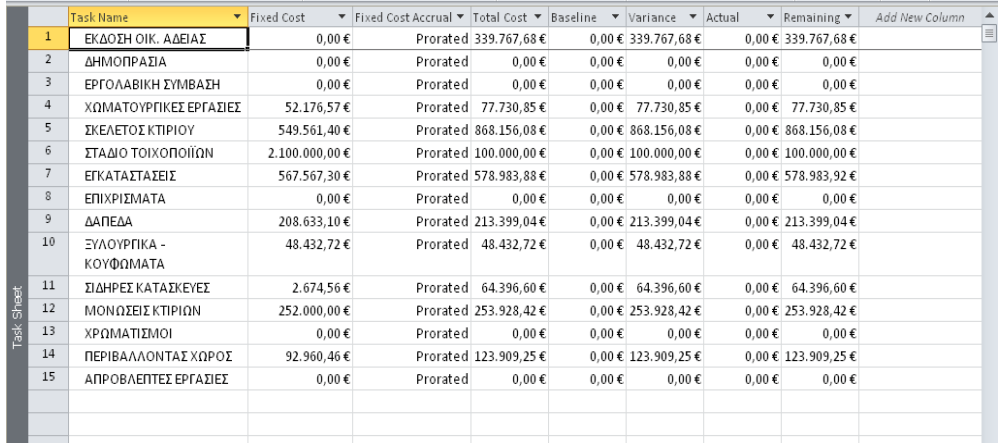

Σε αυτή την προβολή έχουμε τη δυνατότητα να δούμε πολλούς τύπους τιμών κόστους για το συνολικό έργο, για τις φάσεις του έργου και για τις επιμέρους εργασίες.

Για να ελέγξουμε την ημερομηνία ολοκλήρωσης του έργου:

**3.** Στην ομάδα **Properties** της καρτέλας **Project**, πατάμε στο κουμπί **Project Information.**

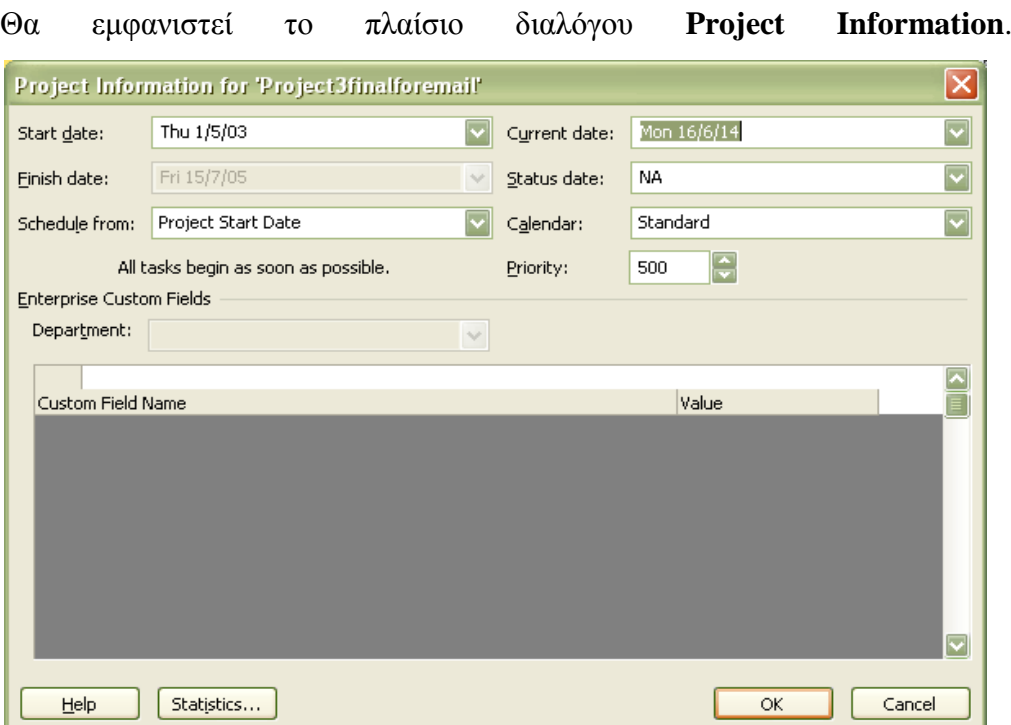

Στο πλαίσιο διαλόγου **Project Information,** θα δούμε την ημερομηνία ολοκλήρωσης του έργου, σύμφωνα με το τρέχον χρονοδιάγραμμα. Σε αυτό το σημείο μπορούμε να επεξεργαστούμε την ημερομηνία έναρξης όχι όμως και την ημερομηνία ολοκλήρωσης του. Το Project έχει υπολογίσει αυτή την ημερομηνία με βάση την ημερομηνία έναρξης και τη συνολική διάρκεια του έργου.

Για να εξετάσουμε τις τιμές διάρκειας για το έργο:

**4.** Στο πλαίσιο διαλόγου **Project Information**, πατάμε στο κουμπί **Statistics.**

Θα εμφανιστεί το πλαίσιο διαλόγου **Project Statistics**. Σε αυτό το πλαίσιο μπορούμε να δούμε πάλι τις τρέχουσες ημερομηνίες έναρξης και ολοκλήρωσης του έργου.

Επίσης σε αυτό το πλαίσιο διαλόγου μπορούμε να δούμε στα πεδία τις τιμές για την **Baseline** (Γραμμή βάσης)**, Actual Start** (Πραγματική έναρξη), **Actual Finish** (Πραγματική ολοκλήρωση), **Actual Duration** (Πραγματική διάρκεια) και **Actual Work** (Πραγματική απασχόληση), οι οποίες θα είναι μηδενικές αν δε έχουν αναφερθεί πραγματικά στοιχεία απασχόλησης.

#### **4.2.5 Οργάνωση λεπτομερειών έργου**

Αφού δημιουργήσουμε το σχέδιο έργου, είναι πλέον θεμιτό να εξετάσουμε συγκεκριμένες πτυχές του για να τις αναλύσουμε ή να τις κοινοποιήσουμε σε άλλους συμμετέχοντες. Στο κεφάλαιο αυτό θα χρησιμοποιήσουμε μερικά από τα εργαλεία μορφοποίησης του Project για να αλλάξουμε τον τρόπο εμφάνισης των δεδομένων. Το Project περιλαμβάνει πολλές δυνατότητες που μας επιτρέπουν να οργανώσουμε και να αναλύσουμε δεδομένα τα οποία, σε διαφορετική περίπτωση, θα απαιτούσαν τη χρήση ξεχωριστών εργαλείων, όπως μια εφαρμογή λογιστικών φύλλων.

### **4.2.5.1 Ταξινόμηση λεπτομερειών έργου**

Η ταξινόμηση (sorting) είναι ο πιο απλός τρόπος αναδιοργάνωσης των δεδομένων των εργασιών ή των πόρων στο Project. Έχουμε τη δυνατότητα να ταξινομήσουμε εργασίες ή πόρους με βάση προκαθορισμένα κριτήρια, ή μπορούμε να δημιουργήσουμε τη δική μας σειρά ταξινόμησης με έως και τρία επίπεδα ένθεσης. Για παράδειγμα, μπορούμε να ταξινομήσουμε τους πόρους με βάση τις ομάδες τους και κατόπιν, μέσα σε κάθε ομάδα πόρων, να τους ταξινομήσουμε με βάση το κόστος.

Όπως η ομαδοποίηση και το φιλτράρισμα, τα οποία θα χρησιμοποιήσουμε στη συνέχεια του κεφαλαίου, η ταξινόμηση δεν αλλάζει τα υποκείμενα δεδομένα του σχεδίου έργου· απλώς αναδιατάσσει τα δεδομένα της ενεργής προβολής. Η μοναδική εξαίρεση είναι η επιλογή που προσφέρει το Project για την επαναρίθμηση των αναγνωριστικών αριθμών των εργασιών ή των πόρων μετά την ταξινόμηση.

Όταν ταξινομούμε δεδομένα, η σειρά ταξινόμησης εφαρμόζεται στην ενεργή προβολή, ανεξάρτητα από τον πίνακα που εμφανίζεται εκείνη τη στιγμή σε αυτή. Για παράδειγμα, αν ταξινομήσουμε την προβολή Διαγράμματος Gantt με βάση την ημερομηνία έναρξης ενώ έχουμε εμφανίσει τον πίνακα Καταχωρίσεων, και κατόπιν να μεταφερθούμε στον πίνακα Κόστους, τότε και σε αυτόν θα δούμε τις εργασίες

ταξινομημένες με βάση την ημερομηνία έναρξης. Επίσης είναι δυνατόν να ταξινομήσουμε τα δεδομένα στις περισσότερες προβολές που δεν περιλαμβάνουν πίνακα, όπως η προβολή Γραφήματος Πόρων.

Η ταξινόμηση όλων των πόρων ανά ομάδα μας επιτρέπει να βλέπουμε πιο εύκολα το κόστος που σχετίζεται σε καθεμία από αυτές. Αυτό μας διευκολύει στην κατάρτηση του προϋπολογισμού του έργου. Επιπλέον μπορούμε να ταξινομούμε τους πόρους ου ανήκουν σε κάθε ομάδα με βάση το κόστος τους, από τον πιο ακριβό στον πιο φθηνό.

Για να ταξινομήσουμε μια προβολή πόρων με βάση το κόστος:

**1.** Στην ομάδα **Resource Views (Προβολές πόρων)** της καρτέλας **View**, πατάμε στο κουμπί **Resource Sheet (Φύλλο πόρων).**

Θα ανοίξει η προβολή Φύλλου Πόρων. Στην προβολή Φύλλου Πόρων εμφανίζεται εξ ορισμού ο πίνακας Καταχωρίσεων , ο οποίος περιλαμβάνει αμοιβές αλλά δεν εμφανίζει το πεδίο συνολικού κόστους ανά πόρο.

- **2.** Στην ομάδα **Data (Δεδομένα)** της καρτέλας **View**, πατάμε πρώτα στο κουμπί **Tables (Πίνακες)** και μετά στην επιλογή **Summary.** Θα εμφανιστεί ο πίνακας Σύνοψης.
- **3.** Πατάμε στο βέλος Αυτόματου Φίλτρου στην επικεφαλίδα της στήλης **Cost** και, στο μενού που θα εμφανιστεί, επιλέγουμε **Sort Largest to Smallest (Ταξινόμηση από το μεγαλύτερο στο μικρότερο).**
- Σε περίπτωση που δεν βλέπουμε βέλη Αυτόματου Φίλτρου στις επικεφαλίδες των στηλών : στην ομάδα **Data** της καρτέλας **View**, επιλέγουμε **Display AutoFilter (Εμφάνιση Αυτόματου Φίλτρου)** από το πλαίσιο **Filter.**

Η προβολή Φύλλου Πόρων θα ταξινομηθεί με βάση τη στήλη Cost σε φθίνουσα σειρά.

Αυτή η τακτοποίηση αρκεί για να δούμε το κόστος των πόρων σε ολόκληρο το έργο, αλλά ίσως να θέλουμε να δούμε αυτά τα δεδομένα οργανωμένα ανά ομάδα πόρων. Για να το κάνουμε αυτό, θα εφαρμόσουμε μια σειρά ταξινόμησης δύο επιπέδων.

**4.** Στην ομάδα **Data (Δεδομένα)** της καρτέλας **View**, πατάμε πρώτα στο κουμπί **Sort (Ταξινόμηση)** και μετά στην επιλογή **Sort By (Ταξινόμηση ανά).**

Θα εμφανιστεί το πλαίσιο διαλόγου **Sort**. Σε αυτό μπορούμε να εφαρμόσουμε έως και τρία ένθετα επίπεδα κριτηρίων ταξινόμησης.

- **5.** Στην πτυσσόμενη λίστα της περιοχής επιλογών **Sort By**, επιλέγουμε την καταχώριση **Group (Ομάδα)** και, δίπλα από τη λίστα, ενεργοποιούμε το πλαίσιο ελέγχου **Ascending (Αύξουσα σειρά).**
- **6.** Στην περιοχή **Then By (Έπειτα κατά)** στο κέντρο του πλαισίου διαλόγου, επιλέγουμε **Cost (Κόστος)** από την πτυσσόμενη λίστα και, δίπλα από αυτήν, ενεργοποιούμε το πλαίσιο ελέγχου **Descending (Φθίνουσα σειρά).**
- **7.** Βεβαιωνόμαστε ότι δεν είναι επιλεγμένο το πλαίσιο ελέγχου **Permanently renumber resources (Μόνιμη επαναρίθμηση πόρων).**

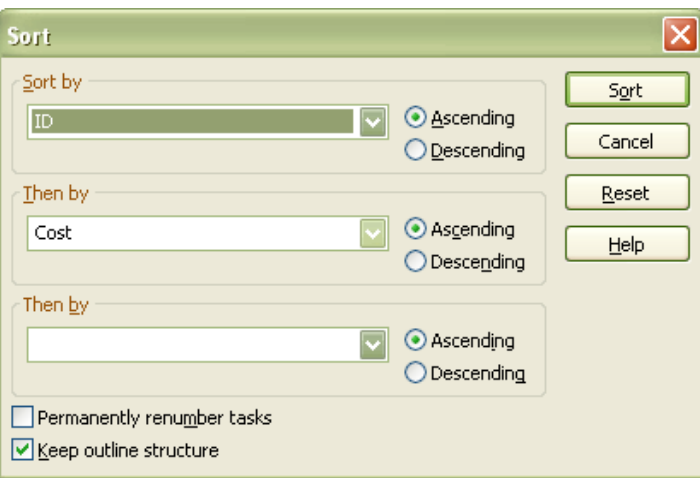

- το πλαίσιο ελέγχου **Permanently Renumber Resources** στο πλαίσιο διαλόγου Sort (ή το αντίστοιχο πλαίσιο ελέγχου **Permanently Renumber Tasks** όταν βρισκόμαστε σε προβολή εργασιών) είναι καθολική ρύθμιση του Project· αν είναι επιλεγμένη, τότε οι πόροι ή οι εργασίες θα επαναριθμούνται μόνιμα σε οποιοδήποτε σχέδιο έργου του Project ταξινομούμε. Επειδή μπορεί να μη θέλουμε να επαναριθμούμε μόνιμα τους πόρους ή τις εργασίες κάθε φορά που ταξινομούμε, είναι καλό να απενεργοποιούμε αυτό το πλαίσιο ελέγχου.
- **8.** Πατάμε στο κουμπί **Sort**.

To Project θα ταξινομήσει την προβολή Φύλλου Πόρων ώστε οι πόροι να εμφανίζονται ταξινομημένοι ανά ομάδα και μετά ανά κόστος στο εσωτερικό κάθε ομάδας. Αυτή η ταξινόμηση αποτελεί έναν εύκολο τρόπο για να προσδιορίσουμε τους πιο δαπανηρούς πόρους κάθε ομάδας που απασχολείται στο έργο.

Για να ταξινομήσουμε πάλι τις πληροφορίες πόρων ώστε να επανέλθουν στην αρχική σειρά τους:

**9.** Στην ομάδα **Data** της καρτέλας **View**, πατάμε πρώτα στο κουμπί **Sort** και μετά στην επιλογή by **ID** ( Με βάση το αναγνωριστικό). Το Project θα ταξινομήσει εκ νέου τη λίστα πόρων με βάση το αναγνωριστικό τους.

## **4.2.5.2 Ομαδοποίηση λεπτομερειών έργου**

Κατά την ανάπτυξη ενός σχεδίου έργου, μπορούμε να χρησιμοποιήσουμε τις διαθέσιμες προβολές του Project για να προβάλουμε και αναλύουμε τα δεδομένα με διάφορους τρόπους. Ένας σημαντικός τρόπος εμφάνισης των δεδομένων στις προβολές εργασιών και πόρων είναι η ομαδοποίηση. Η ομαδοποίηση (grouping) μας επιτρέπει να οργανώσουμε τις πληροφορίες των εργασιών ή των πόρων (ή όταν βρισκόμαστε σε προβολή χρήσης, τις πληροφορίες των αναθέσεων εργασιών) με βάση κριτήρια δική μας επιλογής. Όμως η ομαδοποίηση προχωρά πιο πέρα από την απλή ταξινόμηση. Η ομαδοποίηση προσθέτει τιμές σύνοψης σε διαστήματα τα οποία μπορούμε να προσαρμόσουμε . για παράδειγμα, μπορούμε να ομαδοποιήσουμε τους πόρους με βάση το κόστος τους, σε διαστήματα των 1000€ ανάμεσα στις ομάδες.

Επίσης η ομαδοποίηση αλλάζει σημαντικά τον τρόπο εμφάνισης των δεδομένων των εργασιών ή των πόρων, επιτρέποντας την πιο λεπτομερή ανάλυση και παρουσίαση τους. Δεν αλλάζει την υποκείμενη δομή του σχεδίου έργου, αλλά απλώς αναδιοργανώνει και συνοψίζει τα δεδομένα. Όπως και στην ταξινόμηση, όταν ομαδοποιούμε σε μια προβολή, η ομαδοποίηση εφαρμόζεται σε όλους τους πίνακες που μπορούμε να εμφανίσουμε σε αυτήν την προβολή.

To Project περιλαμβάνει αρκετούς προκαθορισμένους ορισμούς ομάδων εργασιών και πόρων, όπως ομαδοποίηση των εργασιών με βάση τη διάρκεια τους ή ομαδοποίηση των πόρων με βάση την κανονική αμοιβή τους. Επιπρόσθετα μπορούμε να προσαρμόσουμε οποιαδήποτε από τις ενσωματωμένες ομάδες ή να δημιουργήσουμε δικές μας.

192

Για να ομαδοποιήσουμε τους πόρους :

**1.** Στην ομάδα **Data (Δεδομένα)** της καρτέλας **View**, πατάμε πρώτα στο βέλος του κουμπιού **Group by (Ομαδοποίηση κατά)** και έπειτα επιλέγουμε **Resource Group (Ομάδα πόρων).**

Το Project θα αναδιοργανώσει τα δεδομένα των πόρων σε ομάδες, θα προσθέσει τιμές σύνοψης ανά ομάδα και θα παρουσιάσει τα δεδομένα με τη μορφή αναπτυγμένης διάρθρωσης.

Αυτή η ομαδοποίηση μοιάζει με την ταξινόμηση που κάναμε στην προηγούμενη ενότητα, αλλά αυτή τη φορά θα δούμε τιμές σύνοψης κόστους για κάθε ομάδα πόρων.

Το Project θα εφαρμόσει ανοιχτόχρωμη μορφοποίηση στις γραμμές των δεδομένων σύνοψης. Επειδή τα δεδομένα σύνοψης προκύπτουν από υφιστάμενα δεδομένα, δεν μπορούμε να τα επεξεργαστούμε απευθείας. Η εμφάνιση των τιμών σύνοψης δεν επηρεάζει τους υπολογισμούς κόστους ή χρονοπρογραμματισμού του σχεδίου έργου.

Για να έχουμε περισσότερο έλεγχο του τρόπου οργάνωσης και παρουσίασης των δεδομένων από το Project, θα δημιουργήσουμε μια ομάδα:

Όμως πρώτα θα πρέπει να κάνουμε μια αλλαγή στις ρυθμίσεις του Project. Θα κάνουμε μία τροποποίηση για να μην είναι διαθέσιμη η προσαρμοσμένη ομάδα σε άλλα σχέδια έργων, στα οποία μπορεί να εργαζόμαστε.

- **2.** Ανοίγουμε την καρτέλα **File** και πατάμε στο κουμπί **Options**. Θα εμφανιστεί το πλαίσιο διαλόγου **Project Options**.
- **3.** Ανοίγουμε την καρτέλα **Advanced (Για προχωρημένους)** και, στην ενότητα επιλογών **Display (Εμφάνιση),** απενεργοποιούμε το πλαίσιο ελέγχου **Automatically add new views, tables, filters, and groups to the global** (Αυτόματη προσθήκη νέων προβολών, πινάκων, φίλτρων και ομάδων στο καθολικό πρότυπο).
- **4.** Πατάμε στο **ΟΚ** για να κλείσουμε το πλαίσιο διαλόγου **Project Options (Επιλογές του Project).**

Τώρα είμαστε έτοιμοι να δημιουργήσουμε μια προσαρμοσμένη ομάδα.

**5.** Στην ομάδα **Data** της καρτέλας **View**, πατάμε πρώτα στο βέλος του κουμπιού **Group by (Ομαδοποίηση κατά)** και έπειτα επιλέγουμε **More Groups** **(Περισσότερες ομάδες).** Θα εμφανιστεί το πλαίσιο διαλόγου **More Groups**.

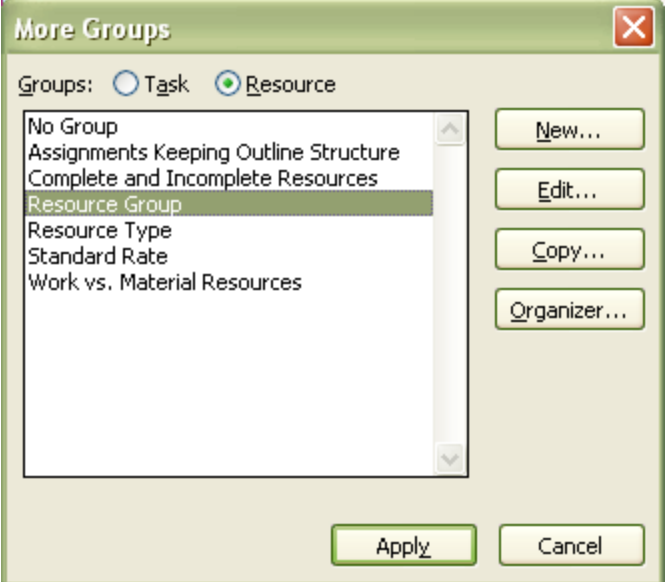

Σε αυτό το πλαίσιο διαλόγου βλέπουμε όλες τις διαθέσιμες προκαθορισμένες ομάδες εργασιών (όταν βρισκόμαστε σε προβολή εργασιών) και πόρων ( όταν βρισκόμαστε σε προβολή πόρων). Η νέα ομάδα που θα φτιάξουμε θα μοιάζει πολύ με την Ομάδα Πόρων (Resource Group), επομένως θα ξεκινήσουμε αντιγράφοντας την ομάδα αυτή.

**6.** Επομένως, πρώτα επιλέγουμε την ομάδα **Resource Group** και πατάμε στο κουμπί **Copy (Αντιγραφή).**

Θα εμφανιστεί το πλαίσιο διαλόγου **Group Definition (Ορισμός ομάδας).**

- **7.** Στο πλαίσιο **Name** επιλέγουμε το κείμενο που εμφανίζεται και μετα πληκτρολογούμε τη φράση **Resource Groups by Cost (Ομαδοποίηση ομάδων πόρων ανά κόστος).**
- **8.** Στη στήλη **Field Name (Όνομα πεδίου),** πατάμε στο πρώτο άδειο κελί κάτω από τη λέξη Group.
- **9.** Πληκτρολογούμε το όνομα του πεδίου **Cost** ή επιλέγουμε από τη λίστα.
- **10.** Στην στήλη **Order (Σειρά)** του πεδίου **Cost,** επιλέγουμε **Descending (Φθίνουσα σειρά).**

Οι πόροι θα ομαδοποιηθούν πρώτα με βάση τις τιμές του πεδίου **Group** και μετά με βάση το πεδίο **Cost** από την υψηλότερη τιμή στη χαμηλότερη.

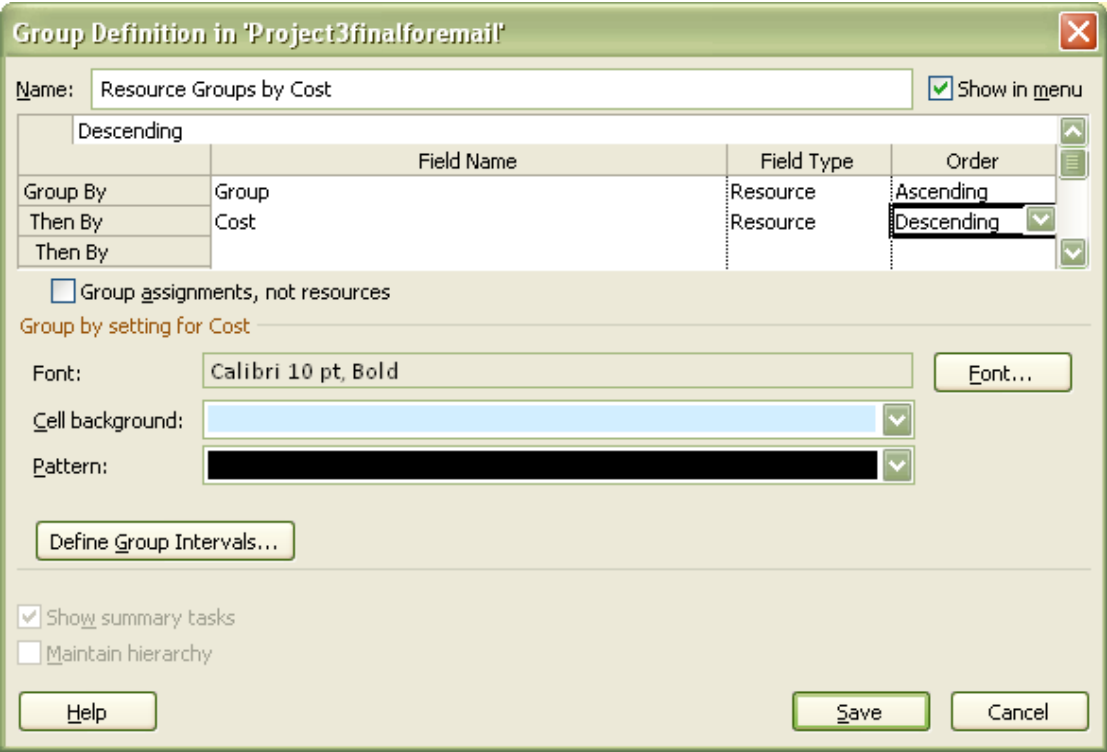

Τώρα θα ρυθμίσουμε τα διαστήματα κόστους στα οποία το Project θα κατατάσσει τους πόρους

- **11.** Με επιλεγμένη τη γραμμή **Cost**, πατάμε στο κουμπί **Define Group Intervals (Ορισμός διαστημάτων ομαδοποίησης).**
- **12.** Στο πλαίσιο **Group on (Ομαδοποίηση με βάση) επιλέγουμε Interval (Διάστημα).**
- **13.** Στο πλαίσιο **Group Interval (Διάστημα ομαδοποίησης)** πληκτρολογούμε την τιμή 1000.

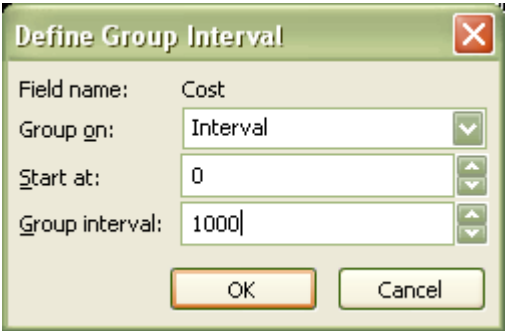

- **14.** Πατάμε στο **ΟΚ**.
- **15.** Πατάμε στο κουμπί **Save** για να κλείσουμε το πλαίσιο διαλόγου **Group Definition.**

Πλέον στο πλαίσιο διαλόγου **More Groups** θα εμφανίζεται η νέα ομάδα, Resource Groups by Cost.

#### **16.** Πατάμε στο κουμπί **Apply (Εφαρμογή).**

Το Project θα εφαρμόσει τη νέα ομάδα στην προβολή Φύλλου Πόρων.

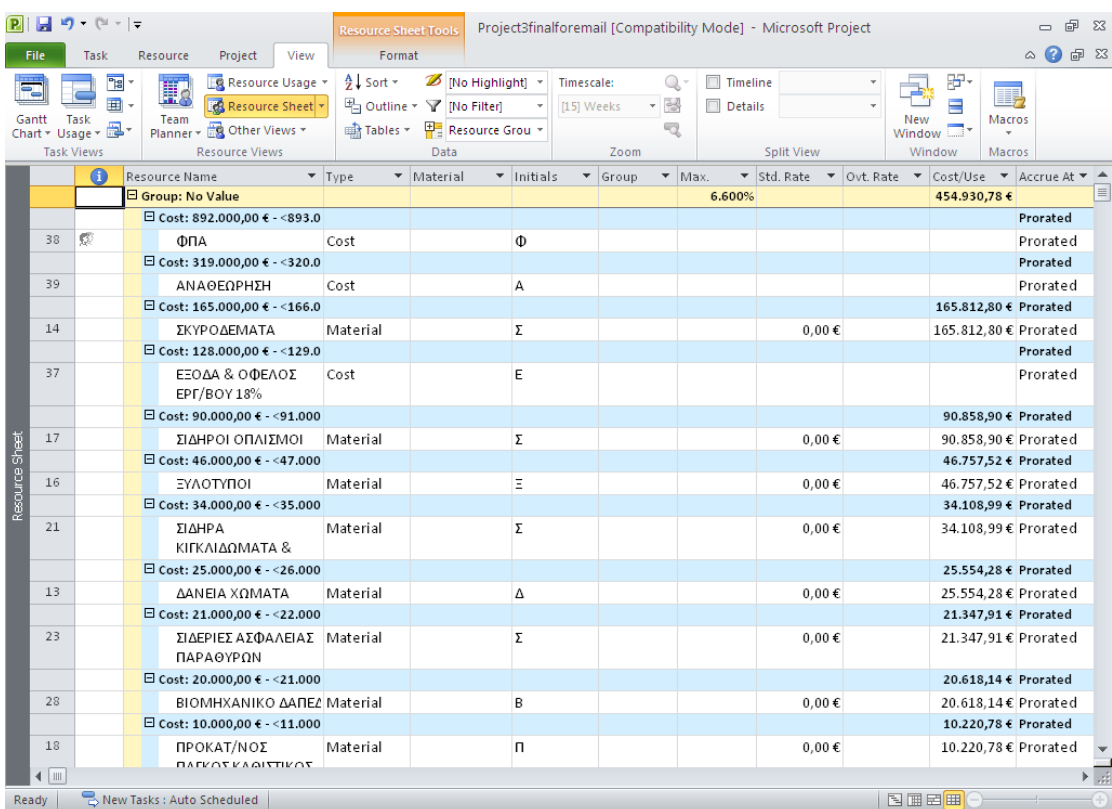

Για να καταργήσουμε την ομαδοποίηση:

**17.** Στην ομάδα **Data** της καρτέλας **View**, πατάμε πρώτα στο βέλος του κουμπιού **Group by** και μετά στην διαταγή **Clear Group (Απαλοιφή ομάδας).**

Το Project θα καταργήσει τις τιμές σύνοψης και τη δομή διάρθρωσης , αφήνοντας τα αρχικά δεδομένα. Και πάλι, η εμφάνιση ή κατάργηση μιας ομάδας δεν επηρεάζει καθόλου τα δεδομένα του έργου.

Όλες οι προκαθορισμένες ομάδες, καθώς και όποιες ομάδες δημιουργούμε εμείς, είναι στη διάθεση μας μέσα από το κουμπί **Group by** της καρτέλας **View**. To όνομα της ενεργής ομάδας εμφανίζεται στο πλαίσιο δίπλα από αυτό το κουμπί. Πατάμε στο βέλος του κουμπιού **Group By** για να δούμε τα ονόματα άλλων ομάδων. Αν στο τρέχοντα πίνακα δεν έχει χρησιμοποιηθεί κάποια ομάδα, στο κουμπί εμφανίζεται η φράση **No Group (Καμία ομάδα).**

#### **4.2.5.3 Φιλτράρισμα λεπτομερειών έργου**

Μια άλλη χρήσιμη μέθοδος για να αλλάξουμε τον τρόπο προβολής των πληροφοριών των εργασιών και των πόρων είναι το φιλτράρισμα. Όπως δηλώνει και το όνομα, το φιλτράρισμα (filtering) κρύβει δεδομένα εργασιών ή πόρων τα οποία δεν πληρούν τα κριτήρια που καθορίζουμε, και εμφανίζει μόνο τα δεδομένα που μας ενδιαφέρουν. Όπως και η ομαδοποίηση, το φιλτράρισμα δεν αλλάζει τα δεδομένα του σχεδίου έργου παρά μόνο τον τρόπο εμφάνισης τους.

Υπάρχουν δύο τρόποι για να χρησιμοποιήσουμε φίλτρα. Σε μια προβολή μπορούμε να εφαρμόσουμε είτε ένα Αυτόματο Φίλτρο είτε κάποιο προκαθορισμένο φίλτρο:

- Χρησιμοποιούμε τα **Αυτόματα Φίλτρα (AutoFilters)** για εξειδικευμένο κατά περίπτωση φιλτράρισμα οποιουδήποτε πίνακα στο Project. Δίπλα στα ονόματα των επικεφαλίδων των στηλών εμφανίζονται μικρά βέλη Αυτόματου Φίλτρου. Πατάμε σε κάποιο από αυτά τα βέλη για να εμφανίσουμε μια λίστα κριτηρίων με βάση τα οποία μπορούμε να φιλτράρουμε τα δεδομένα. Τα κριτήρια τα οποία βλέπουμε εξαρτώνται από τον τύπο δεδομένων που περιέχει η στήλη – για παράδειγμα, σε μια στήλη ημερομηνίας τα κριτήρια Αυτόματου Φίλτρου περιλαμβάνουν επιλογές όπως **Today** (Σήμερα) και **This Month** (Τον μήνα αυτό), καθώς και μια επιλογή **Custom** (Προσαρμοσμένη), με την οποία μπορούμε να καθορίσουμε δικά μας κριτήρια. Χρησιμοποιούμε τη λειτουργία Αυτόματων Φίλτρων στο Project με τον ίδιο τρόπο που θα την χρησιμοποιούσαμε στο Excel.
- Εφαρμόζουμε προκαθορισμένα ή προσαρμοσμένα φίλτρα για να εμφανίσουμε μόνο τις πληροφορίες εργασιών ή πόρων οι οποίες πληρούν τα κριτήρια του φίλτρου. Για παράδειγμα, το φίλτρο **Critical Task (Κρίσιμες εργασίες)** εμφανίζει μόνο τις εργασίες που ανήκουν στην κρίσιμη διάρκεια. Κάποια προκαθορισμένα φίλτρα, όπως το φίλτρο **Task Range (Εύρος εργασιών),** μας ζητούν να καταχωρίσουμε συγκεκριμένα κριτήρια, όπως ένα εύρος αναγνωριστικών αριθμών για τις εργασίες. Αν σε μια προβολή Φύλλου Εργασιών ή Πόρων έχει εφαρμοστεί κάποιο φίλτρο, τότε, στη γραμμή κατάστασης εμφανίζεται το μήνυμα **Filter Applied (Εφαρμογή φίλτρου)** ή **AutoFilter Applied (Εφαρμογή Αυτόματου Φίλτρου).** Και οι δύο τύποι φίλτρων κρύβουν γραμμές των προβολών Φύλλου Εργασιών ή Πόρων οι οποίες δεν πληρούν τα κριτήρια που καθορίζουμε. Ίσως παρατηρήσουμε κενά στα αναγνωριστικά των εργασιών ή των πόρων. Τα δεδομένα που λείπουν είναι απλώς κρυμμένα, δεν έχουν διαγραφεί. Όπως και με την ταξινόμηση και την ομαδοποίηση, όταν φιλτράρουμε τα δεδομένα μιας προβολής, το

φιλτράρισμα εφαρμόζεται σε όλους τους πίνακες που μπορούμε να εμφανίσουμε στην προβολή αυτή. Οι προβολές που δεν περιλαμβάνουν πίνακες, όπως οι προβολές Ημερολογίου και Διαγράμματός Δικτύου, επίσης υποστηρίζουν τα φίλτρα, επίσης υποστηρίζουν τα φίλτρα (με το κουμπί **Filter** της καρτέλας **View**), αλλά όχι τα Αυτόματα Φίλτρα.

Μια παρόμοια δυνατότητα είναι η επισήμανση (highlighting). Ενώ η εφαρμογή φίλτρων κρύβει τις πληροφορίες που δεν πληρούν τα κριτήρια μας, με την επισήμανση εφαρμόζεται μορφοποίηση ανοιχτού πορτοκαλί χρώματος στα στοιχεία που τα πληρούν. Κατά τα άλλα οι δυνατότητες είναι σχεδόν πανομοιότυπες – είναι δυνατό να χρησιμοποιήσουμε εξειδικευμένες κατά περίσταση ή να δημιουργούμε προσαρμοσμένες επισημάνσεις, όπως κάνουμε και με τα φίλτρα . Όταν έχει εφαρμοστεί κάποια επισήμανση, στη γραμμή κατάστασης εμφανίζεται το μήνυμα **Highlight Filter Applied (Εφαρμογή φίλτρου επισήμανσης).**

Για να δημιουργήσουμε ένα φίλτρο το οποίο εμφανίζει μόνο τις εργασίες που περιλαμβάνουν έναν συγκεκριμένο όρο στα ονόματα τους:

**1.** Στην ομάδα **Task Views** της καρτέλας **View**, πατάμε στο κουμπί **Gantt Chart**.

Θα εμφανιστεί η προβολή Διαγράμματος Gantt. Προτού δημιουργήσουμε ένα δικό μας φίλτρο, θα δούμε γρήγορα τις εργασίες που μας ενδιαφέρουν, εφαρμόζοντας ένα Αυτόματο Φίλτρο.

**2.** Πατάμε στο βέλος Αυτόματου Φίλτρου της επικεφαλίδας της στήλης **Task Name**, και δείχνοντας στην επιλογή **Filters** έπειτα πατάμε στη διαταγή **Custom** (**Προσαρμογή**).

Θα εμφανιστεί το πλαίσιο διαλόγου Custom AutoFilter (Προσαρμοσμένο Αυτόματο Φίλτρο). Έστω ότι θέλουμε να εμφανίσουμε μόνο τις εργασίες των οποίων το όνομα περιέχει μια συγκεκριμένη λέξη.

- **3.** Στην ενότητα επιλογών **Name**, διαλέγουμε το κριτήριο **contains** (περιέχει) στο πρώτο πλαίσιο.
- **4.** Στο παράπλευρο πλαίσιο, πληκτρολογούμε τη λέξη που θέλουμε να εμφανίσει το φίλτρο.

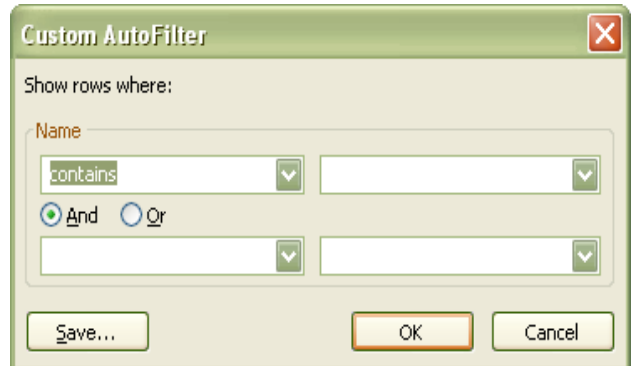

**5.** Πατάμε στο **ΟΚ** για να κλείσουμε το πλαίσιο διαλόγου **Custom AutoFilter.**

Το Project θα φιλτράρει τη λίστα εργασιών για να εμφανίσει μόνο τις εργασίες που περιέχουν τη λέξη αυτή που καταχωρήσαμε και τις αντίστοιχές εργασίες σύνοψης.

Παρατηρούμε ότι δίπλα στην ετικέτα της στήλης **Task Name** θα εμφανιστεί μια ένδειξη φίλτρου με σχήμα χοάνης, ενώ στη γραμμή κατάστασης θα αναγράφεται το μήνυμα **AutoFilter Applied**. Αυτές είναι οι οπτικές ενδείξεις που δείχνουν ότι στη συγκεκριμένη στήλη έχει εφαρμοστεί ένα προσαρμοσμένο Αυτόματο Φίλτρο.

Για να απενεργοποιήσουμε το Αυτόματο Φίλτρο:

**6.** Στην επικεφαλίδα της στήλης **Task Name** πατάμε πρώτα στην ένδειξη φίλτρου η οποία έχει σχήμα χοάνης, και μετά στη διαταγή **Clear All Filters (Απαλοιφή όλων των φίλτρων).**

Το Project θα απενεργοποιήσει το Αυτόματο Φίλτρο και θα εμφανίσει ξανά όλες τις εργασίες του σχεδίου έργου.

Για να δημιουργήσουμε ένα προσαρμοσμένο φίλτρο:

- **7.** Στην ομάδα **Data** της καρτέλας **View**, πατάμε πρώτα στο βέλος του κουμπιού **Filter** και έπειτα επιλέγουμε **More Filters (Περισσότερα φίλτρα).** Θα εμφανιστεί το πλαίσιο διαλόγου **More Filters**. Σε αυτό το πλαίσιο διαλόγου βλέπουμε όλα τα προκαθορισμένα φίλτρα εργασιών (όταν βρισκόμαστε σε προβολή εργασιών) και πόρων (όταν βρισκόμαστε σε προβολή πόρων τα οποία έχουμε στη διάθεση μας.
- **8.** Πατάμε στο κουμπί **New (Δημιουργία).** Θα εμφανιστεί το πλαίσιο διαλόγου **Filter Definition (Ορισμός φίλτρου).**
- **9.** Στο πλαίσιο **Name** πληκτρολογούμε το όνομα του φίλτρου που θέλουμε να προσαρμόσουμε. Όπως κάναμε και στο προηγούμενο παράδειγμα. Με την ίδια λογική.
- **10.** Στην πρώτη γραμμή της στήλης **Field Name (Όνομα πεδίου),** πληκτρολογούμε το όνομα, ή επιλέγουμε την ομώνυμη καταχώριση.
- **11.** Στην πρώτη γραμμή της στήλης **Test (Έλεγχος),** επιλέγουμε το κριτήριο.
- **12.** Στην πρώτη γραμμή της στήλης **Value(s) (Τιμές)** πληκτρολογούμε τη λέξη που αφορά το φίλτρο. Αυτό καλύπτει το πρώτο κριτήριο του φίλτρου· και έπειτα θα προσθέσουμε το

δεύτερο κριτήριο.

- **13.** Στην δεύτερη γραμμή της στήλης επιλέγουμε τον τελεστή **And/Or.**
- **14.** Επαναλαμβάνουμε τα βήματα 10, 11 και 12 και για το δεύτερο κριτήριο.
- **15.** Πατάμε στο κουμπί **Save** για να κλείσουμε το πλαίσιο διαλόγου **Filter Definition.**

To νέο φίλτρο θα εμφανιστεί στο πλαίσιο διαλόγου **More Filters.**

**16.** Στη λίστα φίλτρων επιλέγουμε το φίλτρο που δημιουργήσαμε και μετά πατάμε στο κουμπί **Apply (Εφαρμογή).**

Το Project θα εφαρμόσει το νέο φίλτρο στην προβολή Διαγράμματος Gantt. Για να καταργήσουμε το φίλτρο:

**17.** Στην ομάδα **Data** της καρτέλας **View**, πατάμε πρώτα στο βέλος του κουμπιού Filter και έπειτα επιλέγουμε **Clear Filter (Απαλοιφή φίλτρου).**

Έτσι, το Project θα καταργήσει το φίλτρο. Όπως πάντα, η εφαρμογή ή κατάργηση ενός φίλτρου δεν επηρεάζει τα αρχικά δεδομένα.

#### **4.2.5.4 Προσαρμογή πινάκων**

Ο πίνακας (table) αποτελεί μια παρουσίαση των δεδομένων του έργου σε μορφή λογιστικού φύλλου, οργανωμένη σε κατακόρυφες στήλες και οριζόντιες γραμμές. Κάθε στήλη αντιστοιχεί σε ένα από τα πολλά πεδία του Project, ενώ κάθε γραμμή αντιστοιχεί σε μία εργασία ή έναν πόρο (ή, στις προβολές χρήσης, σε μία ανάθεση εργασίας). η τομή μιας στήλης και μιας γραμμής ονομάζεται κελί (εάν το αντιμετωπίσουμε με την λογική των λογιστικών φύλλων) ή πεδίο (εάν το αντιμετωπίσουμε με την λογική των βάσεων δεδομένων).

Το Project περιλαμβάνει αρκετούς πίνακες που μπορούν να εφαρμοστούν στις προβολές. Κάποιους πίνακες, όπως ο πίνακας Καταχωρίσεων και ο πίνακας Σύνοψης, τους έχουμε ήδη χρησιμοποιήσει. Κατά πάσα πιθανότητα, τις περισσότερες φορές αυτοί οι πίνακες θα περιλαμβάνουν τα πεδία που θέλουμε. Ωστόσο, μπορούμε να τροποποιήσουμε οποιονδήποτε προκαθορισμένο πίνακα ή να δημιουργήσουμε έναν νέο ο οποίος θα περιέχει μόνο τα δεδομένα που θέλουμε.

Για να δημιουργήσουμε έναν πίνακα ώστε να εμφανίσουμε πληροφορίες σχετικά με τις εργασίες του σχεδίου έργου:

**1.** Στην ομάδας **Task Views** της καρτέλας **View**, πατάμε πρώτα στο κουμπί **Other Views (Άλλες προβολές)** και έπειτα στην επιλογή **Task Sheet (Φύλλο εργασιών).**

Το Project θα εμφανίσει την προβολή Φύλλου Εργασιών.

**2.** Στην ομάδα **Data** της καρτέλας **View,** πατάμε πρώτα στο κουμπί **Tables (Πίνακες)** και μετά στην επιλογή **More Tables (Περισσότεροι πίνακες).**

Θα εμφανιστεί το πλαίσιο διαλόγου **More Tables**, στο οποίο είναι επιλεγμένος ο πίνακας Καταχωρίσεων (Entry).

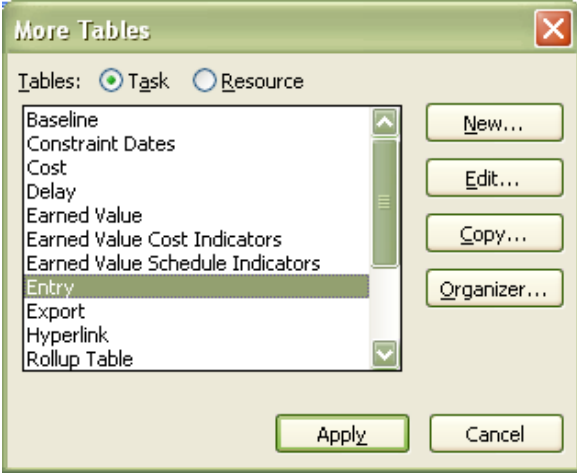

Σε αυτό το πλαίσιο διαλόγου βλέπουμε όλους τους διαθέσιμους προκαθορισμένους πίνακες για τις εργασίες (όταν βρισκόμαστε σε προβολή εργασιών) ή για τους πόρους (όταν βρισκόμαστε σε προβολή πόρων).

**3.** Εάν δεν είναι ήδη επιλεγμένη, τότε επιλέγουμε **Entry** και πατάμε στο κουμπί **Copy (Αντιγραφή).**

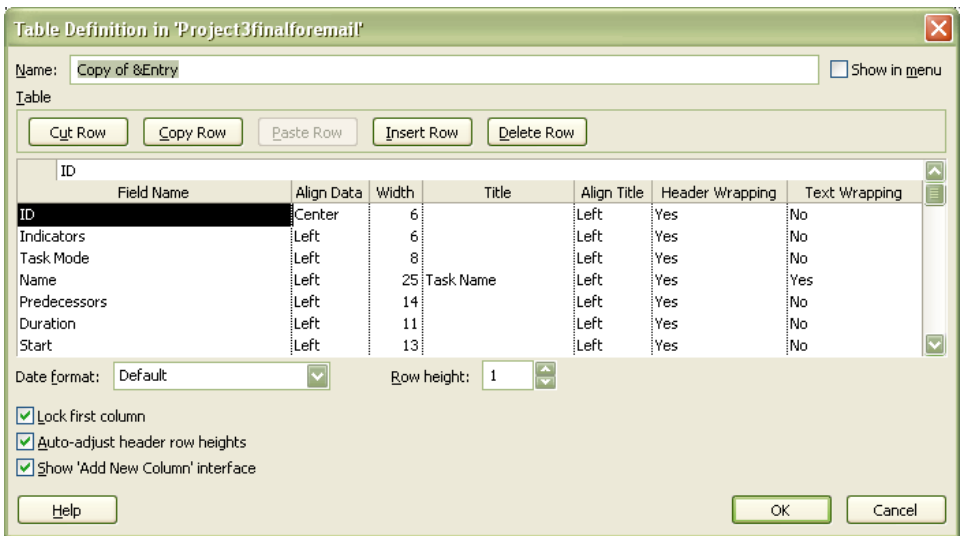

Θα εμφανιστεί το πλαίσιο διαλόγου **Table Definition (Ορισμός πίνακα).** 

- **4.** Στο πλαίσιο **Name,** καταχωρούμε το όνομα του πίνακα που θέλουμε να δώσουμε.
- **5.** Στη στήλη **Field Name (Όνομα πεδίου),** πατάμε σε κάθε ένα από τα ονόματα των πεδίων και μετά πατάμε στο κουμπί **Delete Row (Διαγραφή γραμμής)** ώστε να αφαιρέσουμε αυτά που δεν θέλουμε και αντίστοιχα **Insert Row (Εισαγωγή γραμμής)** για να προσθέσουμε ένα πεδίο σε αυτόν τον ορισμό πίνακα.

Το Project θα εισαγάγει μια κενή γραμμή.

- **6.** Στην στήλη **Field Name**, πατάμε στο βέλος του άδειου κελιού ονόματος πεδίου της νέας γραμμής και μετά επιλέγουμε από την πτυσσόμενη λίστα το πεδίο ονόματος που θέλουμε.
- **7.** Στην στήλη **Width** μπορούμε να αλλάξουμε το πλάτος της στήλης που δημιουργήσαμε προηγουμένως.
- **8.** Πατάμε στο **ΟΚ** για να κλείσει το πλαίσιο διαλόγου **Table Definition.** O νέος πίνακας θα εμφανιστεί στο πλαίσιο διαλόγου **More Tables**.
- **9.** Πατάμε στο κουμπί **Apply (Εφαρμογή).**

Το Project θα εφαρμόσει τον νέο πίνακα στην προβολή Φύλλου Εργασιών.

Έχουμε τη δυνατότητα να προσθαφαιρούμε στήλες από τον ενεργό πίνακα με γρήγορο τρόπο. Για να προσθέσουμε μια στήλη, πρώτα επιλέγουμε τη στήλη στα αριστερά της οποίας θέλουμε να προσθέσουμε τη νέα. Στην ομάδα **Columns (Στήλες)** της καρτέλας **Format,** πατάμε στο κουμπί **Insert Column (Εισαγωγή στήλης).** Το Project θα εμφανίσει όλα τα πεδία που έχουμε στη διάθεση μας για τον τύπο πίνακα (εργασιών ή πόρων) που χρησιμοποιούμε· επιλέγουμε εκείνο που θέλουμε να προσθέσουμε. Για να αφαιρέσουμε μια στήλη, πατάμε με το δεξιό πλήκτρο του ποντικιού στην επικεφαλίδα της στήλης και επιλέγουμε τη διαταγή **Hide Column (Απόκρυψη στήλης).**

### **4.2.5.5 Προσαρμογή προβολών**

Σχεδόν τα πάντα που κάνουμε στο Project γίνονται μέσα σε προβολές (views). Μια προβολή μπορεί να περιέχει στοιχεία όπως πίνακες, ομάδες και φίλτρα. Αυτά μπορούμε να τα συνδυάσουμε με άλλα στοιχεία (όπως ένα πλέγμα χρονικής κλίμακας σε μια προβολή χρήσης) ή με στοιχεία γραφικών (όπως τη γραφική παράσταση εργασιών στο τμήμα γραφήματος της προβολής Διαγράμματος Gantt).

To Project περιλαμβάνει δεκάδες προβολών που οργανώνουν τις πληροφορίες για συγκεκριμένους σκοπούς. Ίσως διαπιστώσουμε ότι χρειάζεται να βλέπουμε τις πληροφορίες έργου μας με κάποιον τρόπο που δεν είναι προκαθορισμένες προβολές. Αν οι διαθέσιμες προβολές του Project δεν καλύπτουν τις ανάγκες μας, μπορούμε να τροποποιήσουμε μια υπάρχουσα προβολή ή να δημιουργήσουμε μια δική μας.

Για να δημιουργήσουμε μια νέα προβολή η οποία θα συνδυάζει το προσαρμοσμένο φίλτρο και τον προσαρμοσμένο πίνακα που δημιουργήσαμε στις προηγούμενες ενότητες:

**1.** Στην ομάδα **Task Views (Προβολές εργασιών)** της καρτέλας **View**, πατάμε πρώτα στο κουμπί **Other Views (Άλλες προβολές)** και έπειτα στην επιλογή **More Views.**

Θα εμφανιστεί το πλαίσιο διαλόγου **More Views.**

Σε αυτό το πλαίσιο διαλόγου μπορούμε να δούμε όλες τις διαθέσιμες προκαθορισμένες προβολές του Project.

**2.** Πατάμε στο κουμπί **New (Δημιουργία).**

Θα εμφανιστεί το πλαίσιο διαλόγου **Define New View (Ορισμός νέας προβολής).** Οι περισσότερες προβολές καταλαμβάνουν μόνο ένα παράθυρο εργασιών, αλλά μια προβολή μπορεί να αποτελείται και από δύο τέτοια παράθυρα. Μάλιστα, η προεπιλεγμένη προβολή του Project είναι στην πραγματικότητα μια προβολή με δύο παράθυρα εργασιών: το Διάγραμμα Gantt και τη Λωρίδα Χρόνου.

**3.** Βεβαιωνόμαστε ότι έχουμε ενεργοποιήσει την επιλογή **Single View (Μονή προβολή)** και μετά πατάμε στο **ΟΚ**.

Θα εμφανιστεί το πλαίσιο διαλόγου **View Definition (Ορισμός προβολής).**

- **4.** Στο πλαίσιο **Name** πληκτρολογούμε το όνομα που προσδιορίζει την προβολή που θα δημιουργήσουμε, και αυτό θα είναι το όνομα που θα φαίνεται μετέπειτα στη διασύνδεση του Project.
- **5.** Στο πλαίσιο **Screen (Οθόνη)** επιλέγουμε την καταχώριση από την πτυσσόμενη λίστα. Σε αυτό το πλαίσιο, αναφέρονται οι διαθέσιμοι τύποι προβολών.
- **6.** Στο πλαίσιο **Table (Πίνακας),** επιλέγουμε την καταχώριση με το όνομα του πίνακα που δημιουργήσαμε προηγουμένως, από την πτυσσόμενη λίστα.
- **7.** Στο πλαίσιο **Group (Ομάδα)** επιλέγουμε την καταχώριση **No Group (Καμία ομάδα)** από την πτυσσόμενη λίστα.
- **8.** Στο πλαίσιο **Filter (Φίλτρο)** επιλέγουμε την καταχώριση με το όνομα του προσαρμοσμένου φίλτρου που δημιουργήσαμε νωρίτερα.
- **9.** Βεβαιωνόμαστε ότι είναι επιλεγμένο το πλαίσιο ελέγχου **Show in menu (Εμφάνιση στο μενού).**
- **10.** Πατάμε στο **ΟΚ** για να κλείσουμε το πλαίσιο διαλόγου **View Definition.** Η νέα προβολή θα εμφανιστεί στο πλαίσιο διαλόγου **More Views,** όπου θα πρέπει να είναι επιλεγμένη
- **11.** Πατάμε στο κουμπί **Apply (Εφαρμογή).**

Το Project θα εφαρμόσει τη νέα προβολή.

Επίσης το Project πρόσθεσε την προβολή που δημιουργήσαμε στη λίστα του κουμπιού **Other Views**, το οποίο βρίσκεται στην ομάδα **Task Views** της καρτέλας **View**. Η νέα προβολή εμφανίζεται στην κατηγορία **Custom** ώστε να μπορούμε να τη προσπελάζουμε πάντα εύκολα σε αυτό το σχέδιο έργου.

Οι πίνακες, οι ομάδες, και τα φίλτρα που εμφανίζονται στις πτυσσόμενες λίστες εξαρτώνται από τον τύπο προβολής που επιλέγουμε στο πλαίσιο **Screen**, στο βήμα 5.

Στην ενότητα Ομαδοποίηση Λεπτομερειών κάναμε μια τροποποίηση για να μην είναι διαθέσιμη σε άλλα σχέδια έργου η προσαρμοσμένη ομάδα, στα οποία μπορεί να εργαζόμαστε. Βέβαια όταν δημιουργούμε δικές μας προσαρμοσμένες προβολές, μάλλον θα θέλουμε να τις έχουμε στη διάθεση μας σε κάθε σχέδιο έργου, επομένως
θα επαναφέρουμε την αντίστοιχη ρύθμιση εμφάνισης στην προκαθορισμένη επιλογή της. Έτσι οι προκαθορισμένες προβολές που θα δημιουργούμε στο μέλλον θα είναι στη διάθεση μας σε οποιοδήποτε σχέδιο έργου εργαζόμαστε.

- **1.** Ανοίγουμε την καρτέλα **File** και πατάμε στο κουμπί **Options**. Θα εμφανιστεί το πλαίσιο διαλόγου **Project Options**.
- **2.** Ανοίγουμε την καρτέλα **Advanced** και, στην ενότητα επιλογών **Display** (**Εμφάνιση**), ενεργοποιούμε το πλαίσιο ελέγχου **Automatically add new vies, tables, filters, and groups to the global (Αυτόματη προσθήκη νέων προβολών, πινάκων, φίλτρων και ομάδων στο καθολικό πρότυπο).**
- **3.** Πατάμε στο **ΟΚ** για να κλείσουμε το πλαίσιο διαλόγου **Project Options** (Επιλογές του Project).

## **4.2.6. Προβολή και αναφορά κατάστασης έργου**

Αφού οριστεί η γραμμή βάσης του έργου και ξεκινήσει η απασχόληση, το επίκεντρο του ενδιαφέροντος του διαχειριστή του έργου θα μετατοπιστεί από την προετοιμασία και τον προγραμματισμό στη συλλογή, ενημέρωση και ανάλυση των στοιχείων της πορείας του έργου. Στα περισσότερα έργα, τα στοιχεία της πορείας του έργου ανάγονται τελικά σε τρείς βασικές ζωτικές ενδείξεις, την απασχόληση που απαιτήθηκε για την ολοκλήρωση μιας εργασίας, στην εργασία και εάν ολοκληρώθηκε στην ώρα της και τέλος το κόστος της ολοκλήρωσης της εργασίας.

Η σύγκριση των συμπερασμάτων των παραπάνω ενδείξεων με τη γραμμή βάσης παρέχει στον διαχειριστή έργων και τους άλλους συμμετέχοντες έναν καλό τρόπο για να μετράμε την πρόοδο του έργου και να προσδιορίζουμε πότε είναι απαραίτητη η λήψη διορθωτικών μέτρων.

Η κοινοποίηση της κατάστασης του έργου στους βασικούς συμμετέχοντες, όπως οι πελάτες και οι εντολείς ή χρηματοδότες, αποτελεί εύλογα την πιο σημαντική λειτουργία του διαχειριστή έργων και είναι μια δραστηριότητα που ενδέχεται να μας απασχολεί σε μεγάλο μέρος του εργάσιμου χρόνου μας. Αν και η τέλεια ροή επικοινωνία δεν μπορεί να εγγυηθεί την επιτυχία ενός έργου, ένα έργο με ανεπαρκή ροή πληροφοριών είναι σχεδόν βέβαιο ότι θα αποτύχει.

Στα σημεία όπου η προγραμματισμένη ή η πραγματική πορεία του έργου διαφέρει από το σχέδιο γραμμής βάσης, υπάρχει απόκλιση. Η απόκλιση (variance) συνήθως εκφράζεται ως προς τον χρόνο, όπως σε ημέρες καθυστέρησης του χρονοδιαγράμματος, ή ως προς το κόστος που ξεπερνά τον προϋπολογισμό. Αφού ολοκληρωθεί ο αρχικός προγραμματισμός του έργου, πολλοί διαχειριστές έργων αφιερώνουν τον περισσότερο χρόνο τους στον προσδιορισμό, τη διερεύνηση και, σε πολλές περιπτώσεις, την αντιμετώπιση της απόκλισης. Ωστόσο, πριν μπορέσουμε να την αντιμετωπίσουμε, πρέπει πρώτα να την προσδιορίσουμε.

## **4.2.6.1 Προσδιορισμός εργασιών που αποκλίνουν**

Όταν κάποιες εργασίες ξεκινούν ή ολοκληρώνονται νωρίτερα ή αργότερα από το προγραμματισμένο, το αποτέλεσμα είναι η εμφάνιση απόκλισης στο χρονοδιάγραμμα. Μια αιτία απόκλισης από το χρονοδιάγραμμα είναι οι καθυστερήσεις στην έναρξη ή ολοκλήρωση των εργασιών. Είναι επίσης χρήσιμο να προσδιορίζουμε ποιες ολοκληρωμένες εργασίες δεν ξεκίνησαν στην ώρα τους και να εντοπίζουμε την αιτία.

Υπάρχουν διάφοροι τρόποι για να προβάλουμε τις εργασίες που παρουσιάζουν απόκλιση, ανάλογα με τον τύπο πληροφοριών που μας ενδιαφέρει:

- Μπορούμε να χρησιμοποιήσουμε την προβολή Παρακολούθησης Gantt για να συγκρίνουμε εποπτικά τις ημερομηνίες των εργασιών, όπως αυτές προβλέπονται στη γραμμή βάσης , με τις πραγματικές ή τις προγραμματισμένες ημερομηνίες τους. ( Για να το κάνουμε αυτό, μεταφερόμαστε στην ομάδα **Task Views** της καρτέλας **View,** πατάμε στο βέλος που υπάρχει στο κάτω μέρος του κουμπιού **Gantt Chart** και έπειτα στη διαταγή **Tracking Gantt**.)
- Χρησιμοποιώντας την προβολή Λεπτομερειών Gantt για να παρουσιάσουμε εποπτικά την απόκλιση κάθε εργασίας από τη γραμμή βάσης της. ( Για να το κάνουμε αυτό, μεταφερόμαστε στην ομάδα **Task Views** της καρτέλας **View**, πατάμε πρώτα στο κουμπί **Other Views**, κατόπιν στη διαταγή **More Views** και έπειτα διπλοπατάμε στην καταχώρηση **Detail Gantt**).
- Χρησιμοποιώντας τον πίνακα απόκλισης (Variance) σε μία προβολή εργασιών για να δούμε τον αριθμό των ημερών απόκλισης από τις ημερομηνίες έναρξης

και ολοκλήρωσης κάθε εργασίας. ( Για να το κάνουμε αυτό, μεταφερόμαστε στην ομάδα **Data** της καρτέλας **View**, πατάμε στο κουμπί **Tables** και μετά στην επιλογή **Variance**.)

 Εφαρμόζοντας τα φίλτρα προβολής των εργασιών που καθυστερούν ή αποκλίνουν με τα φίλτρα **Slip-ped/Late Progress(Αποκλίνουσα / καθυστερημένη πρόοδος), Slipping Tasks (Αποκλίνουσες εργασίες)** και **Late Tasks (Καθυστερημένες εργασίες).** (Για να το κάνουμε αυτό, θα πρέπει να μεταφερθούμε στην ομάδα **Data** της καρτέλας **View** και να επιλέξουμε το φίλτρο που θέλουμε να εφαρμόσουμε από το πλαίσιο **Filter.**)

Για να ξεκινήσουμε την ανάλυση των εργασιών που παρουσιάζουν απόκλιση, θα αρχίσουμε από το υψηλότερο επίπεδο – τις πληροφορίες σύνοψης του έργου.

- **1.** Στην ομάδα **Properties** της καρτέλας **Project**, πατάμε στο κουμπί **Project Information.** Θα εμφανιστεί το πλαίσιο διαλόγου **Project Information.**
- **2.** Πατάμε στο κουμπί **Statistics.**

Θα εμφανιστεί το πλαίσιο διαλόγου **Project Statistics.**

Σε αυτό το πλαίσιο διαλόγου μπορούμε να δούμε τις αποκλίσεις από την γραμμή βάσης όσον αφορά την ημερομηνία ολοκλήρωσης και άλλων τιμών. Όπως έχουμε αναφερθεί γι αυτό το πλαίσιο και σε προηγούμενες ενότητες.

**3.** Πατάμε στο κουμπί **Close (Κλείσιμο)** για να κλείσουμε το πλαίσιο διαλόγου **Project Statistics.**

Μερικές πρόσθετες συμβουλές και προτάσεις για την προβολή των εργασιών που παρουσιάζουν απόκλιση:

- Έχουμε τη δυνατότητα να δούμε ποια κριτήρια χρησιμοποιούν τα περισσότερα φίλτρα για τον προσδιορισμό των εργασιών ή των πόρων που θα εμφανίσουν ή θα κρύψουν. Στην ομάδα **Data** της καρτέλας **View**, επιλέγουμε τη διαταγή **More Filters** από τη λίστα του πλαισίου **Filter**. Στο πλαίσιο διαλόγου **Filter Definition**, μπορούμε να δούμε ποια κριτήρια εφαρμόζονται στα πεδία στα πλαίσια του συγκεκριμένου φίλτρου.
- Μπορούμε να εμφανίσουμε γρήγορα τις καθυστερημένες εργασίες εκείνες που έχουν αργοπορήσει σε σχέση με όποια ημερομηνία κατάστασης έχουμε ορίσει. Για να ορίσουμε μια ημερομηνία κατάστασης, πατάμε στο κουμπί **Project Information**, το οποίο βρίσκεται στην ομάδα **Properties**, της

καρτέλας **Project**. Στη, συνέχεια, στην ομάδα **Details** της καρτέλας **Format,** ενεργοποιούμε το πλαίσιο ελέγχου **Late Tasks (Καθυστερημένες εργασίες).** Οι ράβδοι Gantt των εργασιών που είχαν προγραμματιστεί να ολοκληρωθούν μέχρι την ημερομηνία κατάστασης, αλλά δεν έχουν ολοκληρωθεί ακόμα, θα έχουν μορφοποίηση μαύρου χρώματος.

- Η αναφορά Αποκλινουσών Εργασιών περιγράφει τις εργασίες που παρουσιάζουν απόκλιση από το χρονοδιάγραμμα. Για να δούμε την αναφορά Αποκλινουσών Εργασιών, μεταφερόμαστε στην ομάδα **Reports** της καρτέλας **Project** και πατάμε στο κουμπί **Reports**. Στο πλαίσιο διαλόγου **Reports,** διπλοπατάμε διαδοχικά στις επιλογές **Current (Τρέχουσες δραστηριότητες)** και **Slipping Tasks (Αποκλίνουσες εργασίες)**
- Μέχρι στιγμής μάθαμε να διαχειριζόμαστε την απόκλιση που παρουσιάζει μια εργασία. Για να δούμε την απόκλιση που παρουσιάζουν οι πόροι στους οποίους έχει ανατεθεί μια εργασία, μεταφερόμαστε στην προβολή Χρήσης Εργασιών και στη συνέχεια χρησιμοποιούμε τον πίνακα Απόκλισης (για να δούμε την απόκλιση του χρονοδιαγράμματος) ή τον πίνακα Απασχόλησης (για να δούμε την απόκλιση της απασχόλησης).

## **4.2.6.2 Εξέταση του κόστους των εργασιών**

Η κατάσταση του χρονοδιαγράμματος (δηλαδή αν οι εργασίες ξεκίνησαν και ολοκληρώθηκαν έγκαιρα), αν και είναι ζωτικής σημασίας σχεδόν σε όλα τα έργα, αποτελεί μια ένδειξη της ομαλής εξέλιξης ολόκληρου του έργου. Στα έργα που περιλαμβάνουν πληροφορίες κόστους, μια άλλη εξαιρετικά σημαντική ένδειξη είναι η απόκλιση από το προβλεπόμενο κόστος: αν δηλαδή οι εργασίες είναι εντός των πλαισίων του προϋπολογισμού ή έχουν ξεφύγει. Το κόστος των εργασιών στο Project αποτελείται από το πάγιο κόστος που σχετίζεται άμεσα με τις εργασίες, το κόστος των πόρων που απορρέει από τις αναθέσεις εργασιών, ή και από τα δύο. όταν η ολοκλήρωση των εργασιών κοστίζει περισσότερο ή λιγότερο από όσο είχε προβλεφθεί, προκύπτει απόκλιση κόστους. Ο υπολογισμός της απόκλισης κόστους μας επιτρέπει να πραγματοποιούμε τμηματικές τροποποιήσεις στον προϋπολογισμό για μεμονωμένες εργασίες, ώστε να μην υπερβούμε τον συνολικό προϋπολογισμό του έργου μας.

Παρότι οι εργασίες, οι πόροι, και το κόστος τους συνδέονται άμεσα, είναι πιο κατατοπιστικό να υπολογίζετε το καθένα ξεχωριστά.

Για να δούμε την απόκλιση κόστους. Θα ξεκινήσουμε εμφανίζοντας τον πίνακα Κόστους:

**1.** Στην ομάδα **Data** της καρτέλας **View**, πατάμε πρώτα στο κουμπί **Tables** και μετά στην επιλογή **Cost (Κόστος).**

Ο πίνακας κόστους θα εμφανιστεί στην προβολή Φύλλου Εργασιών.

Σε αυτόν μπορούμε να δούμε το κόστος γραμμής βάσης κάθε εργασίας, το προγραμματισμένο κόστος (στη στήλη **Total Cost**), το πραγματικό κόστος και την απόκλιση κόστους. Η απόκλιση είναι η διαφορά μεταξύ του κόστους γραμμής βάσης και του προγραμματισμένου κόστους. Βέβαια, το κόστος δεν «προγραμματίζεται» όπως προγραμματίζεται η απασχόληση· ωστόσο, το κόστος που απορρέει από τους πόρους απασχόλησης (εξαιρουμένου του πάγιου κόστους και του κόστους που σχετίζεται με υλικούς και οικονομικούς πόρους) απορρέει άμεσα από την προγραμματισμένη απασχόληση.

Για να επικεντρωθούμε στο κόστος ανώτατου επιπέδου:

**2.** Στην ομάδα **Data** της καρτέλας **View,** πατάμε πρώτα στο κουμπί **Outline (Διάρθρωση)** και μετά στην επιλογή **Outline Level 1 (Επίπεδο διάρθρωσης 1).**

Το Project θα κρύψει όλες τις δευτερεύουσες εργασίες και τις ένθετες εργασίες σύνοψης, αφήνοντας ορατές μόνο τις εργασίες ανώτατου επιπέδου.

Για να χρησιμοποιήσουμε κάποια φίλτρα και έτσι να εντοπίσουμε τις εργασίες που παρουσιάζουν απόκλιση κόστους:

- **3.** Στην ομάδα **Data** της καρτέλας **View**, πατάμε πρώτα στο κουμπί **Outline** και μετά στην επιλογή **All Subtasks (Όλες οι δευτερεύουσες εργασίες).** Το Project θα αναπτύξει όλες τη λίστα εργασιών ώστε να εμφανίσει όλες τις δευτερεύουσες εργασίες.
- **4.** Στην ομάδα **Data** της καρτέλας **View**, πατάμε πρώτα στο βέλος του κουμπιού **Filter (Φίλτρο)** και έπειτα επιλέγουμε **More Filters (Περισσότερα φίλτρα).**
- **5.** Στο πλαίσιο διαλόγου **More Filters** επιλέγουμε το φίλτρο **Cost Overbudget** (Υπέρβαση κόστους προϋπολογισμού) και πατάμε στο κουμπί **Apply**.

To Project θα φιλτράρει τη λίστα εργασιών ώστε να εμφανίσει μόνο τις εργασίες των οποίων το πραγματικό και το προγραμματισμένο κόστος ήταν μεγαλύτερο από το κόστος γραμμής βάσης.

**6.** Στην ομάδα **Data** της καρτέλας **View**, πατάμε πρώτα στο βέλος του κουμπιού **Filter** και έπειτα επιλέγουμε **Clear Filter.** Το Project θα καταργήσει το φίλτρο.

Μερικές πρόσθετες συμβουλές και προτάσεις για την αξιοποίηση των δεδομένων κόστους:

- Για να δούμε τις εργασίες που έχουν ξεπεράσει τον προϋπολογισμό, μπορούμε να χρησιμοποιήσουμε την αναφορά Εργασιών με Υπέρβαση Προϋπολογισμού. Για να δούμε την αναφορά αυτήν, μεταφερόμαστε στην ομάδα **Reports** της καρτέλας **Project** και πατάμε στο κουμπί **Reports**. Στο πλαίσιο διαλόγου **Reports**, διπλοπατάμε διαδοχικά στις επιλογές **Costs** (Τιμές κόστους) και **Overbudget Tasks** (Εργασίες με υπέρβαση προϋπολογισμού).
- Αν έχουμε το Excel 2003 ή μεταγενέστερη έκδοση του, έχουμε τη δυνατότητα να χρησιμοποιήσουμε την αναφορά Κόστους Προϋπολογισμού. Για να δούμε την αναφορά αυτήν, μεταφερόμαστε στην ομάδα **Reports** της καρτέλας **Project** και πατάμε στο κουμπί **Visual Reports**. Στην καρτέλα **Assignment Usage (Χρήση αντιστοιχίσεων)** του πλαισίου διαλόγου **Visual Reports**, επιλέγουμε την αναφορά **Budget Cost Report** και έπειτα πατάμε στο κουμπί **View.**
- Για να εφαρμόσουμε για έναν συγκεκριμένο πόρο το φίλτρο **Late/Overbudget Tasks Assigned To** (Καθυστερημένες/εκτός του προϋπολογισμού εργασίες που έχουν ανατεθεί σε). Για να το κάνουμε αυτό, μεταφερόμαστε στην ομάδα **Data** της καρτέλας **View**,πατάμε στο βέλος του πλαισίου **Filter** και μετά στη διαταγή **More Filters**.
- Για να εμφανίσουμε την απόκλιση της απασχόλησης στον αντίστοιχο πίνακα, σε μια προβολή εργασιών. Για να το κάνουμε αυτό, μεταφερόμαστε στην ομάδα **Data** της καρτέλας **View**, πατάμε στο κουμπί **Tables** και μετά στην επιλογή **Work**. Για ένα σχέδιο έργου στο οποίο οι περισσότερες δαπάνες είναι αποτέλεσμα των πόρων απασχόλησης, η εξέταση της απόκλισης της

απασχόλησης είναι ένας τρόπος για να εξετάζουμε και την απόκλιση του κόστους.

 Σε μια προβολή χρήσης, είναι δυνατό να συγκρίνουμε την απασχόληση γραμμής βάσης και την προγραμματισμένη απασχόληση ανά χρονική φάση. Για παράδειγμα, στην προβολή Χρήσης Εργασιών, μεταφερόμαστε στην ομάδα **Details** της καρτέλας **Format** και ενεργοποιούμε το πλαίσιο ελέγχου **Baseline Work (Απασχόληση γραμμής βάσης).**

## **4.2.6.3 Εξέταση του κόστους των πόρων**

Μερικές φορές, οι διαχειριστές έργων επικεντρώνουν το ενδιαφέρον τους στο κόστος των πόρων προκειμένου να μετρούν την πρόοδο και την απόκλιση σε ένα έργο. Όμως οι πληροφορίες κόστους των πόρων εξυπηρετούν και άλλα άτομα και άλλες ανάγκες. Σε πολλές εταιρείες, το κόστος των πόρων είναι πρωτεύον ή και το μοναδικό κόστος που χρεώνεται κατά την ολοκλήρωση των έργων, συνεπώς η προσεκτική παρακολούθηση του ίσως σχετίζεται άμεσα με την οικονομική ευημερία της εταιρείας. Επειδή το κόστος των πόρων στα έργα σχετίζεται με τις δαπάνες της εταιρίας, εκείνος που ενδιαφέρεται περισσότερο για το κόστος των πόρων μπορεί να μην είναι ο διαχειριστής έργων αλλά ένα διοικητικό στέλεχος, κάποιος λογιστής, ή ένας διαχειριστής πόρων.

Για να εξετάσουμε την απόκλιση του κόστους των πόρων:

- **1.** Στην ομάδα **Resource Views** της καρτέλας **View**, πατάμε στο κουμπί **Resource Sheet**.Θα εμφανιστεί η προβολή Φύλλου Πόρων.
- **2.** Στην ομάδα **Data** της καρτέλας **View**, πατάμε πρώτα στο κουμπί **Tables** και μετά στην επιλογή **Cost**. Θα εμφανιστεί ο πίνακας Κόστους. Σε αυτόν μπορούμε να δούμε για κάθε πόρο την τιμή κόστους, την τιμή κόστους γραμμής βάσης και το κόστος που αντιστοιχεί στην υπόλοιπη απασχόληση του πόρου. Στις περισσότερες περιπτώσεις, η τιμή κόστους κάθε πόρου απασχόλησης απορρέει από το γινόμενο της αμοιβής του με την απασχόληση του στις εργασίες που του έχουν ανατεθεί στα πλαίσια του σχεδίου έργου.

Για να ταξινομήσουμε το φύλλο πόρων με βάση το κόστος των πόρων:

**3.** Πατάμε στο βέλος Αυτόματου Φίλτρου στην επικεφαλίδα της στήλης Cost και, στο μενού που θα εμφανιστεί, επιλέγουμε **Sort Largest to Smallest** (Ταξινόμηση από το μεγαλύτερο στο μικρότερο).

Το Project θα ταξινομήσει τους πόρους από τον πιο δαπανηρό στον λιγότερο δαπανηρό. Οι πόροι είναι ταξινομημένοι σύμφωνα με τις τιμές της στήλης **Cost**, που είναι το άθροισμα των τιμών του πραγματικού (ή παρελθοντικού) κόστους τους και των τιμών του υπόλοιπου (ή επικείμενου) κόστους τους. Αυτή η ταξινόμηση μας πληροφορεί για τους γρήγορα για τους ακριβότερους και τους φθηνότερους πόρους (όπως φαίνεται στη στήλη **Cost**), αλλά δεν μας βοηθά να εξακριβώσουμε τάσεις απόκλισης. Αυτό θα το πραγματοποιήσουμε στη συνέχεια.

**4.** Πατάμε στο βέλος Αυτόματου Φίλτρου στην επικεφαλίδα της στήλης **Variance** και, στο μενού που θα εμφανιστεί, επιλέγουμε **Sort Largest to Smallest.**

Το Project θα ταξινομήσει εκ νέου τους πόρους με βάση την απόκλιση κόστους, από την υψηλότερη στην χαμηλότερη.

**5.** Στην ομάδα **Data** της καρτέλας **View**, πατάμε πρώτα στο κουμπί **Sort (Ταξινόμηση)** και μετά στην επιλογή by **ID (Με βάση το αναγνωριστικό).** Το Project θα ταξινομήσει εκ νέου τους πόρους με βάση το αναγνωριστικό τους.

# **4.2.6.4 Αναφορά της απόκλισης του κόστους του έργου με μια προβολή «φωτεινού σηματοδότη»**

Υπάρχουν πολλοί διαφορετικοί τρόποι αναφοράς κατάστασης ενός έργου με βάση την απόκλιση των εργασιών ή την απόκλιση του προϋπολογισμού ή άλλα μέτρα. Στο Project υπάρχουν άφθονες δυνατότητες οι οποίες υποστηρίζουν την αναφορά κατάστασης έργου, αλλά το βασικό πράγμα που πρέπει να έχουμε υπόψη είναι ότι η μέθοδος που χρησιμοποιούμε για την αναφορά κατάστασης έργου είναι περισσότερο ζήτημα επικοινωνίας και λιγότερο τεχνικό ζήτημα. Για παράδειγμα, ποια μορφή αναφοράς απαιτείται και ποιός βαθμός λεπτομέρειας χρειάζεται στου συμμετέχοντες στο έργο. Ευτυχώς το Project είναι ένα πλούσιο εργαλείο επικοινωνίας το οποίο μπορούμε να χρησιμοποιήσουμε για να δημιουργήσουμε τον τύπο των πληροφοριών κατάστασης έργου που καλύπτει καλύτερα τις ανάγκες των συμμετεχόντων.

Τώρα, θα ασχοληθούμε με τη δημιουργία μιας αναφοράς που συχνά ονομάζεται αναφορά «φωτεινού σηματοδότη» ή προειδοποιητική αναφορά. Σε αυτή την αναφορά κατάστασης οι βασικές ενδείξεις για τις εργασίες, όπως η κατάσταση του προγραμματισμού ή του προϋπολογισμού τους, αναπαρίστανται με έναν απλό κόκκινο, κίτρινο ή πράσινο «σηματοδότη». Τέτοιες αναφορές κατάστασης είναι εύκολα κατανοητές από οποιονδήποτε και δίνουν άμεσα μια γενική αίσθηση για την εξέλιξη του έργου. Με αυστηρούς όρους, αυτό που θα δημιουργήσουμε εδώ δεν είναι αναφορά του Project, επομένως θα το ονομάσουμε προβολή «φωτεινού σηματοδότη» ή προβολή προειδοποίησης.

Για να δημιουργήσουμε μια προβολή χρησιμοποιώντας προσαρμοσμένα πεδία για να εστιάσουμε οπτικά στην απόκλιση του έργου:

- **1.** Στην ομάδα **Task Views** της καρτέλας **View,** πατάμε πρώτα στο κουμπί **Other Views (Άλλες προβολές)** και έπειτα στην επιλογή **Task Sheet (Φύλλο εργασιών).**
- **2.** Στην ομάδα **Columns (Στήλες)** της καρτέλας **Format,** πατάμε στο κουμπί **Custom Fields (Προσαρμοσμένα πεδία)**

Θα εμφανιστεί το πλαίσιο διαλόγου **Custom Fields.**

- **3.** Στο πλαίσιο **Type (Τύπος),** επιλέγουμε την καταχώρηση **Number (Αριθμός)** από την πτυσσόμενη λίστα.
- **4.** Επιλέγουμε ένα πεδίο από την λίστα **Field**.
- **5.** Στην περιοχή **Custom attributes (Προσαρμοσμένα χαρακτηριστικά)** πατάμε στο κουμπί **Formula (Μαθηματικός τύπος).** Θα εμφανιστεί το πλαίσιο διαλόγου **Formula.**

Σε αυτόν τον μαθηματικό τύπο προσαρμόζουμε έναν αλγόριθμο σύμφωνα με τα δεδομένα μας. Δημιουργούμε έναν μαθηματικό τύπο ο οποίος να υπολογίζει την απόκλιση κόστους κάθε εργασίας. Αν το κόστος της εργασίας υπερβαίνει κατά 10% ή λιγότερο την γραμμή βάσης, ο μαθηματικός τύπος να αντιστοιχίζει στην εργασία τον αριθμό 10. Αν το κόστος της εργασίας υπερβαίνει την γραμμή βάσης κατά ένα ποσοστό 10% και 20%, αντιστοιχίζει τον αριθμό 20. Αν το κόστος της εργασίας υπερβαίνει τη γραμμή βάσης κατά 20% ή περισσότερο, αντιστοιχίζουμε τον αριθμό 30.

- **6.** Πατάμε στο κουμπί **OK** για να κλείσει το πλαίσιο διαλόγου **Formula.**
- **7.** Στην περιοχή **Values to display (Τιμές προς εμφάνιση)** του πλαισίου διαλόγου **Custom Fields,** πατάμε στο κουμπί **Graphical Indicators (Ενδείξεις γραφικών).**

Θα εμφανιστεί το πλαίσιο διαλόγου **Graphical Indicators.** Εδώ καθορίζεται μια ξεχωριστή ένδειξη γραφικών η οποία θα εμφανίζεται ανάλογα με την τιμή του πεδίου για κάθε εργασία.

- **8.** Πατάμε στο πρώτο κελί κάτω από την επικεφαλίδα της στήλης **Image (Εικόνα),** πατάμε στο πτυσσόμενο μενού επιλέγουμε σηματοδότηση. Επιπλέον επιλέγουμε τα χαρακτηριστικά για τις γραφικές ενδείξεις. Για το παράδειγμα μας, επιλέγουμε μια πράσινη ένδειξη για την περίπτωση που ο μαθηματικός τύπος ισούται (equals) το οποίο το επιλέγουμε στην πρώτη γραμμή της πρώτης στήλης και στην δεύτερη στήλη Value(s) επιλέγουμε τον αριθμό 10.
- **9.** Πατάμε στο κουμπί **OK** και κλείνουμε το πλαίσιο διαλόγου **Graphic Indicators**, και κατόπιν πάλι πατάμε **ΟΚ** για να κλείσει και το πλαίσιο διαλόγου **Custom Fields**.

Για να εμφανίσουμε το πεδίο της φωτεινής ένδειξης που φτιάξαμε προηγουμένως στον πίνακα Κόστους:

**10.** Στη δεξιά πλευρά του πίνακα, πατάμε στην επικεφαλίδα **Add New Column** της τελευταίας στήλης.

Θα εμφανιστεί μια λίστα διαθέσιμων πεδίων.

**11.** Από τη πτυσσόμενη λίστα επιλέγουμε το πεδίο που έχουμε δημιουργήσει. Το Project θα εμφανίσει την νέα στήλη στον πίνακα Κόστους. Καθώς αλλάζει η απόκλιση κόστους κάθε εργασίας, το ίδιο κάνουν και οι ενδείξεις γραφικών σύμφωνα με το εύρος που έχει καθοριστεί στον

μαθηματικό τύπο. Αυτή είναι μια βολική μορφή προσδιορισμού των εργασιών με απόκλιση κόστους μεγαλύτερη από αυτή που θα θέλαμε, κάτι που επισημαίνουν οι κίτρινοι ή κόκκινοι σηματοδότες.

Μέχρι τώρα, έχουμε εντοπίσει την απόκλιση σε επίπεδο χρονοδιαγράμματος και σε επίπεδο προϋπολογισμού σε μια προβολή εργασιών, και την απόκλιση σε επίπεδο προϋπολογισμού σε μια προβολή πόρων – καθεμιά τους αποτελεί σημαντικό κριτήριο της κατάστασης του έργου. Στο σημείο αυτό, είναι σκόπιμο να κατανοήσουμε ότι το τελικό κριτήριο που καθορίζει την κατάσταση του έργου δεν είναι η μορφοποίηση των δεδομένων στο Project, αλλά οι ανάγκες που έχουν οι συμμετέχοντες στο έργο. Για τον προσδιορισμό αυτών των αναγκών χρειάζεται ευθυκρισία και επικοινωνιακές δεξιότητες.

#### **ΣΥΜΠΕΡΑΣΜΑΤΑ**

Ουσιαστικά η διαχείριση έργων έιναι ένας συνδιασμός δεξιοτήτων και εργαλείων που βοηθούν στην πρόβλεψη και τον έλεγχο των αποτελεσμάτων των εγχειρημάτων που αναλαμβάνουμε.

Συγκεκριμένα το Project είναι ένα ενεργό εργαλείο χρονοπρογραμματισμού και όχι απλώς ένα σημειωματάριο των πληροφοριών του χρονοδιαγράμματος του έργου ή απλώς ένα μέσο σχεδίασης διαγραμμάτων Gantt. Τα διαγράμµατα Gantt είναι ένα πολύ σηµαντικό εργαλείο για την χρονική µελέτη ενός έργου. Πιο συγκεκριµένα βρίσκουν χρήση στον προγραµµατισµό µελλοντικών ενεργειών σε ένα έργο, στη διάθεση πόρων και στη διαχείριση της πορείας ενός έργου από την άποψη της ηµεροµηνίας ολοκλήρωσης του. Άρα η βασικότερη χρήση τους είναι η παρακολούθηση της προόδου ενός έργου.

Τα πλεονεκτήματα από την χρήση της συγκεκριμένης τεχνικής είναι η σαφής απεικόνιση της χρονικής διάρκειας και της αλληλουχίας των δράσεων, η εύκολη και γρήγορη δημιουργία του, αλλά και η ευκολία με την οποία μπορεί να κατανοήσει ακόμα και κάποιο μη εξειδικευμένο άτομο τις πληροφορίες που το διάγραμμα Gantt παρέχει στον χρήστη του. Επίσης με τη βοήθεια του Ms Project, τα διαγράμματα Gantt έχουν αποκτήσει μεγάλες δυνατότητες πληροφόρησης και έτσι μπορούν να χρησιμοποιούνται σε πολυσύνθετα έργα. Και αυτό συμβαίνει γιατί πλέον απεικονίζονται οι σχέσεις αλληλεξάρτησης των επιμέρους εργασιών και έτσι επαρκούν για περίπλοκους σχεδιασμούς έργων. Δηλαδή με το Ms Project είναι εμφανές ποιες εργασίες πρέπει να αποπερατωθούν ώστε να καταστεί δυνατή η έναρξη εκτέλεσης μιας ορισμένης εργασίας, επίσης είναι δυνατό να παρουσιάσουν την επίδραση μιας καθυστέρησης ή επίσπευσης σε κάποια φάση του έργου.

Ειδικότερα η αναπαράσταση των σχέσεων μεταξύ των εργασιών και ο χειρισμός των αλλαγών στις προγραμματισμένες ημερομηνίες έναρξης και ολοκλήρωσης είναι οι δυο τομείς στους οποίους αποδίδει πραγματικά η χρήση μιας μηχανής προγραμματισμού, όπως το Project

Από την άλλη πλευρά, ένα μειονέκτημά των διαγραμμάτων Gantt είναι η δυσκολία στην αναπροσαρμογή τους όταν παρουσιάζονται μεταβολές στην χρονική διάρκεια εκτέλεσης κάποιων δράσεων ή δραστηριοτήτων, καθώς επίσης και η δυσκολία της

216

εφαρμογής τους σε έργα με μεγάλο αριθμό δράσεων, λόγω του σημαντικού χώρου που απαιτεί η απεικόνισή τους. Ακόμα υπάρχει αδυναμία στην απεικόνιση των αλληλεξαρτήσεων μεταξύ των δράσεων του έργου και τέλος αδυναμία για την παρουσίαση των κρίσιμων δράσεων ή δραστηριοτήτων για την επιτυχή ολοκλήρωση του συνολικού έργου. Εντούτοις όλα τα μειονεκτήματα των διαγραμμάτων Gantt που αναφέρθηκαν παραπάνω, έχουν ξεπεραστεί καθώς με τον απαραίτητο συνδυασμό γνώσεων και την σωστή κρίση διαχείρισης του Ms Project όλα τα παραπάνω είναι εφικτά σύμφωνα με τις λειτουργίες του προγράμματος. Γιαυτό λοιπόν έχουν παρέλθει οι δυσκολίες απεικόνισης και είναι από τα πράγματα που δεν απασχολούν σχεδόν καθόλου όταν αναπτύζεται ο χρονοπρογραμματισμός του έργου.

Ασφαλώς η αποδοτική διαχείριση πόρων είναι ένα από τα πιο σημαντικά πλεονεκτήματα που προσφέρει η χρήση του Project, αντί των εργαλείων προγραμματισμού που επικεντρώνονται στις εργασίες. Στο Project δεν είναι απαραίτητο να διευθετούμε τους πόρους και να τους αντιστοιχίζουμε σε εργασίες· ωστόσο, χωρίς τις πληροφορίες αυτές, ενδέχεται να είμαστε λιγότερο αποτελεσματικοί στη διαχείριση του χρονοδιαγράμματος μας. Στην περίπτωση αυτή παρόλο που απαιτείται προσπάθεια από τον διαχειριστή, αξίζει τον κόπο να διαμορφωθούν οι πληροφορίες πόρων εφόσον σχεδόν όλα τα έργα επηρεάζονται κυρίως από τους περιορισμούς του χρόνου ή του κόστους, αν όχι και από τους δύο.

Είναι αλήθεια ότι το μεγαλύτερο μέρος του κόστους αντιστοιχεί στους πόρους απασχόλησης. Για να μπορέσουμε ως διαχειριστές έργων να εκμεταλλευτούμε πλήρως τις εκτενείς λειτουργίες διαχείρισης κόστους του Project, θα πρέπει να γνωρίζουμε το κόστος κάθε πόρου απασχόλησης. Αφενός μεν, για τους ανθρώπινους πόρους, ίσως να είναι δύσκολο να βρεθούν τέτοιες πληροφορίες. Αν δεν μπορέσουμε να παρακολουθήσουμε τις πληροφορίες του κόστους των πόρων και το έργο μας υπόκειται σε περιορισμούς κόστους, η αποτελεσματικότητα μας ως διαχειριστές έργων ίσως μειωθεί και οι εντολείς (χρηματοδότες) των έργων μας θα πρέπει να κατανοήσουν τον περιορισμό αυτό. Αφετέρου δε, σε έργα στα οποία πρέπει να παρακολουθούμε τα έξοδα του προϋπολογισμού ή γενικότερα τα οικονομικά μεγέθη, θα χρησιμοποιούμε πολλές διαφορετικές πηγές κόστους όπως για παράδειγμα το κόστος που σχετίζεται άμεσα με μια συγκεκριμένη εργασία. Συνήθως το κόστος οφείλεται στο κόστος των πόρων απασχόλησης ή των υλικών πόρων.

Η παρακολούθηση των πραγματικών δεδομένων είναι ουσιώδης για τη σωστή διαχείριση ενός έργου, σε αντιδιαστολή απλώς με τον σχεδιασμό του. Ο διαχειριστής έργων πρέπει να γνωρίζει πόσο αποδοτική είναι η ομάδα ενός έργου και πότε χρειάζεται να προχωρήσει σε διορθωτικές ενέργειες. Συνεπώς όταν το εύρος του έργου αυξάνεται μετά την έναρξη του, το λεγόμενο φαινόμενο ολίσθησης, δεν είναι απαραίτητα κακό σημάδι. Σίγουρα, θα αποτελέσει πρόβλημα αν δεν το αναγνωρίσουμε και αν δεν προσαρμόσουμε τον σχεδιασμό με τις νέες απαιτήσεις. Έτσι ως διαχειριστές πρέπει να γνωρίζουμε τον τρόπο με τον οποίο επιδρούν οι τρεις περιορισμοί (χρόνος, κόστος, εύρος) στο κάθε έργο και να είμαστε στη θέση να το επεξηγήσουμε στους συμμετέχοντες.

Πάντως, αποτελεί πραγματικό φαινόμενο ότι πολλά έργα, ακόμα και σε εκείνα που έχουν επιδεκτεί εντατική επιτήρηση της διαχείρισης τους, ολοκληρώνονται με καθυστέρηση, έχοντας υπερβεί τον προϋπολογισμό και με πολύ μικρότερο από το αναμενόμενο εύρος λειτουργιών.

Η διαχείριση χρειάζεται δεξιότητες και γνώση των εργαλείων του χρονοπρογραμματισμού. Καθώς και δεξιότητες σχετικές με τον κλάδο όπου εκτελείται το έργο.

#### **Επίλογος**

Με την εργασία αυτή προσπάθησα να παρουσιάσω και να αναδείξω το σχέδιο έργου του 6ου Γυμνασίου – Λυκείου Χανίων μέσω του χρηστικού προγράμματος διαχείρισης έργων, Ms Project.

Ειδικότερα, για να φέρω εις πέρας την εργασία αυτή έπειτα απο πειραματισμούς προσπαθώντας να δημιουργήσω ένα λειτουργικό μοντέλο χρονοδιαγράμματος. Κατέληξα ότι θα επρέπε να δημιουργήσω μια μορφή απλοποιήμενη η όποια να διακατέχεται από σαφήνεια για όλα τα μέλη που θα την ακολουθούσαν και όχι ένα υπεραναλυμένο μοντέλο που το μονο αποτελεσμα θα ήταν τελικά η απόκλιση απο το πραγματικό έργο λόγω έλλειψης πληροφοριών.

Έτσι ομαδοποίησα τις εργασίες που προβλεπόταν για το έργο σε φάσεις εργασιών. Ύστερα τις ανέθεσα σε πόρους με το ίδιο σκεπτικό. Στη συνέχεια γνωρίζοντας την ημερομηνία έναρξης και θέτοντας την διάρκεια των επιμέρους εργασιών που απαρτίζουν το έργο καθώς και την αλληλουχία των εργασιών, το Project υπολόγισε την ημερομηνία λήξης. Κατόπιν, έχοντας τις απαιτούμενες πληροφορίες μέσα από τους ανακεφαλαιωτικούς πίνακες της μελέτης για τα κόστη των εργασιών καθώς και των υλικών πόρων και κατατάζοντας τα στο σχέδιο έργου, το Project υπολόγισε τον προϋπολογισμό του έργου και ως απόρροια αυτών μεσω του Project, μπορούμε να τυπώσουμε αναφορές ταμειακης ροής και προυπολογισμού .

Κατά συνέπεια το σχέδιο έργου που δημιούργησα αποτελείται απο το χρονοδιάγραμμα το οποίο συνοδεύεται απο το διάγραμμα Gantt καθώς και τον προϋπολογισμό κόστους έργου, επίσης και απο τις χρηματοροές.

219

#### **ΒΙΒΛΙΟΓΡΑΦΙΑ**

Δρ. Κυριακόπουλος Π., *Τεχνική Νομοθεσία,* Εκδόσεις Σε Σύγχρονη Εκδοτική, Αθήνα 2001.

Μαλινδρέτος Μ., *Οικοδομικές εφαρμογές*, Εκδόσεις UNIVERSITY STUDIO PRESS, Θεσσαλονίκη 2005.

Chatfield C., Johnson T., *Microsoft Project 2010 Βήμα Βήμα*, Εκδόσεις Κλειδάριθμος Microsoft Press, Αθήνα 2011.

#### **ΠΗΓΕΣ**

Μουτσοπούλου Α., *Σημειώσεις για τη διδασκαλία του μαθήματος Κόστος και Προϋπολογισμός Κατασκευών*, Ηράκλειο 2006.

ΕΣΠΕΛ, Οδηγός Ελέγχου Ποιότητας Κατασκευής Δημοσίων Έργων, 2004.

[http://el.wikipedia.org/wiki/Διάγραμμα\\_Γκαντ](http://el.wikipedia.org/wiki/Διάγραμμα_Γκαντ)

### **ΠΑΡΑΡΤΗΜΑΤΑ**

#### **Α. ΧΡΟΝΟΔΙΑΓΡΑΜΜΑ**

 **ΔΙΑΓΡΑΜΜΑ Gantt**

 **ΑΝΑΦΟΡΑ: Who Does What**

 **ΚΟΣΤΟΣ & ΠΡΟΥΠΟΛΟΓΙΣΜΟΣ**

#### **ΧΡΗΜΑΤΟΡΟΟΕΣ**

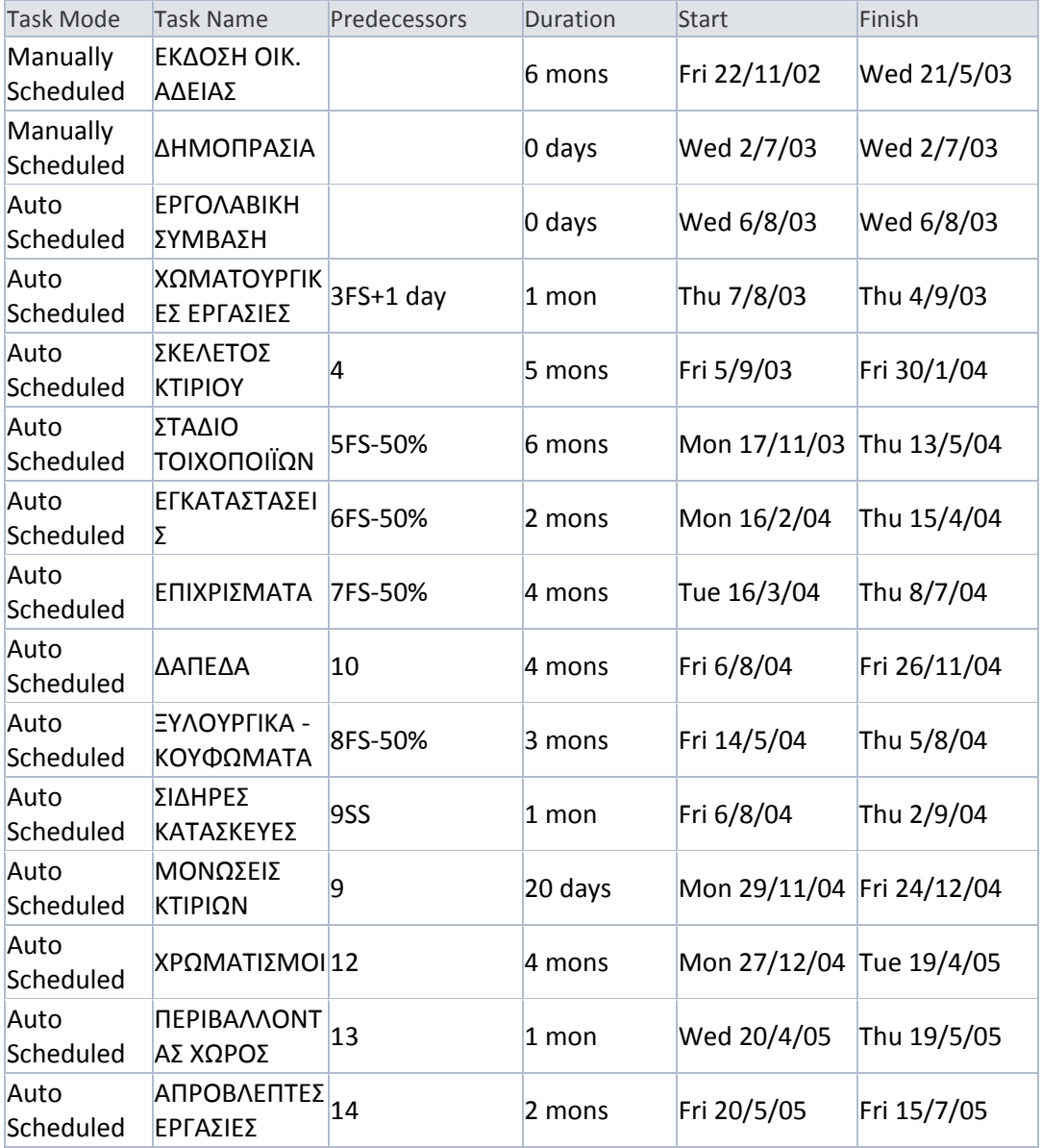

#### **ΠΑΡΑΡΤΗΜΑ**

## **Β. ΠΛΗΡΟΦΟΡΙΕΣ ΣΧΕΤΙΚΑ ΜΕ ΤΟ ΕΡΓΟ**

 **ΑΝΑΚΕΦΑΛΑΙΩΤΙΚΟΣ ΠΙΝΑΚΑΣ ΕΡΓΑΣΙΩΝ & ΑΙΤΙΟΛΟΓΙΚΗ ΕΚΘΕΣΗ**